# **Guide d'utilisation de l'ENA1**

# *Créer la liste des évaluations*

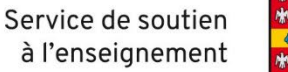

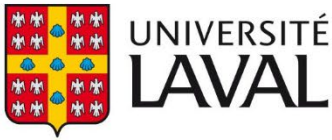

## Table des matières

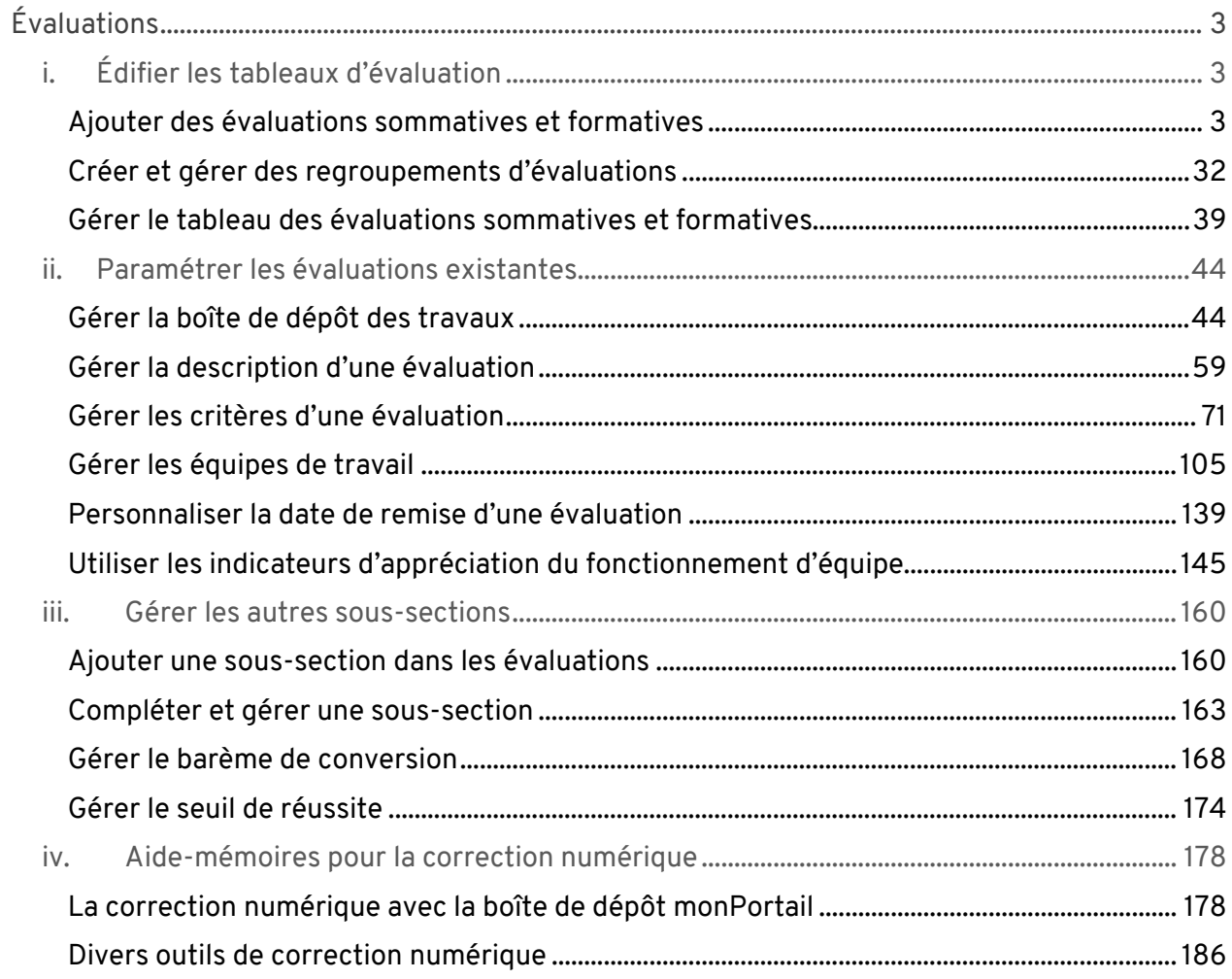

## <span id="page-2-0"></span>Évaluations

## <span id="page-2-1"></span>i. Édifier les tableaux d'évaluation

#### <span id="page-2-2"></span>Ajouter des évaluations sommatives et formatives

#### **Information**

Selon le type d'évaluation sélectionné, un formulaire adapté vous permettra de créer l'évaluation et de bénéficier des outils disponibles.

Si votre évaluation ne correspond pas aux types proposés, sélectionnez le type **Travail**. Ce formulaire général permet d'indiquer les particularités de votre évaluation. Veuillez noter que le terme « Travail » ne s'affiche pas aux étudiants.

## **Ajouter une évaluation de type Examen**

- 1. Cliquez sur l'icône de menu du tableau dans lequel vous souhaitez ajouter une évaluation .
- 2. Sélectionnez Ajouter une évaluation de type, puis cliquez sur Examen. Liste des évaluations sommatives et formatives\*

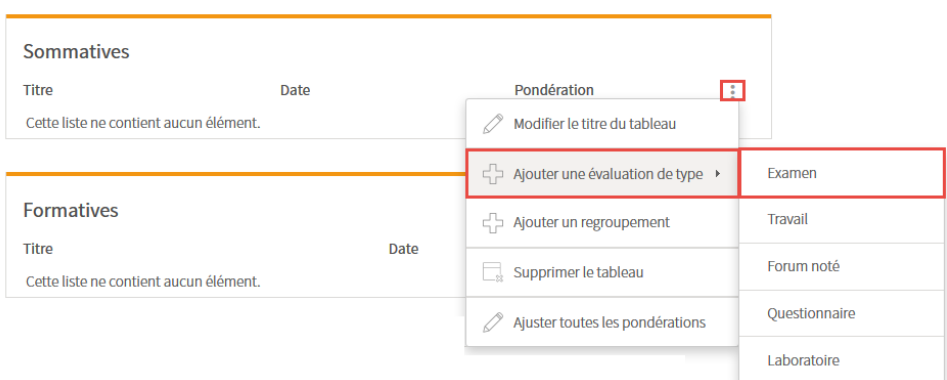

[ajout\_exam]

3. Remplissez les champs **Étape 1 de 4 – Créer l'évaluation**. L'astérisque rouge indique un élément obligatoire.

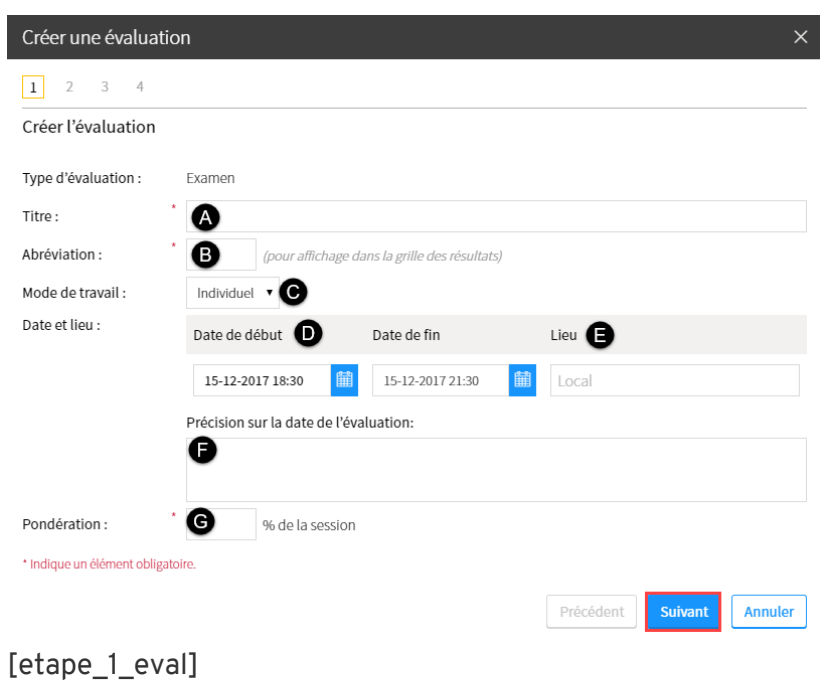

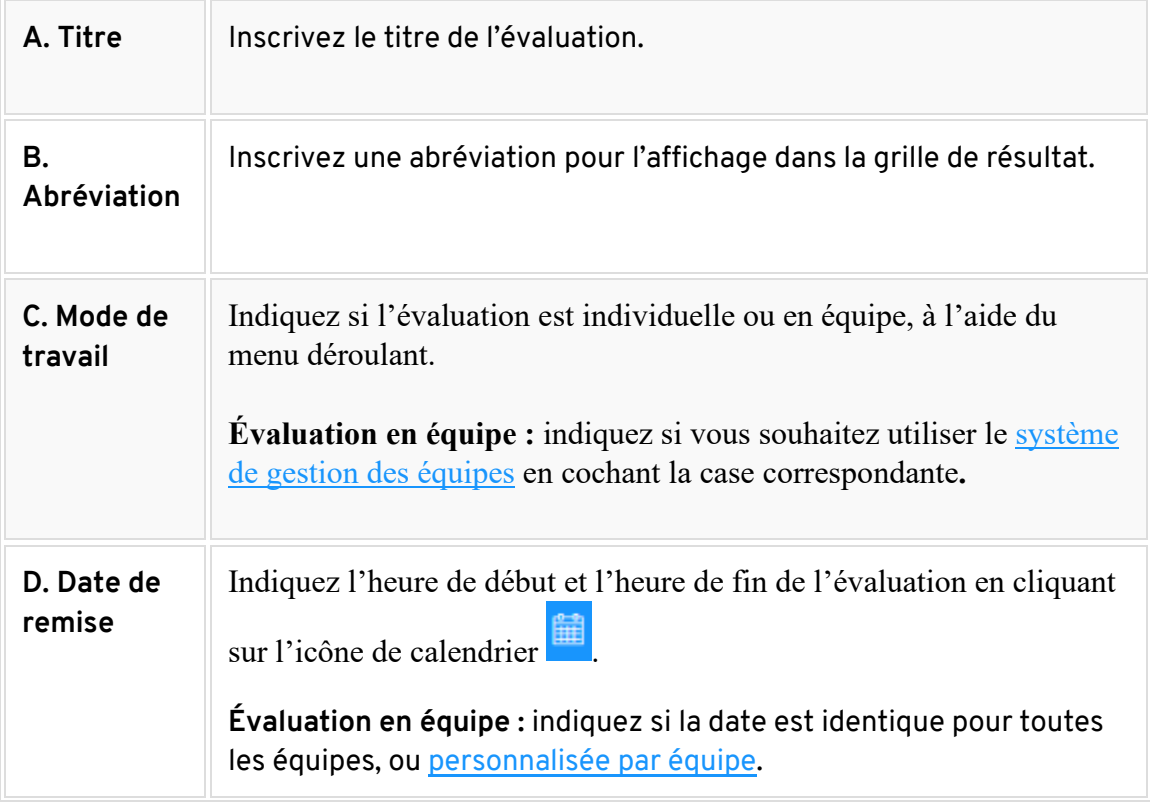

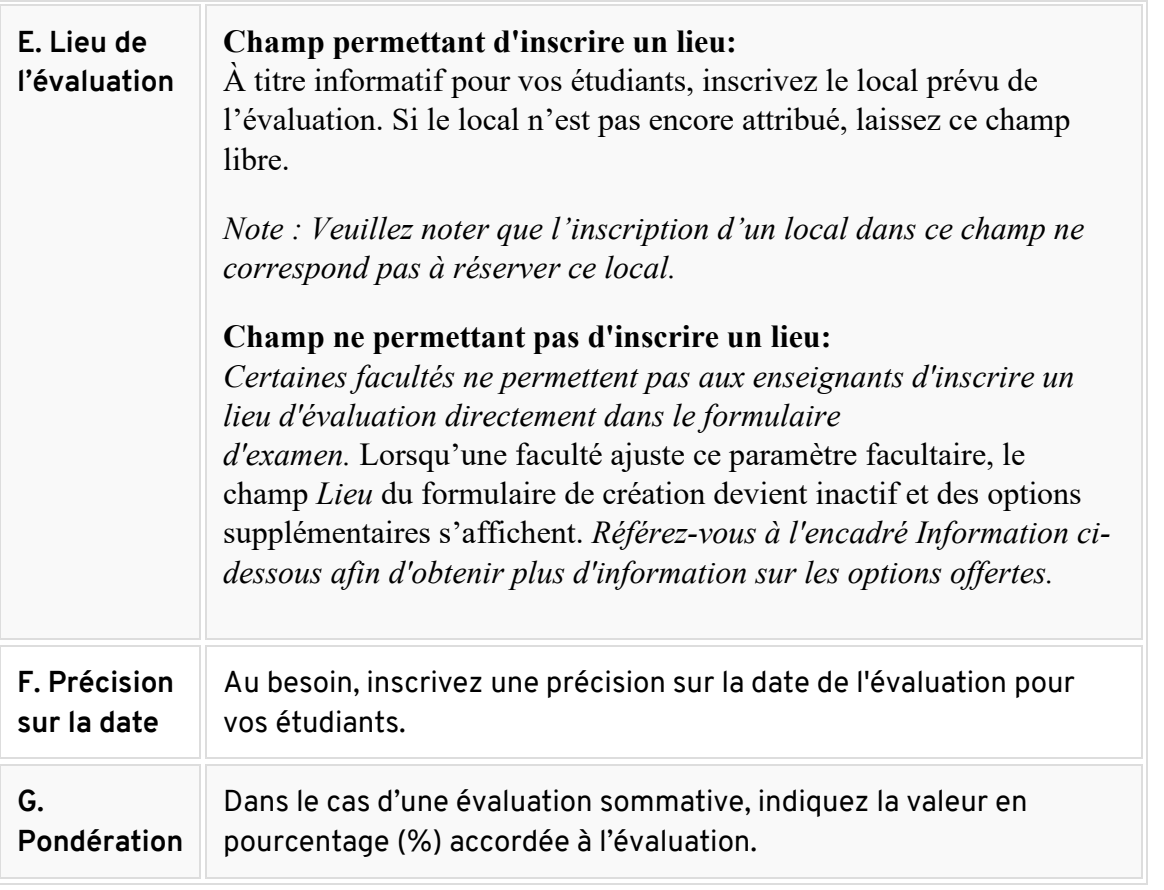

#### 1. **Information**

Les facultés intéressées peuvent intégrer le complément Précision pour l'attribution automatique des locaux directement dans le formulaire de création d'examen.

2. Lorsqu'une faculté ajuste ce paramètre facultaire, le champ Lieu devient inactif et des options supplémentaires s'affichent. Ces options vous permettent de faire part de vos préférences aux gestionnaires de locaux de votre faculté en ce qui a trait à l'attribution du local de l'examen ciblé.

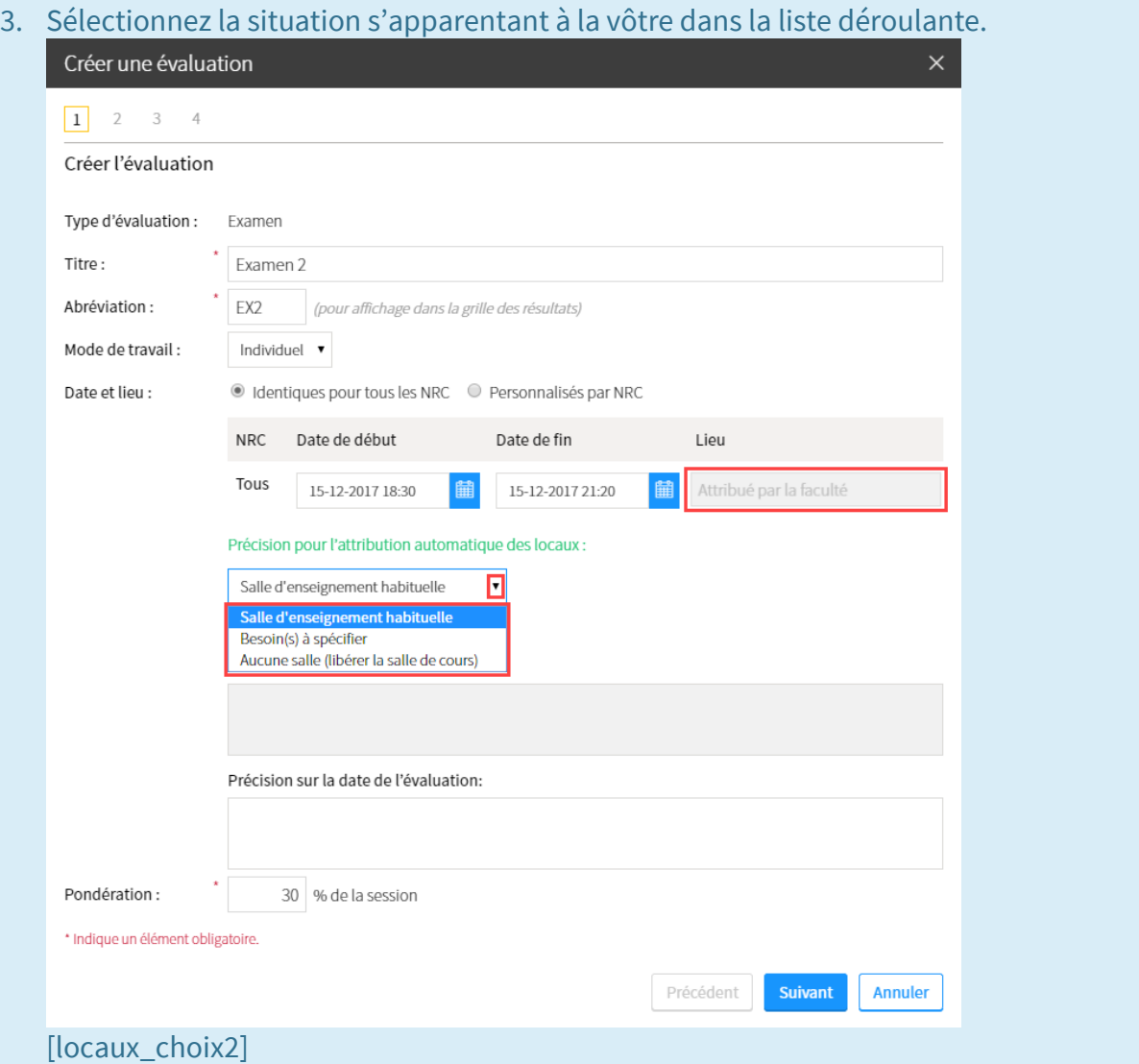

1. Sélectionnez Salle d'enseignement habituelle afin de faire part de votre préférence à ce que l'examen ait lieu dans la salle généralement attribuée à votre cours.

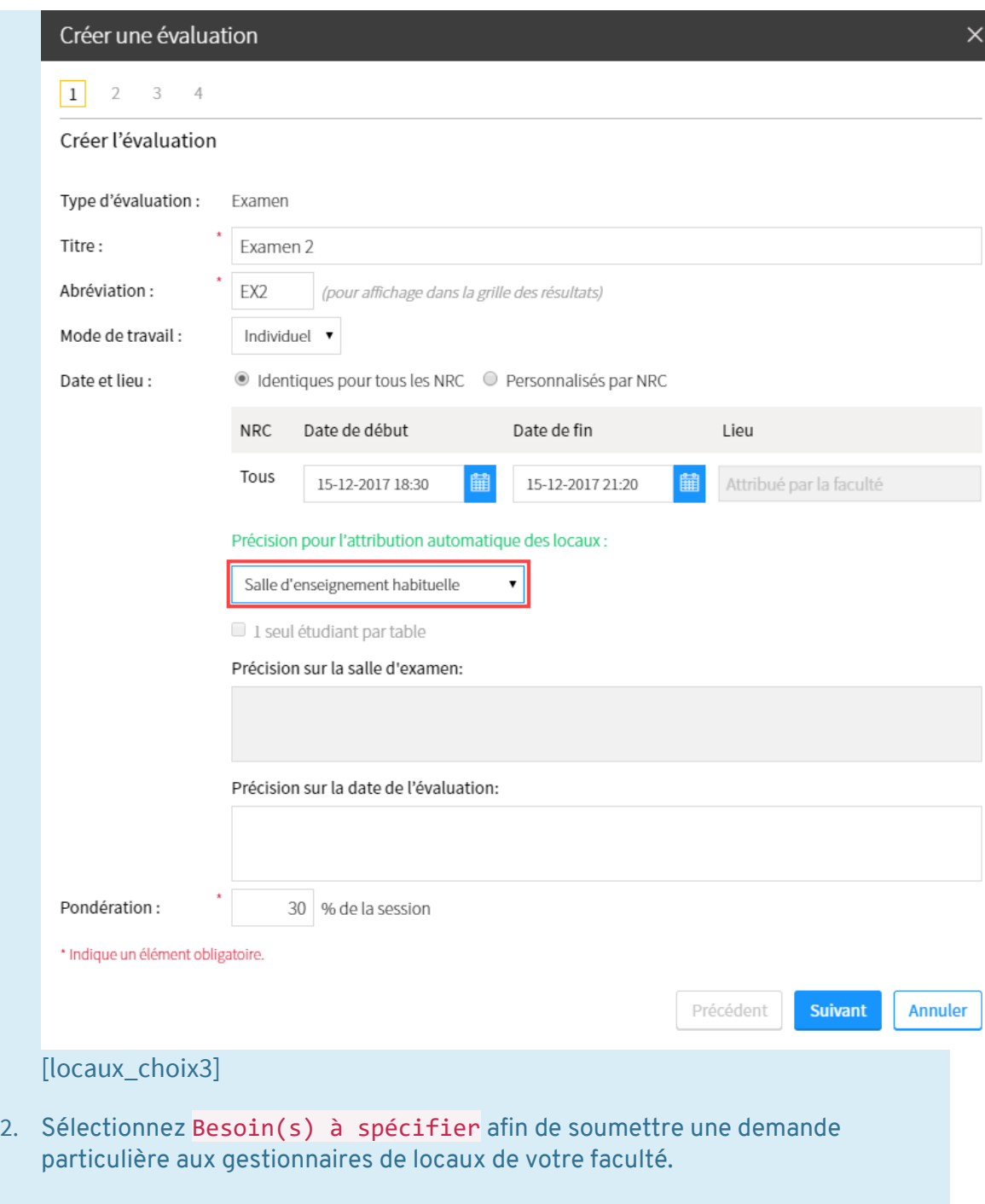

Cochez 1 seul étudiant par table afin d'obtenir une salle de dimension adéquate. Inscrivez une demande particulière sous le champ Précision sur la salle d'examenafin de faire part de toute autre demande. *Ex. Laboratoire informatique.*

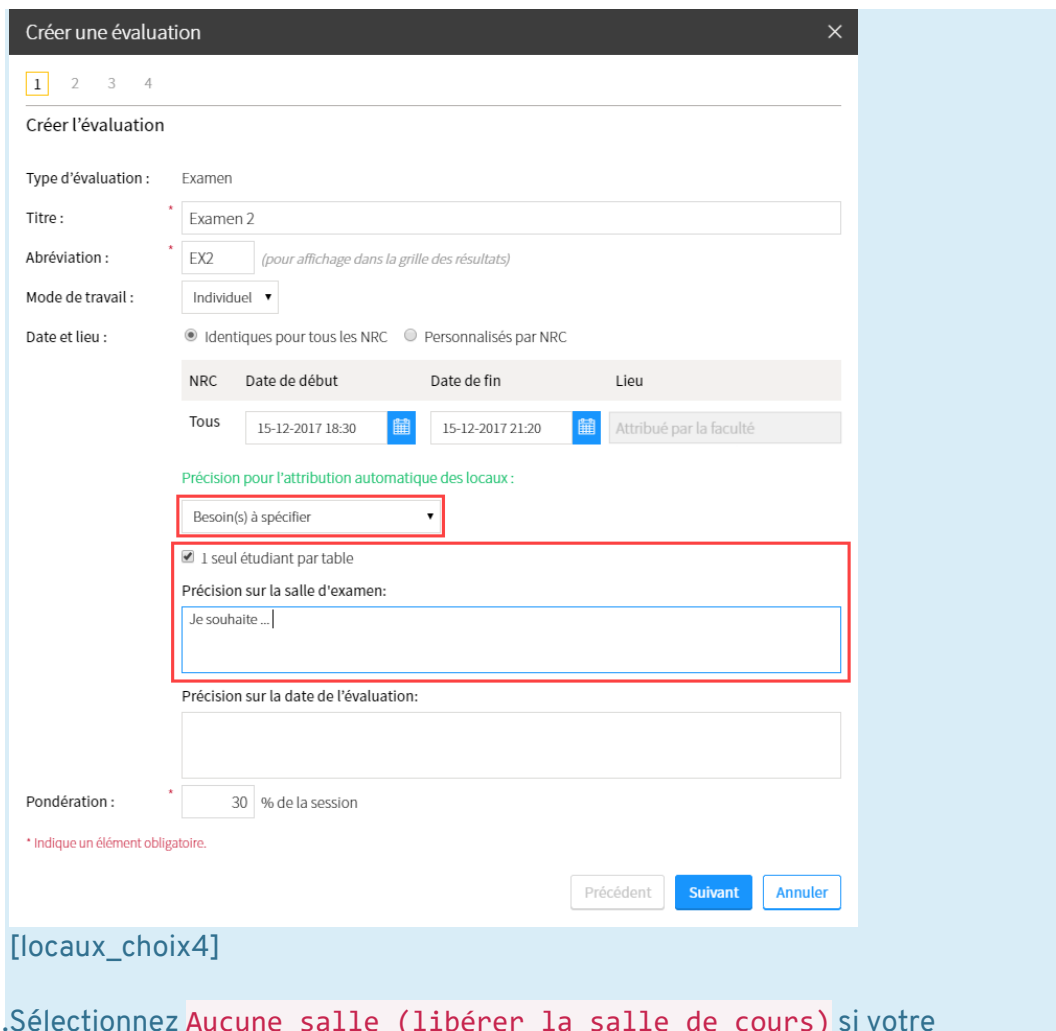

III.Sélectionnez Aucune salle (libérer la salle de cours) si votre évaluation ne nécessite pas la réservation d'un lieu physique. Ainsi, les gestionnaires de locaux de votre faculté pourront attribuer la salle habituelle de votre cours à un autre enseignant pour la date ciblée.

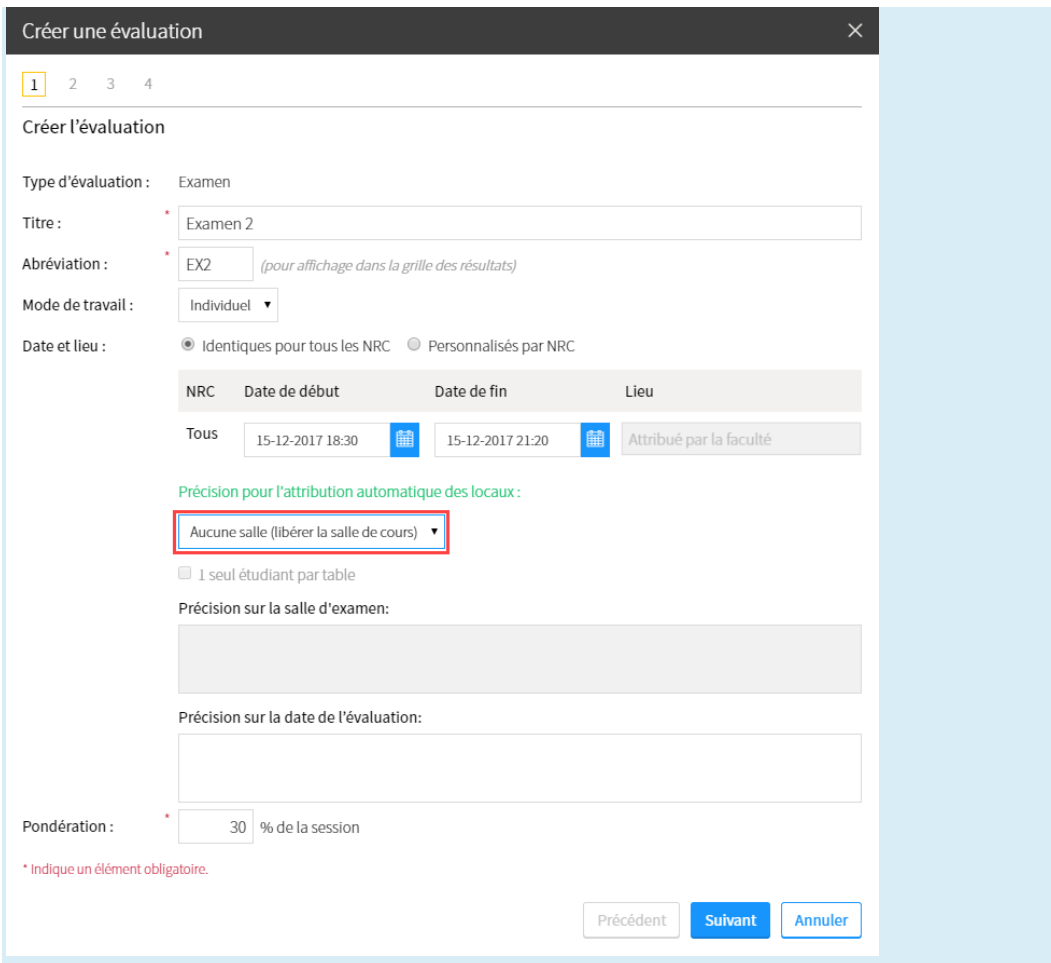

#### [locaux\_choix5]

Veuillez prendre note qu'en soumettant ce formulaire, l'attribution du local de ne se fait pas de manière automatique. Les gestionnaires de locaux de votre faculté recevront votre demande, la traiteront et vous attribueront un local en veillant à traiter adéquatement votre demande, tout en respectant d'autres paramètres externes. Une confirmation vous sera envoyée en temps requis.

Cliquez sur Suivant.

#### Remplissez les champs **Étape 2 de 4 – Sélectionner les méthodes de correction**.

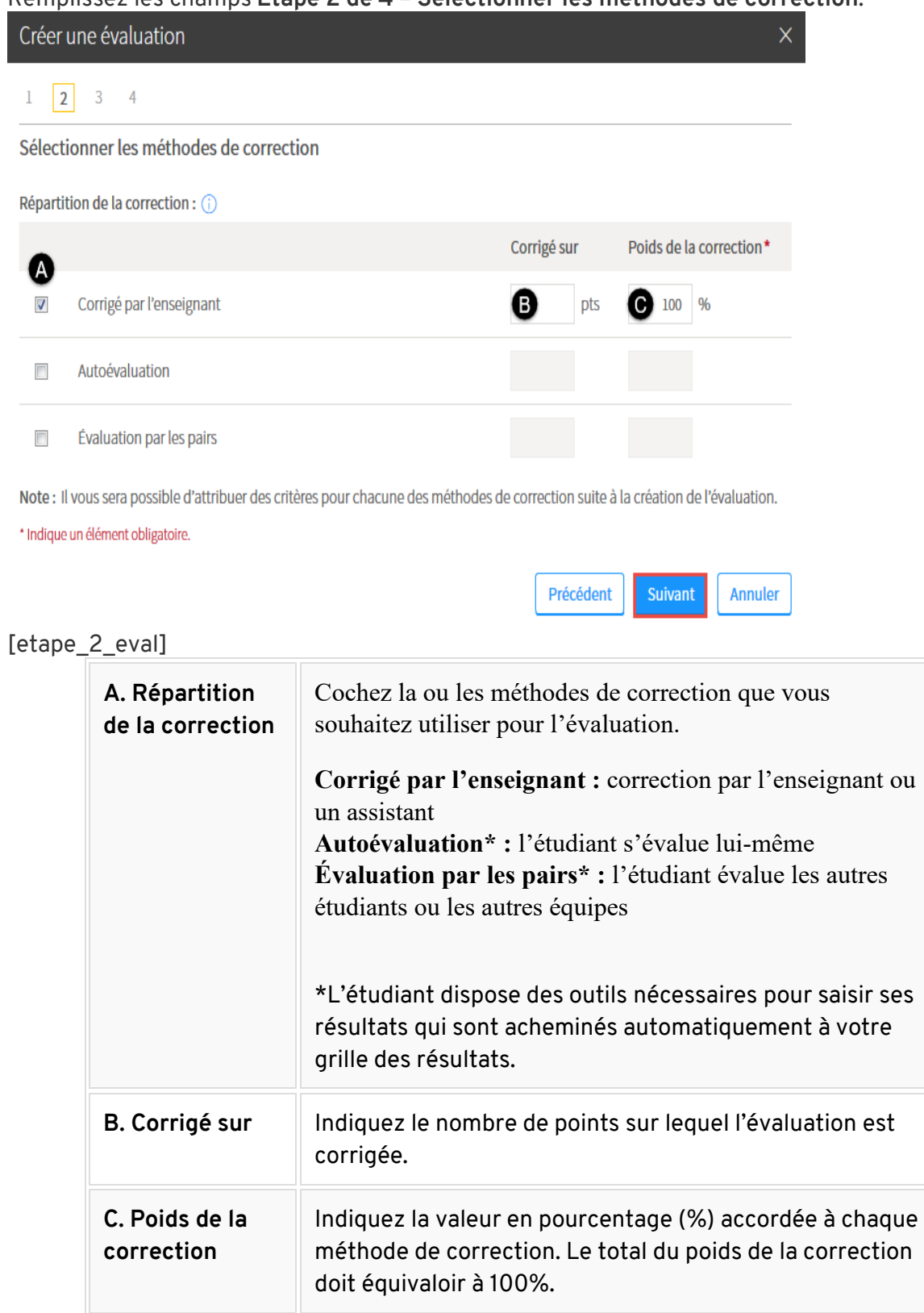

Cliquez sur Suivant.

Cochez la ou les cases qui correspondent à vos choix et remplissez les champs **Étape 3 de 4 – Sélectionner les modes de remise**.

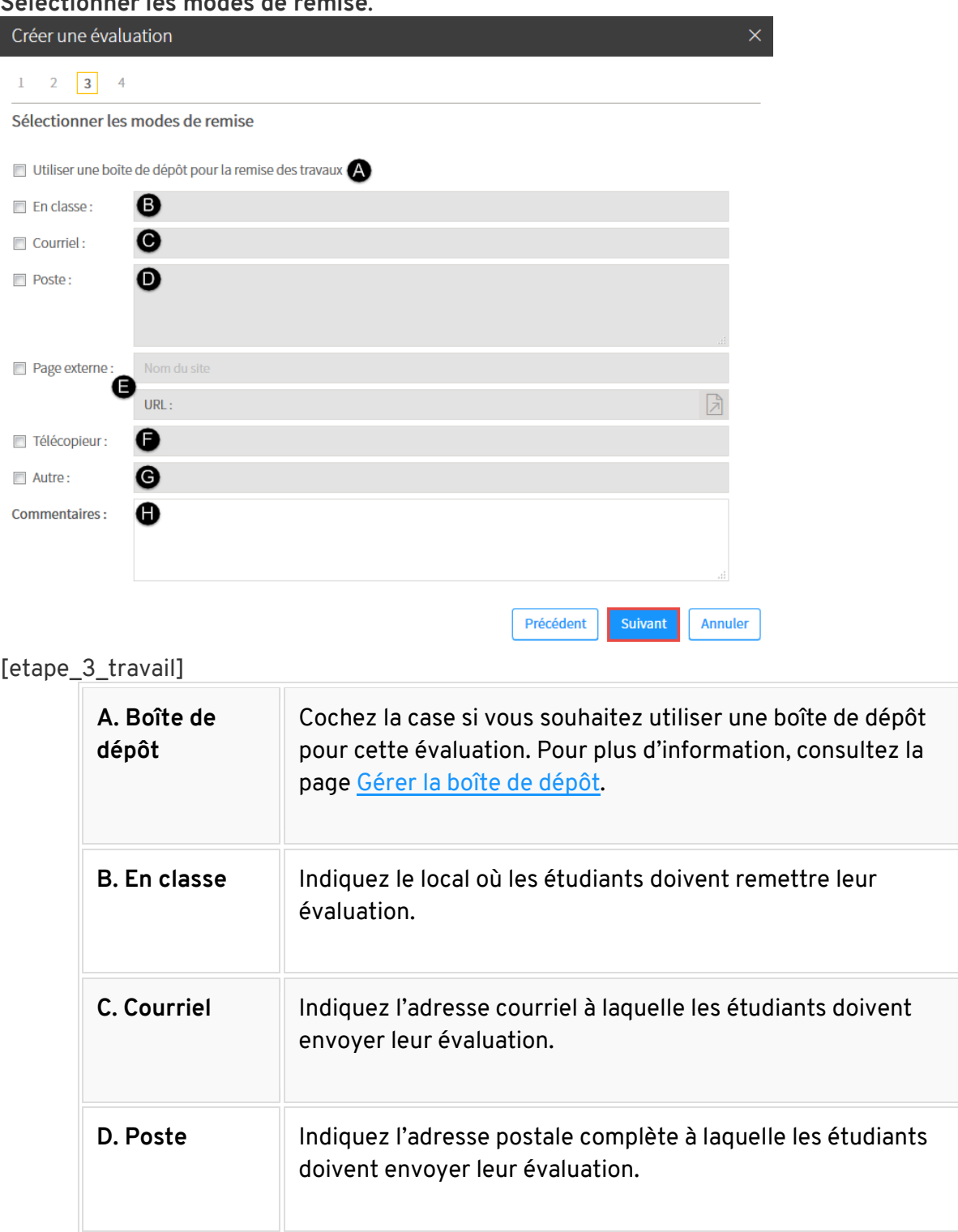

I

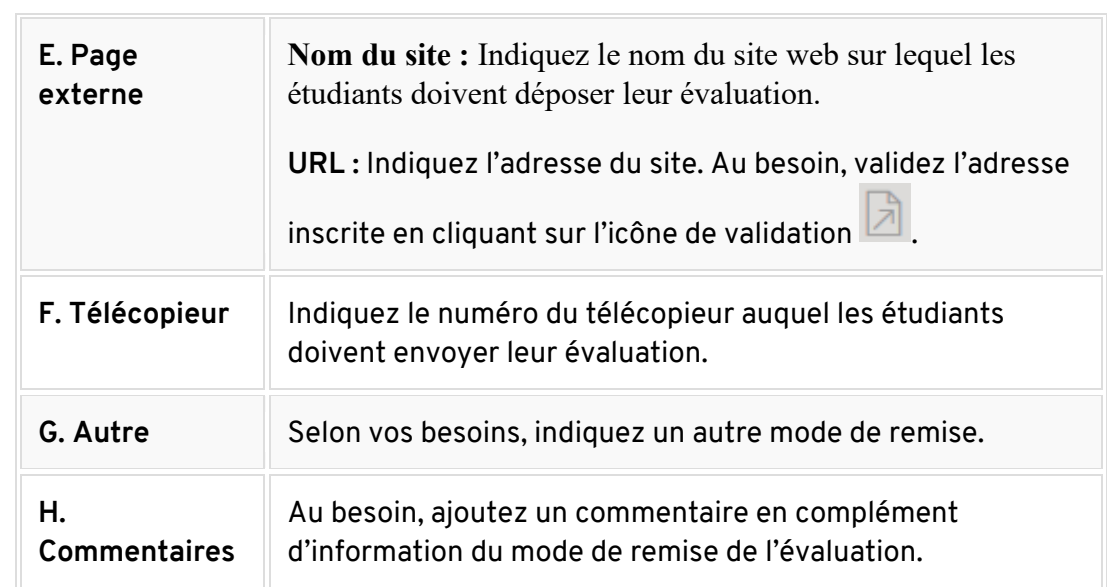

#### Cliquez sur Suivant.

Remplissez les champs **Étape 4 de 4 – Saisir les directives**.

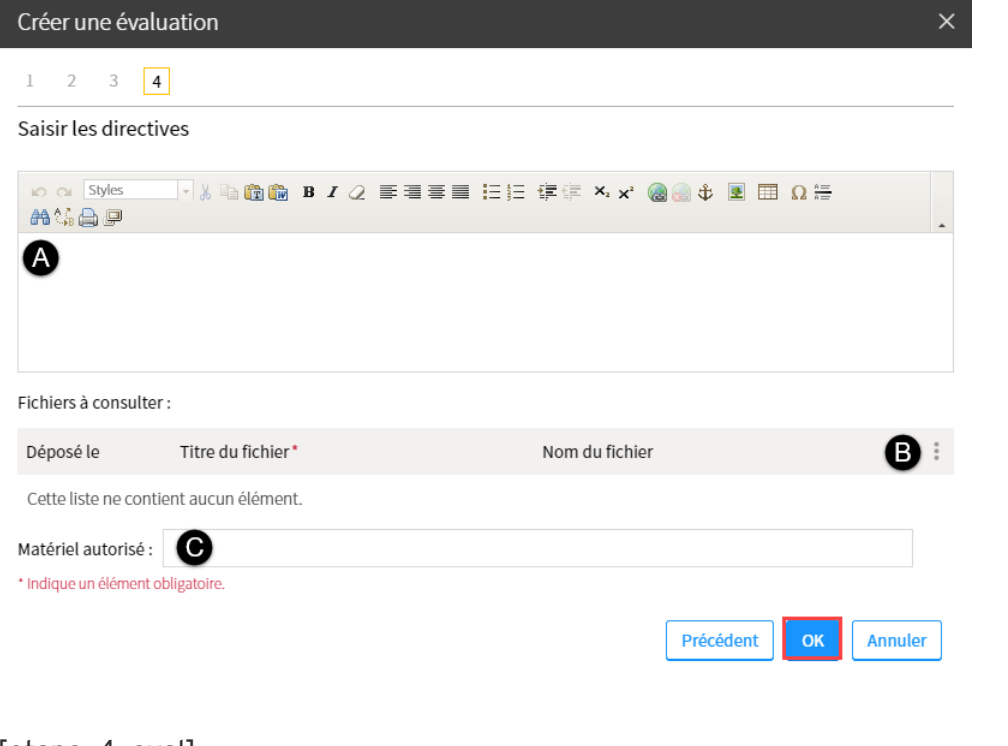

#### [etape\_4\_eval]

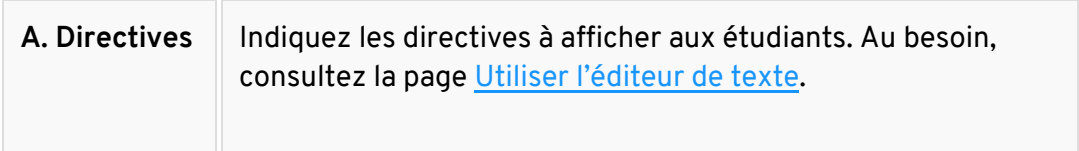

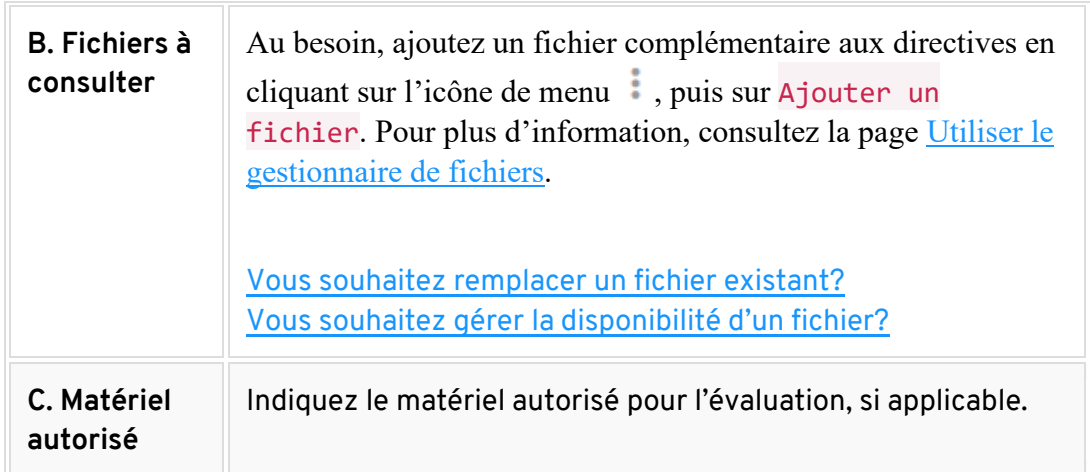

Cliquez sur OK.

## **Ajouter une évaluation de type Travail ou Laboratoire**

- 1. Cliquez sur l'icône de menu du tableau dans lequel vous souhaitez ajouter une évaluation .
- 2. Sélectionnez Ajouter une évaluation de type, puis cliquez sur Travail ou Laboratoire, selon votre besoin.

Liste des évaluations sommatives et formatives\*

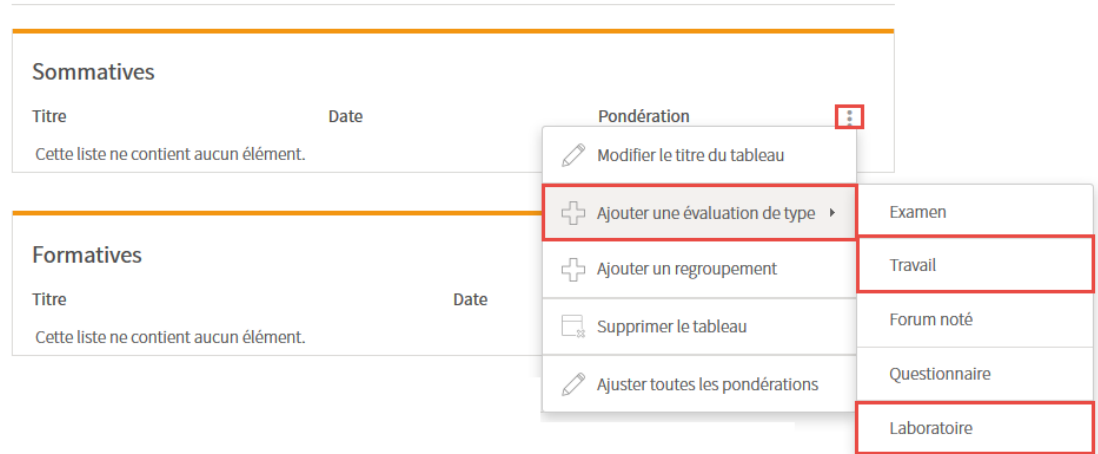

#### [ajout\_travail\_labo]

3. Remplissez les champs **Étape 1 de 4 – Créer l'évaluation**. L'astérisque rouge indique un élément obligatoire.

÷

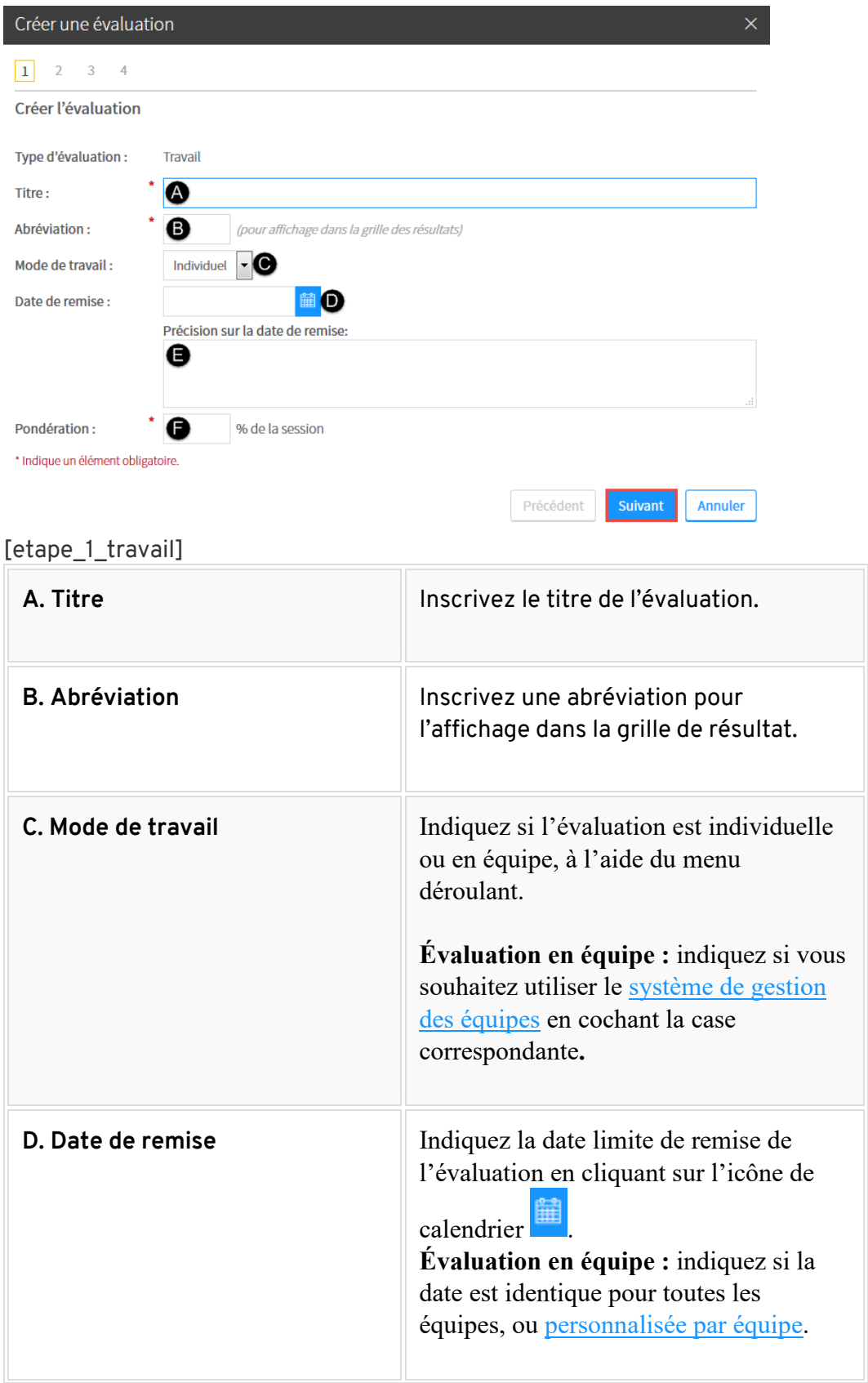

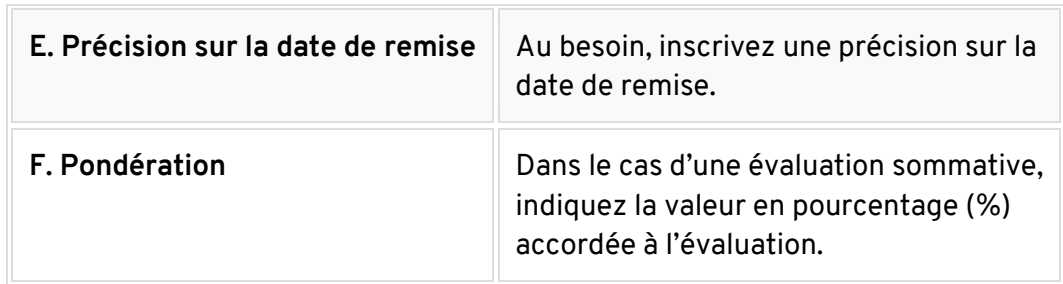

#### 4. Cliquez sur Suivant.

5. Remplissez les champs **Étape 2 de 4 – Sélectionner les méthodes de correction**. Créer une évaluation

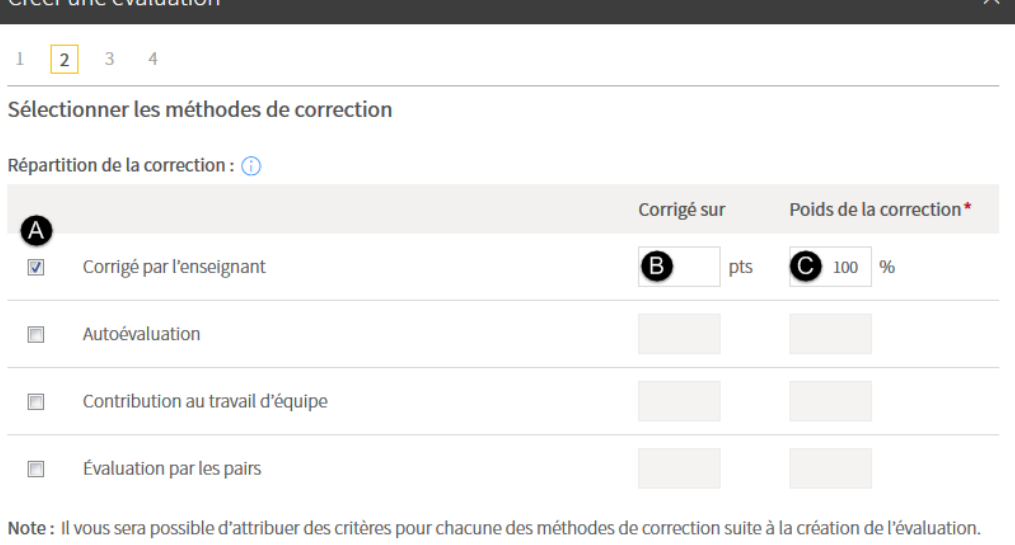

\* Indique un élément obligatoire.

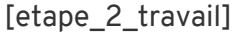

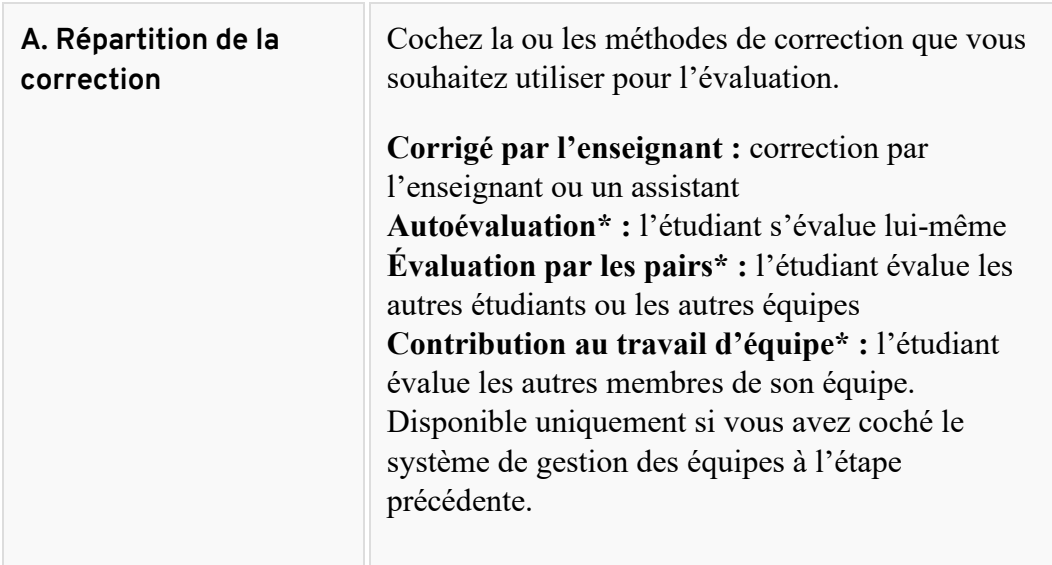

Précédent

Suivant

Annuler

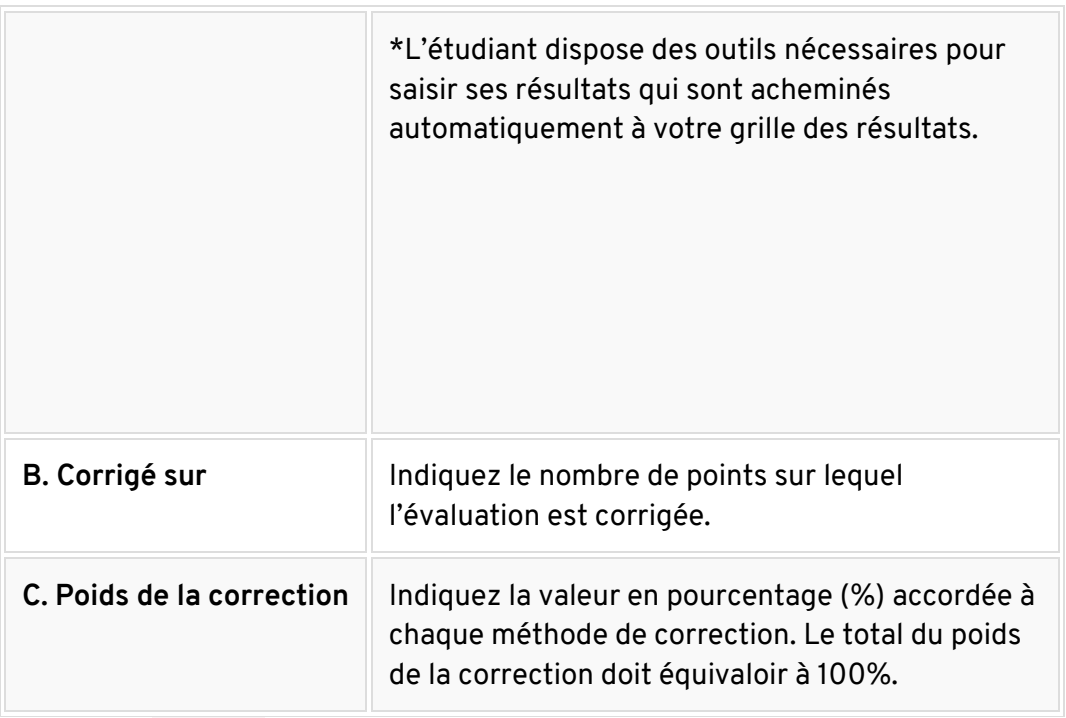

6. Cliquez sur Suivant.

7. Cochez la ou les cases qui correspondent à vos choix et remplissez les champs **Étape 3 de 4 – Sélectionner les modes de remise**.

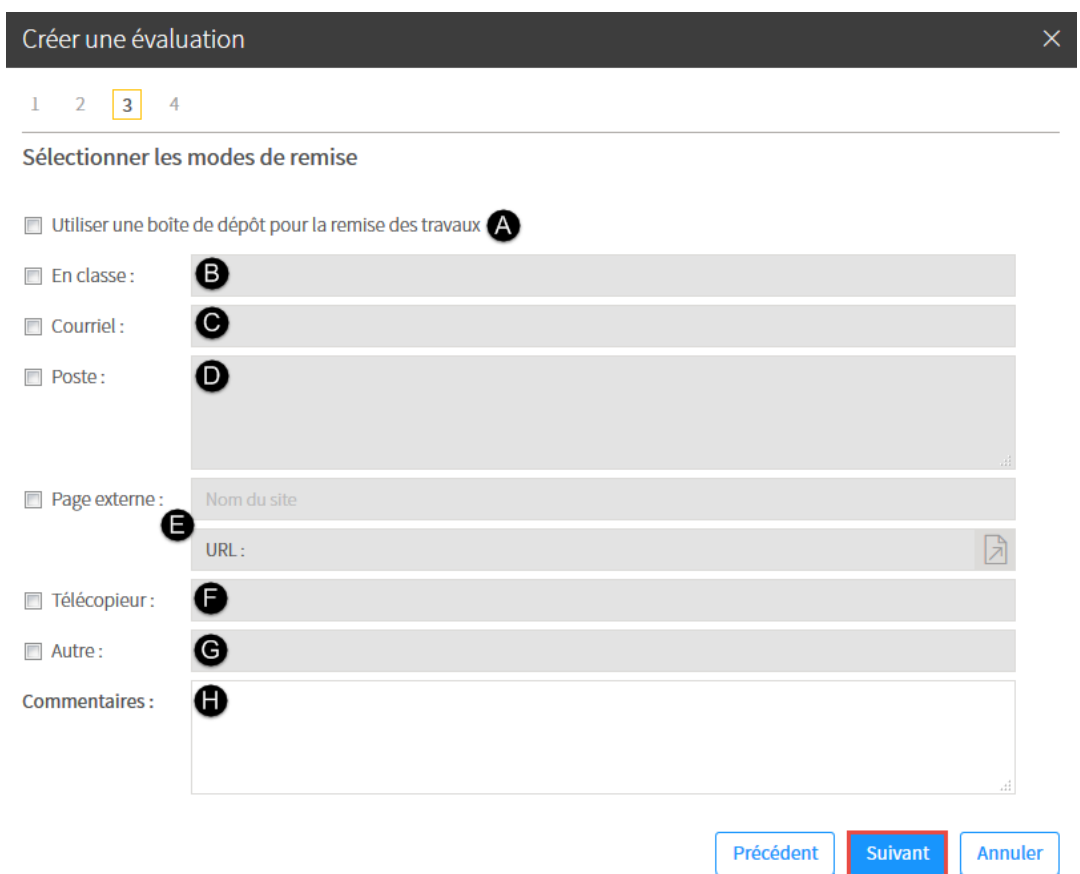

[etape\_3\_travail]

| A. Boîte de dépôt   | Cochez la case si vous souhaitez utiliser une boîte de dépôt<br>des travaux pour cette évaluation. Pour plus d'information,<br>consultez la page Gérer la boîte de dépôt. |
|---------------------|----------------------------------------------------------------------------------------------------|
| <b>B.</b> En classe | Indiquez le local où les étudiants doivent remettre leur<br>évaluation.                                                                                                   |
| C. Courriel         | Indiquez l'adresse courriel à laquelle les étudiants doivent<br>envoyer leur évaluation.                                                                                  |
| D. Poste            | Indiquez l'adresse postale complète à laquelle les étudiants<br>doivent envoyer leur évaluation.                                                                          |

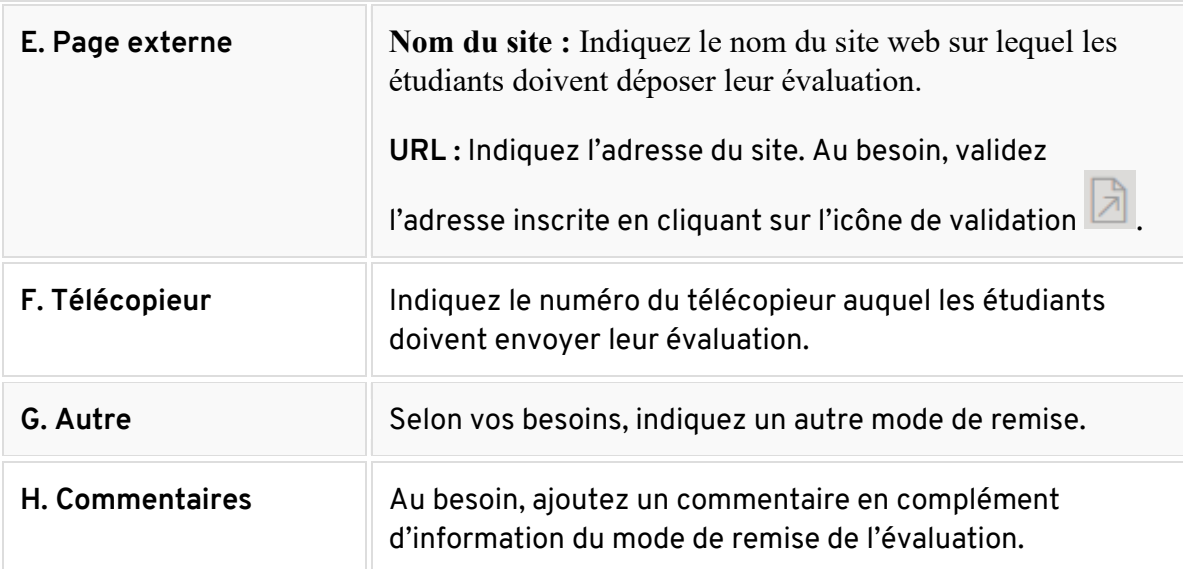

- 8. Cliquez sur Suivant.
- 9. Remplissez les champs **Étape 4 de 4 – Saisir les directives**. Créer une évaluation

 $1 \quad 2 \quad 3 \quad 4$ 

Saisir les directives

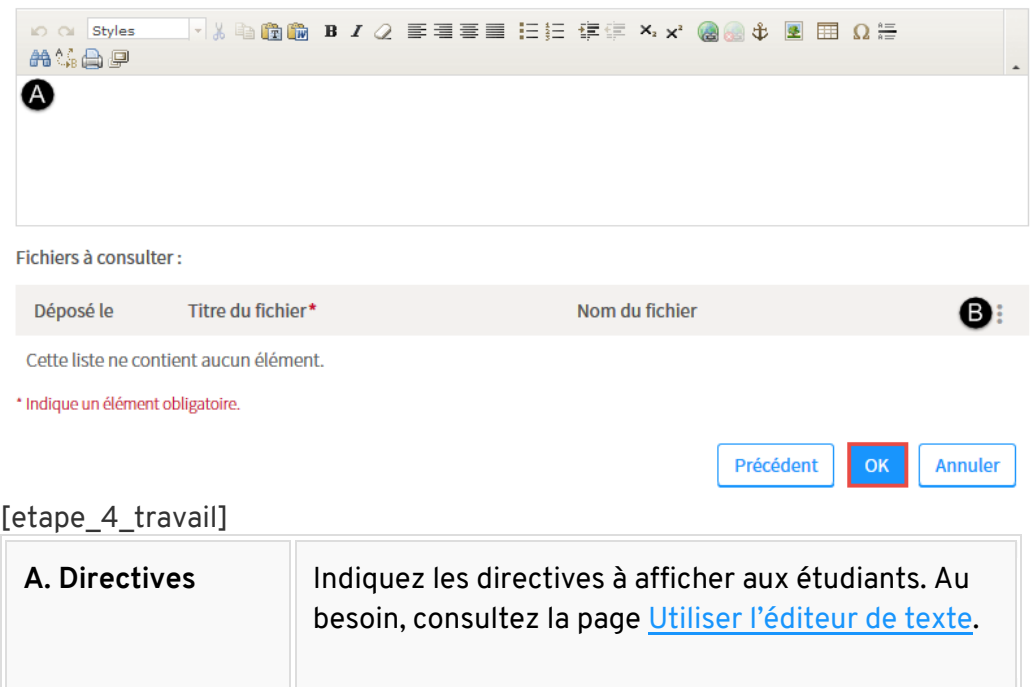

 $\times$ 

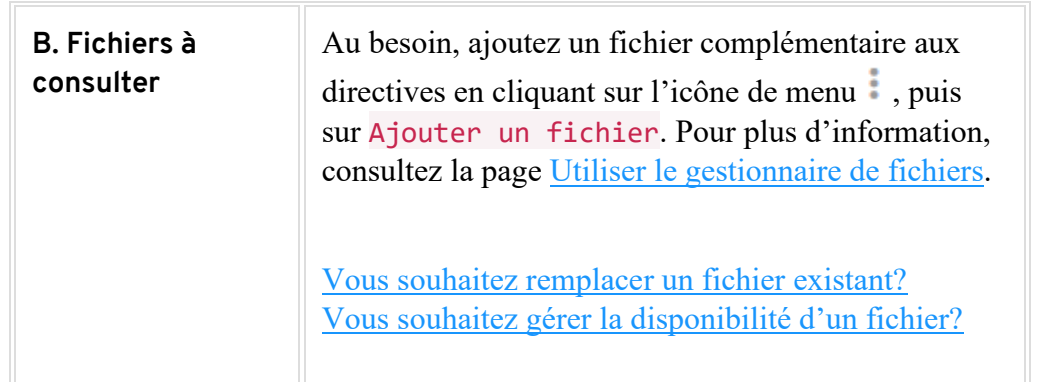

10. Cliquez sur OK.

## **Ajouter une évaluation de type Forum noté**

#### **Mise en garde**

Une évaluation de type **Forum noté** permet de noter chaque message publié à l'intérieur d'un même forum. Ce type d'évaluation permet, entre autres, d'évaluer les réflexions des étudiants sur un sujet particulier. Il nécessite une *saisie manuelle des notes pour tous les messages* se trouvant à l'intérieur du forum visé.

**Noter la participation aux forums :** pour attribuer une note générale à chaque étudiant, vous devez plutôt [créer une évaluation de type](https://www.ene.ulaval.ca/monportail-sites-de-cours/enseignants-ajouter-des-evaluations-sommatives-et-formatives#ajouter-une-evaluation-de-type-travail-ou-laboratoire) **Travail** que vous pourrez nommer « Participation aux forums ».

- 1. Cliquez sur l'icône de menu du tableau dans lequel vous souhaitez ajouter une évaluation .
- 2. Sélectionnez Ajouter une évaluation de type, puis cliquez sur Forum noté Liste des évaluations sommatives et formatives\*

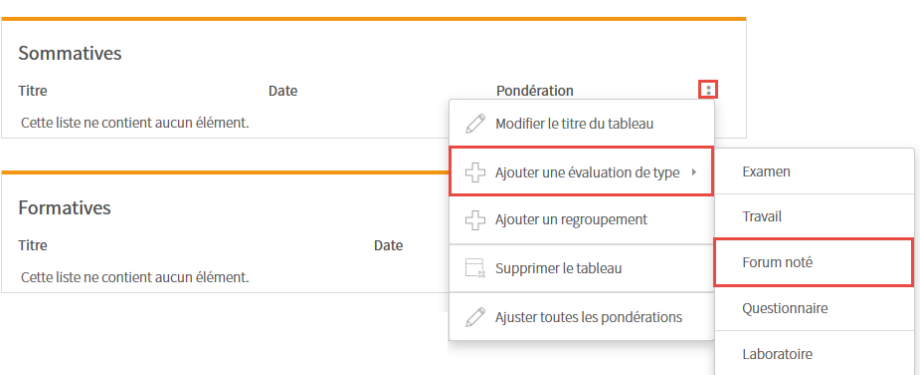

#### [ajout\_forum\_note]

3. Remplissez les champs **Étape 1 de 4 – Créer l'évaluation**. L'astérisque rouge indique un élément obligatoire.

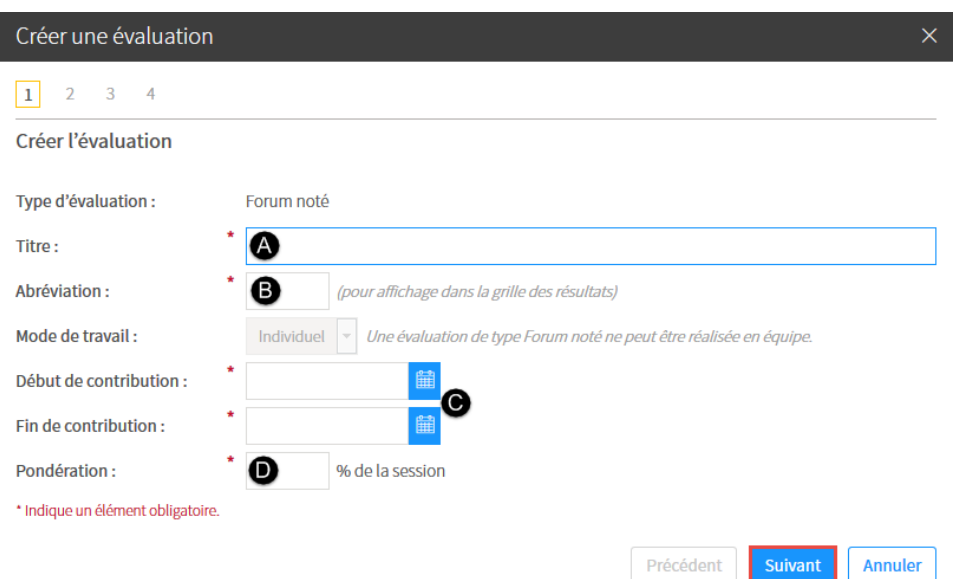

#### [etape\_1\_forum]

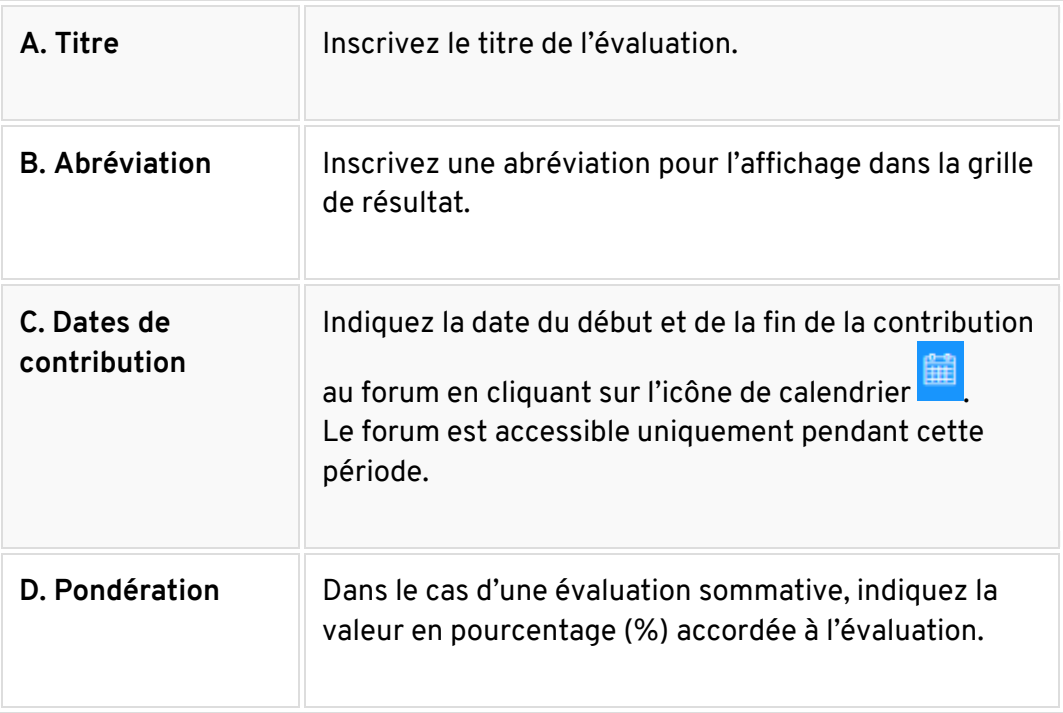

4. Cliquez sur Suivant.

5. Remplissez les champs **Étape 2 de 4 – Créer le forum noté**. Le forum est automatiquement créé dans [l'outil Forums.](http://www.ene.ulaval.ca/monportail-sites-de-cours/enseignants-utiliser-le-menu-outils-forums)

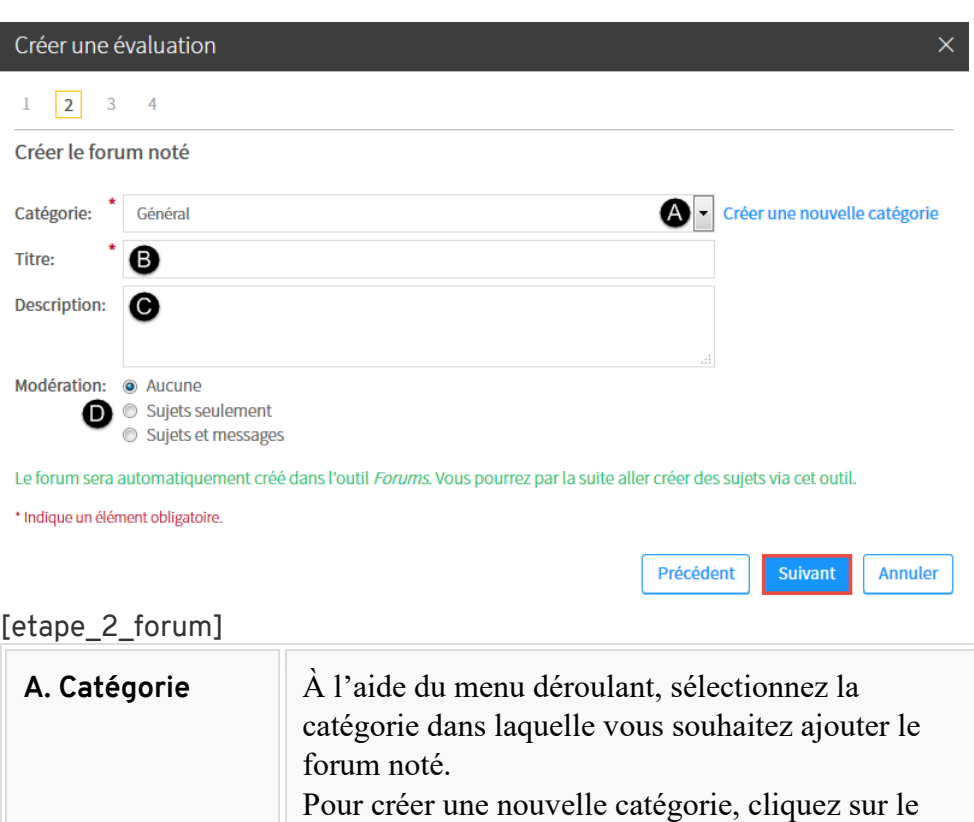

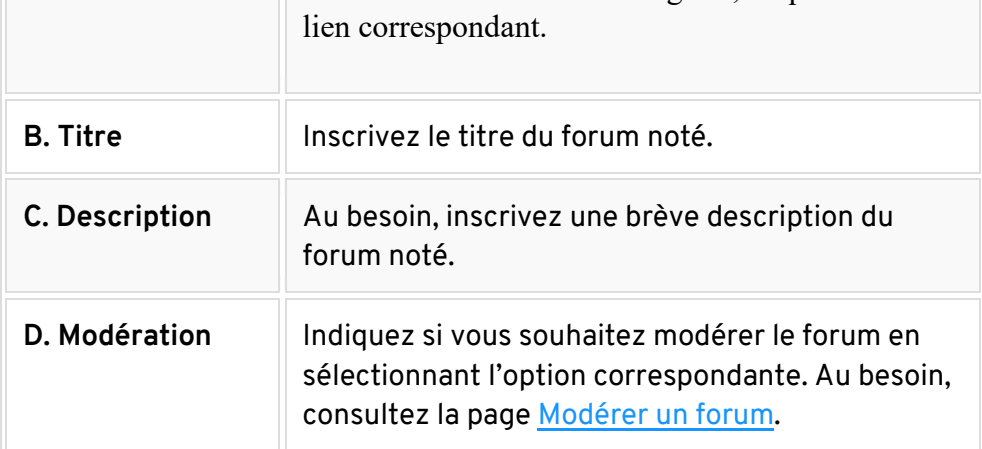

- 6. Cliquez sur Suivant.
- 7. Remplissez les champs **Étape 3 de 4 – Choisir la méthode de correction du forum**.

[Vous souhaitez calculer la moyenne des notes ?](https://ene.ulaval.ca/monportail-sites-de-cours/enseignants-ajouter-des-evaluations-sommatives-et-formatives)

## Fenetre modale **Vous souhaitez calculer la moyenne des notes ?** 1. Sélectionnez l'option Moyenne des notes. 2. Si vous souhaitez fixer un nombre d'interventions minimum par étudiant, cochez la case correspondante.

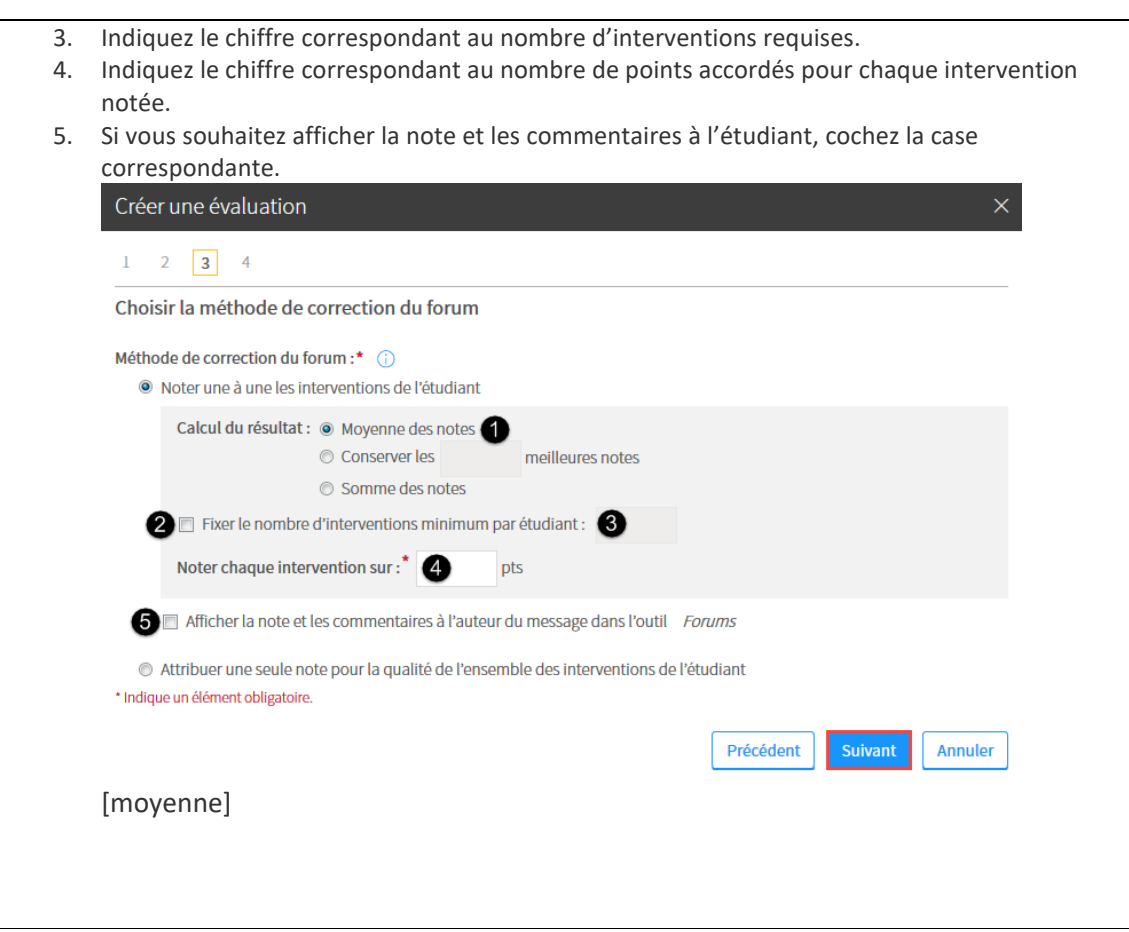

#### [Vous souhaitez conserver les meilleures notes?](https://ene.ulaval.ca/monportail-sites-de-cours/enseignants-ajouter-des-evaluations-sommatives-et-formatives)

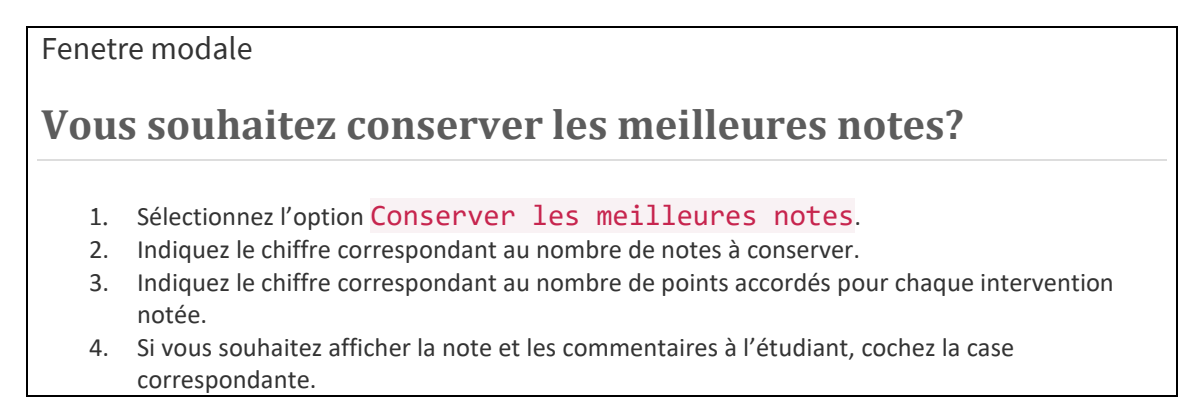

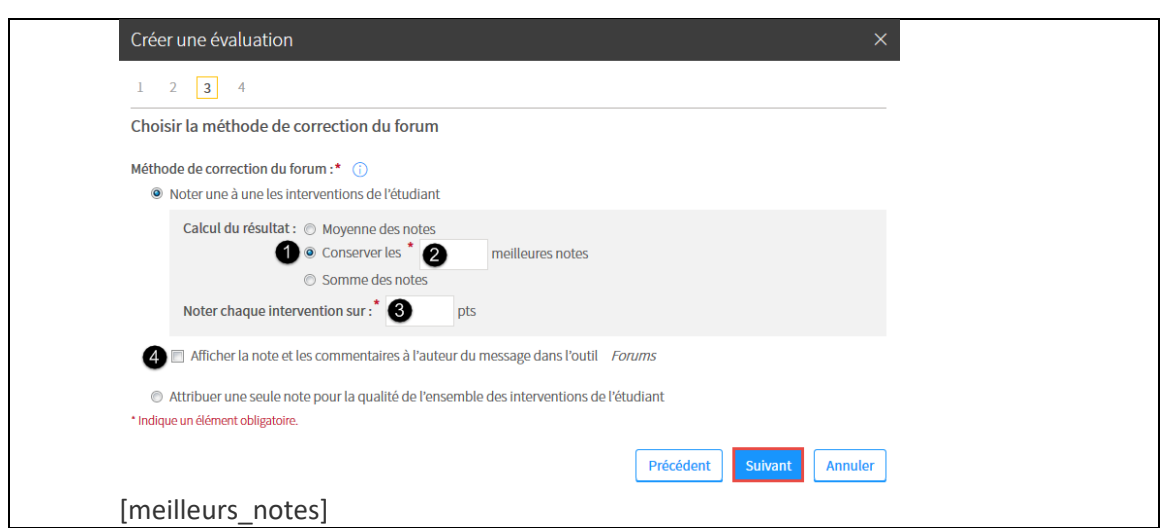

## [Vous souhaitez calculer la somme des notes?](https://ene.ulaval.ca/monportail-sites-de-cours/enseignants-ajouter-des-evaluations-sommatives-et-formatives)

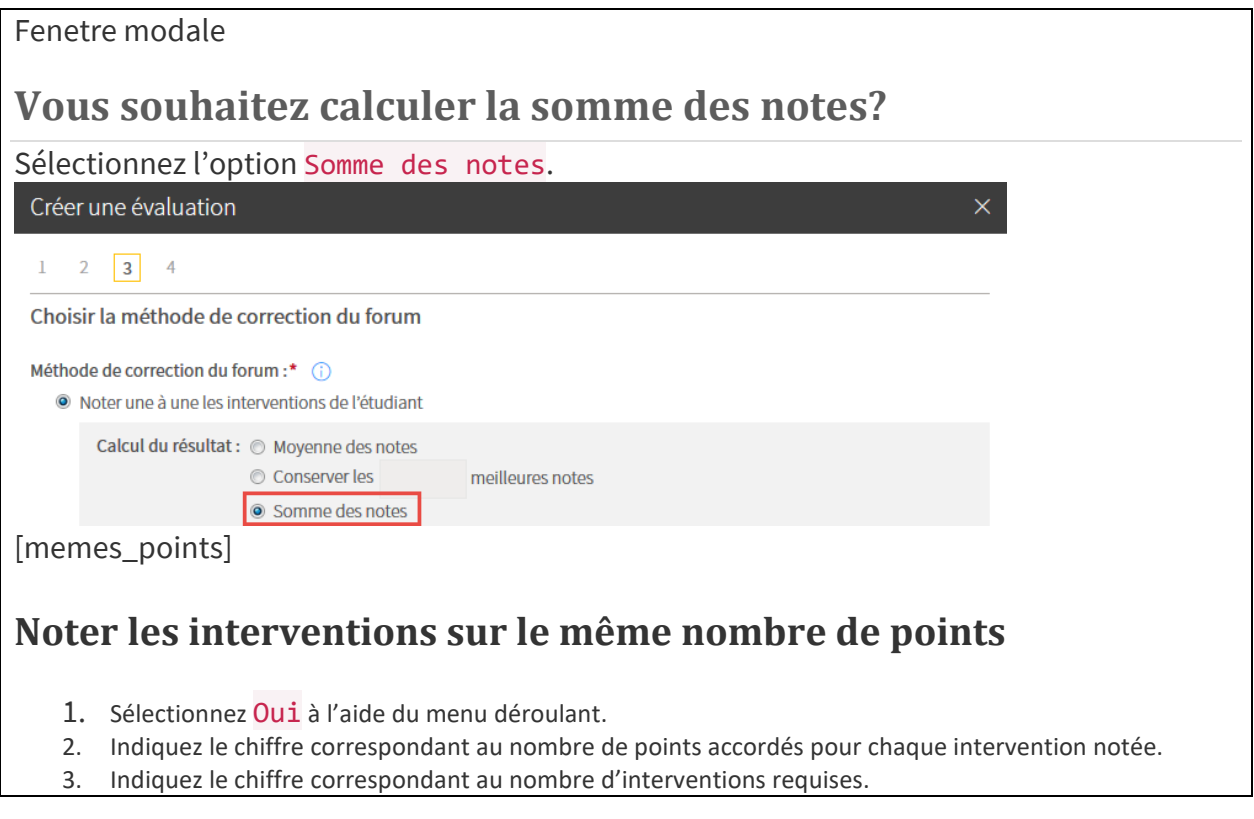

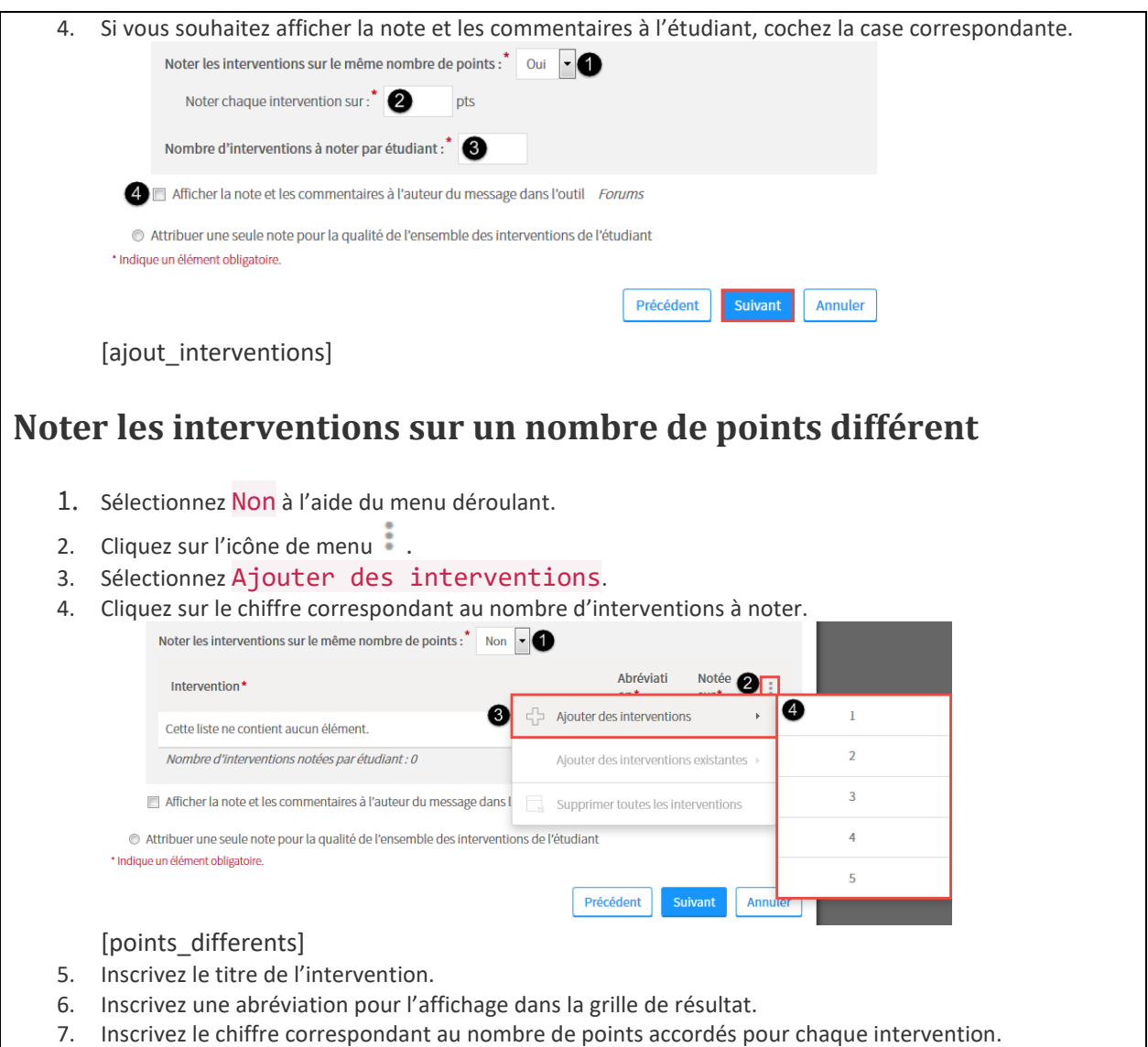

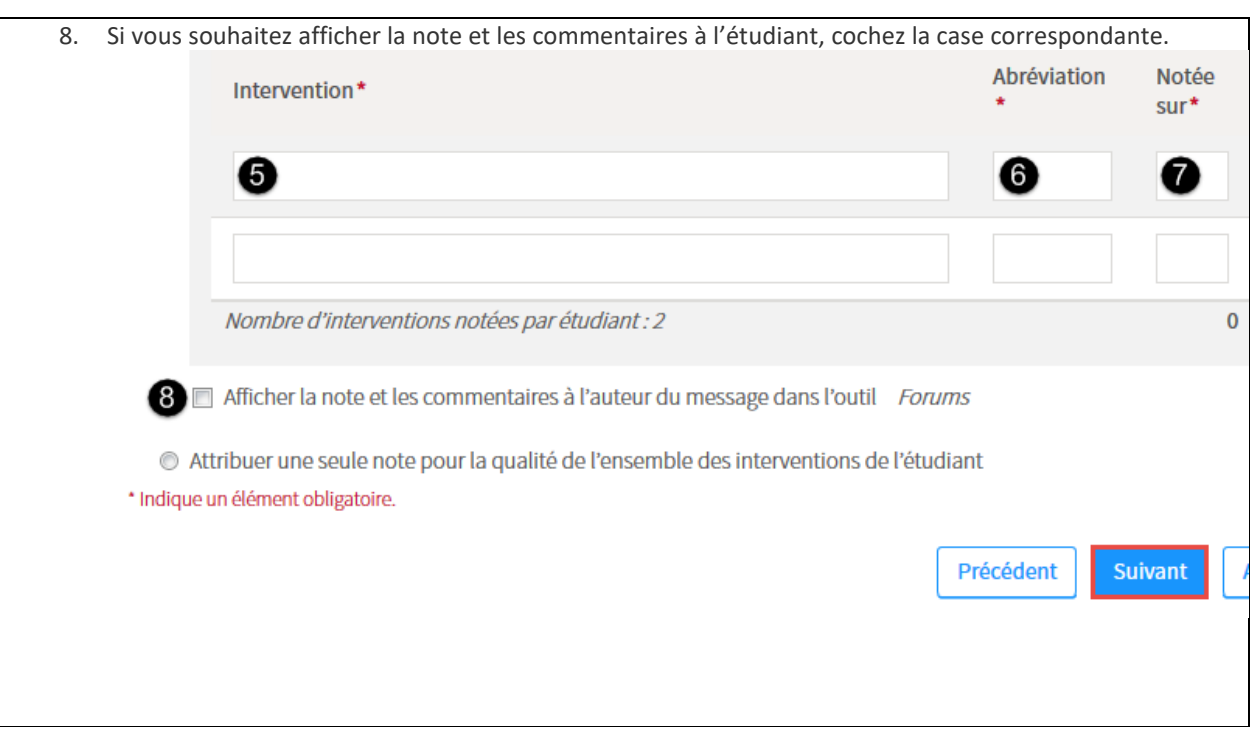

#### [Vous souhaitez attribuer une seule note pour l'ensemble des interventions ?](https://ene.ulaval.ca/monportail-sites-de-cours/enseignants-ajouter-des-evaluations-sommatives-et-formatives)

#### Fenetre modale

**Vous souhaitez attribuer une seule note pour l'ensemble des interventions ?**

#### **Mise en garde**

Cette option permet d'attribuer une seule note pour chaque étudiant, sans devoir noter chaque message à l'intérieur du forum. Cette note s'applique uniquement au forum concerné, et non à l'ensemble des forums du cours.

- 1. Sélectionnez Attribuer une seule note pour la qualité de l'ensemble des interventions de l'étudiant.
- 2. Inscrivez le chiffre correspondant au nombre de points accordés pour l'ensemble des interventions de ce forum noté.

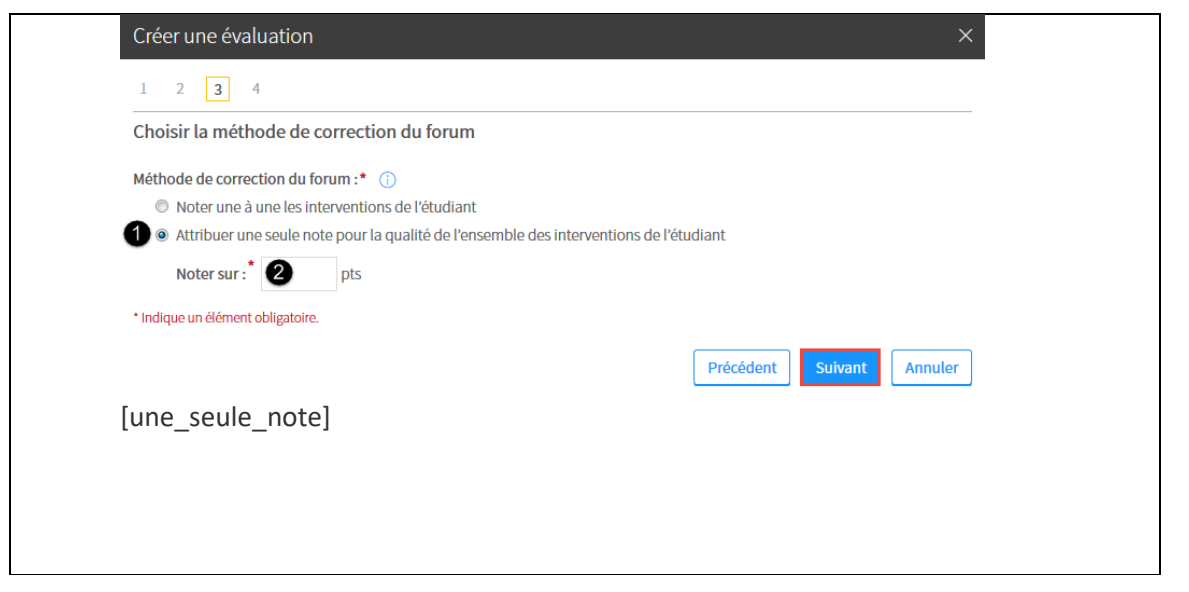

- 8. Cliquez sur Suivant.
- 9. Remplissez les champs **Étape 4 de 4 – Saisir les directives**.

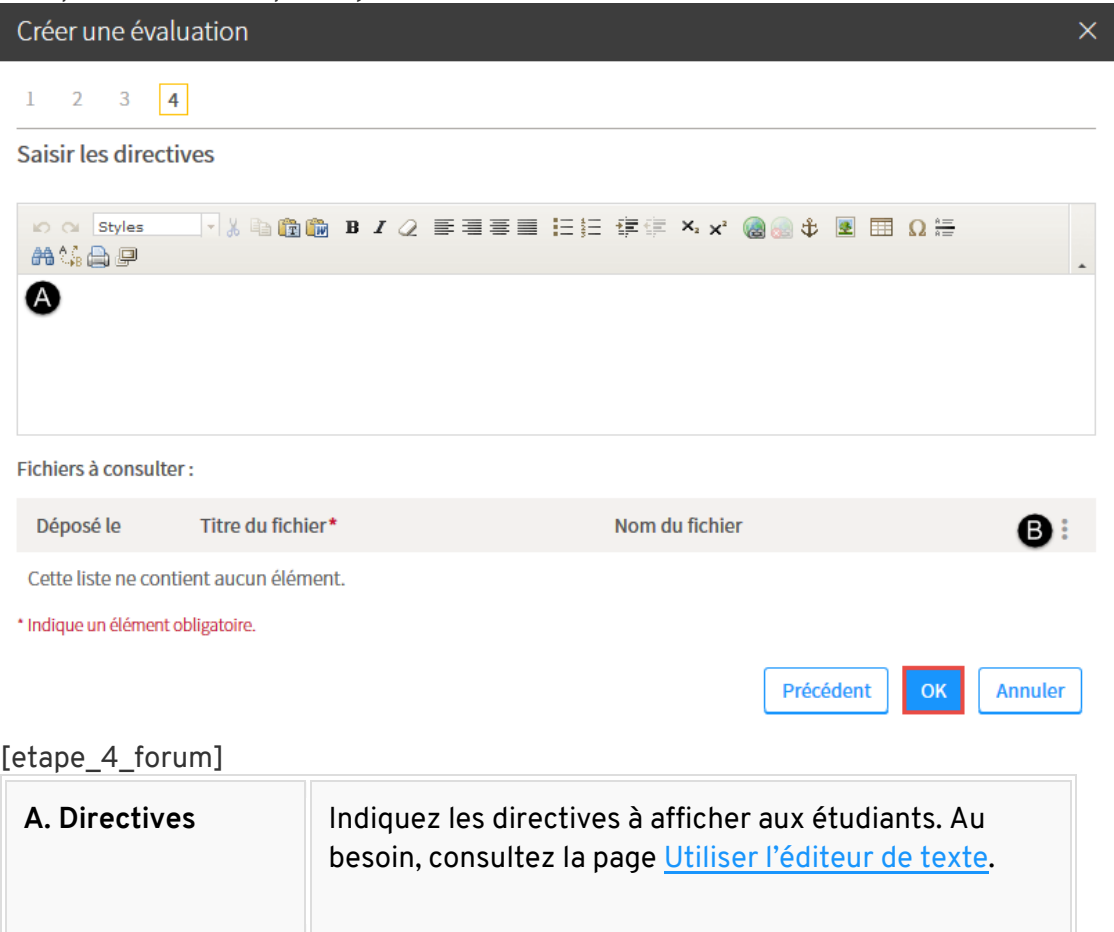

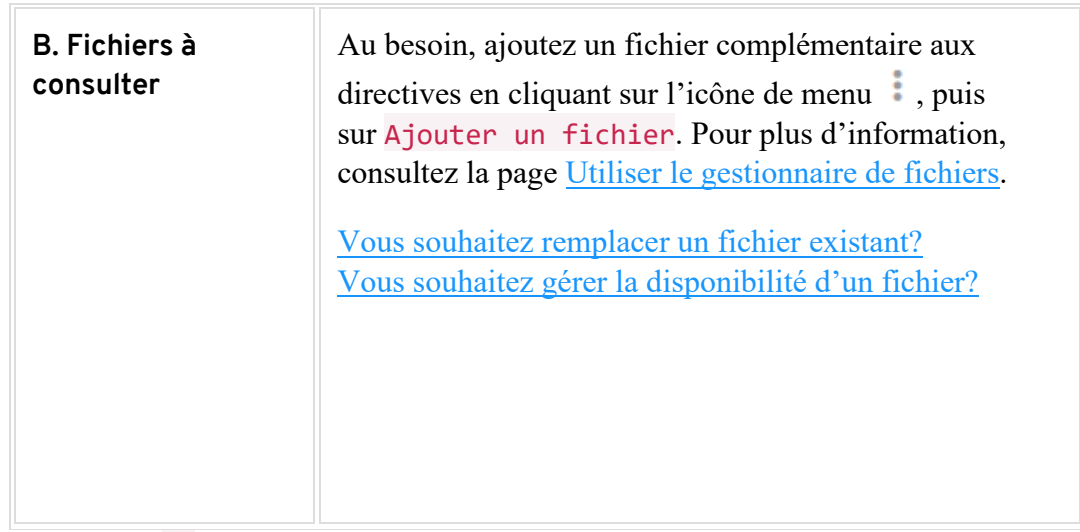

10. Cliquez sur OK.

## **Ajouter une évaluation de type Questionnaire**

#### **Information**

Pour que les résultats d'un questionnaire soient transférés dans votre grille des résultats, vous devez créer une évaluation de type Questionnaire.

Pour plus d'information sur les questionnaires, consultez le menu [Utiliser le questionnaire.](http://www.ene.ulaval.ca/monportail-sites-de-cours/enseignants-utiliser-le-menu-outils-questionnaires)

- 1. Cliquez sur l'icône de menu du tableau dans lequel vous souhaitez ajouter une évaluation .
- 2. Sélectionnez Ajouter une évaluation de type, puis cliquez sur Questionnaire. Liste des évaluations sommatives et formatives\*  $\ddot{\cdot}$

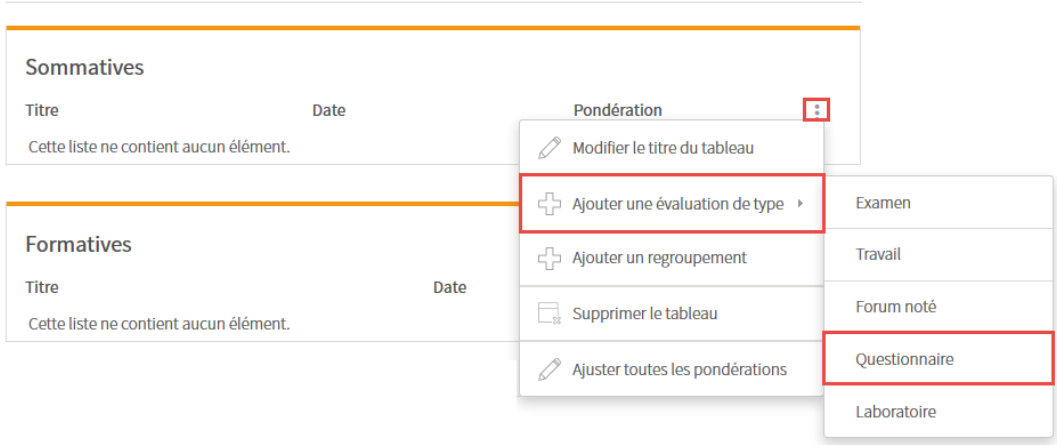

[ajout\_questionnaire]

3. Remplissez les champs **Étape 1 de 2 – Créer l'évaluation**. L'astérisque rouge indique un élément obligatoire.

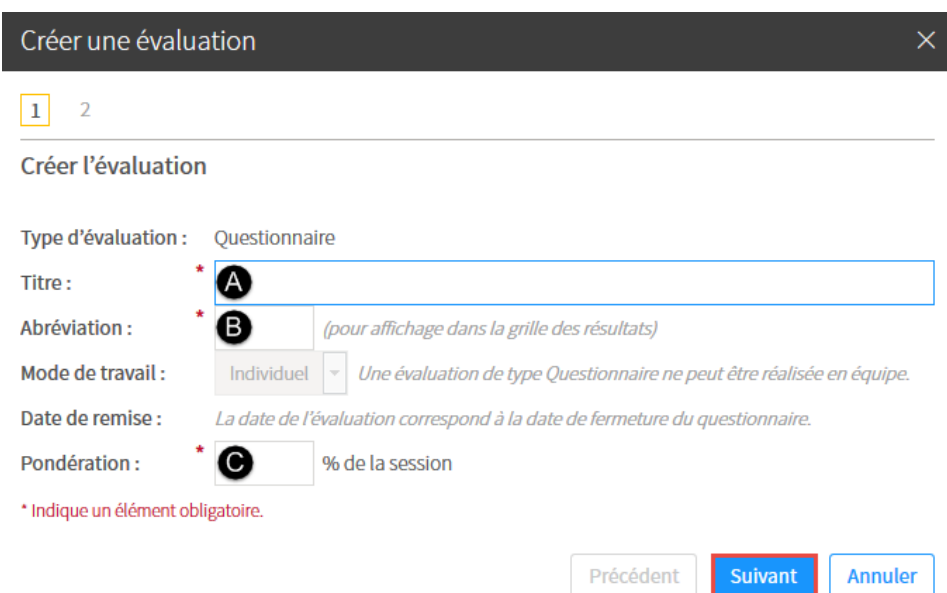

#### [etape\_1\_questionnaire]

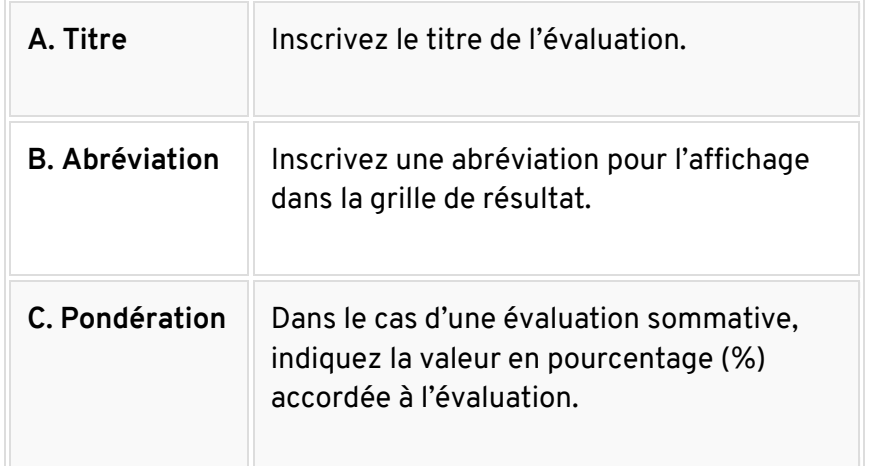

#### 4. Cliquez sur Suivant.

5. Remplissez les champs **Étape 2 de 2 – Sélectionner un questionnaire**. Le forum est automatiquement créé dans [l'outil Forums.](http://www.ene.ulaval.ca/monportail-sites-de-cours/enseignants-naviguer-dans-le-forum)

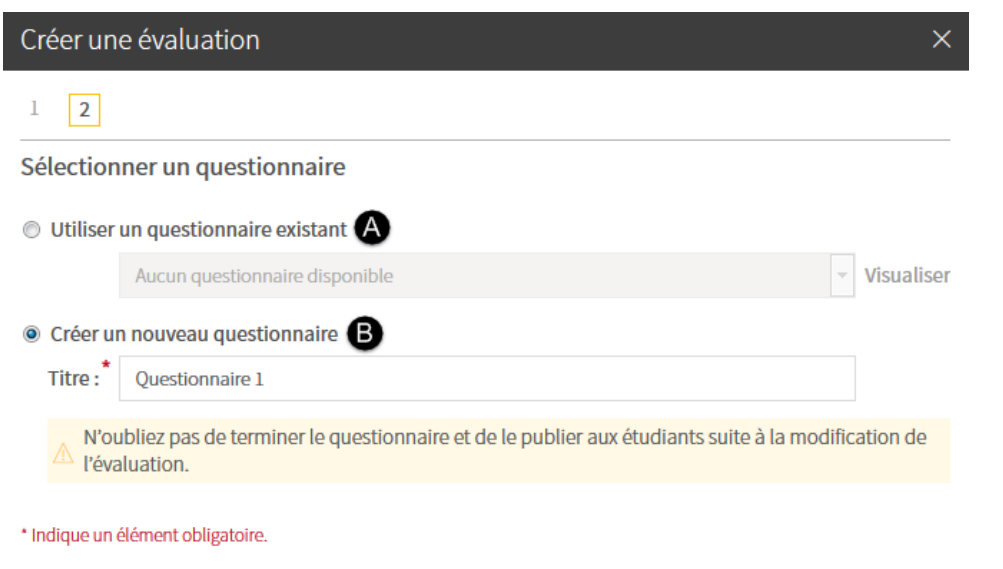

[etape\_2\_questionnaire]

| A. Questionnaire<br>existant       | Sélectionnez le questionnaire que vous souhaitez<br>utiliser à l'aide du menu déroulant. Pour en voir<br>l'aperçu, cliquez sur le lien Visualiser.                                              |
|------------------------------------|----------------------------------------------------------------------------------------------------|
| <b>B. Nouveau</b><br>questionnaire | Sélectionnez l'option correspondante. Au besoin,<br>modifiez le titre suggéré par défaut.<br>N'oubliez pas de compléter la création du<br>questionnaire et de le <i>publier aux étudiants</i> . |

Précédent

 $OK$ 

Annuler

#### 6. Cliquez sur OK.

7. Au besoin, modifiez ou complétez le questionnaire en cliquant sur l'icône de menu : Pour plus d'information, consultez la page [Ajouter un questionnaire.](http://www.ene.ulaval.ca/monportail-sites-de-cours/enseignants-ajouter-un-questionnaire)

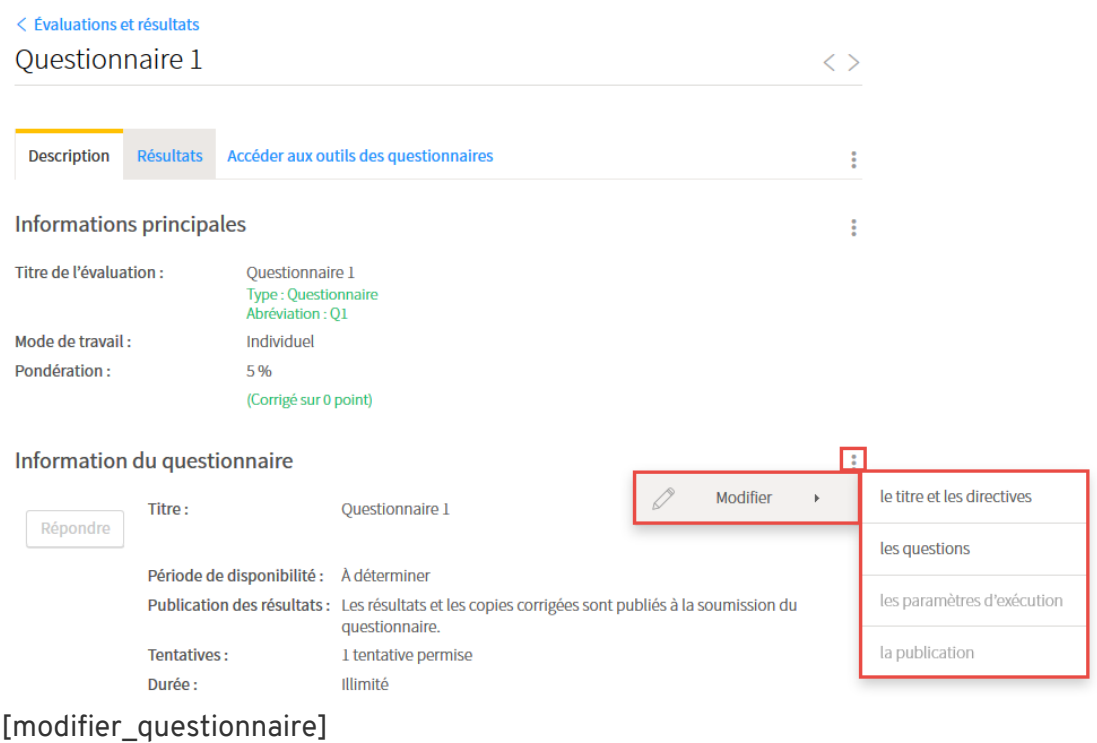

## **Ajouter une évaluation de type Appréciation du fonctionnement d'équipe (formative)**

L'appréciation du fonctionnement d'équipe avec indicateurs est un outil qui permet, à l'aide de critères et de descriptions favorables ou défavorables, d'obtenir un aperçu de la participation de chacun des membres d'une équipe.

Pour plus d'information sur ce type d'évaluation formative particulière, consultez la page [Utiliser les indicateurs d'appréciation du fonctionnement d'équipe.](https://www.ene.ulaval.ca/monportail-sites-de-cours/enseignants-utiliser-les-indicateurs-dappreciation-du-fonctionnement)

## **Modifier une évaluation**

- 1. Survolez le titre de l'évaluation à modifier, puis cliquez sur l'icône de menu qui apparaît .
- 2. Sélectionnez Modifier les informations principales.

#### 3. Modifiez les informations souhaitées.

Liste des évaluations\*

| Liste des évaluations*    |                                |                                       |
|---------------------------|--------------------------------|---------------------------------------|
| <b>Sommatives</b>         |                                |                                       |
| <b>Titre</b>              | Date                           | Pondération<br>÷                      |
| <b>Travail pratique 1</b> | Personnalisée par équipe (2/2) | $\lceil$ :<br>65 ふ 日                  |
| <b>Travail pratique 2</b> | dû le 8 sept. 2015 à 10h30     | Voir l'évaluation                     |
| <b>Travail pratique 3</b> | dû le 15 sept. 2015 à 10h3     | Modifier les informations principales |
| <b>Travail pratique 4</b> | dû le 22 sept. 2015 à 10h3     | Supprimer<br>$-22$                    |

[modifier\_infos]

#### <span id="page-31-0"></span>Créer et gérer des regroupements d'évaluations

Un regroupement permet de rassembler plusieurs évaluations en leur attribuant une méthode de comptabilisation commune :

- Conserver les meilleures évaluations
- Calculer la moyenne des évaluations
- Calculer la somme des évaluations

## **Ajouter un regroupement d'évaluations**

- 1. Cliquez sur l'icône de menu du tableau dans lequel vous souhaitez ajouter un regroupement :.
- 2. Sélectionnez Ajouter un regroupement.

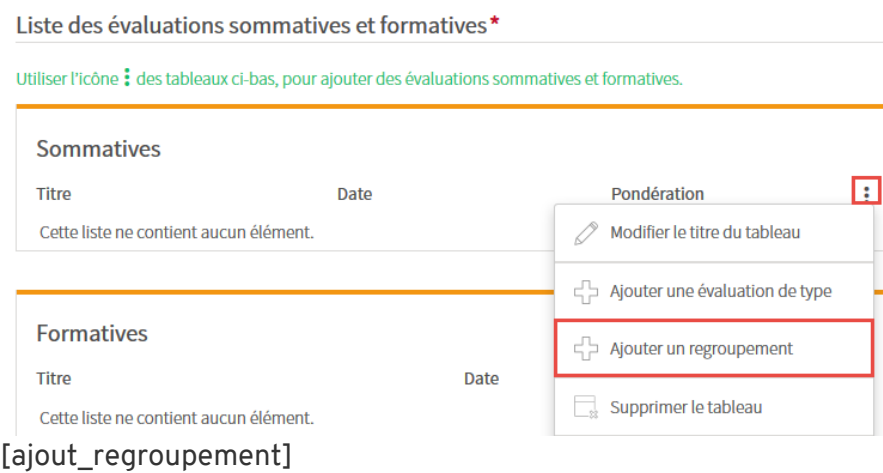

3. Remplissez les champs de la fenêtre **Ajouter un regroupement**.

 $\mathbf{E}$ 

## 4. Cliquez sur OK.

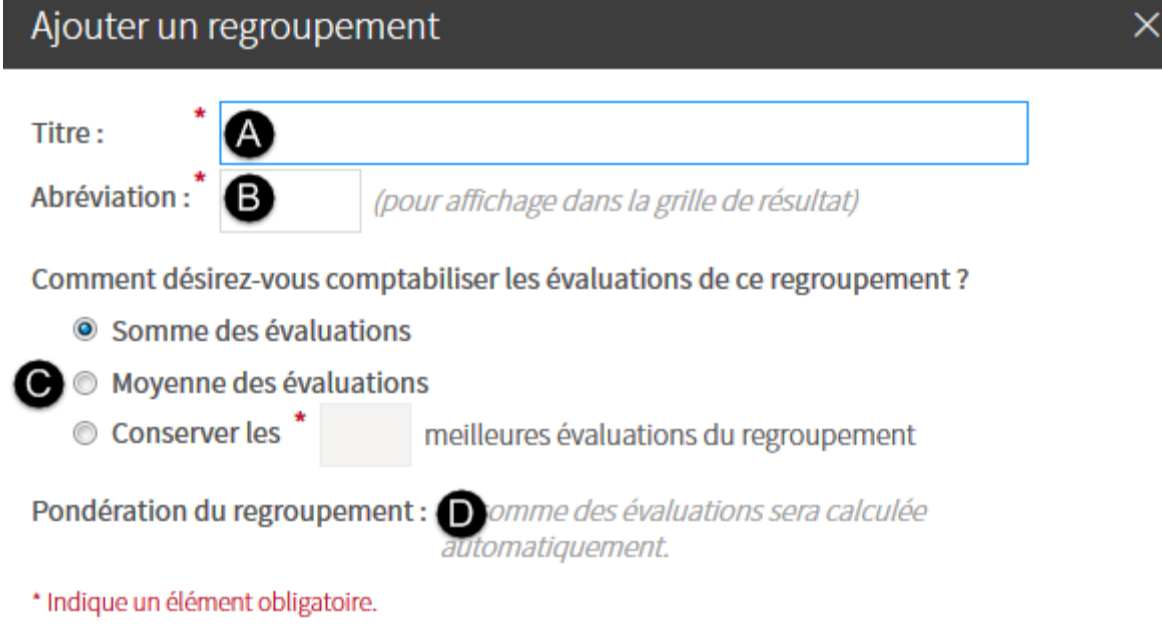

**Annuler** OK

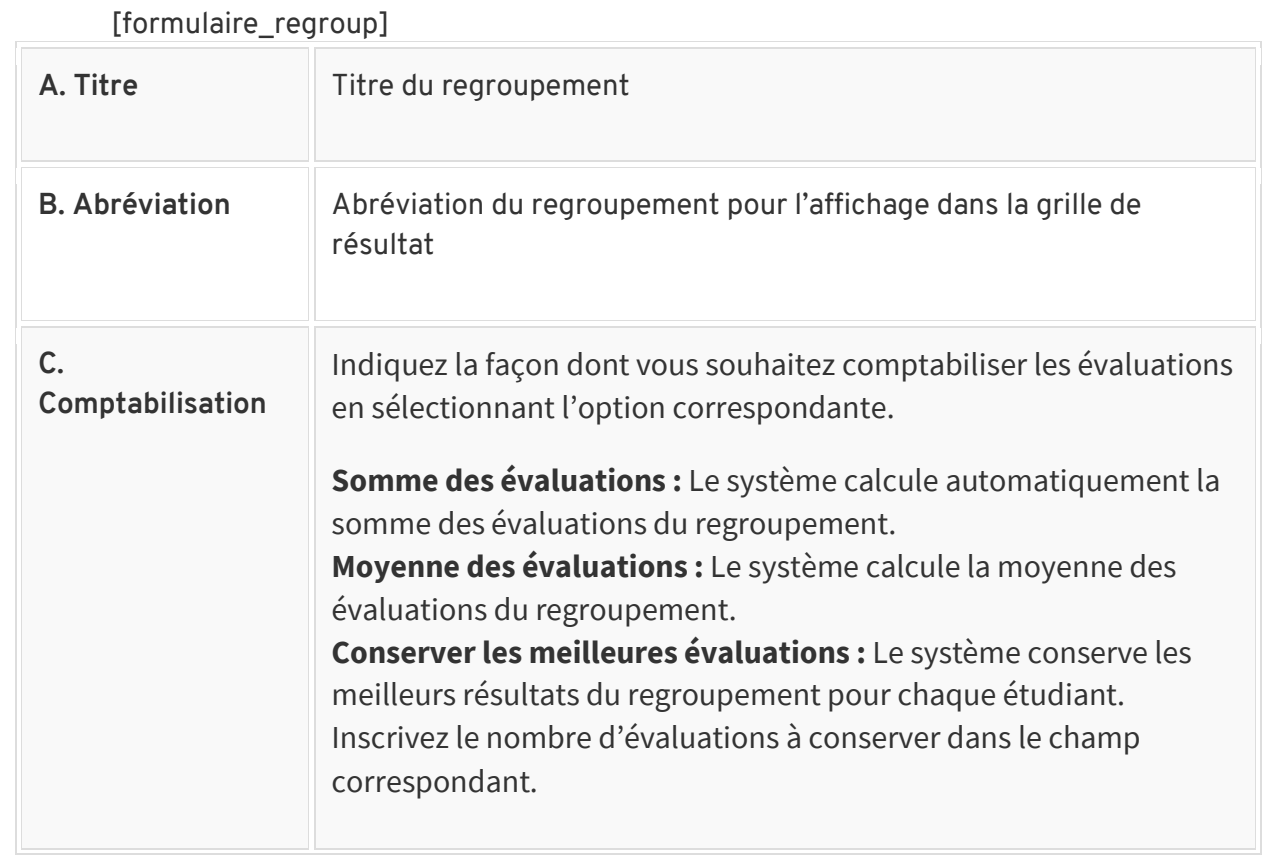

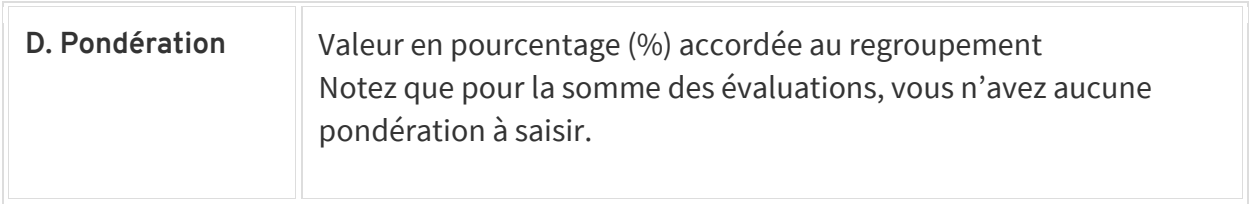

#### **Information**

Si vous ajoutez un regroupement dans le tableau des évaluations formatives, vous devez uniquement indiquer le titre et l'abréviation.

## **Ajouter une nouvelle évaluation dans un regroupement**

- 1. Survolez le titre du regroupement dans lequel vous souhaitez ajouter une évaluation, puis cliquez sur l'icône de menu qui apparaît :
- 2. Sélectionnez Ajouter une évaluation de type.
- 3. Cliquez sur le type d'évaluation que vous souhaitez ajouter.

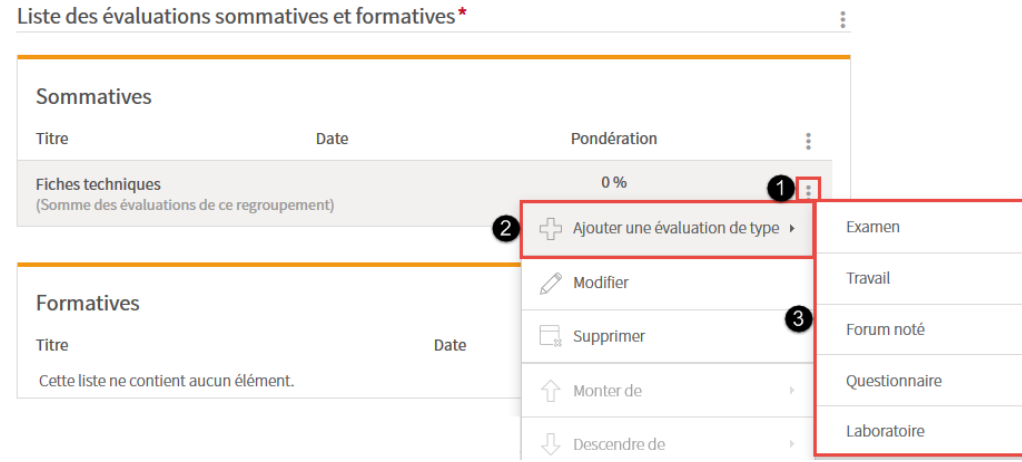

[ajout\_nouvelle\_eval]

4. Complétez les étapes du formulaire **Créer une évaluation**. Pour plus d'information, consultez la page [Ajouter des évaluations sommatives et](http://www.ene.ulaval.ca/monportail-sites-de-cours/enseignants-ajouter-des-evaluation-sommatives-et-formations)  [formatives.](http://www.ene.ulaval.ca/monportail-sites-de-cours/enseignants-ajouter-des-evaluation-sommatives-et-formations)

## **Déplacer une évaluation existante dans un regroupement**

- 1. Survolez le titre de l'évaluation que vous souhaitez joindre au regroupement, puis cliquez sur l'icône de menu qui apparaît .
- 2. Sélectionnez Déplacer vers.

3. Cliquez sur le titre du regroupement vers lequel vous souhaitez déplacer l'évaluation.

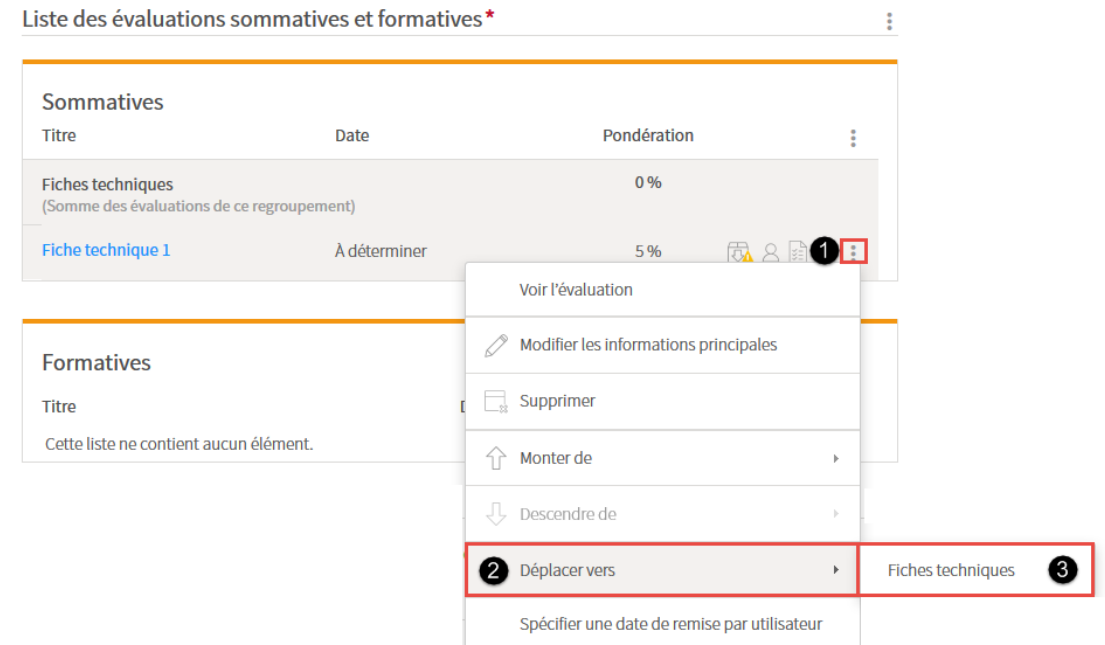

#### [deplacer\_eval]

L'évaluation déplacée s'affiche sous le titre du regroupement choisi.

Liste des évaluations sommatives et formatives\*

| <b>Sommatives</b>                                                      |              |             |  |
|------------------------------------------------------------------------|--------------|-------------|--|
| <b>Titre</b>                                                           | Date         | Pondération |  |
| <b>Fiches techniques</b><br>(Somme des évaluations de ce regroupement) |              | 5 %         |  |
| Fiche technique 1                                                      | À déterminer | 负名组<br>5%   |  |

[affichage\_regroupement]

## **Modifier un regroupement**

1. Survolez le titre du regroupement à modifier, puis cliquez sur l'icône de menu qui apparaît  $\vdots$ .

#### 2. Sélectionnez Modifier.

Liste des évaluations sommatives et formatives\* ŧ Sommatives Titre Date Pondération ÷  $5%$ Fiches techniques  $\overline{\mathbf{E}}$ (Somme des évaluations de ce regroupement) d → Ajouter une évaluation de type > Fiche technique 1 À déterminer  $\oslash$  Modifier

#### [modifier\_regroupement]

3. Modifiez les informations souhaitées. Au besoin, consultez la section Ajouter un [regroupement d'évaluations.](https://ene.ulaval.ca/monportail-sites-de-cours/enseignants-creer-et-gerer-des-regroupements-devaluations#ajouter-un-regroupement-d-evaluations)

#### 4. Cliquez sur OK.

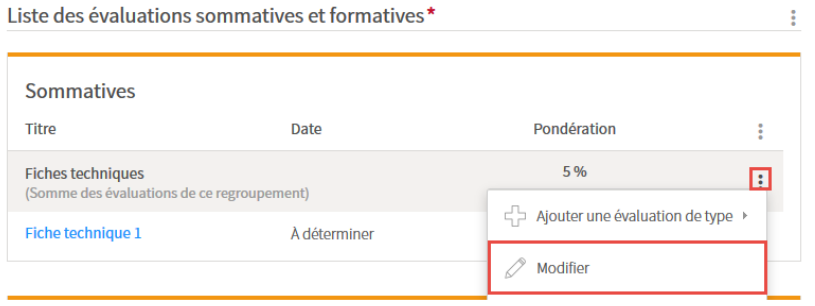

[modifier\_regroup]

## **Déplacer un regroupement**

- 1. Survolez le titre du regroupement à déplacer, puis cliquez sur l'icône de menu qui apparaît .
- 2. Sélectionnez Monter de ou Descendre de.
3. Choisissez le nombre de rangs qui correspond au déplacement à effectuer.

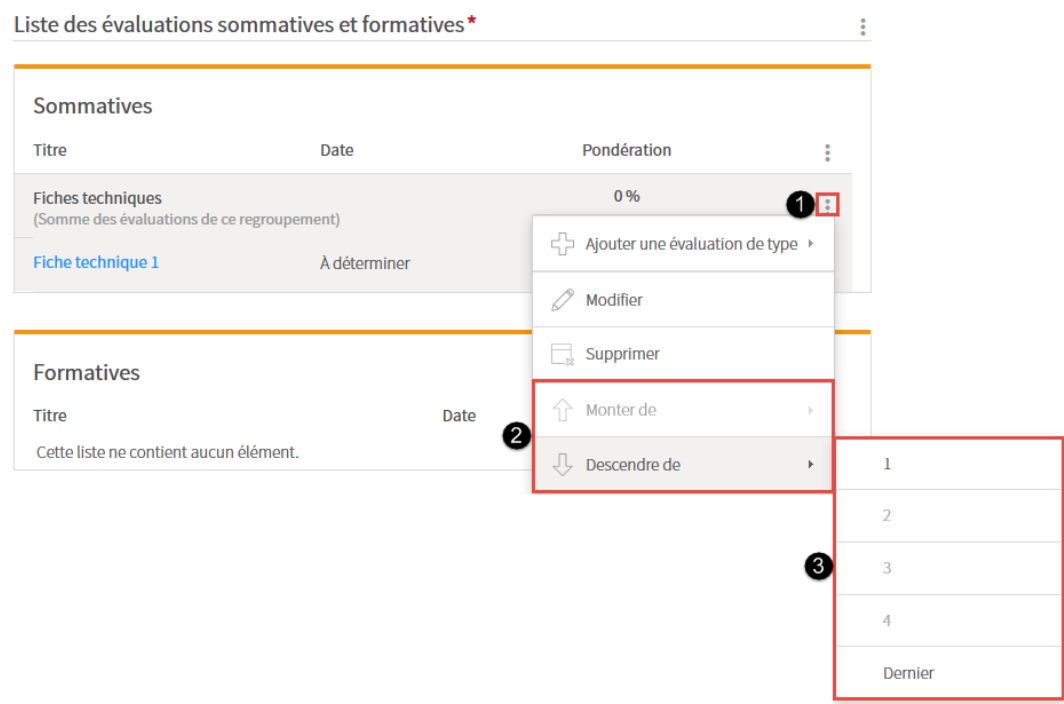

[deplacer\_regroup]

### **Supprimer un regroupement**

### **Mise en garde**

Avant de [supprimer](http://www.ene.ulaval.ca/monportail-sites-de-cours/enseignants-gerer-le-tableau-des-evaluations-sommatives-et-formatives#supprimer-une-evaluation) un regroupement, assurez-vous de *[déplacer](http://www.ene.ulaval.ca/monportail-sites-de-cours/enseignants-gerer-le-tableau-des-evaluations-sommatives-et-formatives#deplacer-une-evaluation)* ou de supprimer les évaluations de ce regroupement, si tel est le cas.

- 1. Cliquez sur l'icône de menu du regroupement que vous souhaitez supprimer .
- 2. Sélectionnez Supprimer.

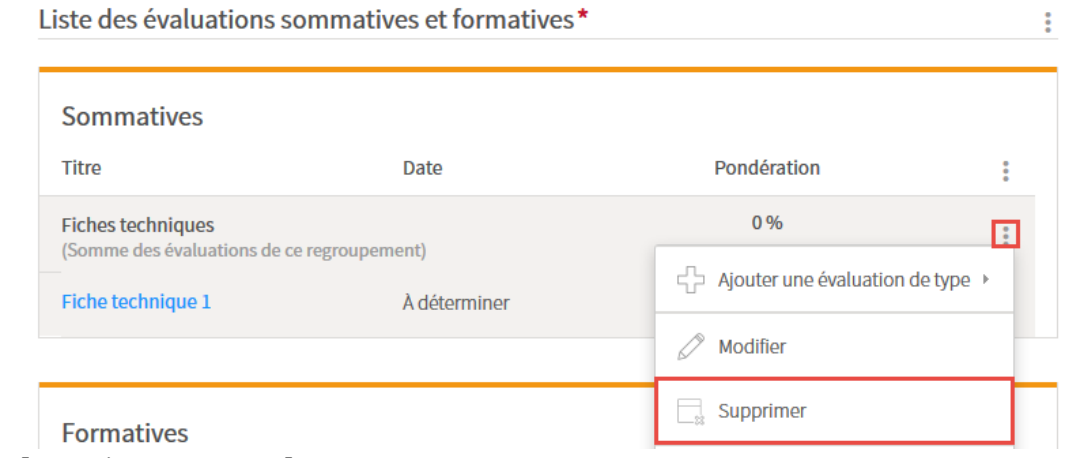

3. [supprimer\_regroup]

4. Dans la fenêtre **Interrogation**, cliquez sur Oui.

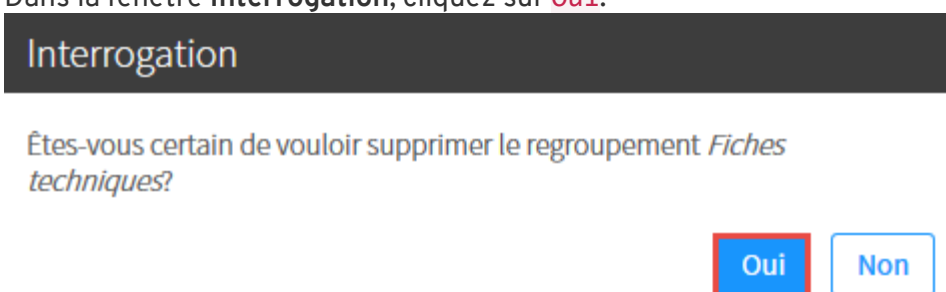

[supprimer\_regroup\_ok]

#### Gérer le tableau des évaluations sommatives et formatives

Le tableau des évaluations permet d'accéder à divers outils :

- Boîte de dépôt
- Gestion des équipes
- Autoévaluation
- Évaluation par les pairs
- Contribution au travail d'équipe
- Saisi et publication des résultats

### **Modifier le titre du tableau**

#### **Information**

L'option **Modifier le titre** permet de choisir parmi des titres alternatifs prédéfinis dans le gabarit de plan de cours de votre faculté. Si l'option ne s'affiche pas dans le menu des tableaux, c'est que vous ne pouvez pas en modifier le titre.

- 1. Cliquez sur l'icône de menu du tableau dont vous souhaitez modifier le titre  $\frac{1}{2}$ .
- 2. Sélectionnez Modifiez le titre du tableau.

Liste des évaluations sommatives et formatives\*

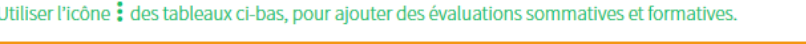

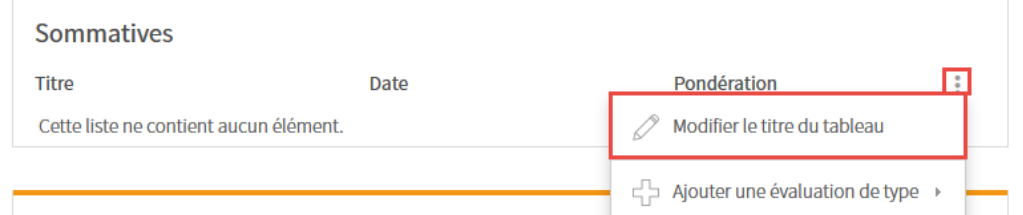

[modifier\_titre\_tableau]

3. Sélectionnez le titre que vous voulez utiliser, à l'aide du menu déroulant.

÷

4. Cliquez sur OK.

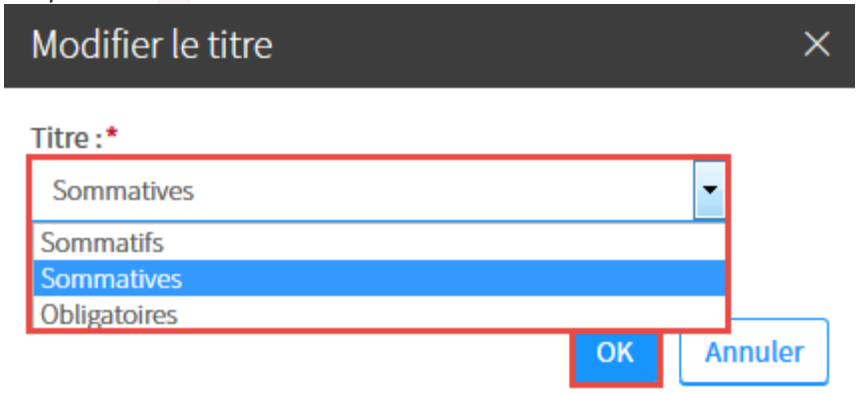

5. [modifier\_titre\_tableau\_ok]

## **Déplacer une évaluation**

- 1. Cliquez sur l'icône de menu de l'évaluation que vous souhaitez déplacer  $\frac{2}{3}$ .
- 2. Sélectionnez Monter de ou Descendre de.
- 3. Choisissez le nombre de rangs qui correspond au déplacement Liste des évaluations\* ÷.

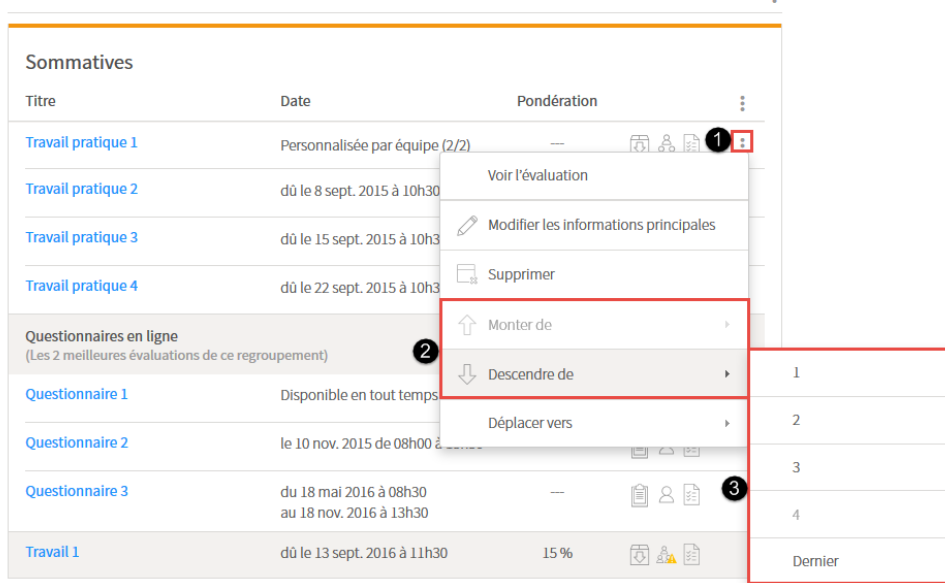

[deplacer\_eval]

## **Supprimer une évaluation**

### **Mise en garde**

Avant de supprimer une évaluation, assurez-vous d'**annuler la publication des résultats** et de **supprimer les résultats saisis**, si tel est le cas.

- 1. Cliquez sur l'icône de menu de l'évaluation que vous souhaitez supprimer :
- 2. Sélectionnez Supprimer.

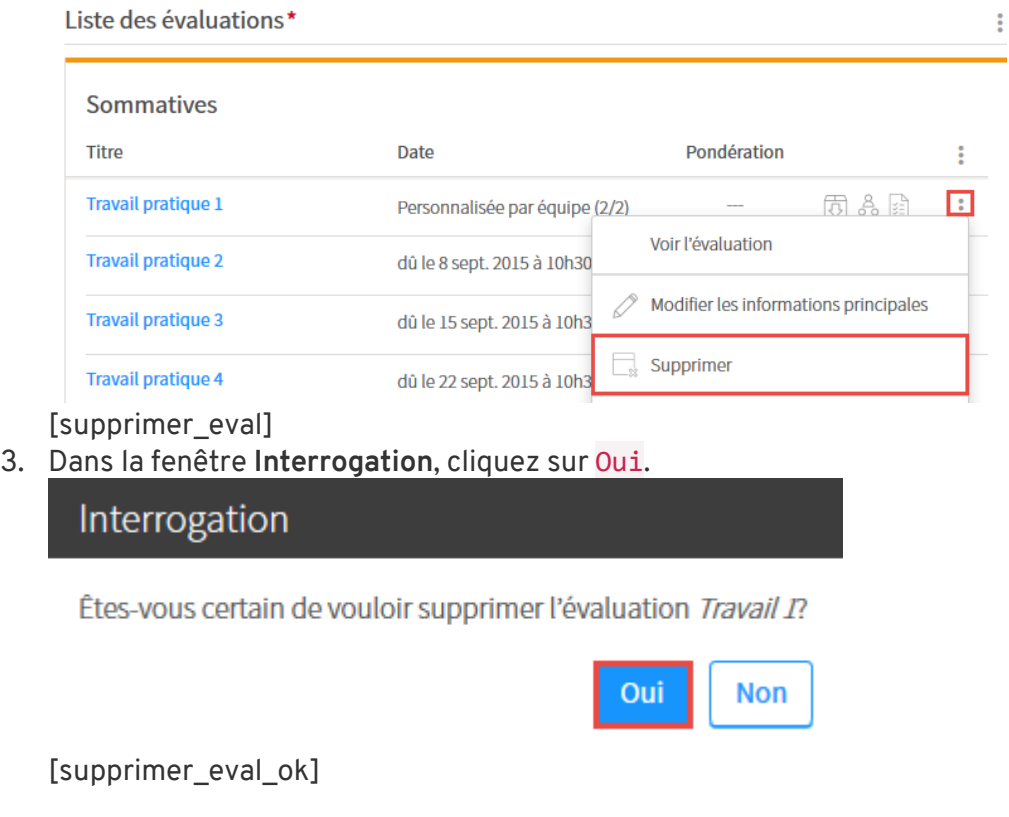

## **Ajuster toutes les pondérations**

Cette option permet d'ajuster les pondérations de toutes les évaluations, sans devoir les modifier une à la fois.

1. Cliquez sur l'icône de menu :

### 2. Sélectionnez Ajuster toutes les pondérations.

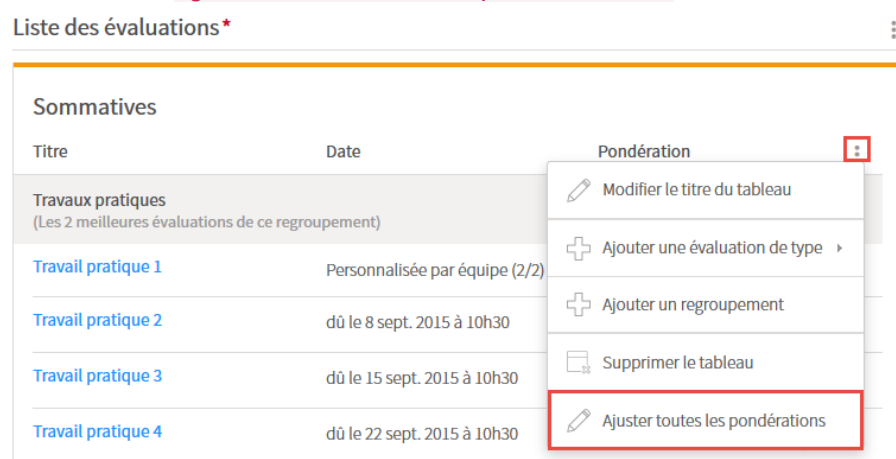

[ajuster\_pond]

- 3. Inscrivez les pondérations souhaitées dans les champs correspondants.
- 4. Cliquez sur OK.

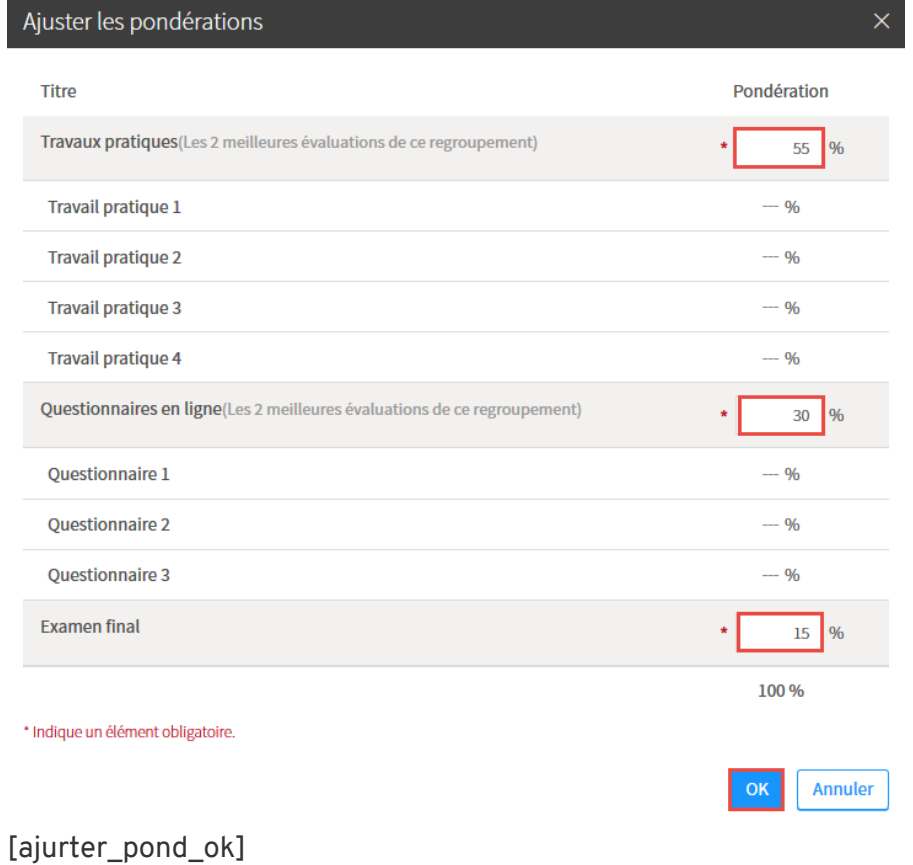

# **Supprimer le tableau des évaluations**

#### **Mise en garde**

Selon l'article 287 du [Règlement des études,](https://www2.ulaval.ca/fileadmin/Secretaire_general/Reglements/reglement-des-etudes-03062014.pdf) les modalités d'évaluation formative et sommative doivent être détaillées dans le plan de cours. Si vous supprimez le tableau des évaluations, assurez-vous d'inclure les informations dans une autre sous-section de votre plan de cours.

#### **Information**

Avant de supprimer le tableau des évaluations, vous devez [supprimer les](http://www.ene.ulaval.ca/monportail-sites-de-cours/enseignants-creer-et-gerer-des-regroupements-devaluations#supprimer-un-regroupement)  [regroupements](http://www.ene.ulaval.ca/monportail-sites-de-cours/enseignants-creer-et-gerer-des-regroupements-devaluations#supprimer-un-regroupement) et [les évaluationsq](https://ene.ulaval.ca/monportail-sites-de-cours/enseignants-gerer-le-tableau-des-evaluations-sommatives-et-formatives#supprimer-une-evaluation)ui en font partie.

- 1. Cliquez sur l'icône de menu du tableau que vous souhaitez supprimer .
- 2. Sélectionnez Supprimer le tableau.

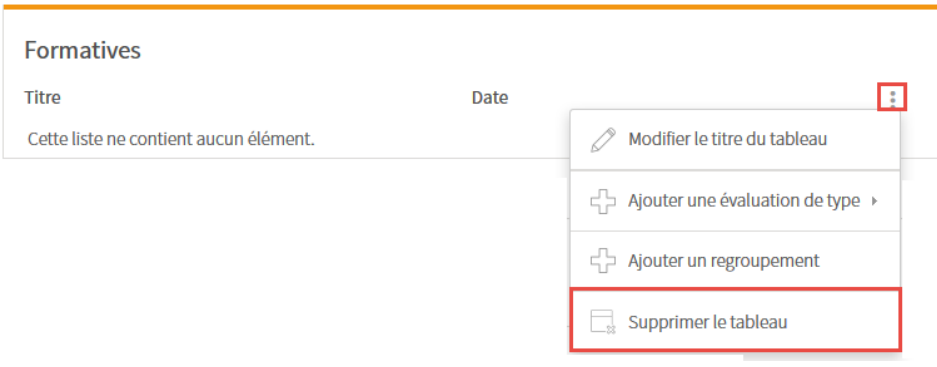

### [supprimer\_tableau]

#### **Information**

Vous pouvez afficher de nouveau un tableau supprimé.

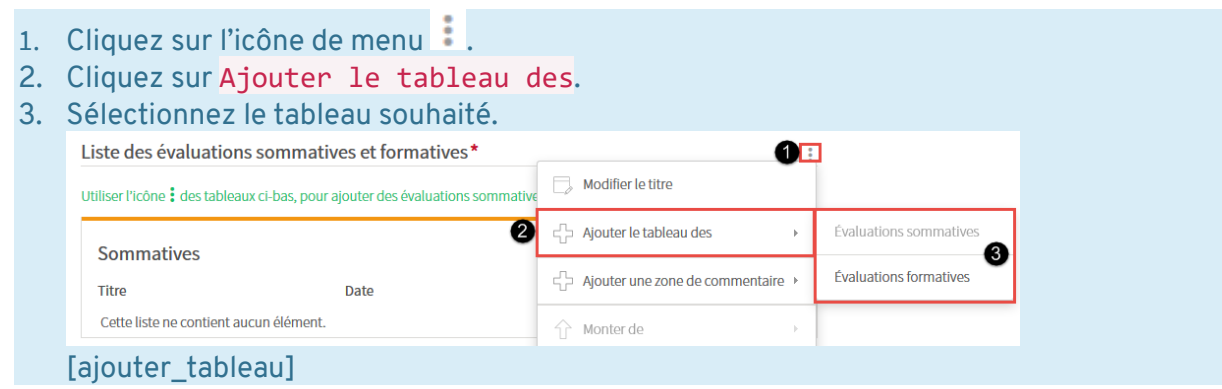

## ii. Paramétrer les évaluations existantes

### Gérer la boîte de dépôt des travaux

#### **Mise en garde**

L'ajout d'une boîte de dépôt des travaux se fait lors de la [création d'une évaluation.](http://www.ene.ulaval.ca/monportail-sites-de-cours/enseignants-ajouter-des-evaluations-sommatives-et-formatives) Chaque boîte de dépôt est unique pour l'évaluation à laquelle elle est liée.

Pour que les étudiants puissent déposer leurs travaux, vous devez d'abord paramétrer la [boîte de dépôt.](http://www.ene.ulaval.ca/monportail-sites-de-cours/enseignants-gerer-la-boite-de-depot-des-travaux#parametrer-une-boite-de-depot)

Pour accéder à la boîte de dépôt d'une évaluation, cliquez sur l'icône de dépôt dans le tableau des évaluations.

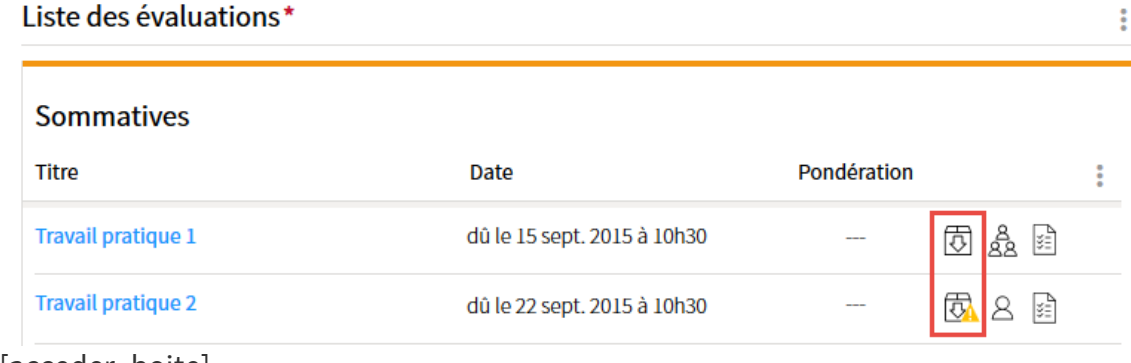

[acceder\_boite]

### **Paramétrer une boîte de dépôt**

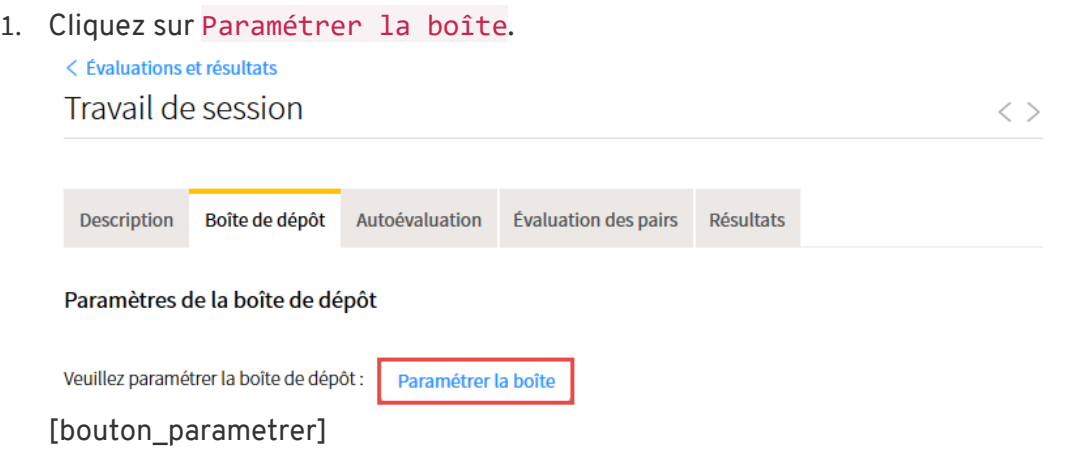

2. Indiquez les paramètres généraux de la boîte de dépôt.

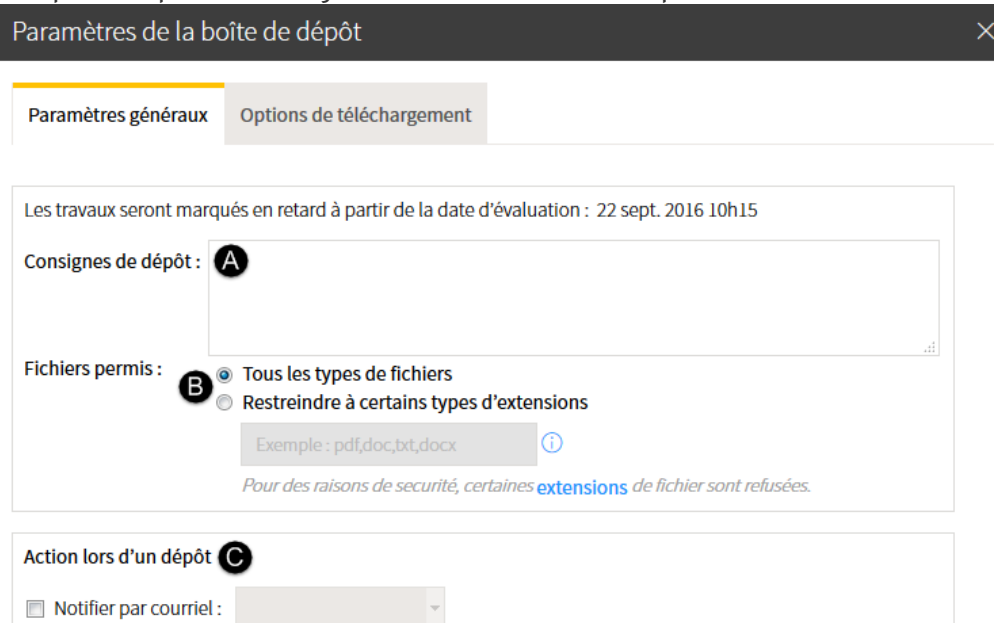

#### [parametre\_generaux]

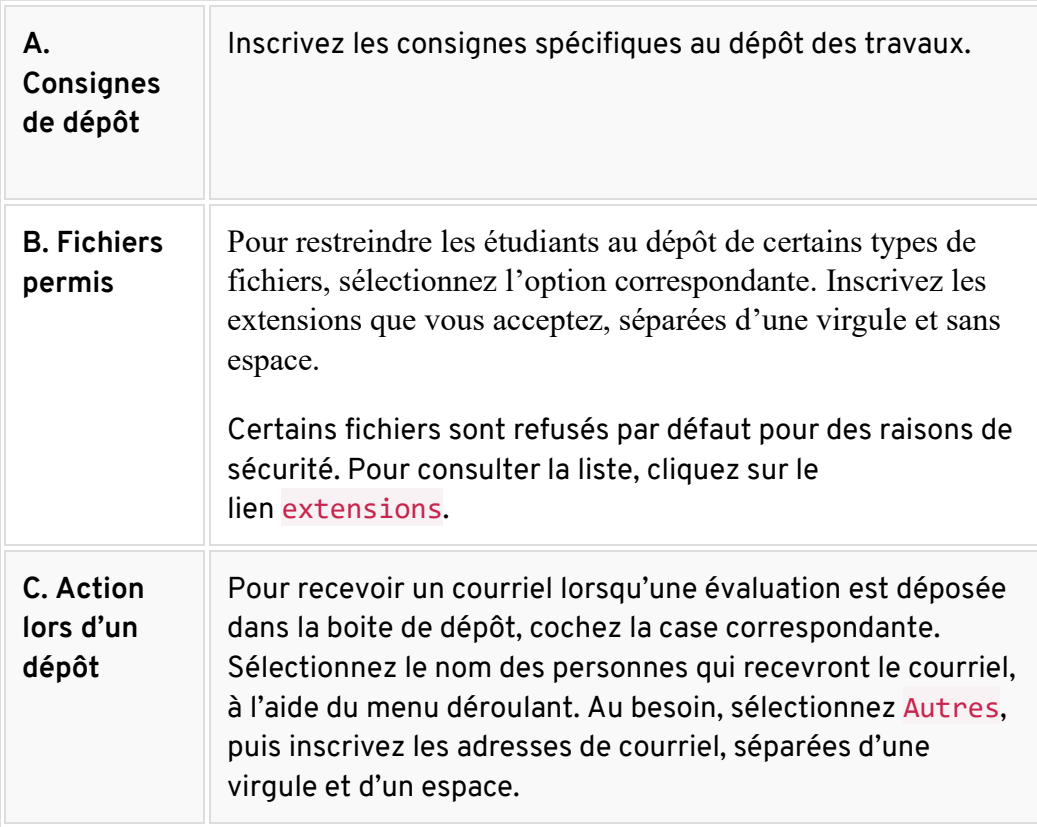

3. Cliquez sur l'onglet Options de téléchargement. Indiquez la façon dont vous souhaitez organiser les travaux dans l'archive (zip). **Créer un répertoire par étudiant :** fichiers organisés dans des répertoires distincts pour chaque étudiant ou chaque équipe.

[Vous souhaitez ajouter un fichier dans chaque répertoire?](https://ene.ulaval.ca/monportail-sites-de-cours/enseignants-gerer-la-boite-de-depot-des-travaux)

**Tous les travaux dans le même répertoire :** fichiers dans un seul répertoire. Cette option ne permet pas de retourner les travaux corrigés aux étudiants. Pour que les fichiers soient renommés automatiquement, cochez la case correspondante, puis sélectionnez vos préférences à l'aide des menus déroulants.

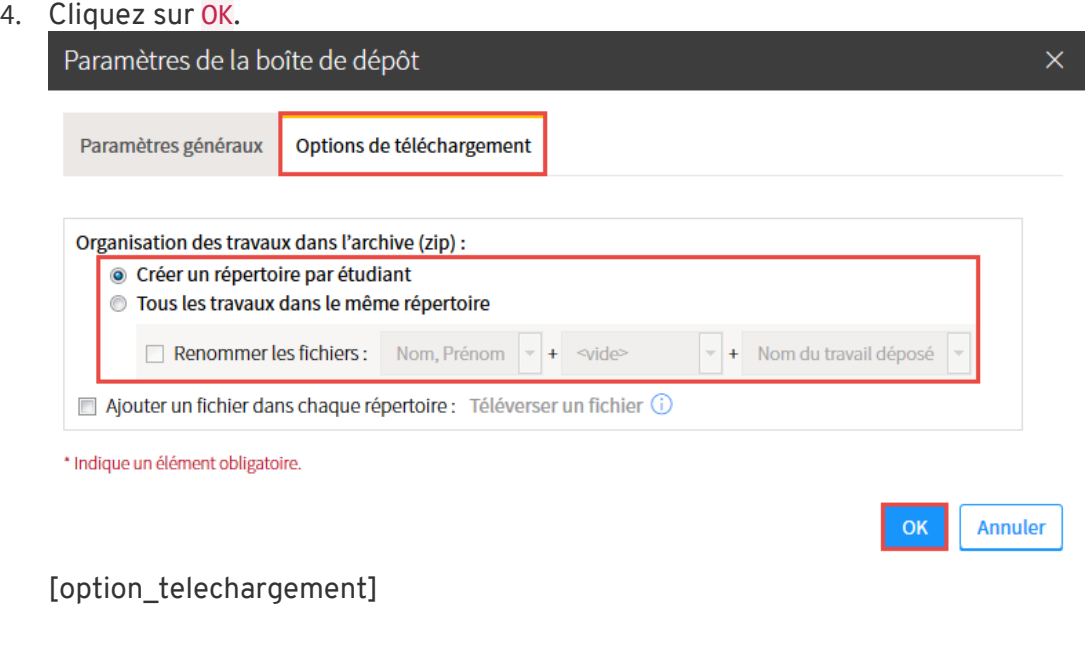

## **Modifier les paramètres**

1. Cliquez sur l'icône de menu :

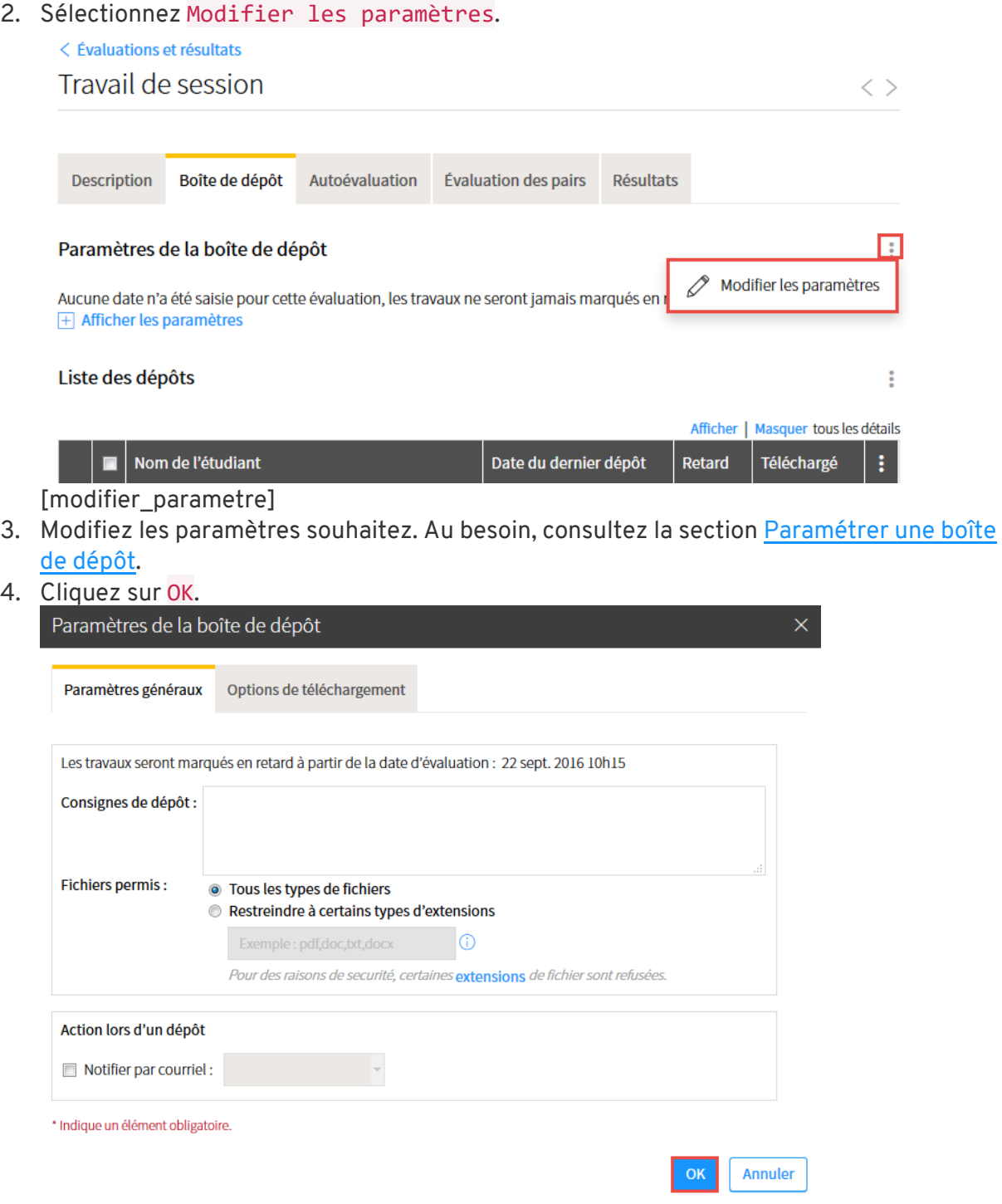

[modifier\_parametre\_ok]

# **Consulter la liste des dépôts**

La liste des dépôts permet de consulter les fichiers déposés, sans les télécharger.

- 1. Repérez le nom de l'équipe ou de l'étudiant pour lequel vous souhaitez consulter le fichier.
- 2. Cliquez sur l'icône de déploiement  $\pm$ .
- 3. Cliquez sur le titre du fichier que vous souhaitez consulter.

**Évaluation en équipe :** le nom de l'étudiant qui a déposé le fichier pour l'équipe s'affiche.  $\leq$  Évaluation

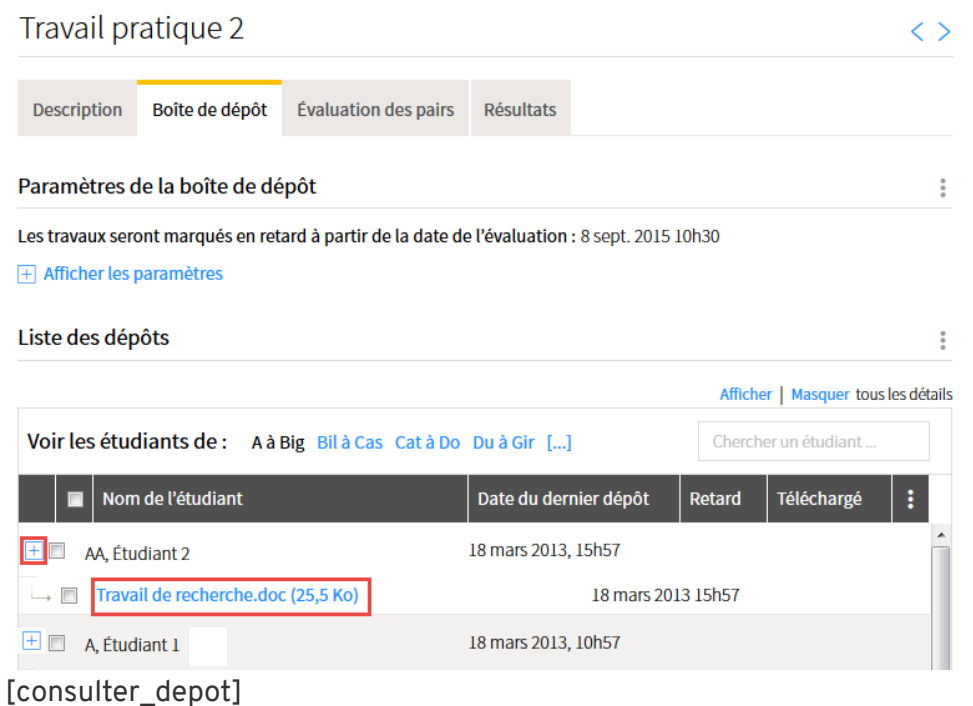

### **Information**

Les étudiants peuvent déposer des fichiers dans la boîte de dépôt en tout temps. Après la date de remise de l'évaluation, ils ne peuvent plus supprimer les fichiers déposés.

Des marques vous permettent de repérer les fichiers déposés après la date de remise de l'évaluation :

- la mention rouge **Oui** s'affiche dans la colonne **Retard**
- le titre du fichier porte automatiquement la mention **retard**
- une mention rouge indique la durée du retard

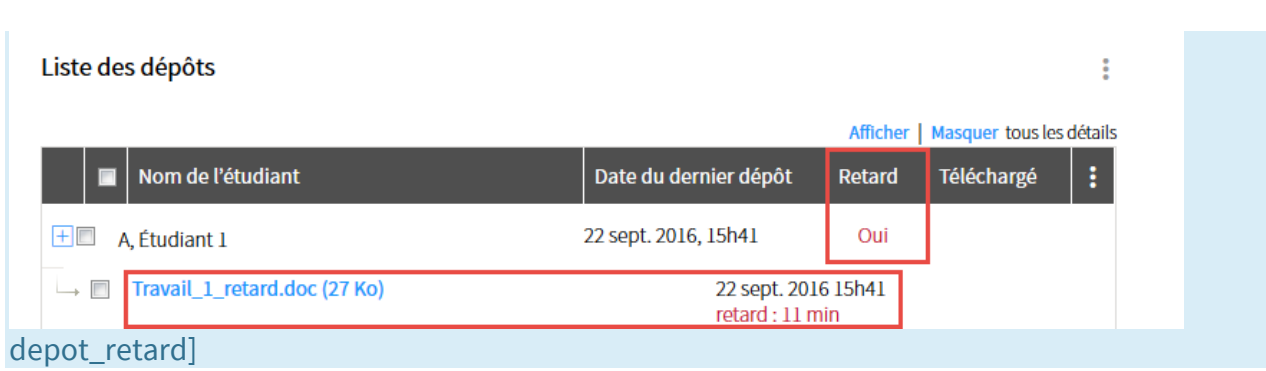

### **Supprimer un fichier dans la liste des dépôts**

- 1. Repérez le nom de l'équipe ou de l'étudiant pour lequel vous souhaitez supprimer un fichier.
- 2. Cliquez sur l'icône de déploiement  $\pm$ .
- 3. Cochez la case du fichier que vous souhaitez supprimer.
- 4. Cliquez sur l'icône de menu :
- 5. Sélectionnez Supprimer les travaux sélectionnés. Liste des dépôts

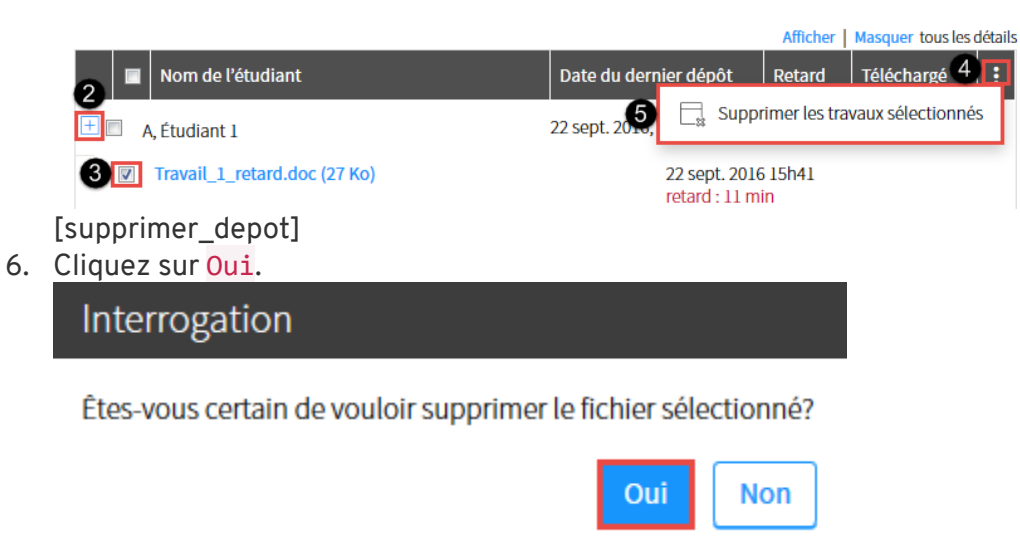

[supprimer\_depot\_ok]

## **Déposer un fichier à la place d'un étudiant**

Si un étudiant n'est pas en mesure de déposer un fichier dans la boîte de dépôt, vous pouvez le faire pour lui. Assurez-vous d'abord d'enregistrer le fichier sur votre poste d'ordinateur.

 $\ddot{\ddot{}}$ 

- 1. Cliquez sur l'icône de menu :
- 2. Sélectionnez Déposer à la place d'un étudiant.

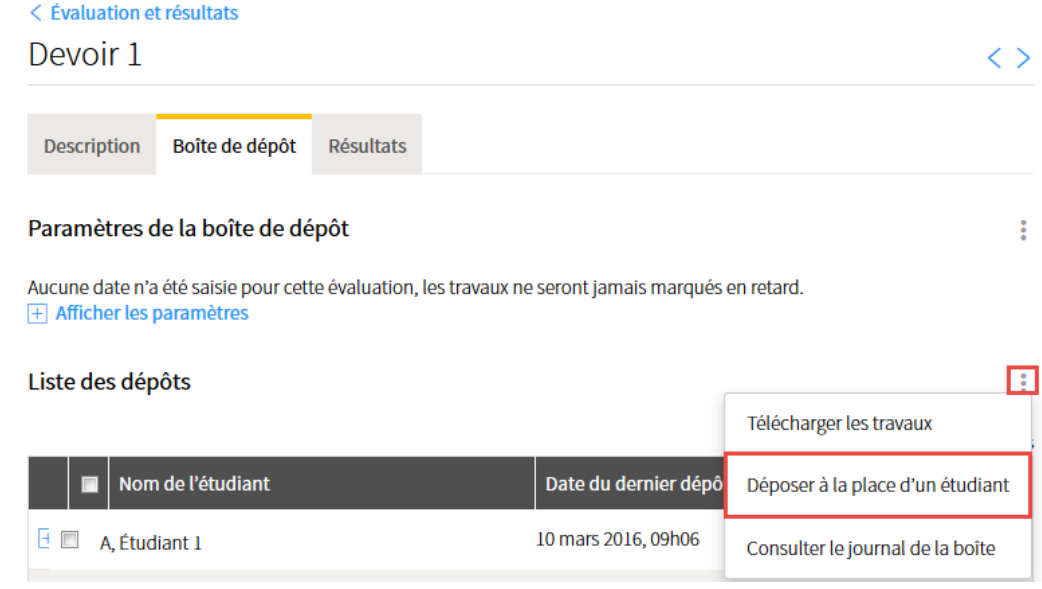

[deposer\_pour\_etudiant]

3. Remplissez les champs de la fenêtre **Déposer à la place d'un étudiant**.

#### 4. Cliquez sur OK.

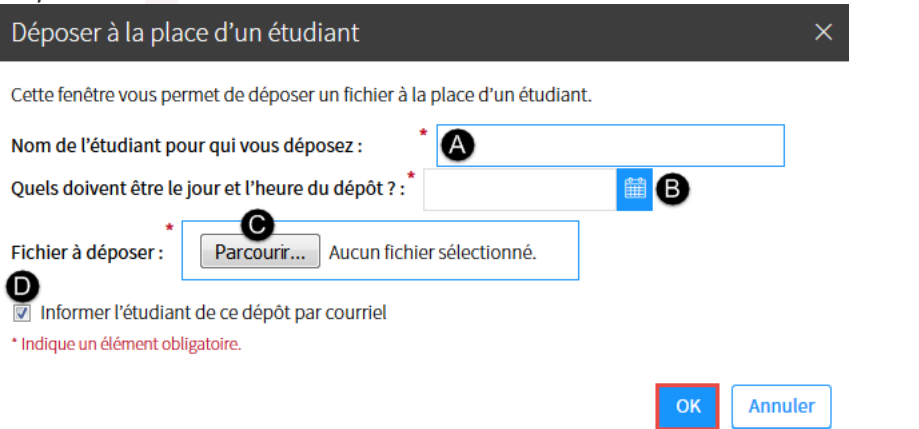

### [deposer\_fichier\_etudiant]

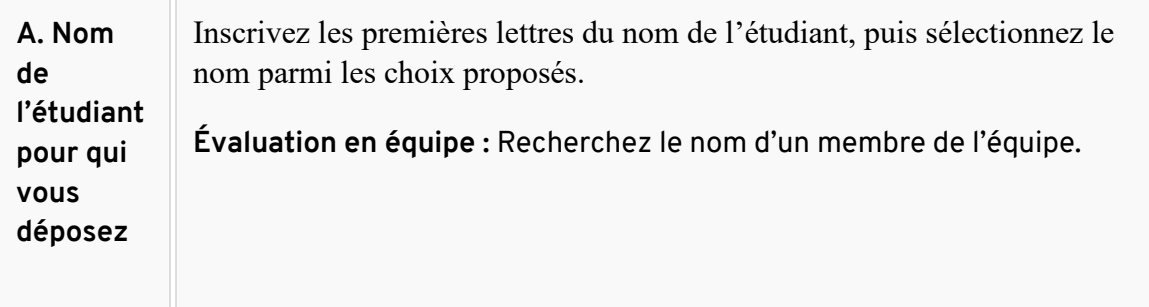

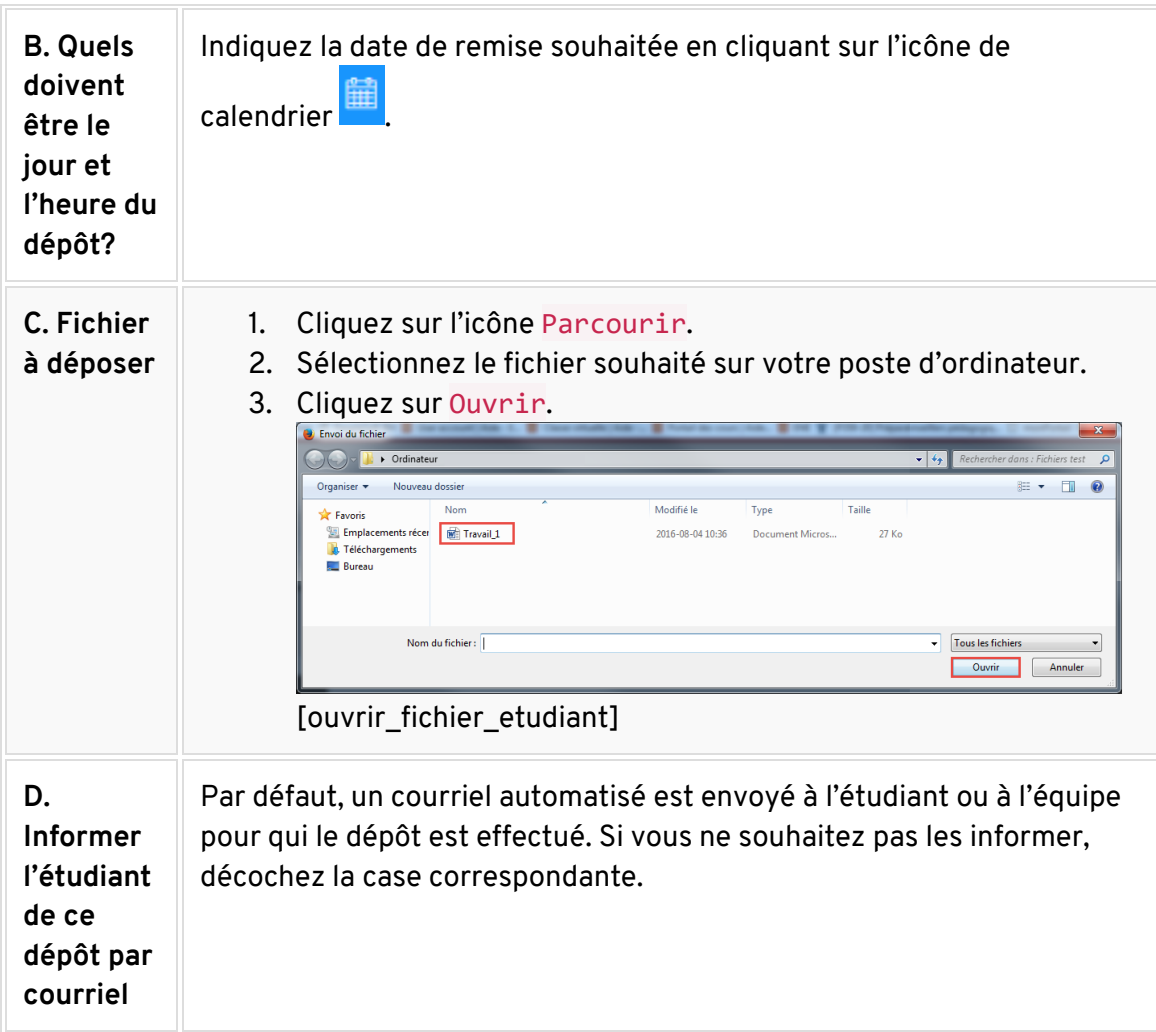

- 5. La fenêtre **Téléversement des travaux** confirme que le dépôt a bien été effectué.
- 6. Cliquez sur Fermer.

Téléversement des travaux

### Le dépôt a bien été effectué. Un courriel de confirmation sera envoyé à l'étudiant.

Travail\_1.doc

déposé (# confirmation: 6)

Fermer

[depot\_etudiant\_ok]

## **Télécharger tous les travaux**

### **Information**

Les fichiers sont téléchargés dans un répertoire .zip selon les [paramètres de la boîte de dépôt.](https://ene.ulaval.ca/monportail-sites-de-cours/enseignants-gerer-la-boite-de-depot-des-travaux#parametrer-une-boite-de-depot)

L'icône de dépôt verte **b**indique que tous les fichiers déposés par un étudiant ou par une équipe sont téléchargés.

L'Icône de dépôt jaune  $\overline{O}$  indique que certains fichiers ne sont pas encore téléchargés.

Pour retourner les travaux corrigés aux étudiants, consultez la page Téléverser les travaux [corrigés.](http://www.ene.ulaval.ca/monportail-sites-de-cours/enseignants-televerser-les-travaux-corriges)

- 1. Cliquez sur l'icône de menu :
- 2. Sélectionnez Télécharger les travaux.

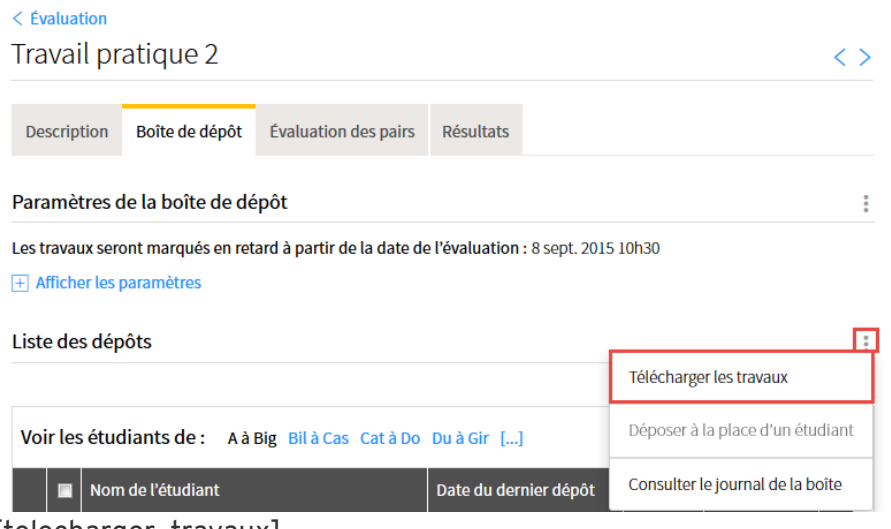

[telecharger\_travaux]

3. Si vous ne souhaitez pas télécharger les fichiers déposés en retard, cochez la case correspondante.

4. Cliquez sur OK.

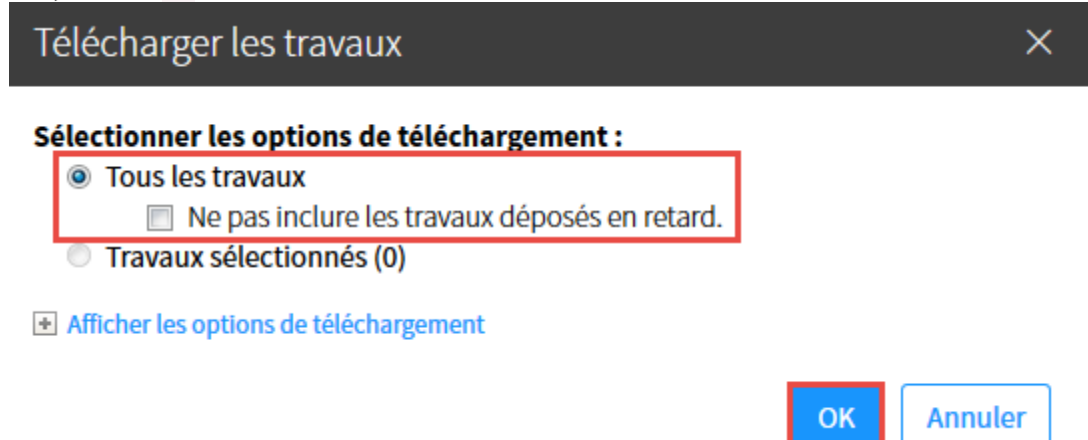

[tous\_travaux]

- 5. Indiquez si vous souhaitez ouvrir ou enregistrer l'archive .zip en sélectionnant l'option correspondante.
- 6. Cliquez sur OK.

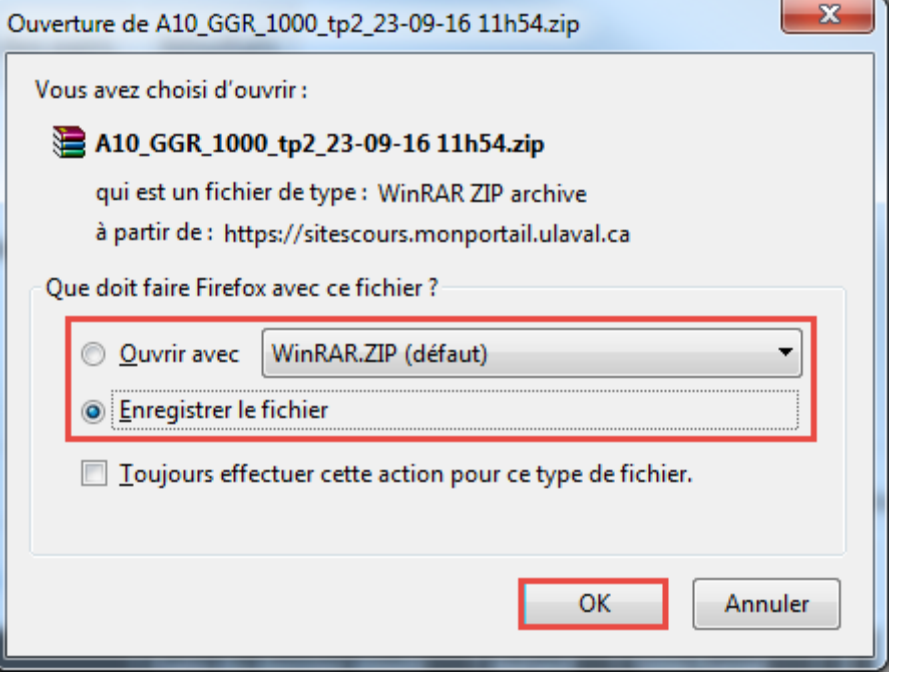

[ouvrir\_tous\_travaux]

7. Double-cliquez sur le dossier de l'évaluation pour accéder aux répertoires des étudiants.

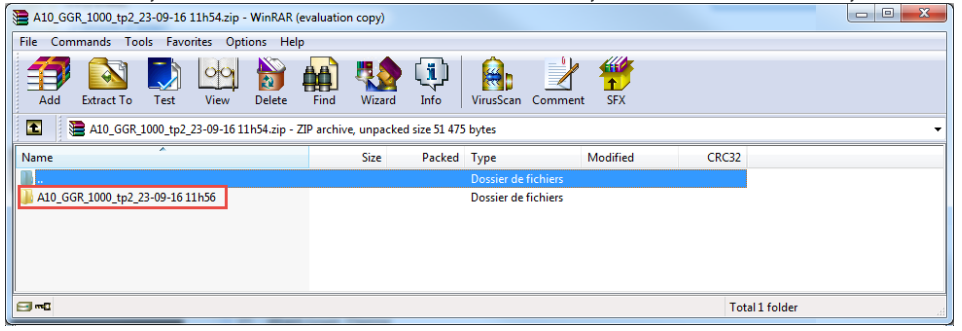

[ouvrir\_dossier\_tous\_travaux]

#### **Mise en garde**

Pour pouvoir retourner les travaux corrigés aux étudiants, vous ne devez pas modifier le titre des dossiers.

### **Télécharger les travaux sélectionnés**

- 1. Repérez le nom de l'équipe ou de l'étudiant pour lequel vous souhaitez télécharger un fichier.
- 2. Cliquez sur l'icône de déploiement  $\pm$ .
- 3. Cochez la case du ou des fichiers que vous souhaitez télécharger.

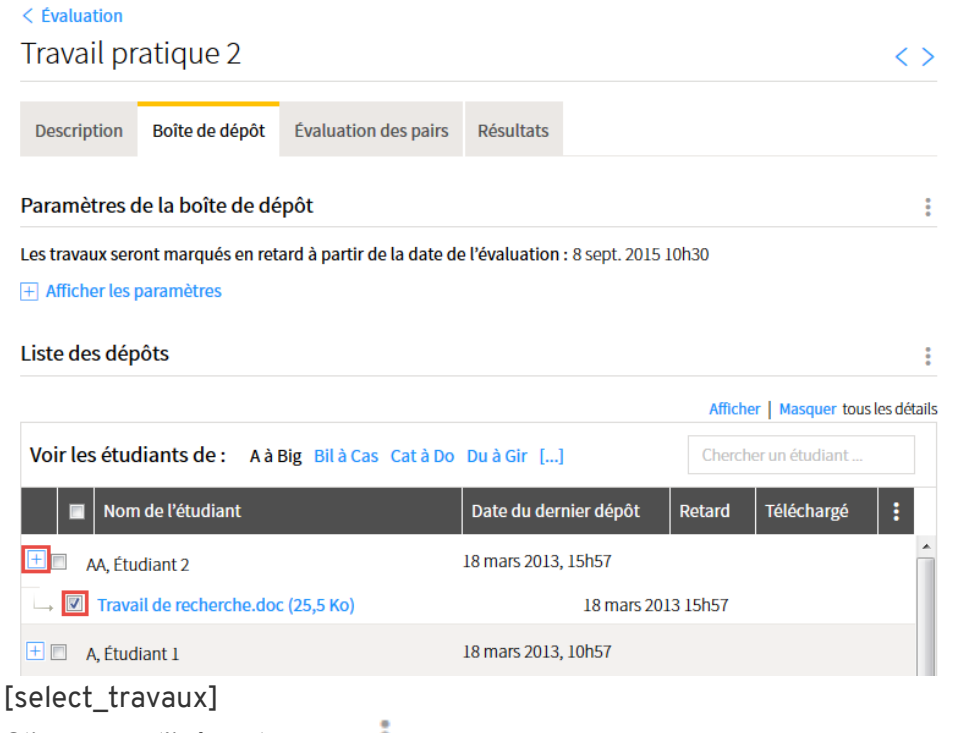

4. Cliquez sur l'icône de menu :

5. Sélectionnez Télécharger les travaux.

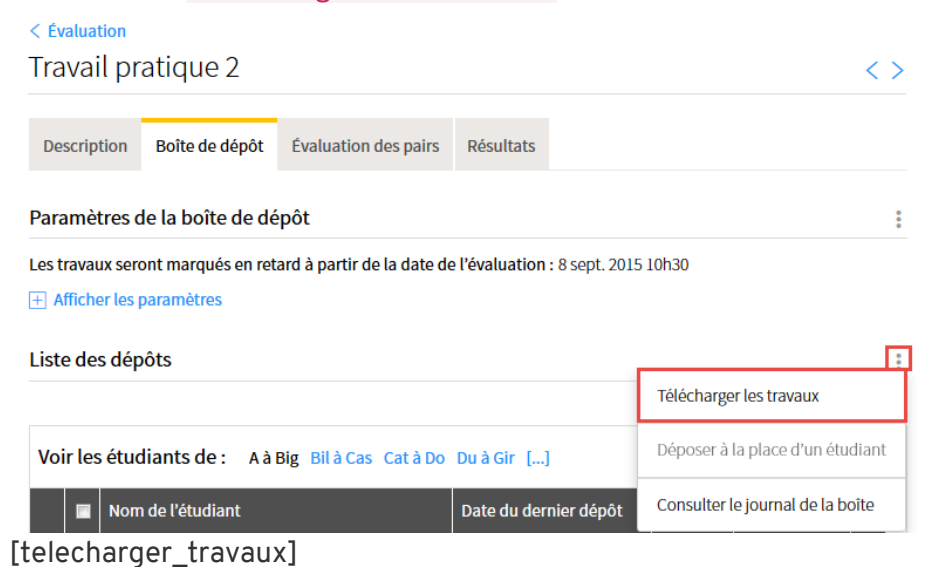

- 6. Dans la fenêtre **Télécharger les travaux**, un chiffre entre parenthèse indique le nombre de fichiers à télécharger.
- 7. Cliquez sur OK.

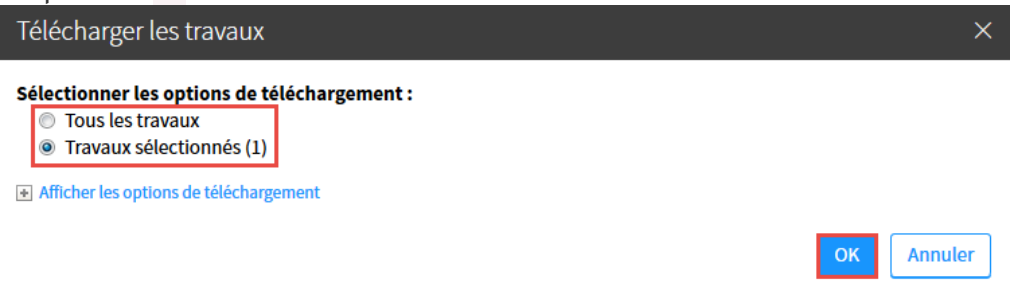

[travaux\_select]

8. Indiquez si vous souhaitez ouvrir ou enregistrer l'archive .zip en sélectionnant l'option correspondante.

9. Cliquez sur OK.

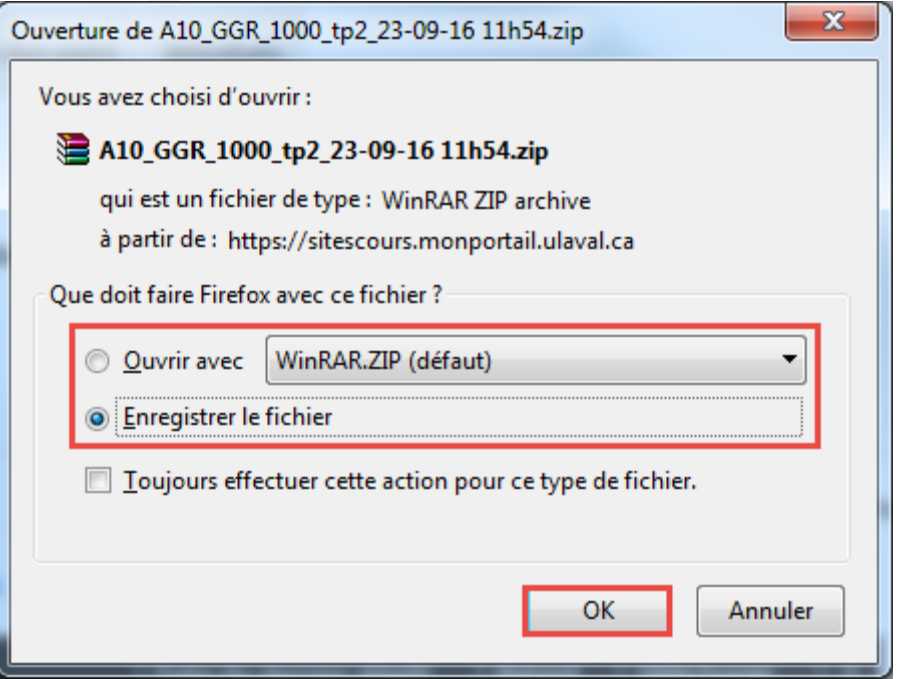

#### [ouvrir\_tous\_travaux]

10. Double-cliquez sur le dossier de l'évaluation pour accéder aux répertoires des étudiants.

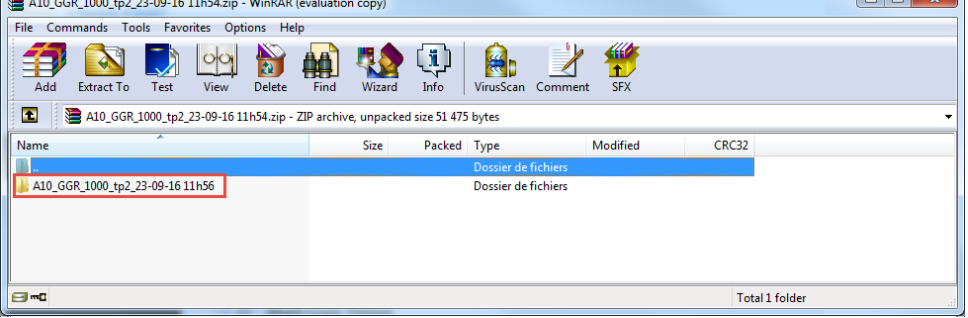

[ouvrir\_dossier\_tous\_travaux]

#### **Mise en garde**

Pour pouvoir retourner les travaux corrigés aux étudiants, vous ne devez pas modifier le titre des dossiers.

### **Consulter le journal de la boîte de dépôt**

Le journal de la boîte de dépôt permet de consulter :

- les dépôts
- les suppressions
- les téléchargements
- les modifications de paramètres
- 1. Cliquez sur l'icône de menu :
- 2. Sélectionnez Consulter le journal de la boîte.

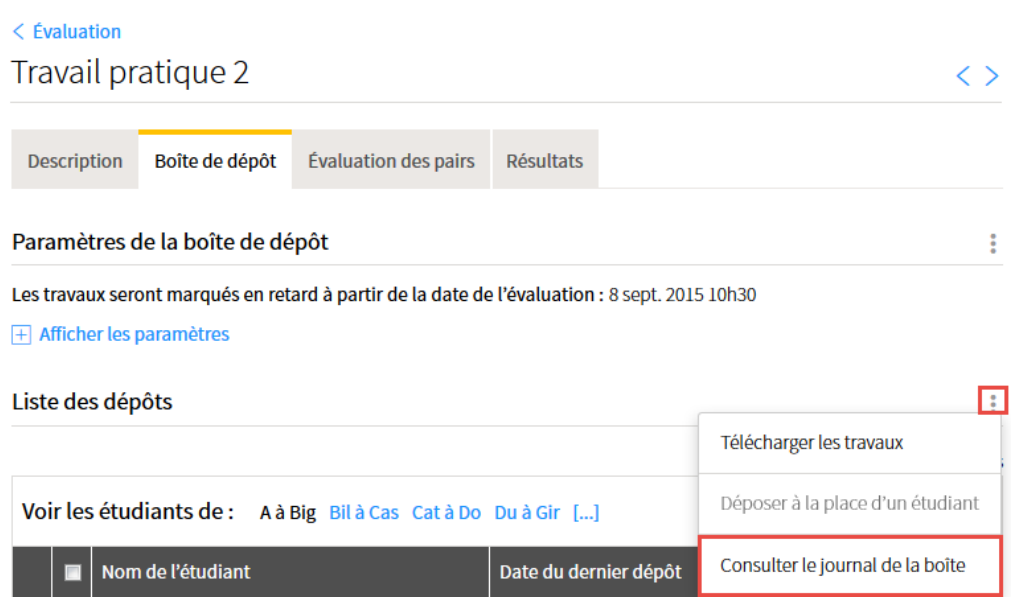

[consulter\_journal]

La fenêtre **Journal de la boîte de dépôts** s'affiche.

- 3. Cliquez sur les onglets que vous souhaitez consulter. Au besoin, inscrivez l'information recherchée dans les champs correspondants, puis cliquez sur le bouton Entrée de votre clavier.
- 4. Pour quitter le journal, cliquez sur Fermer.

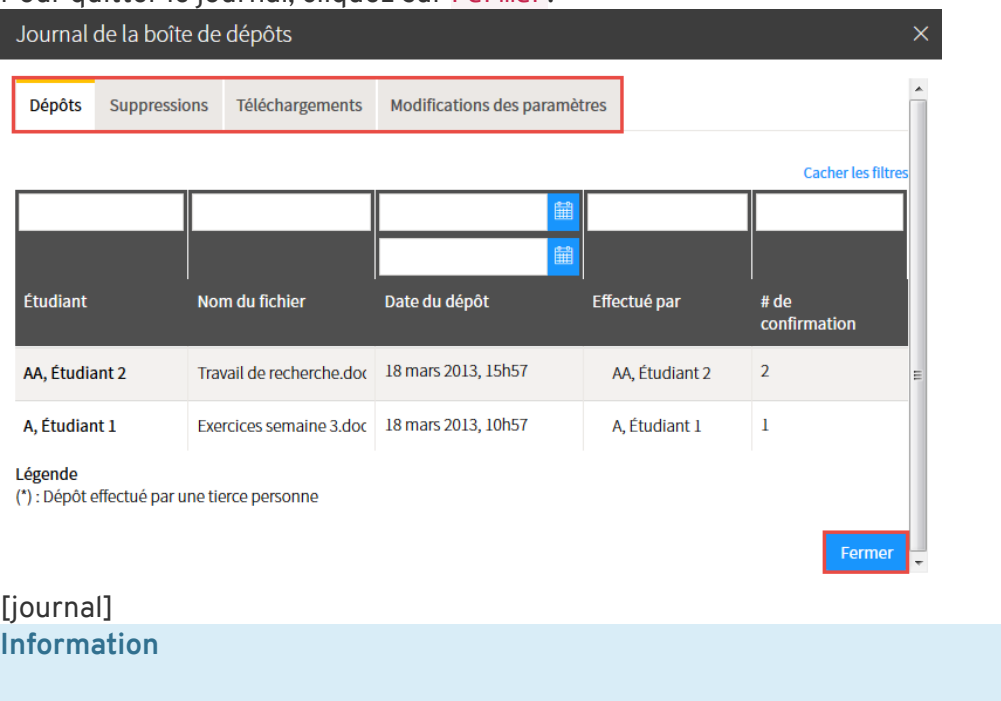

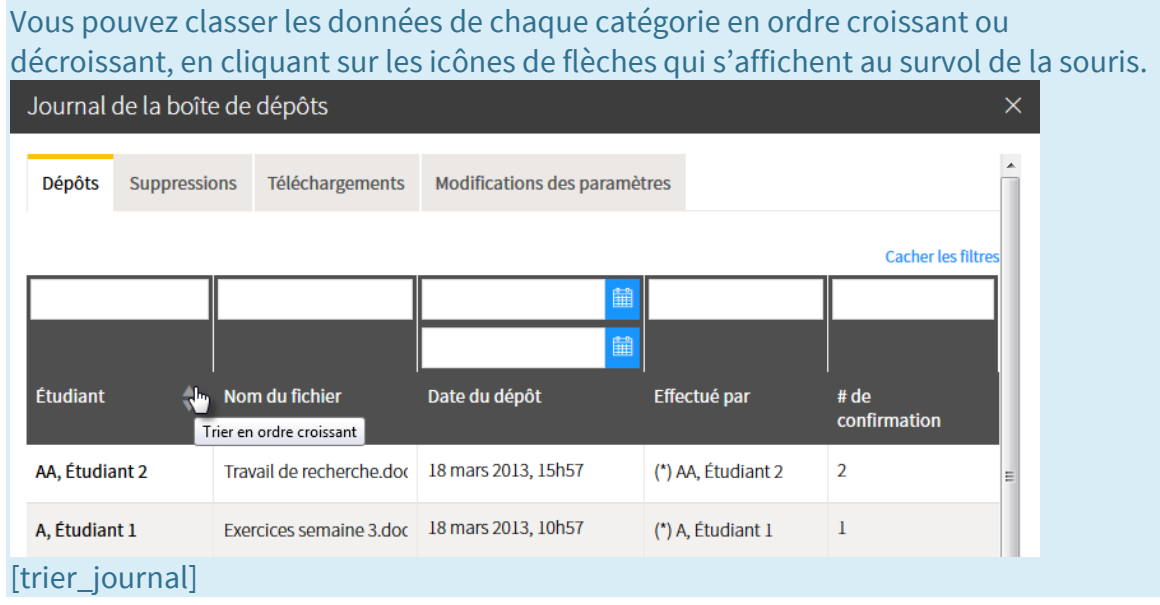

## **Utiliser la boîte de dépôt pour ma correction numérique**

La boîte de dépôt permet de simplifier le processus de téléchargement des travaux ainsi que celui de téléversement des travaux corrigés.

- Pour obtenir un aperçu des étapes nécessaires au processus de correction numérique, consultez l'aide-mémoire L[a correction numérique avec la boîte de dépôt monPortail.](https://www.ene.ulaval.ca/sites/default/files/televersements/aidememoire_boitedepot.pdf)
- Pour plus d'information technique sur le téléversement à l'aide de la boîte de dépôt, consultez la page [Téléverser les travaux corrigés.](https://www.ene.ulaval.ca/monportail-sites-de-cours/enseignants-televerser-les-travaux-corriges)

La correction numérique peut être réalisée à l'aide de différents logiciels permettant de fournir aux étudiants une rétroaction textuelle, audio ou vidéo sur leurs travaux.

• Pour obtenir un éventail de possibilités (Word, PPT, PDF et TechSmith Relay) permettant la rétroaction numérique, consultez l'aide-mémoire [Divers outils de](https://www.ene.ulaval.ca/sites/default/files/televersements/aidememoire_outils.pdf)  [correction numérique.](https://www.ene.ulaval.ca/sites/default/files/televersements/aidememoire_outils.pdf)

#### Gérer la description d'une évaluation

### **Information**

Pour accéder à la description d'une évaluation, cliquez sur le titre de celle-ci dans le tableau des évaluations.

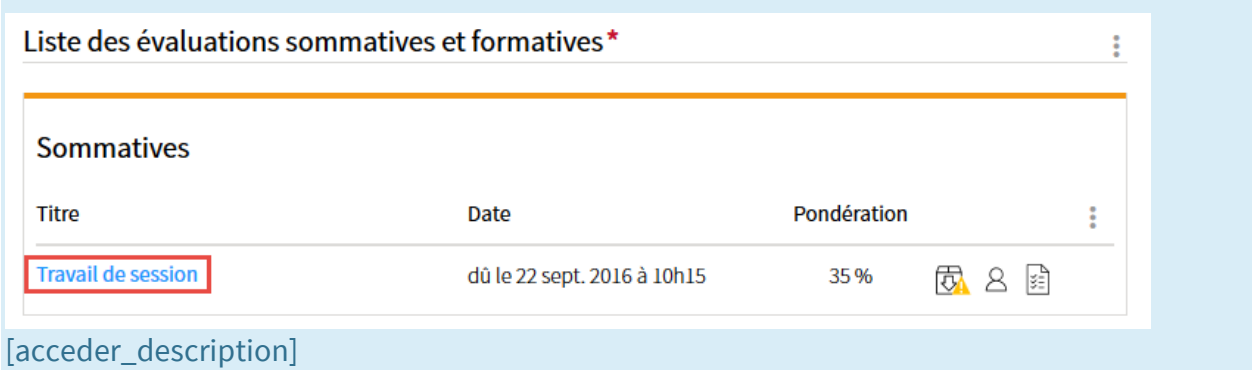

## **Définir des critères de correction**

#### **Mise en garde**

Vous devez saisir manuellement un résultat pour chaque critère de correction.

1. Cliquez sur le lien Définir les critères.

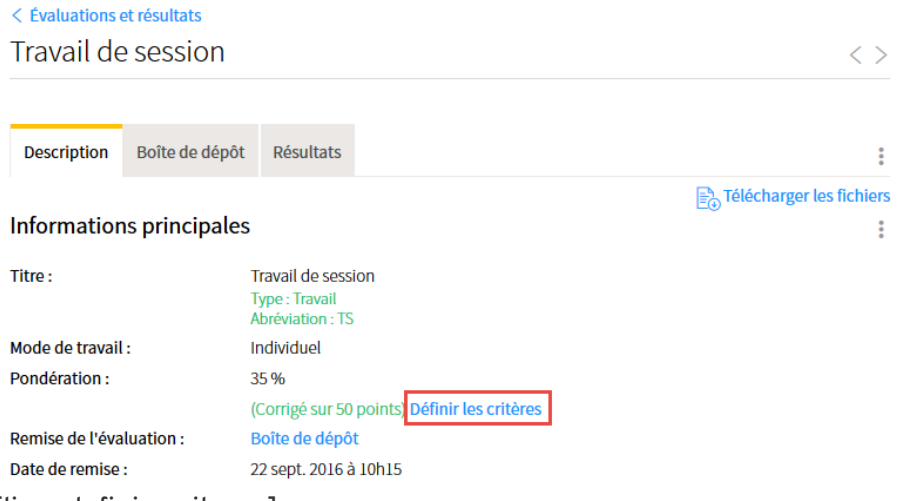

[lien\_definir\_criteres]

- 2. Dans la fenêtre **Critères de correction**, cliquez sur l'icône de menu .
- 3. Sélectionnez Ajouter des critères.
- 4. Sélectionnez le nombre de critères que vous souhaitez ajouter. Vous pouvez en ajouter 5 à la fois.

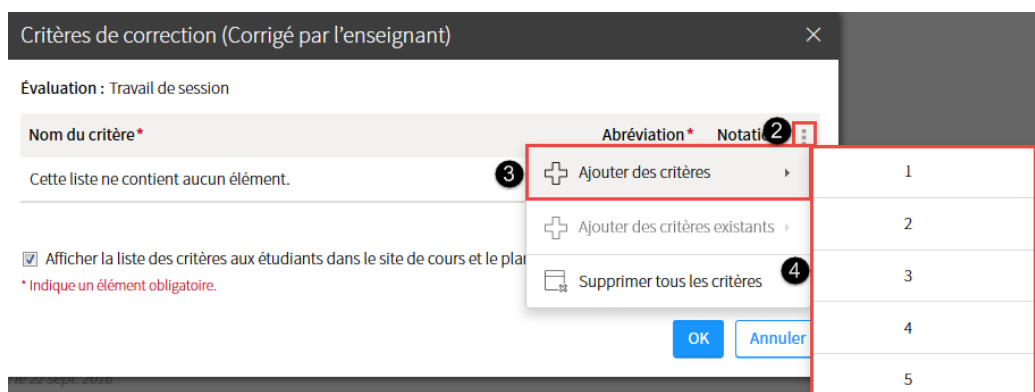

### [ajout\_criteres]

5. Pour chaque critère, remplissez les champs correspondants. L'astérisque rouge indique un élément obligatoire.

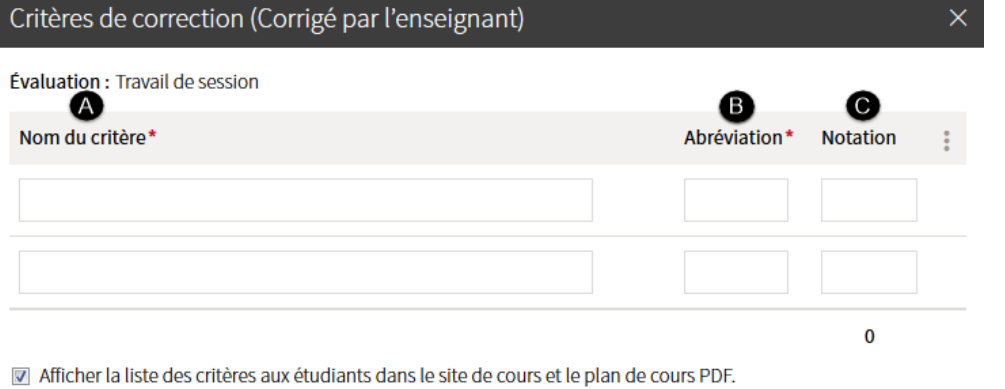

\* Indique un élément obligatoire.

#### [remplir\_criteres]

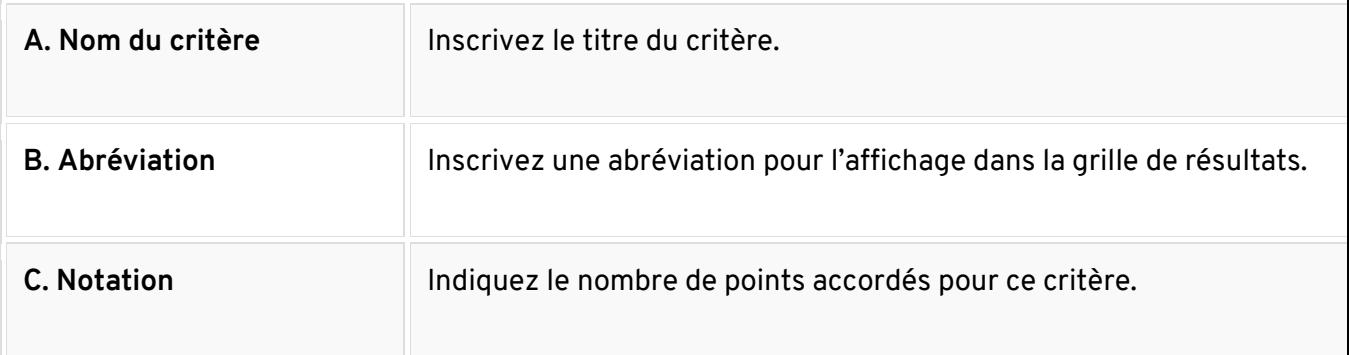

OK

Annuler

- 6. Si vous souhaitez afficher la liste des critères aux étudiants, cochez la case correspondante.
- 7. Cliquez sur OK.

### [Vous souhaitez définir des critères de correction pour une autoévaluation ou une évaluation](https://ene.ulaval.ca/monportail-sites-de-cours/enseignants-gerer-la-description-dune-evaluation)  [par les pairs?](https://ene.ulaval.ca/monportail-sites-de-cours/enseignants-gerer-la-description-dune-evaluation)

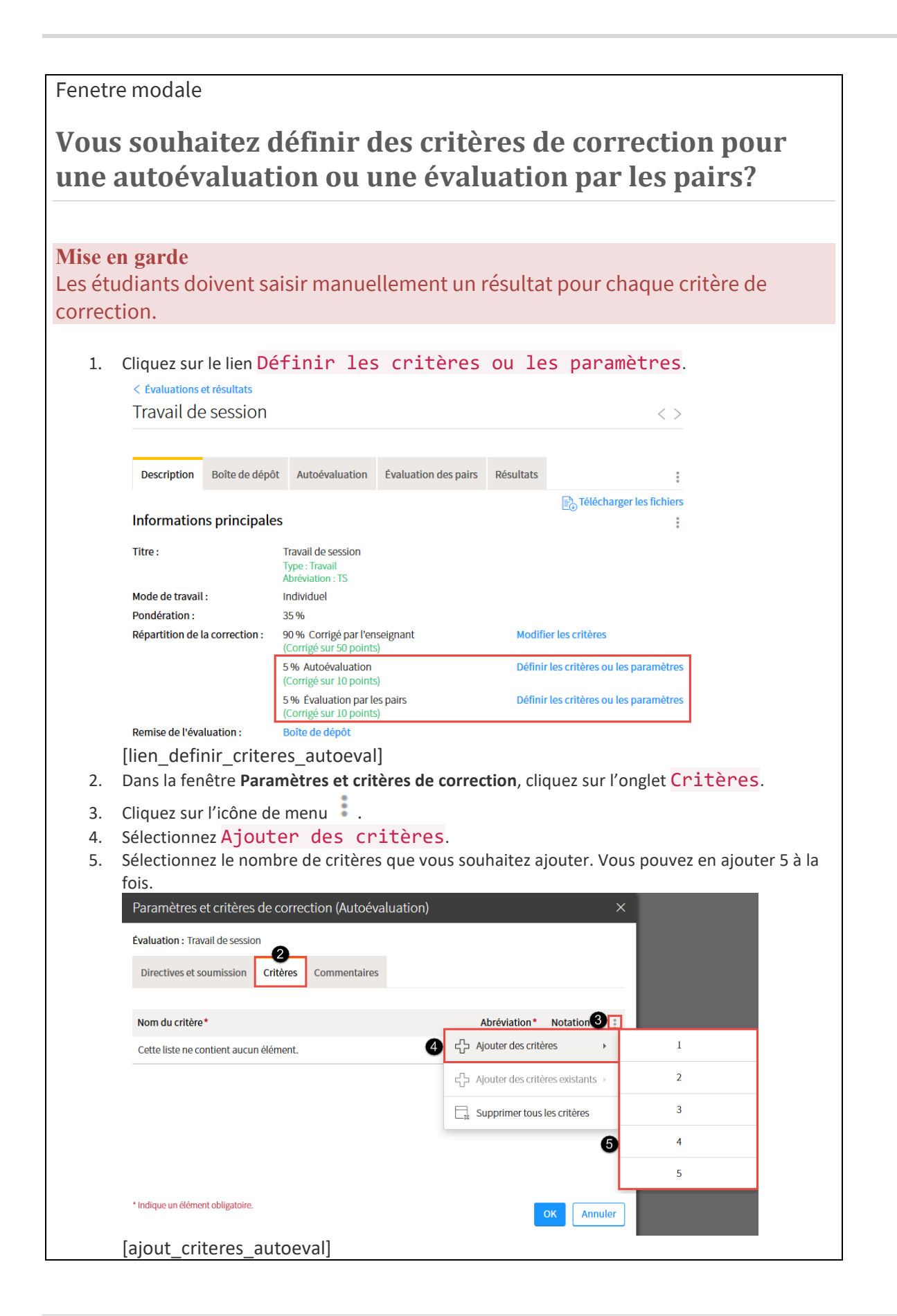

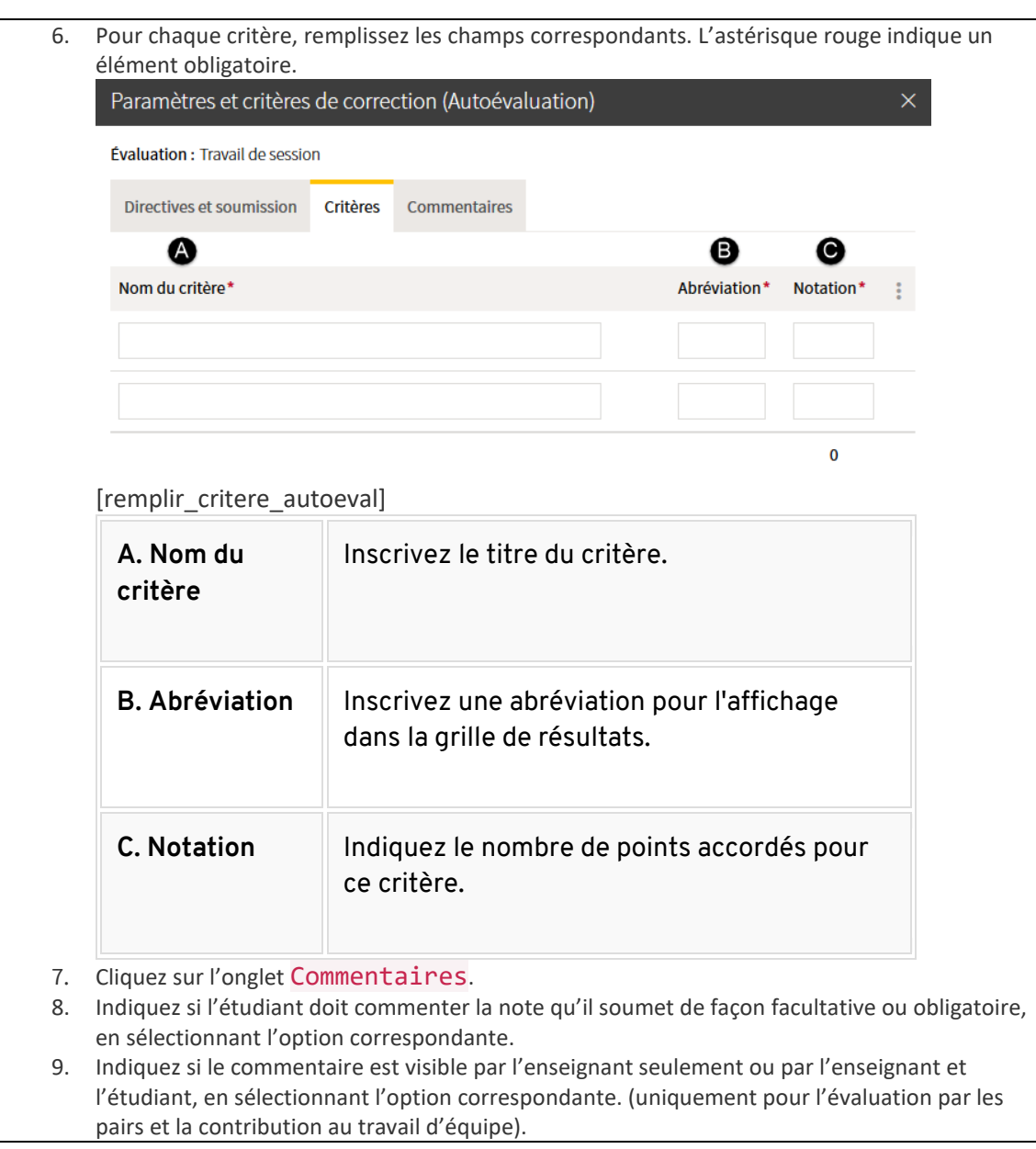

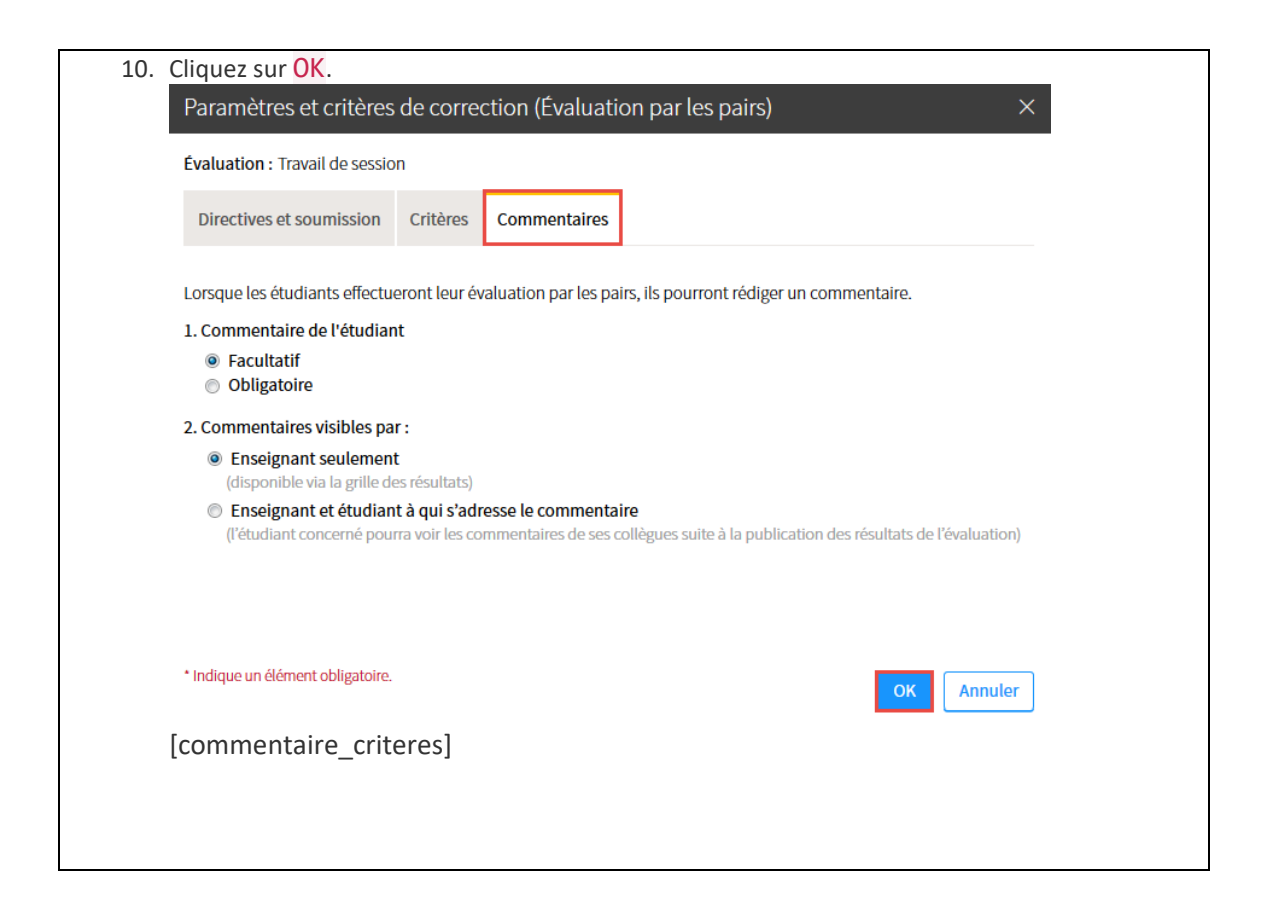

## **Ajouter une zone d'informations supplémentaires**

- 1. Cliquez sur l'icône de menu :
- 2. Sélectionnez Ajouter une zone Informations supplémentaires. La zone **Informations supplémentaires** s'ajoute au bas de la page.

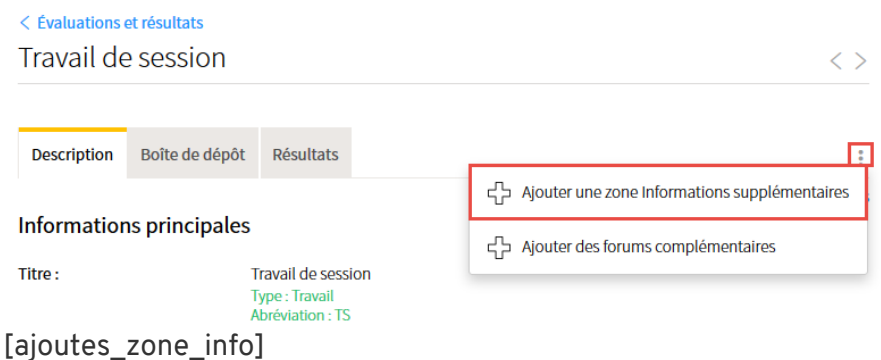

3. Ajoutez votre texte. Pour plus d'information, consultez la page [Utiliser l'éditeur de texte.](http://www.ene.ulaval.ca/monportail-sites-de-cours/enseignants-utiliser-lediteur-de-texte)

### 4. Cliquez sur OK

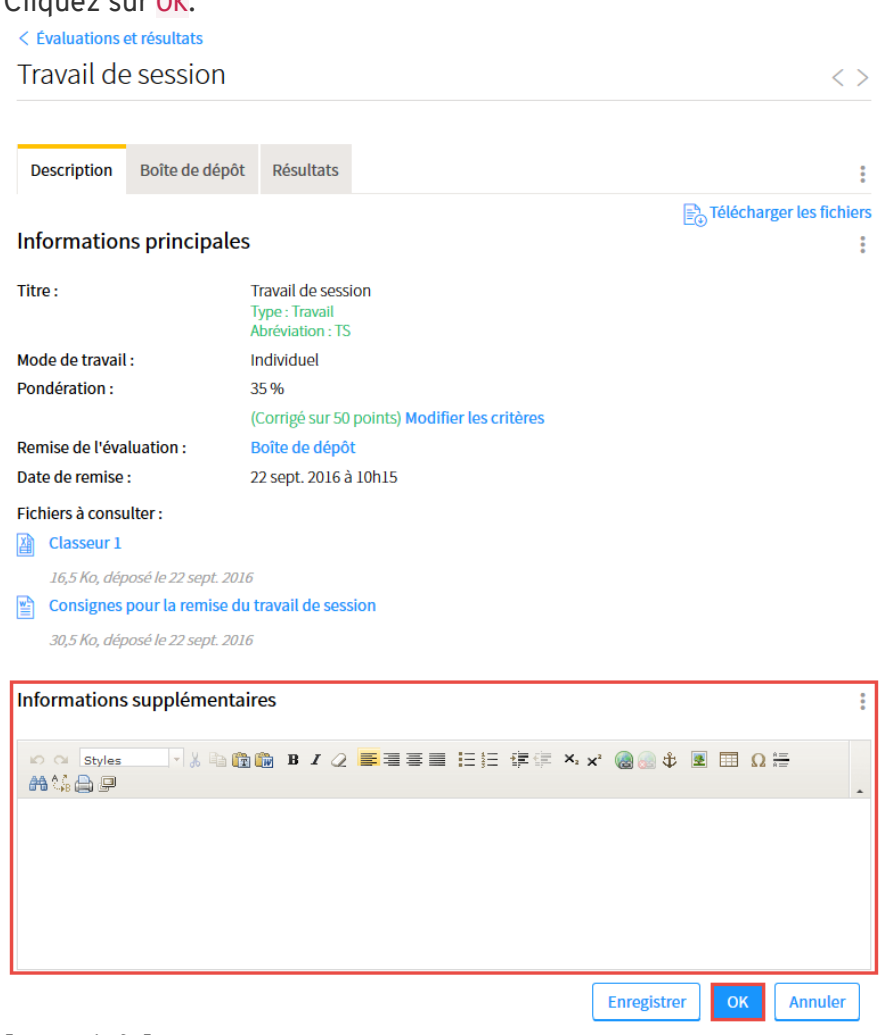

[zone\_info]

## **Modifier une zone d'informations supplémentaires**

- 1. Cliquez sur l'icône de menu :
- 2. Sélectionnez Modifier la zone. Informations supplémentaires Modifier la zone Pour ajouter du contenu, cliquer sur l'icône : à droite du titre et sélectionner Modifier le co  $\Box$  Supprimer la zone

### [modifier\_zone\_info]

3. Modifiez les informations souhaitées. Pour plus d'information, consultez la page Utiliser [l'éditeur de texte.](http://www.ene.ulaval.ca/monportail-sites-de-cours/enseignants-utiliser-lediteur-de-texte)

4. Cliquez sur OK.

Informations supplémentaires

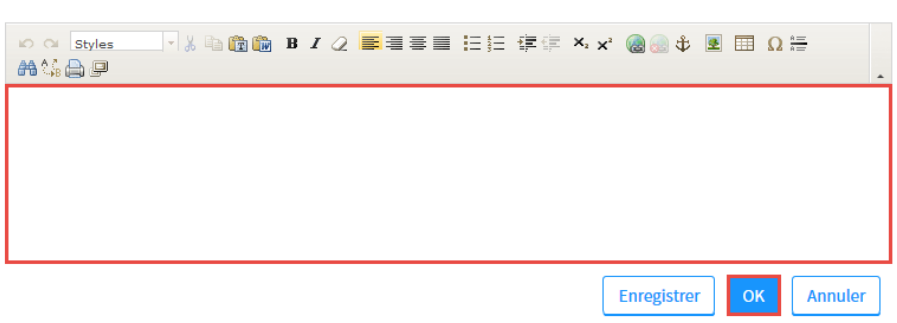

 $\ddot{\cdot}$ 

[modifier\_zone\_info\_ok]

### **Supprimer une zone d'informations supplémentaires**

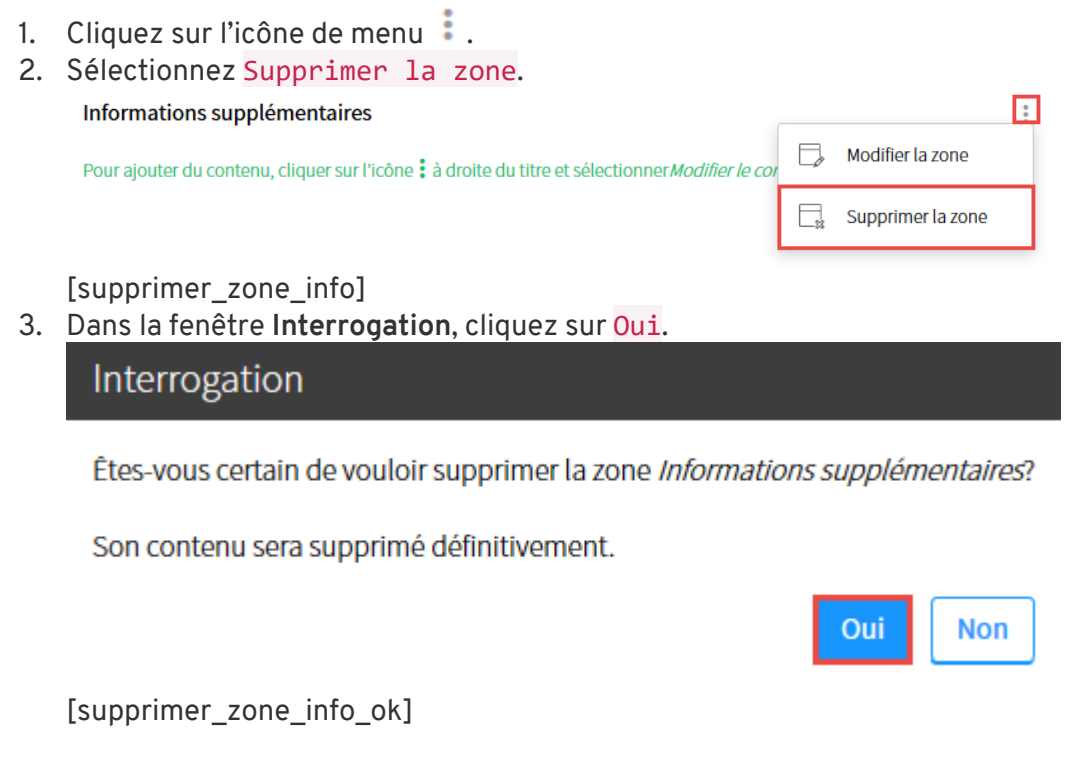

### **Ajouter un forum de discussion complémentaire**

Un forum de discussion complémentaire permet de lier un forum à une évaluation pour permettre aux étudiants d'y poser leurs questions d'éclaircissement.

1. Cliquez sur l'icône de menu :

### 2. Sélectionnez Ajouter des forums complémentaires.

La zone **Forums de discussion complémentaires** s'ajoute au bas de la page.

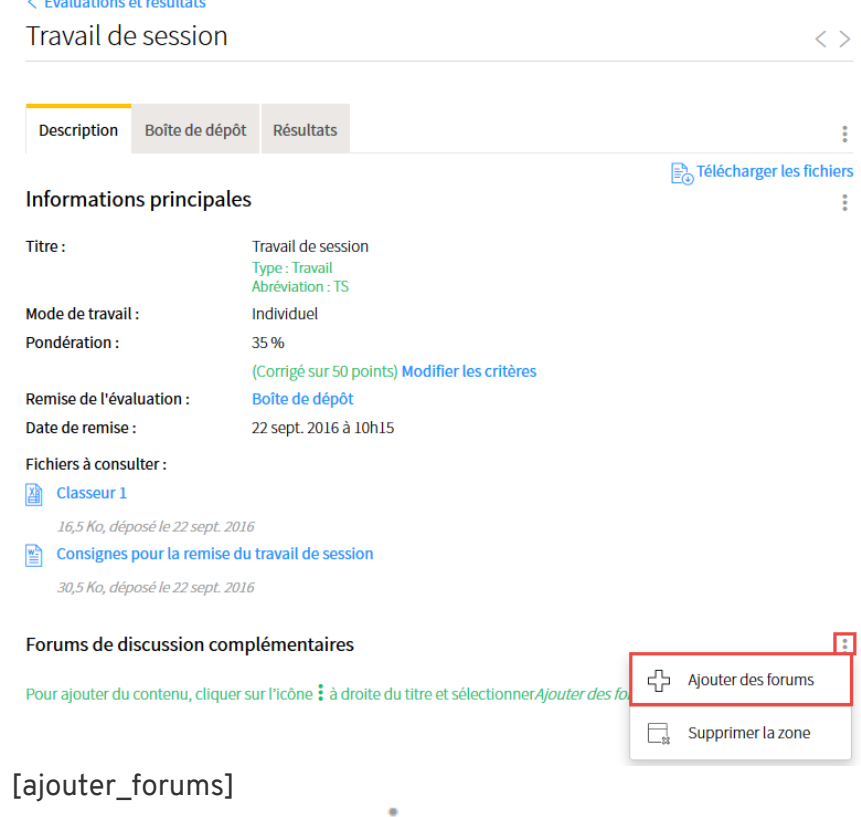

3. Cliquez sur l'icône de menu  $\frac{1}{2}$ .

#### 4. Sélectionnez Ajouter des forums.

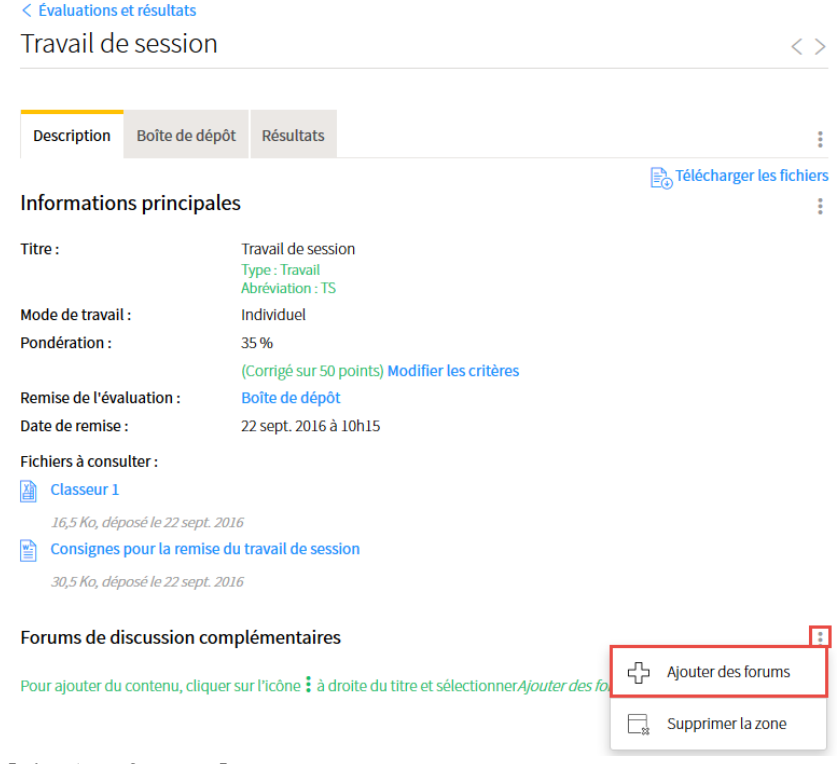

### [ajouter\_forums]

5. Cochez la case du forum existant que vous souhaitez ajouter.

Pour créer un nouveau forum ou un nouveau sujet, cliquez sur l'icône d'ajout  $\pm$ . Au besoin, consultez les pages [Ajouter un forum](http://www.ene.ulaval.ca/monportail-sites-de-cours/enseignants-creer-un-forum#ajouter-un-forum) et [Créer un nouveau sujet.](http://www.ene.ulaval.ca/monportail-sites-de-cours/enseignants-creer-un-forum#creer-un-nouveau-sujet)

6. Cliquez sur OK.

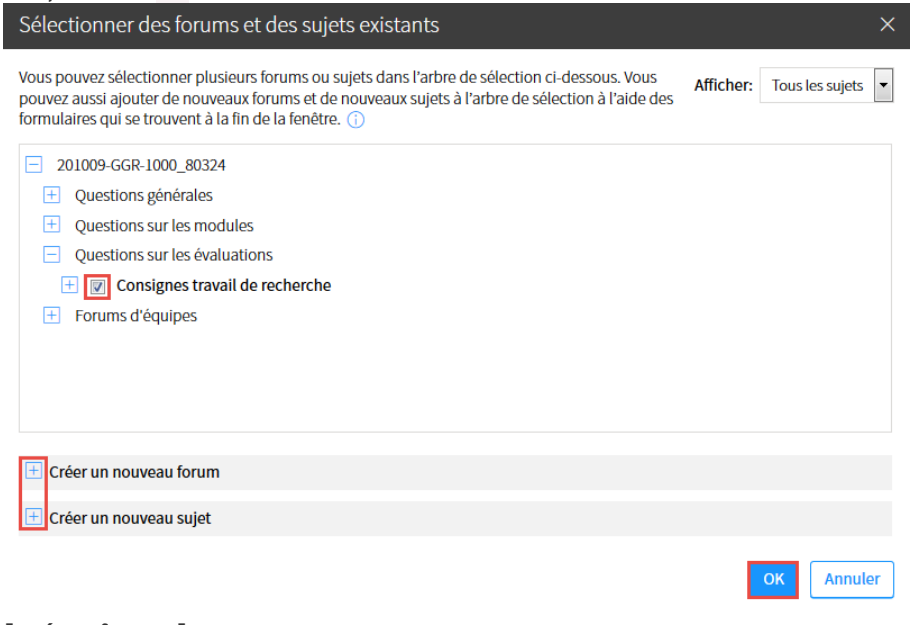

### [créer\_forum]

Le lien vers le forum s'ajoute dans la description de l'évaluation.

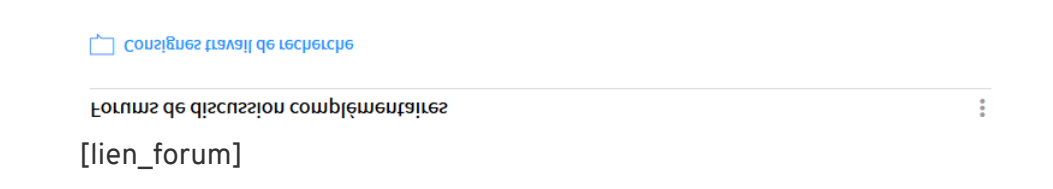

### **Supprimer un forum de discussion complémentaire**

### **Ne plus lier un forum à une évaluation**

- 1. Survolez le forum que vous souhaitez supprimer, puis cliquez sur l'icône de menu qui apparaît  $\ddot{\cdot}$ .
- 2. Sélectionnez Ne plus lier ce forum à l'évaluation.

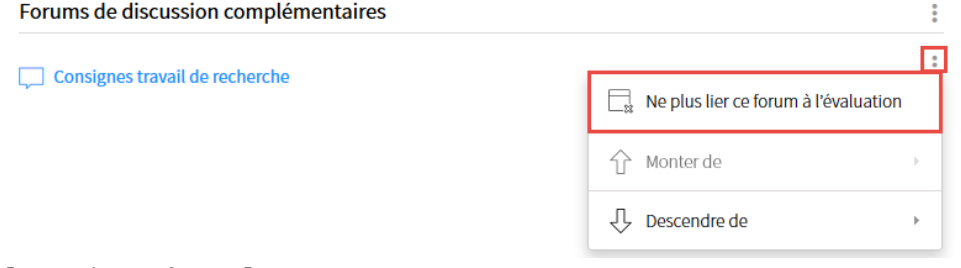

#### [supprimer\_forum]

3. Dans la fenêtre **Interrogation**, cliquez sur Oui*.*

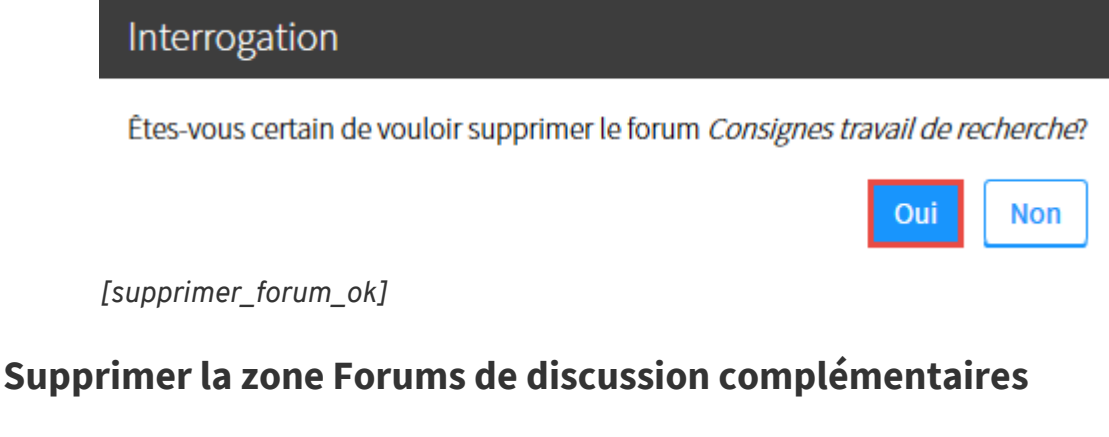

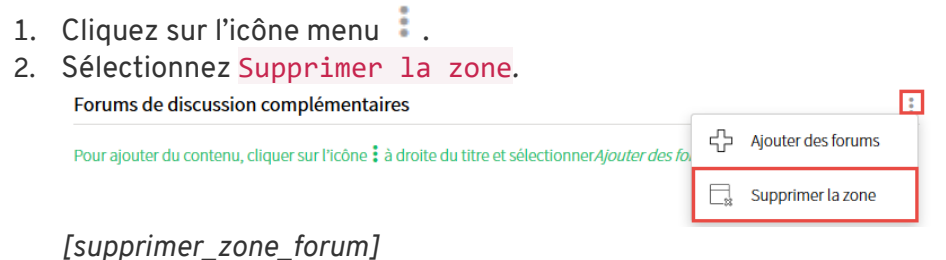

3. Dans la fenêtre **Interrogation**, cliquez sur Oui.

### Interrogation

Étes-vous certain de vouloir supprimer la zone Forums de discussion complémentaires?

Son contenu sera supprimé définitivement.

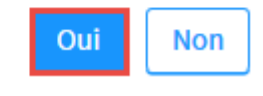

[supprimer\_zone\_forum\_ok]

### **Télécharger les fichiers d'une évaluation**

#### **Information**

Vous pouvez télécharger l'ensemble des fichiers d'une évaluation en une seule étape. Notez que les étudiants ont aussi accès à cette option. Les fichiers pour lesquels vous avez déterminé une date de disponibilité ultérieure ne sont cependant pas téléchargés.

1. Cliquez sur le lien Télécharger les fichiers.

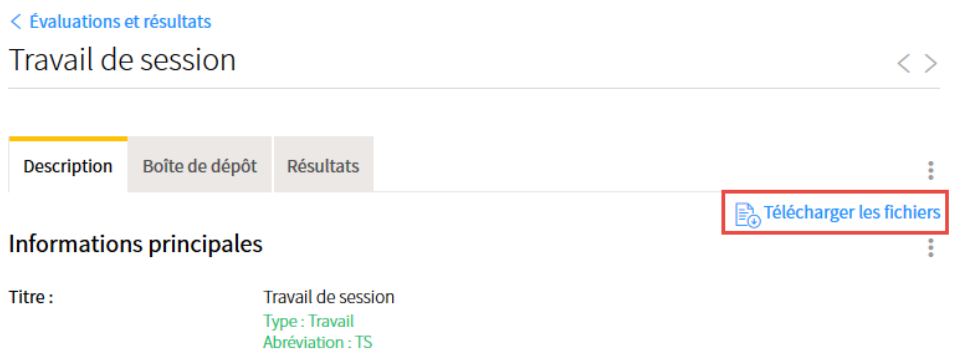

[telecharger\_doc]

2. Dans la fenêtre **Ouverture**, indiquez si vous souhaitez ouvrir ou enregistrer les fichiers en sélectionnant l'option correspondante.

3. Cliquez sur OK.

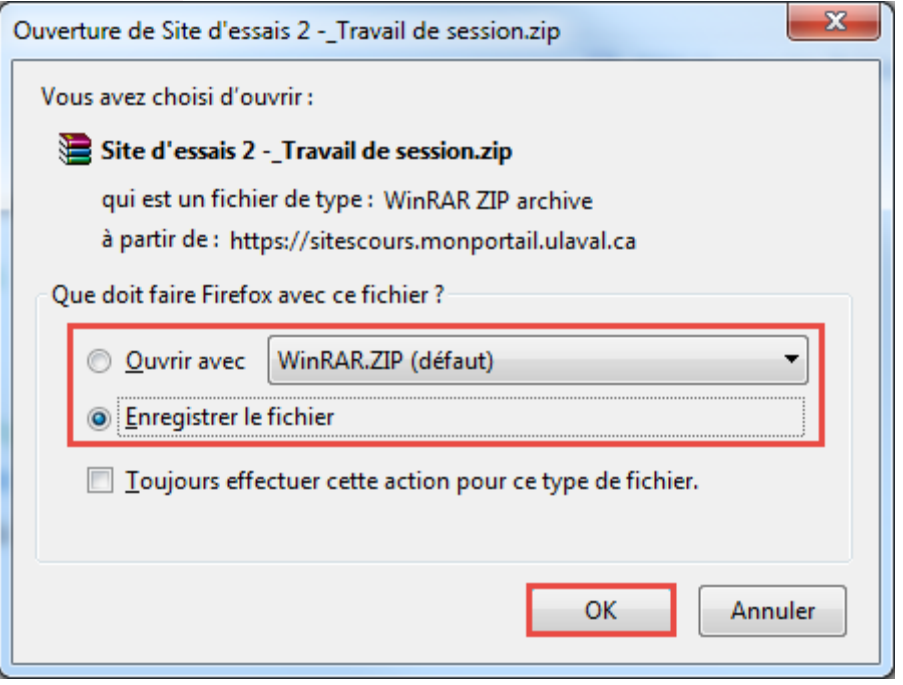

[ouvrir\_doc]

4. Un fichier compressé (.zip) est téléchargé, à l'intérieur duquel se trouvent les fichiers de l'évaluation.

| .                                                                                                    |                                     |                           |                  |          |  |
|----------------------------------------------------------------------------------------------------|-------------------------------------|---------------------------|------------------|----------|--|
| $\mathbf{x}$<br>$\Box$<br>Site d'essais 2 -_ Travail de session.zip - WinRAR (evaluation copy)<br>$=$ |                                     |                           |                  |          |  |
| File Commands Tools Favorites Options Help                                                            |                                     |                           |                  |          |  |
| $\frac{1}{3}$<br>Add<br><b>Delete</b><br>Test<br>View<br><b>Extract To</b>                            | [ii]<br>軸<br>Wizard<br>Info<br>Find | 长<br>VirusScan<br>Comment | <b>SFX</b>       |          |  |
| œ<br>Site d'essais 2 - Travail de session.zip - ZIP archive, unpacked size 48 128 bytes               |                                     |                           |                  |          |  |
| Name                                                                                                  | <b>Size</b>                         | Packed Type               | Modified         | CRC32    |  |
| Dossier de fichiers                                                                                   |                                     |                           |                  |          |  |
| 图 Classeur1.xls                                                                                       | 16896<br>3565                       | Feuille Microsoft E       | 2016-09-22 13:25 | D255A9C8 |  |
| Consignes pour la remise du travail de session.doc                                                    | 31 2 32<br>7714                     | Document Micros           | 2016-09-22 13:25 | C397F155 |  |
|                                                                                                    |                                     |                           |                  |          |  |
|                                                                                                    |                                     |                           |                  |          |  |
|                                                                                                    |                                     |                           |                  |          |  |
|                                                                                                    |                                     |                           |                  |          |  |
| 日記<br>Total 48 128 bytes in 2 files                                                                   |                                     |                           |                  |          |  |

[fichier\_zip]

## **Définir les critères pour une correction par l'enseignant ou une évaluation par les pairs**

#### **Aperçu**

Les critères liés à la correction par l'enseignant et l'évaluation par les pairs permettent de détailler la répartition des points.

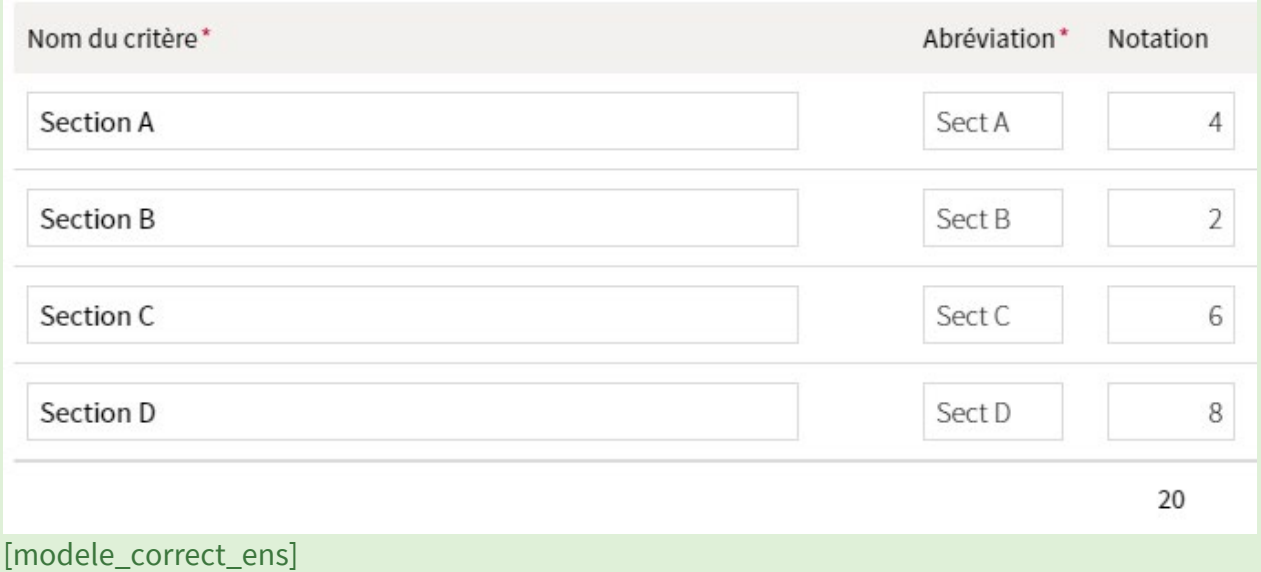

1. Cliquez sur le titre d'une évaluation dans le tableau des évaluations.

Liste des évaluations sommatives et formatives\*

÷

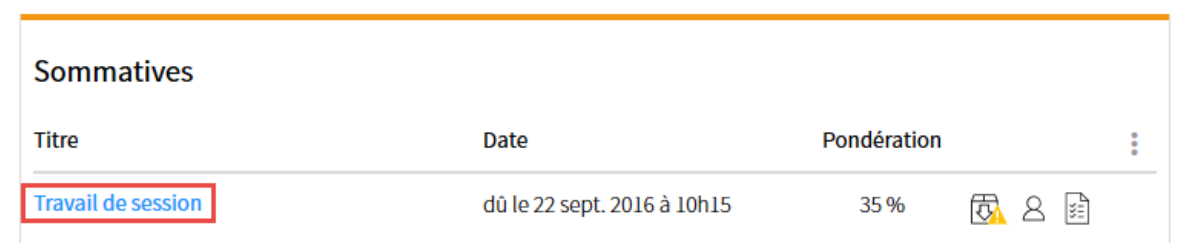

[acceder\_description]

2. Les paramètres de l'évaluation s'affichent sous l'onglet **Description**. Cliquez sur le lien Définir les critères, spécifique à la mention **Corrigé par l'enseignant** ou **Évaluation par les pairs.**

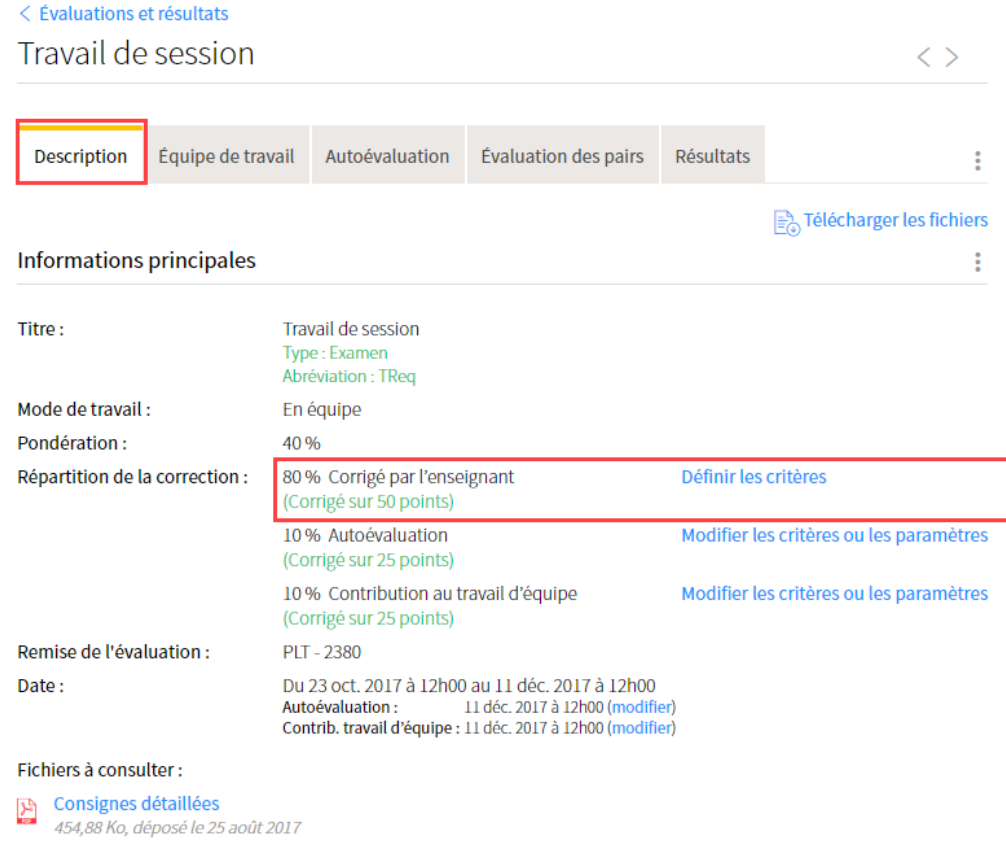

### **[lien\_criteres\_corr\_ens]**

3. Dans la fenêtre **Critères de correction**, cliquez sur l'icône de menu .

Sélectionnez Ajouter des critères*,* puis sélectionnez le nombre de désiré. *NB. Vous pouvez en ajouter 5 à la fois. Répétez l'opération au besoin.*

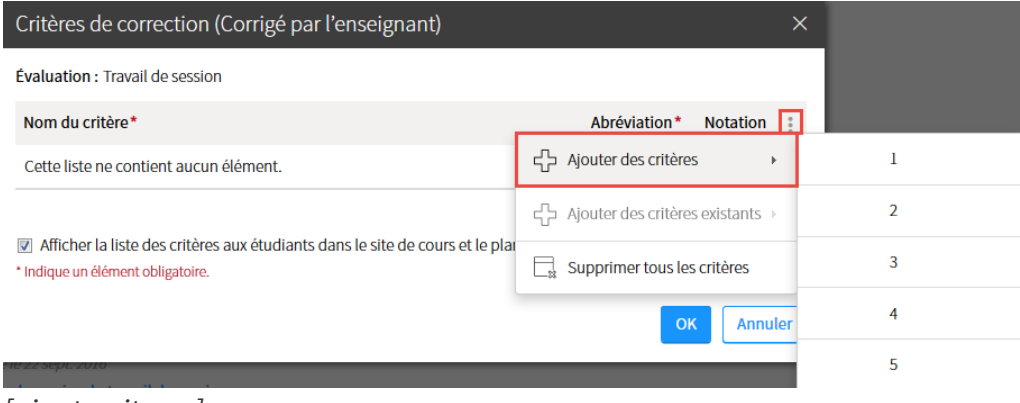

### *[ajout\_criteres]*

4. Pour chaque critère, remplissez les champs correspondants. L'abréviation sera visible dans la liste des résultats.
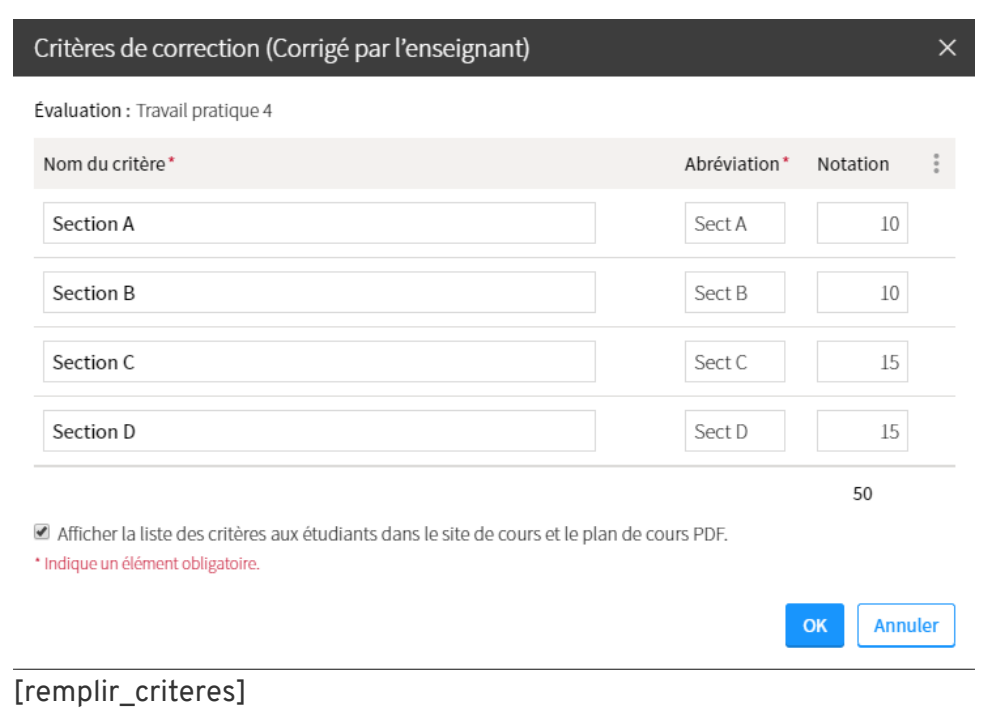

- 5. Si vous souhaitez afficher la liste des critères aux étudiants, cochez la case correspondante.
- 6. Cliquez sur OK.

# **Définir les critères pour une autoévaluation ou une contribution au travail d'équipe**

### **Aperçu du mode de notation** *Critère* **seulement** Ce mode de notation permet la construction d'une grille de critères sommaire. Il dirige l'étudiant dans sa contribution à l'aide de critères simples à noter. **Exemple de grille :**

# Paramètres et critères de correction (Contribution au travail d'équipe)

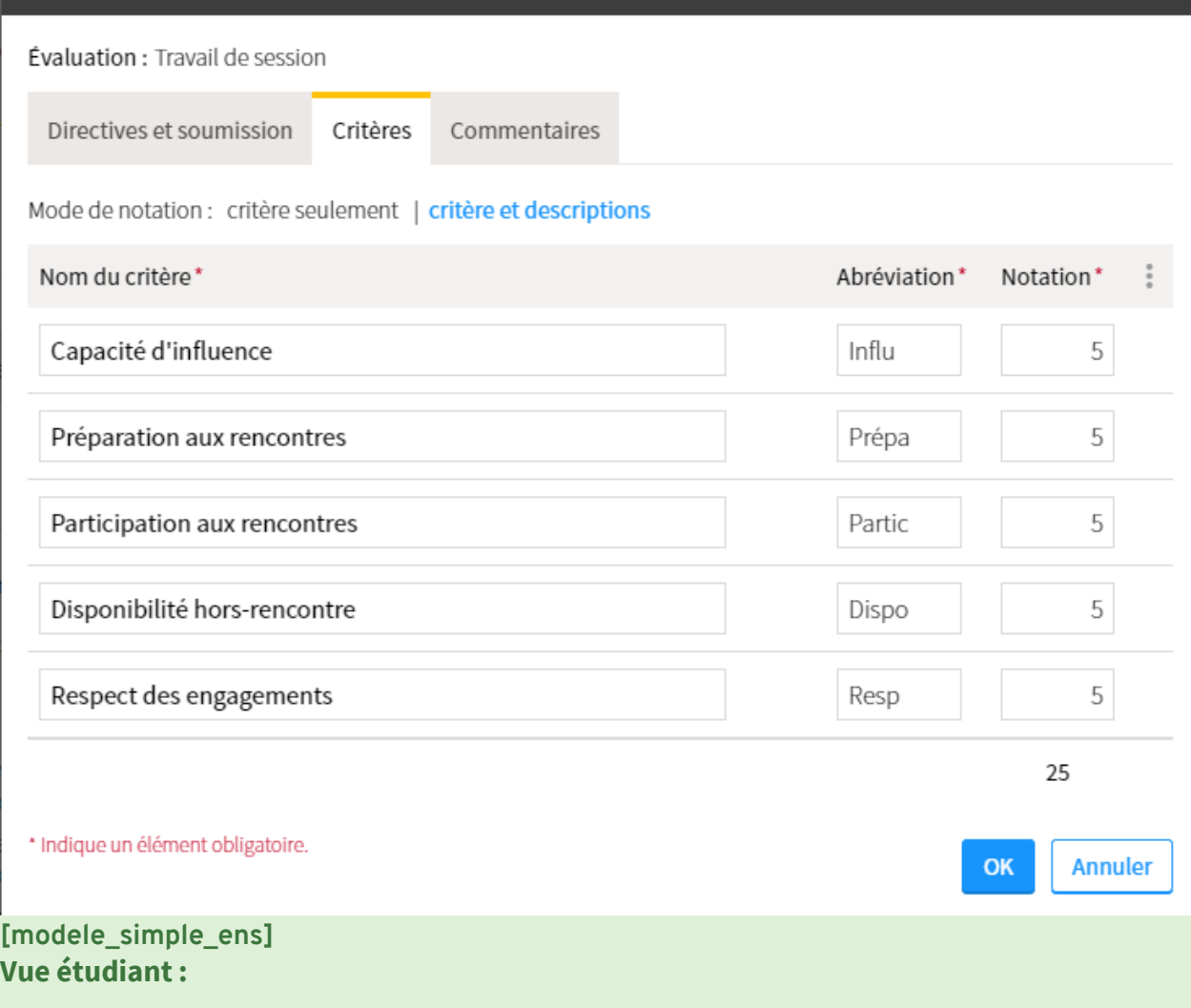

 $\times$ 

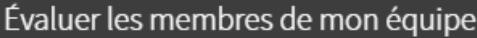

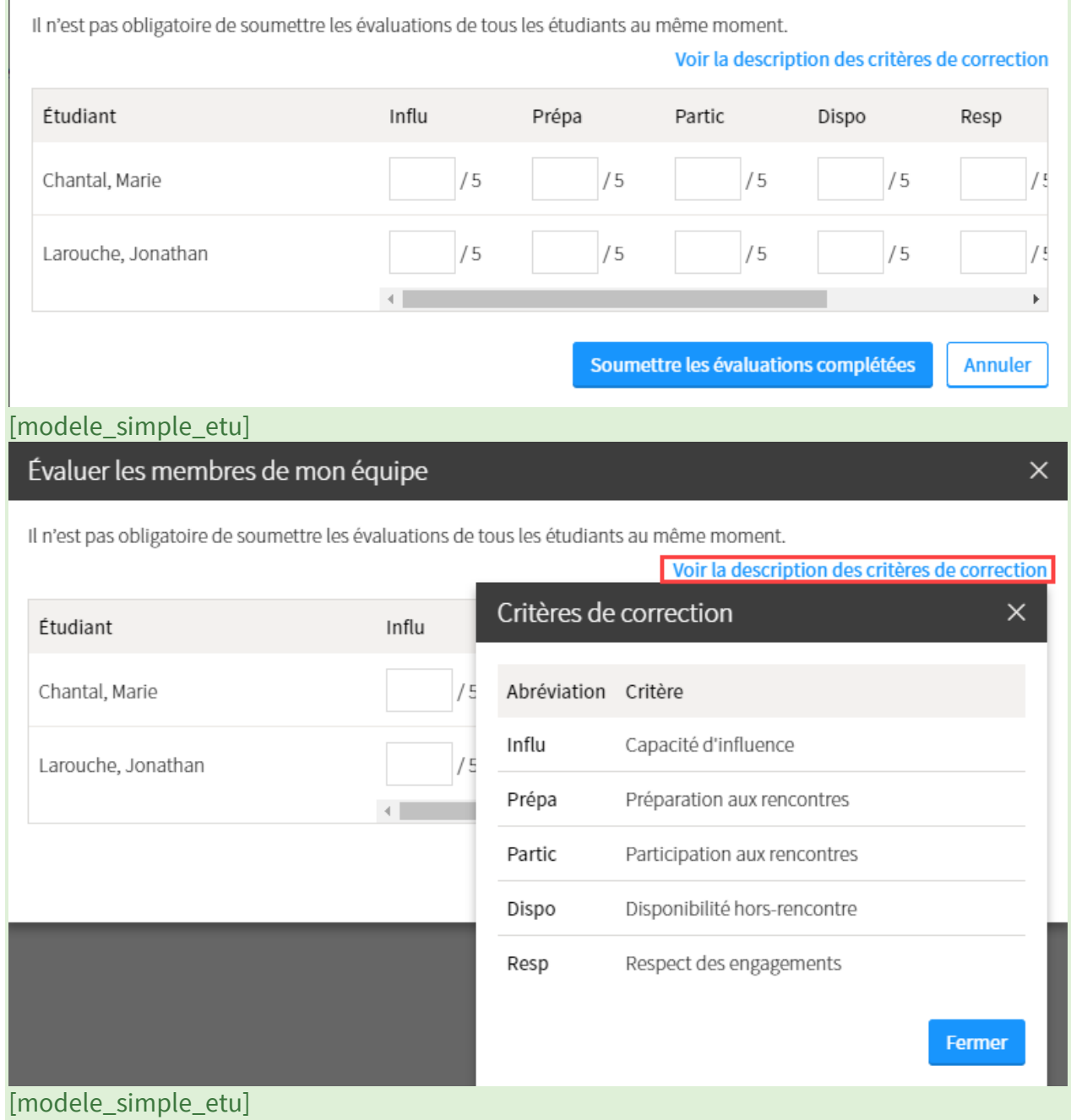

 $\times$ 

1. Cliquez sur le titre d'une évaluation dans le tableau des évaluations. Liste des évaluations sommatives et formatives\*

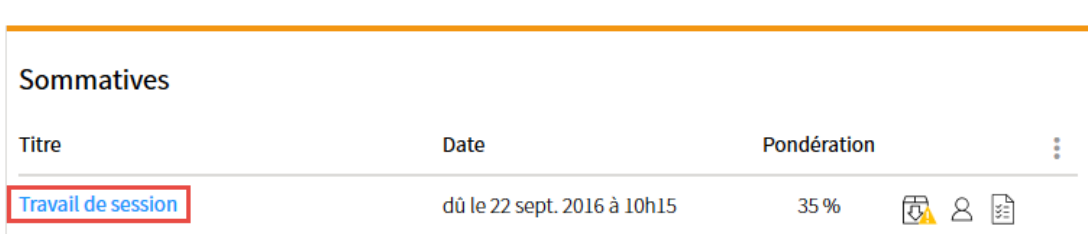

### [acceder\_description]

2. Les paramètres de l'évaluation s'affichent sous l'onglet **Description.** Cliquez sur le lien Définir les critères ou les paramètres spécifique à **Autoévaluation** ou **Contribution au travail d'équipe**. Les paramètres de conception sont les mêmes pour ces méthodes de correction.

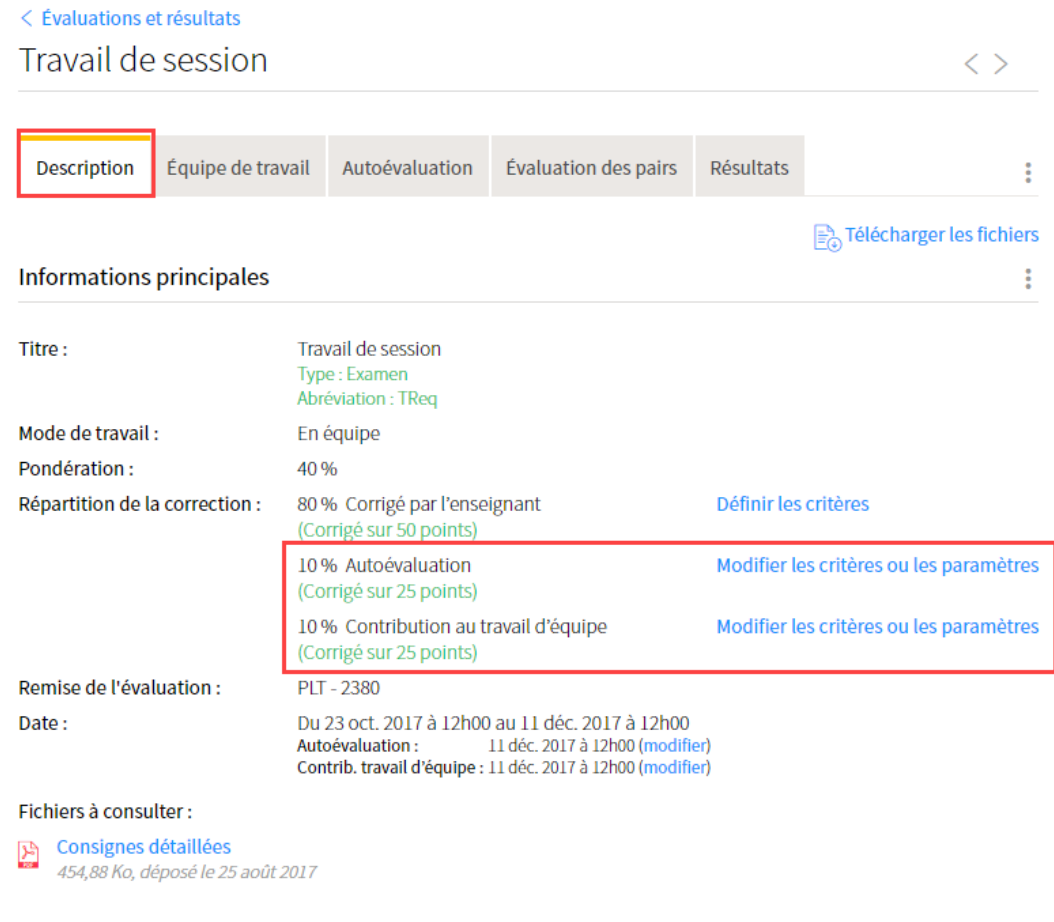

### [lien\_criteres\_autoeval]

3. La fenêtre **Paramètres et critères de correction** s'ouvre.

÷

### Complétez les informations demandées sous l'onglet **Directives et soumission**.

Paramètres et critères de correction (Contribution au travail d'équipe)

Évaluation : Travail de session

Directives et soumission Critères

Commentaires

#### Directives

(Texte affiché aux étudiants dans l'onglet Contribution au travail d'équipe) :

Dans le cadre de cette évaluation, il vous est demandé d'évaluer la contribution de chacun des membres de votre équipe.

#### Soumission:

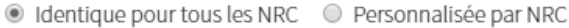

#### Pour soumettre leur contribution au travail d'équipe les étudiants ont jusqu'à :

La date de l'évaluation (11 déc. 2017 à 12h00)

 $\bigcirc$ jours après la date de l'évaluation

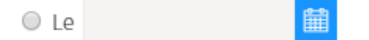

U Jusqu'à la date de publication de leur résultat

\* Indique un élément obligatoire.

### [directive\_soumission]

4. Sélectionnez ensuite l'onglet **Critères***.* Le mode de notation sélectionné est celui qui apparaît en grisé.

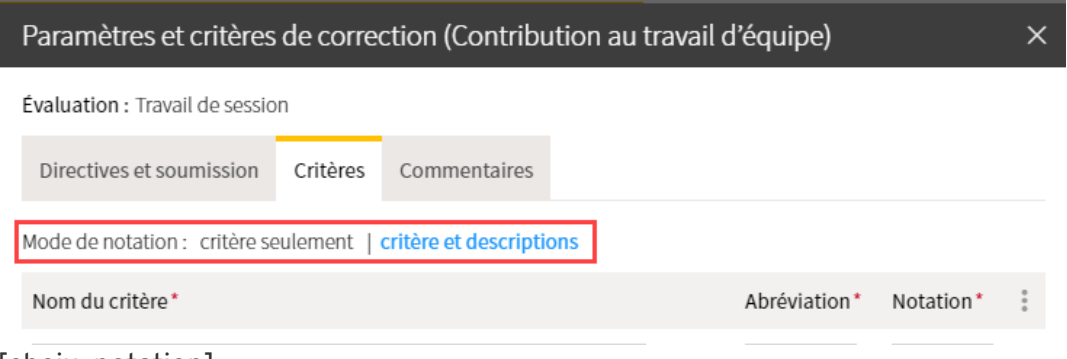

#### [choix\_notation]

5. Cliquez sur l'icône de menu :

Sélectionnez Ajouter des critères*,* puis sélectionnez le nombre de critères que vous souhaitez ajouter.

*NB. Vous pouvez en ajouter 5 à la fois. Répétez l'opération au besoin.*

OK

**Annuler** 

 $\times$ 

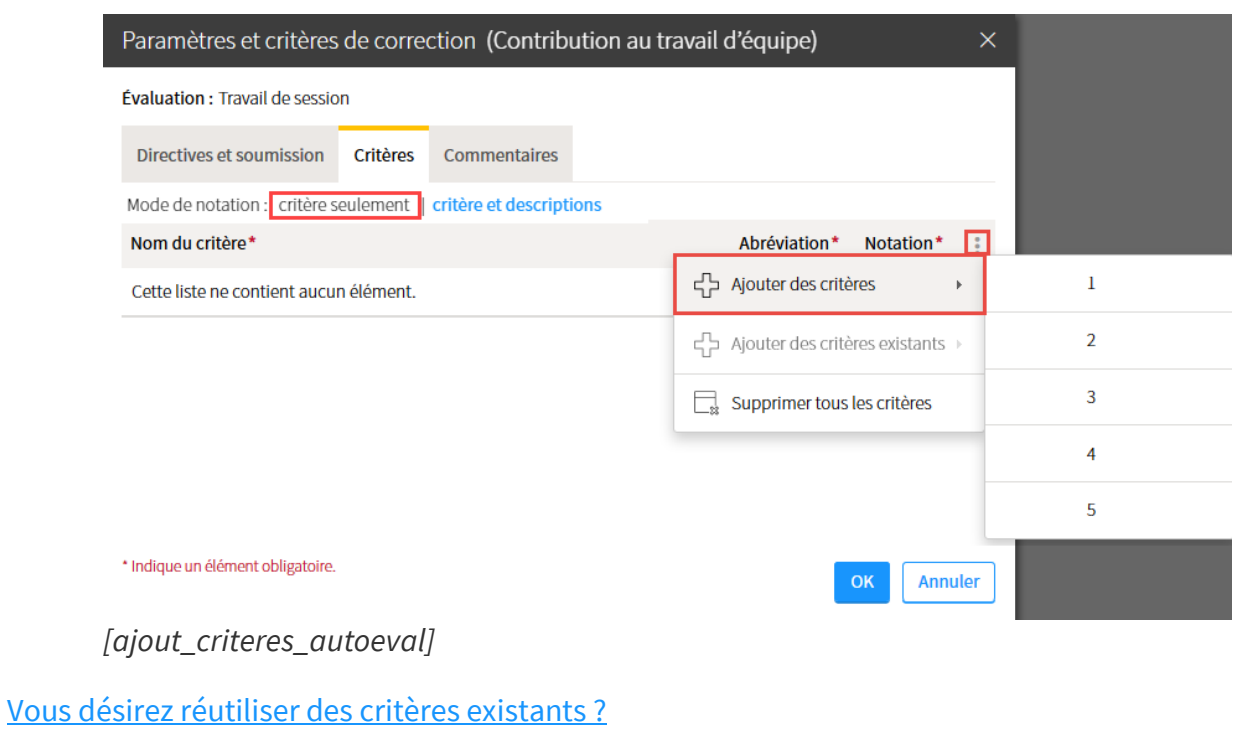

Fenetre modale

**Vous désirez réutiliser des critères existants ?**

1. Cliquez sur l'icône de menu : Sélectionnez Ajouter des critères existants.

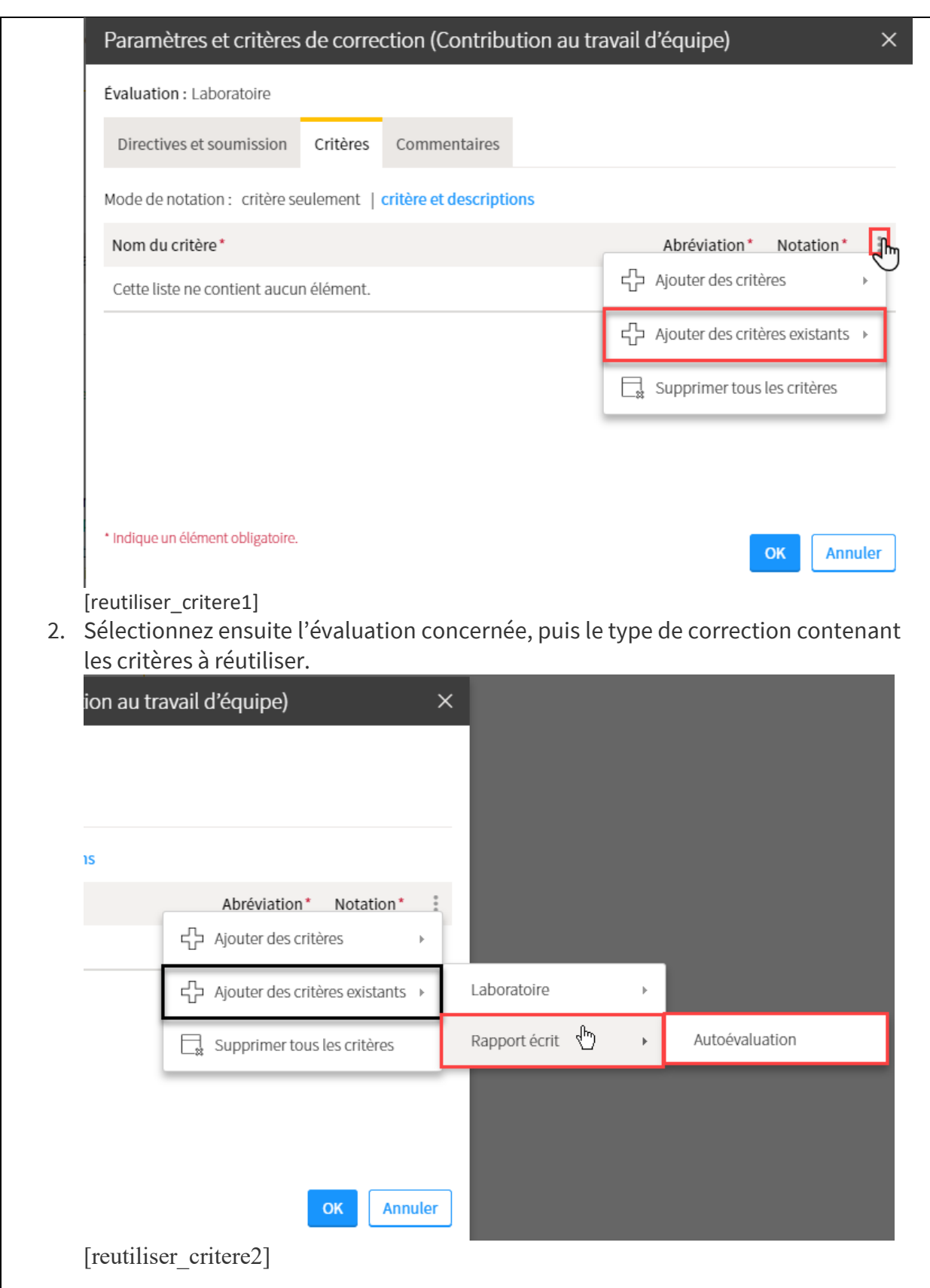

6. Pour chaque critère, remplissez les champs correspondants. L'abréviation sera visible à l'étudiant et dans votre liste des résultats.

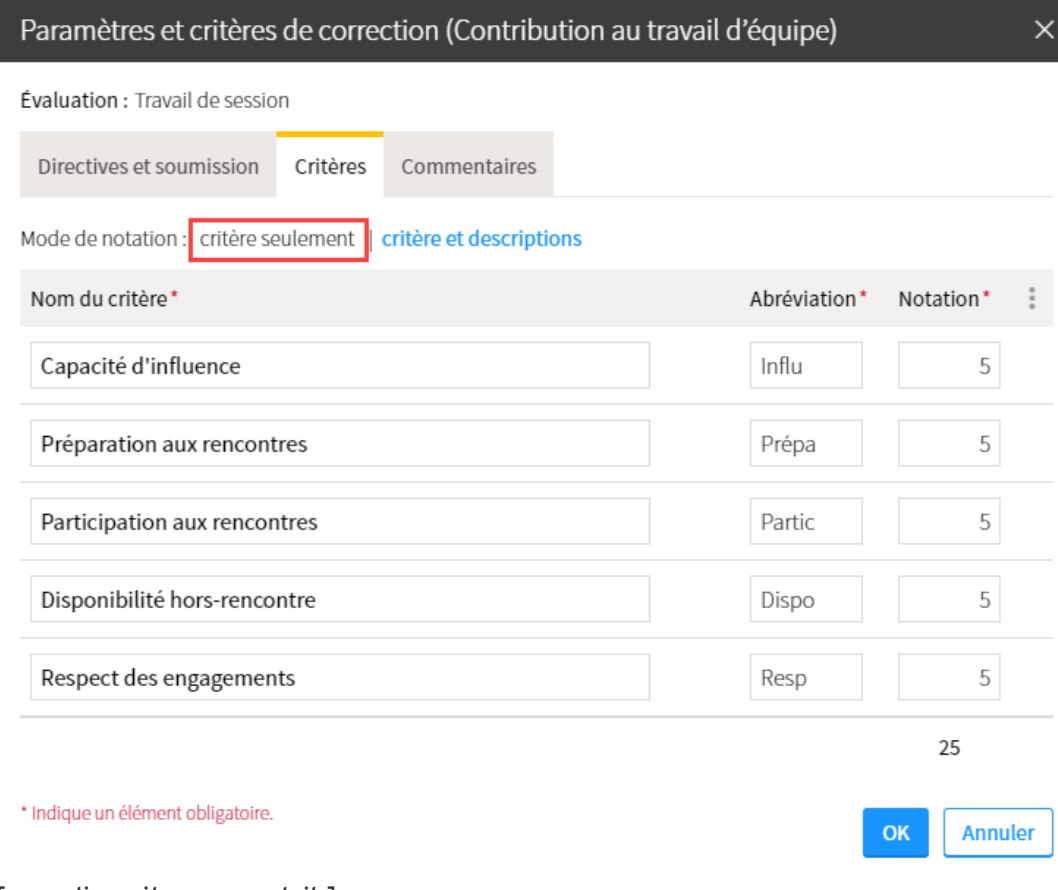

[remplir\_criteres\_contrib]

- 7. Lorsque vous avez terminé, cliquez sur OK.
- 8. Sélectionnez ensuite l'onglet Commentaires. Sélectionnez les options désirées, puis cliquez sur OK.

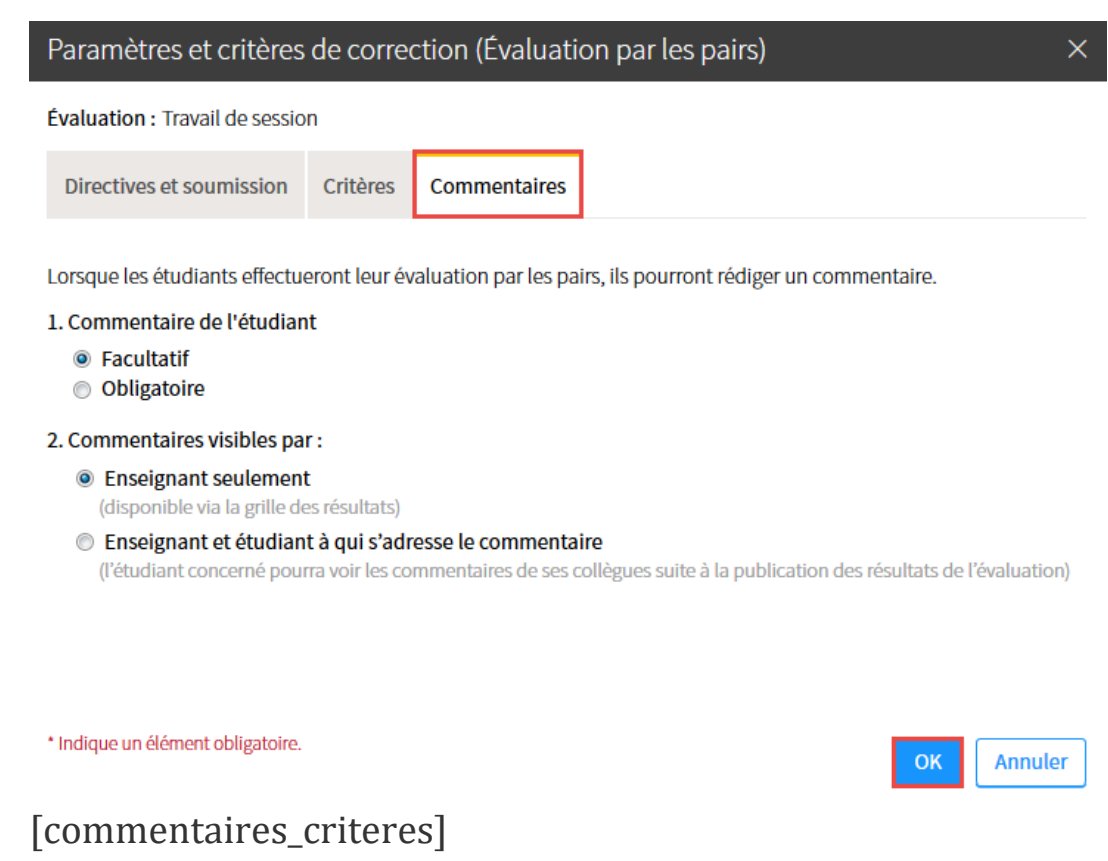

# **Définir une grille de critères avec descriptions pour une autoévaluation ou une contribution au travail d'équipe**

### **Aperçu du mode de notation** *Critère et descriptions*

Ce mode de notation permet la construction d'une grille détaillée de critères et de descriptions. Il dirige l'étudiant dans sa contribution à l'aide d'énoncés précis à sélectionner.

**Exemple de grille :**

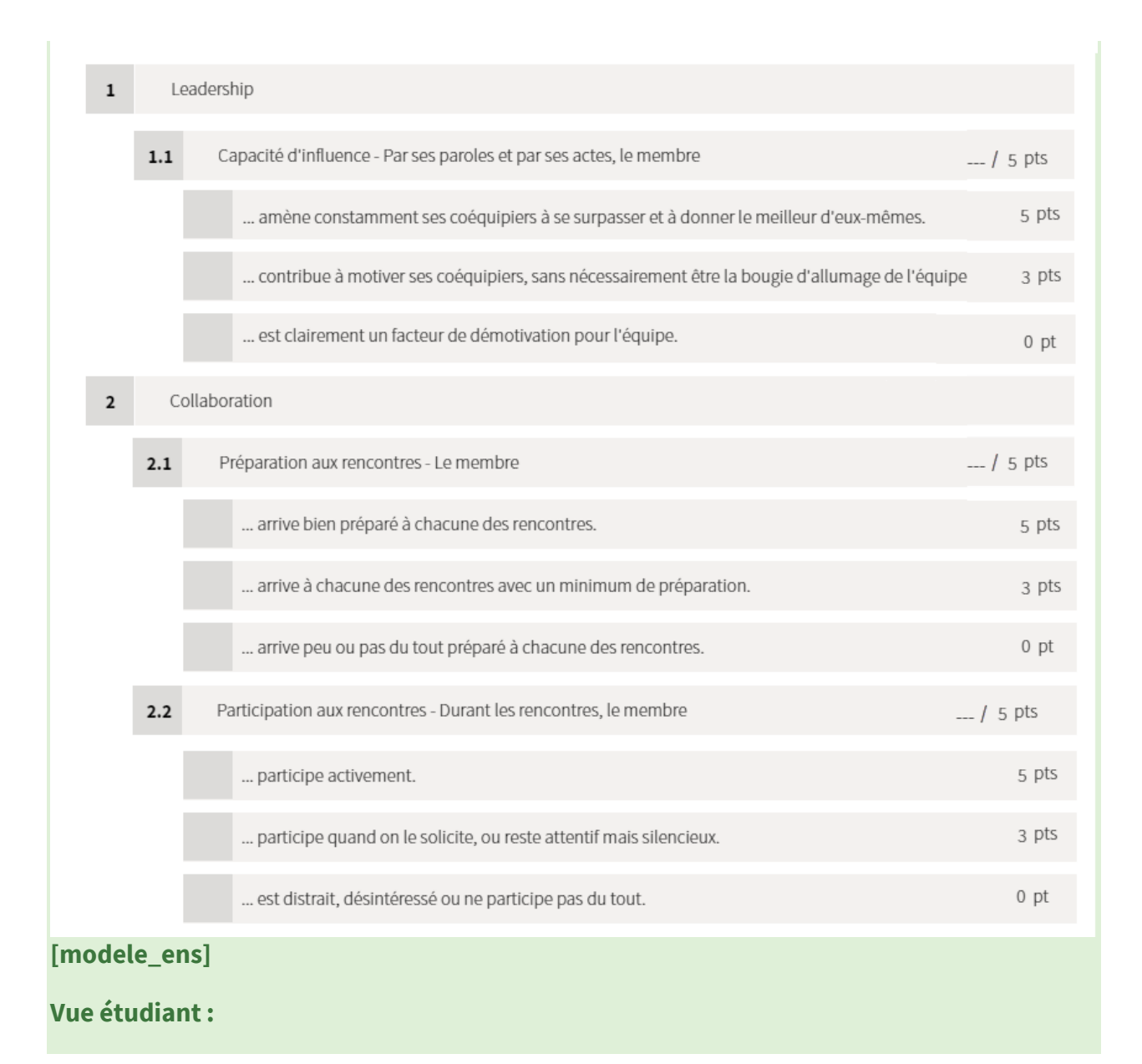

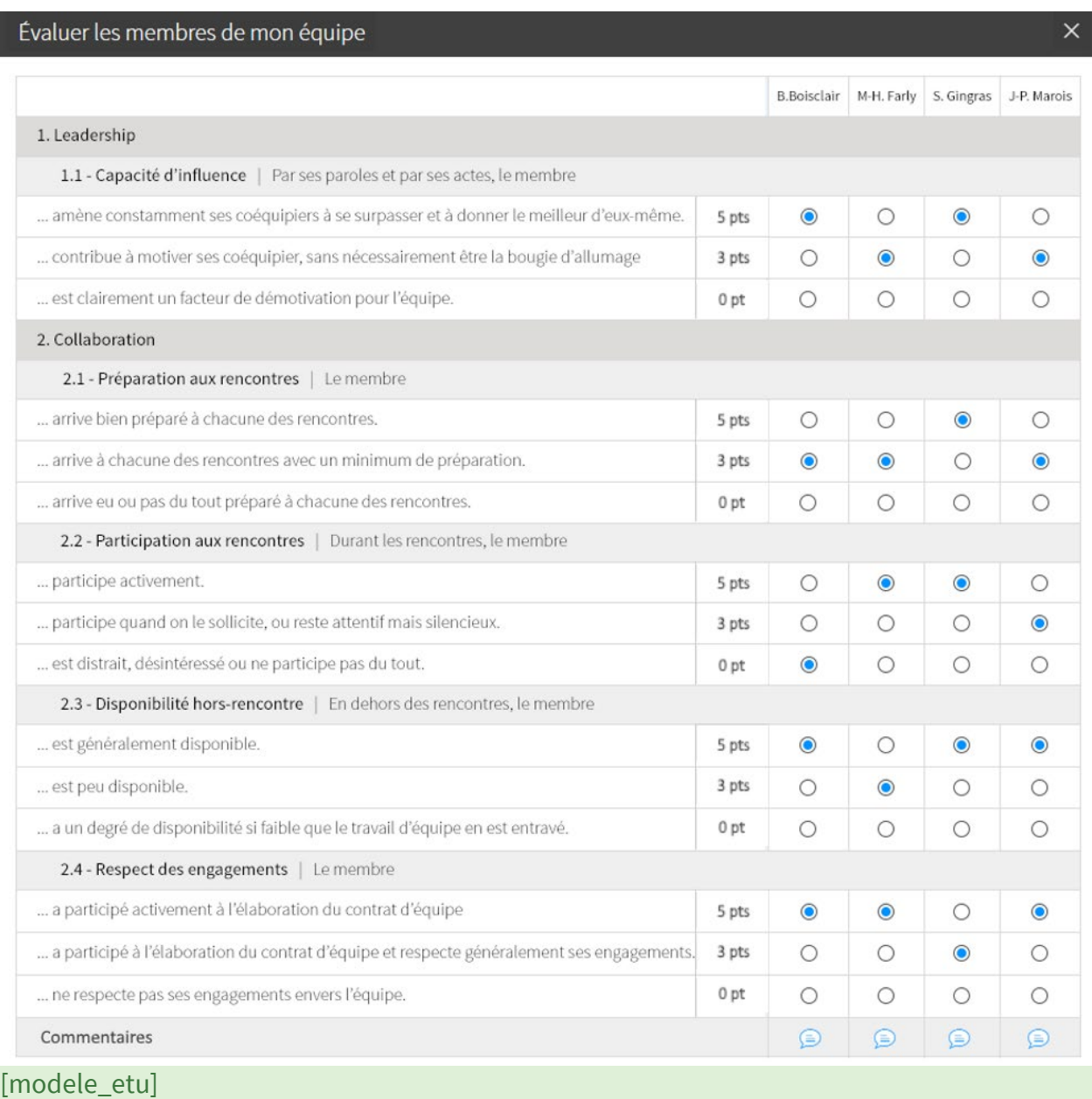

### 1. Cliquez sur le titre d'une évaluation dans le tableau des évaluations. Liste des évaluations sommatives et formatives\*

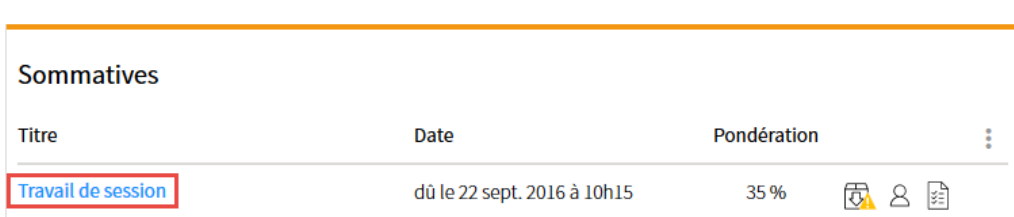

[acceder\_description]

2. Les paramètres de l'évaluation s'affichent sous l'onglet **Description.** Cliquez sur le lien Définir les critères ou les paramètres spécifique

÷

à **Autoévaluation** ou **Contribution au travail d'équipe**. Les paramètres de conception sont les mêmes pour ces trois méthodes de correction.

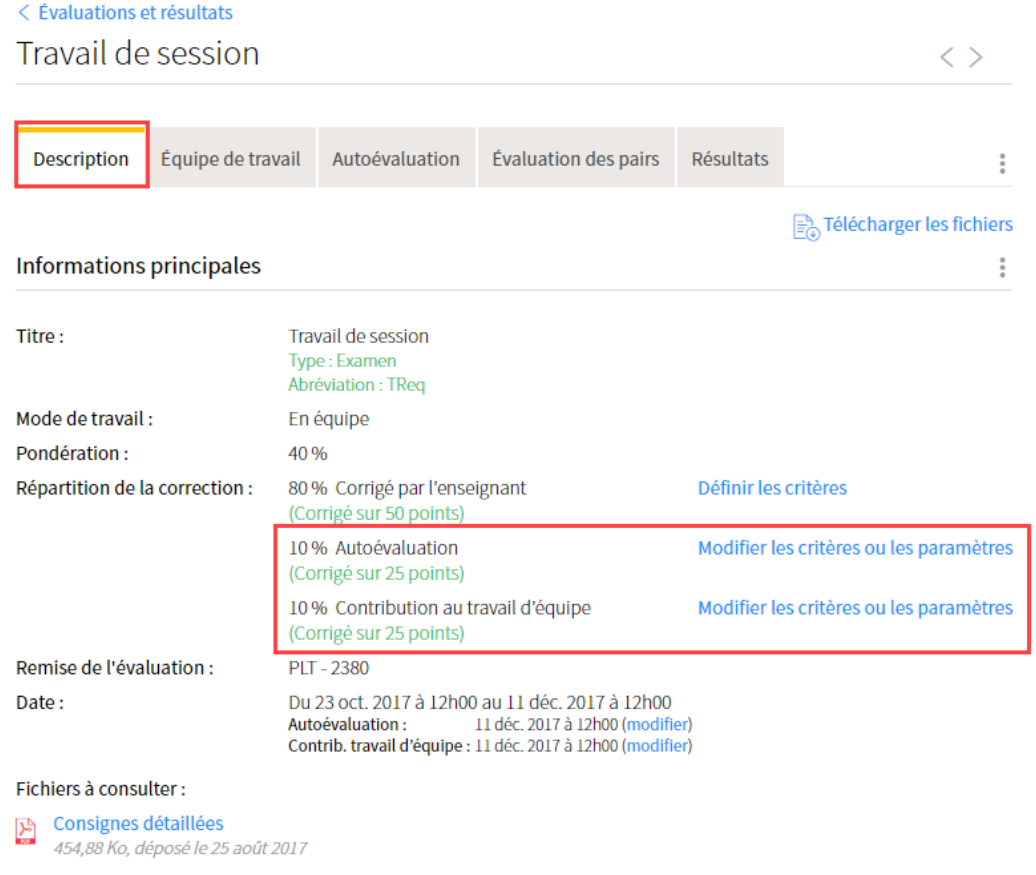

[lien\_critere\_autoeval]

3. La fenêtre **Paramètres et critères de correction** s'ouvre.

### Complétez les informations demandées sous l'onglet **Directives et soumission**.

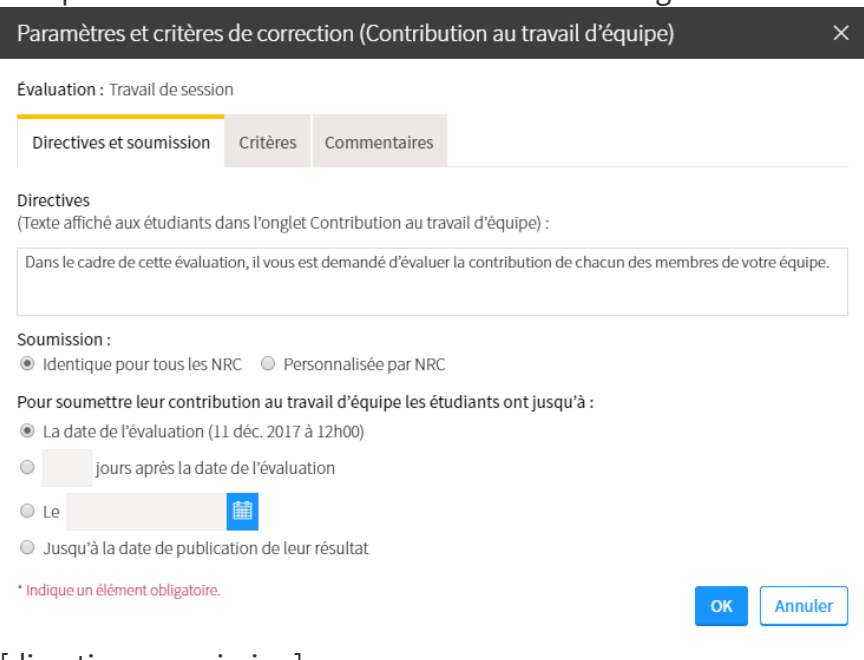

[directive\_soumission]

4. Sélectionnez ensuite l'onglet **Critères***.*

Le mode de notation sélectionné est celui qui apparaît en grisé. **Conseil**

Débutez la construction de votre grille **Critère et descriptions** à partir du mode de notation **Critère seulement**. Cette procédure simplifie les premières étapes de conception et vous fournit une base structurée pour votre grille détaillée avec descriptions.

Ayez une idée claire en tête de la structure et du contenu de votre grille. Il est recommandé de vous faire un croquis au préalable et de transposer ensuite vos idées dans votre site de cours.

5. Cliquez sur l'icône de menu : Sélectionnez Ajouter des critères, puis sélectionnez le nombre de critères que vous souhaitez ajouter. *NB. Vous pouvez en ajouter 5 à la fois. Répétez l'opération au besoin.*

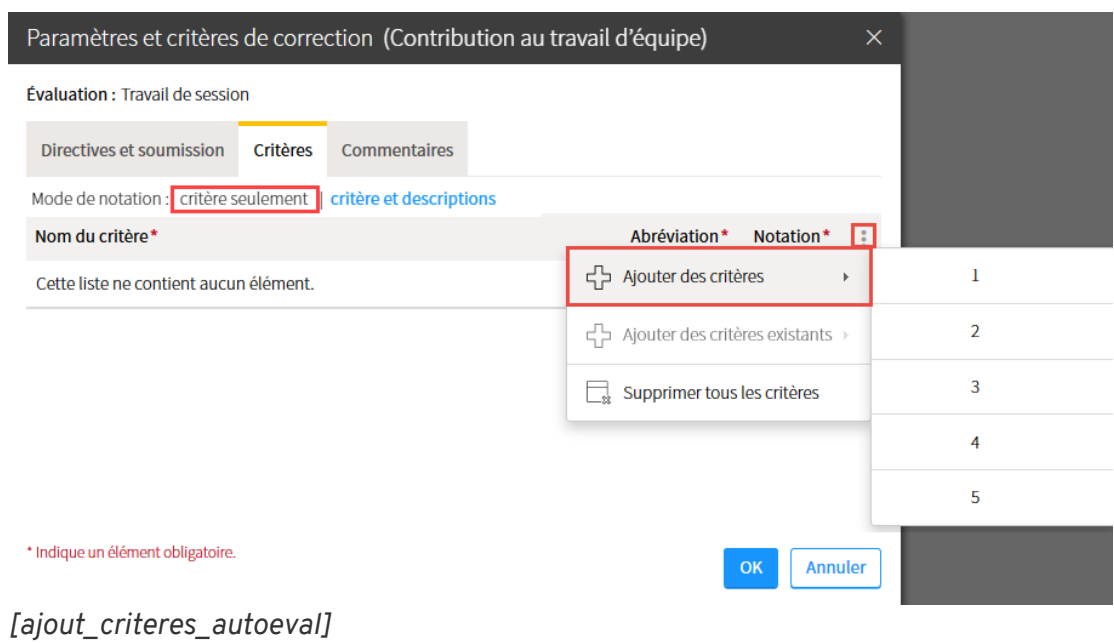

## [Vous désirez réutiliser des critères existants ?](https://ene.ulaval.ca/monportail-sites-de-cours/enseignants-gerer-les-criteres-dune-evaluation)

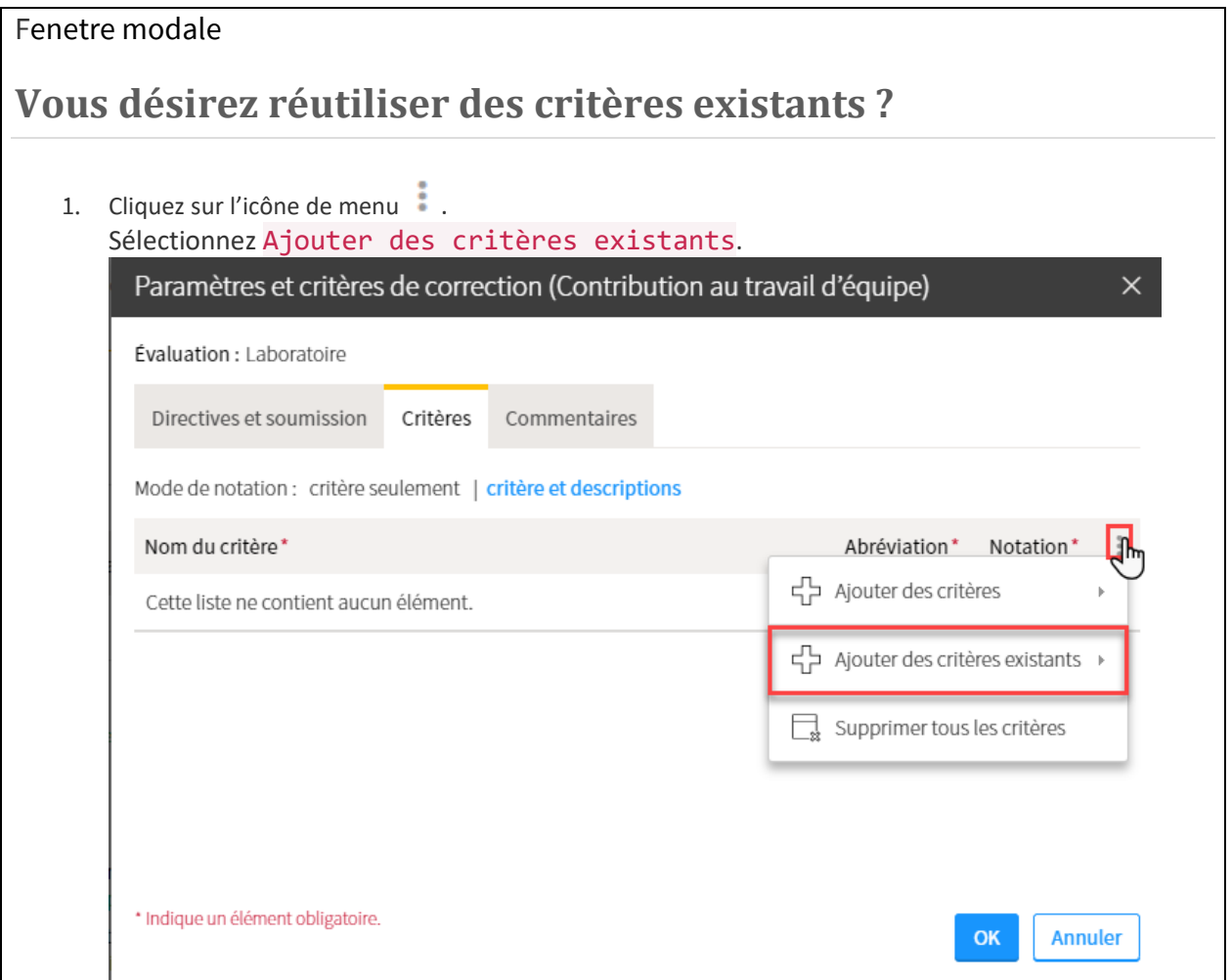

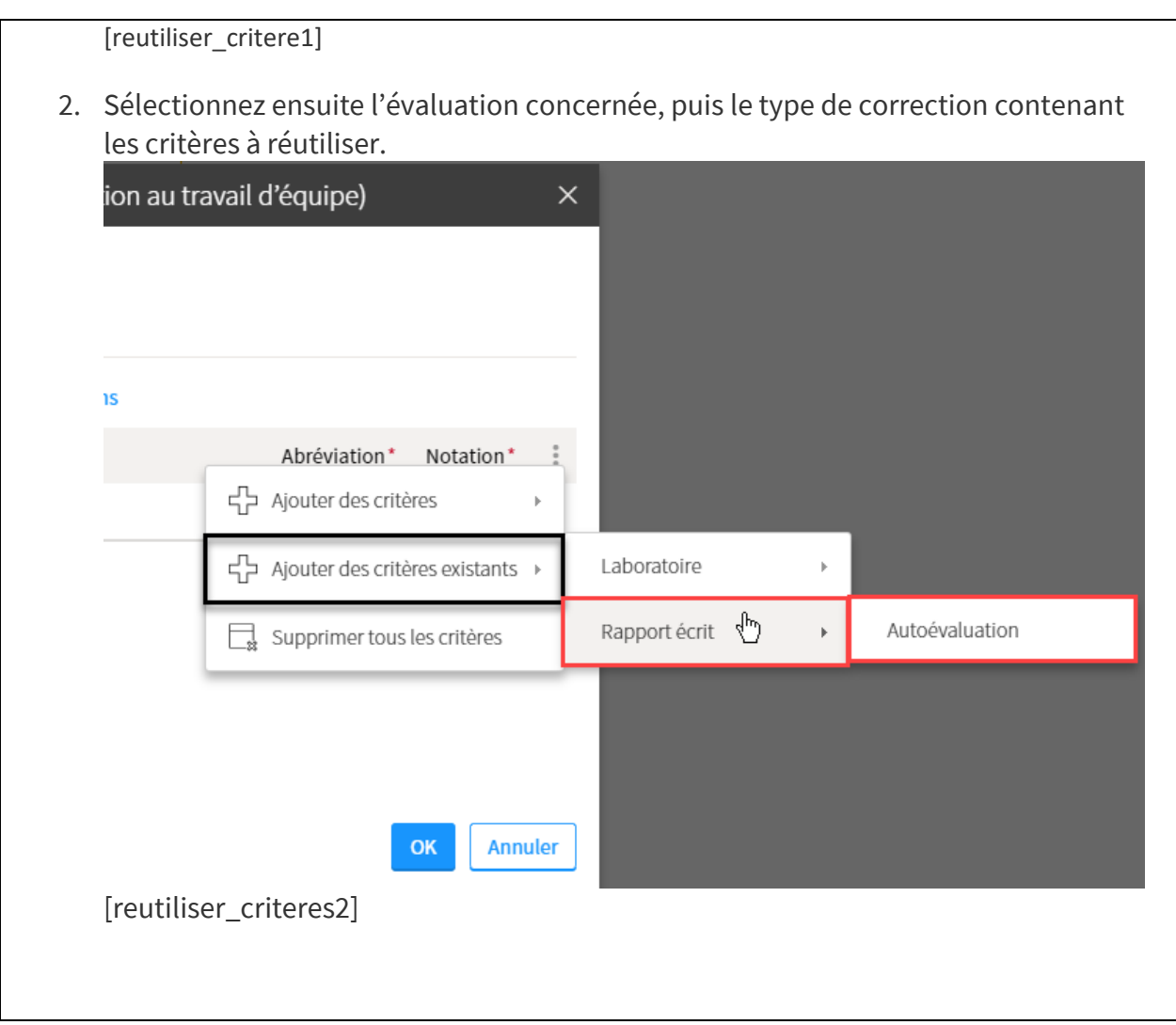

6. Pour chaque critère, remplissez les champs correspondants. L'abréviation sera visible dans votre liste de résultats.

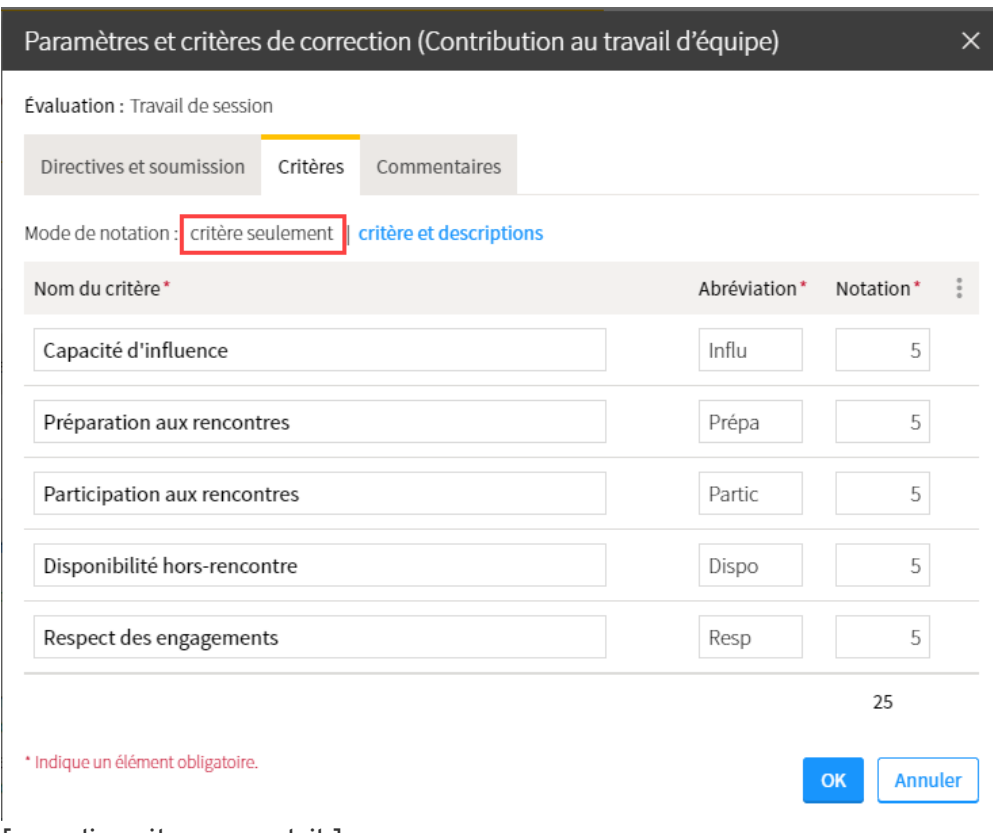

[remplir\_criteres\_contrib]

7. Lorsque vous avez terminé d'énoncer vos critères, cliquez sur le lien Critère et description afin de débuter la conception détaillée de votre grille.

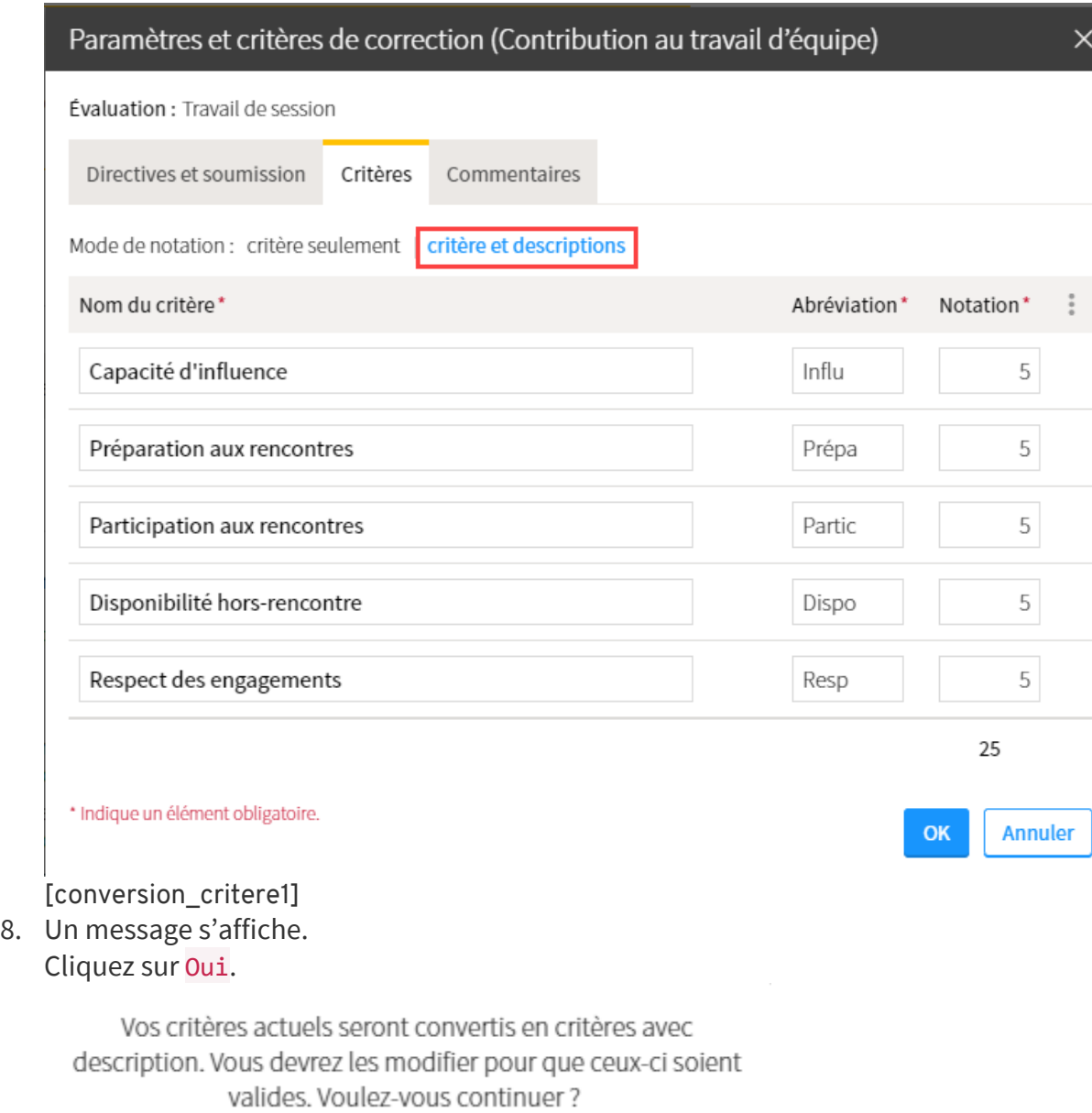

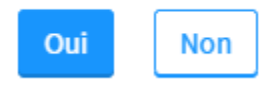

## [conversion\_critere]

9. Vos critères sont dorénavant convertis en critères avec description. Les critères s'affichent sous forme de grille.

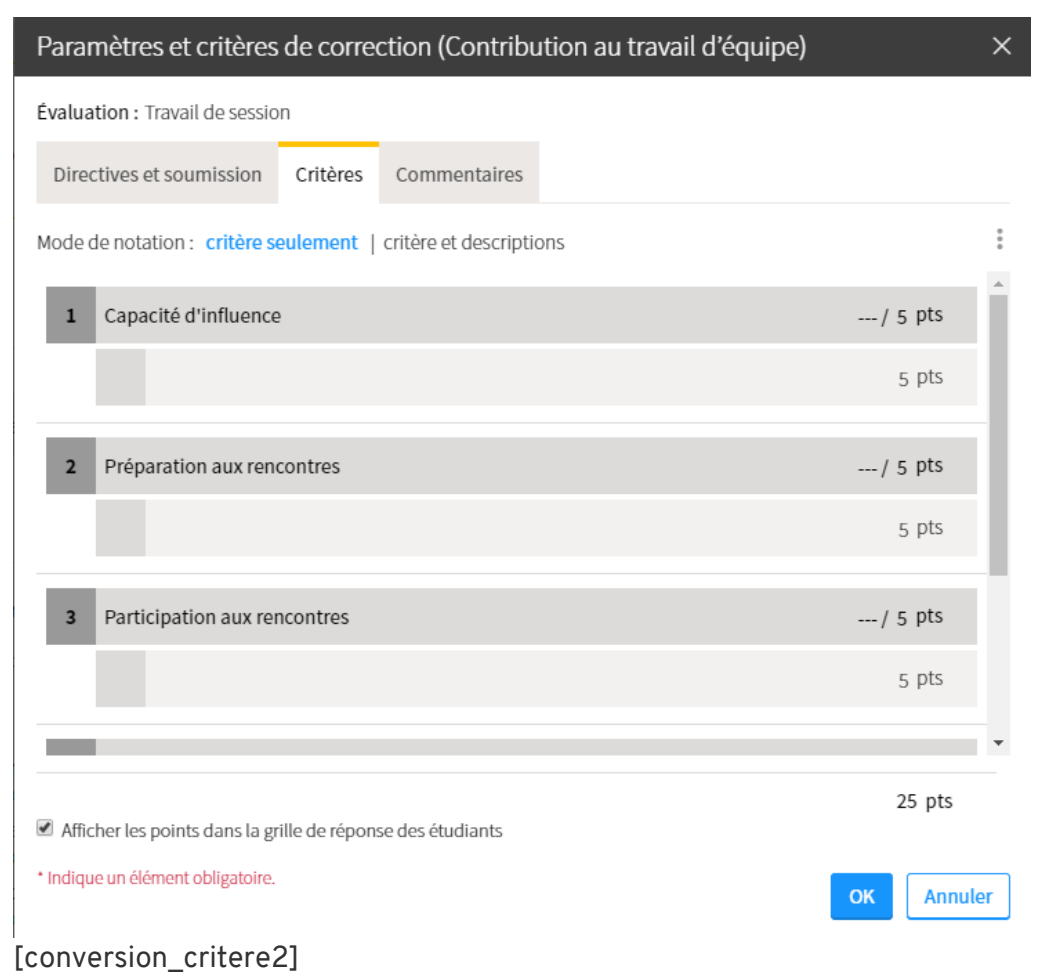

10. Cliquez sur l'icône de menu spécifique à un critère, puis sélectionnez Modifier afin d'ajouter des descriptions.

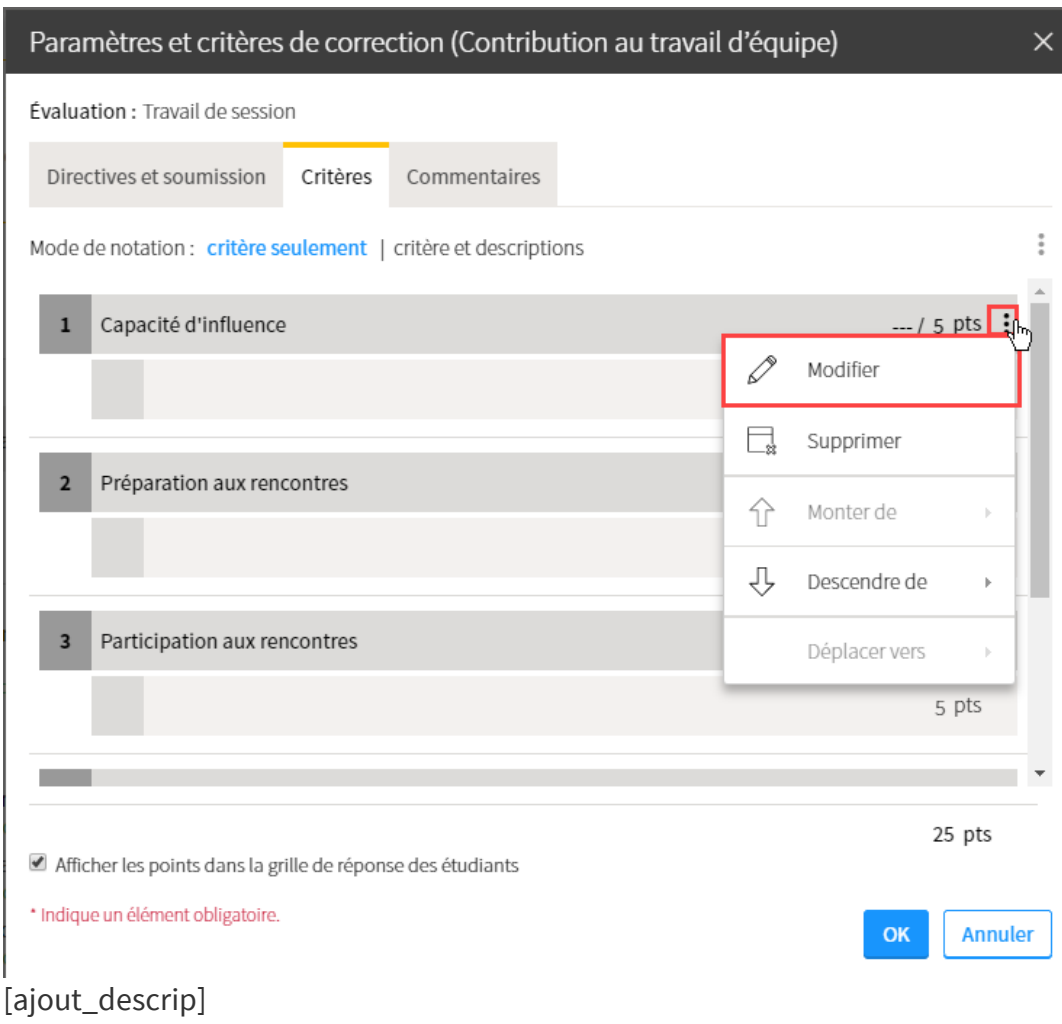

## 11. La fenêtre **Modifier le critère** s'ouvre.

Précisez le critère et inscrivez la première description.

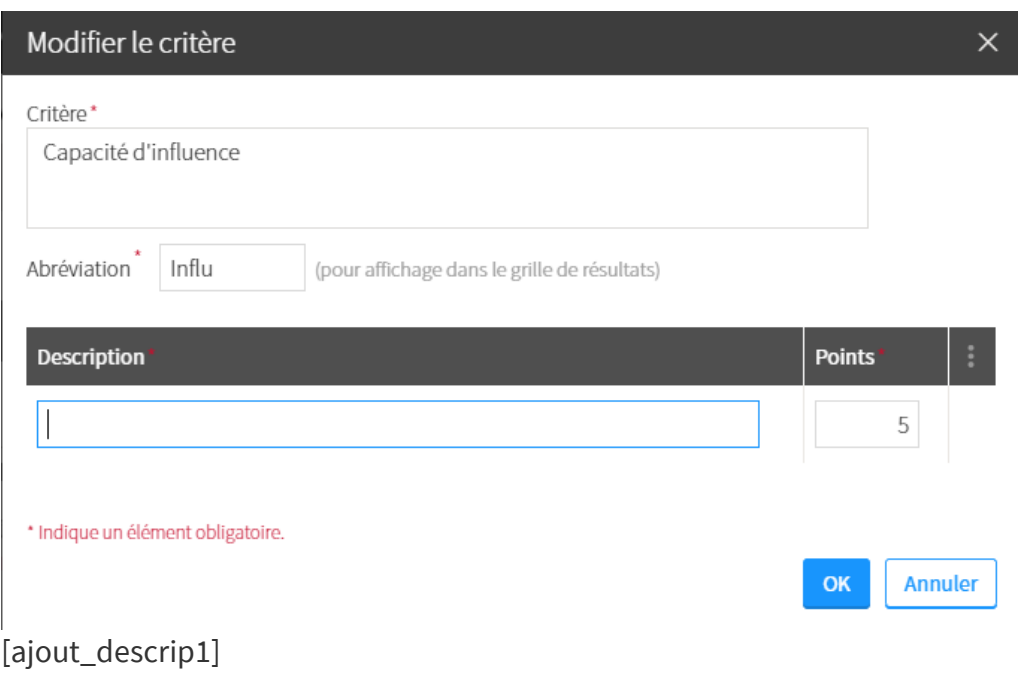

12. Cliquez sur l'icône de menu du tableau des descriptions.

Sélectionnez Ajoutez des choix, puis sélectionnez le nombre de descriptions que vous souhaitez ajouter.

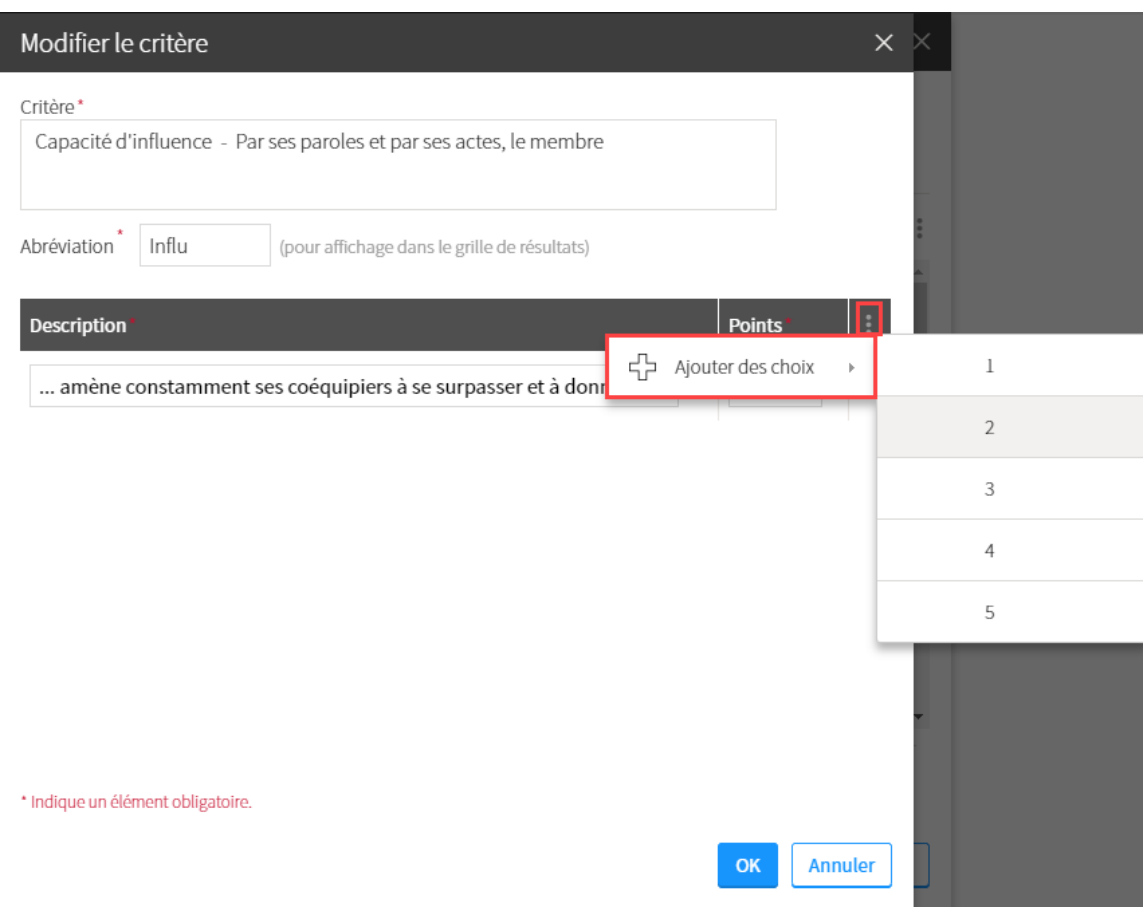

[ajout\_descrip2]

13. Inscrivez des descriptions à votre critère. Attribuez des points à chacune des descriptions.

## Modifier le critère

Critère\*

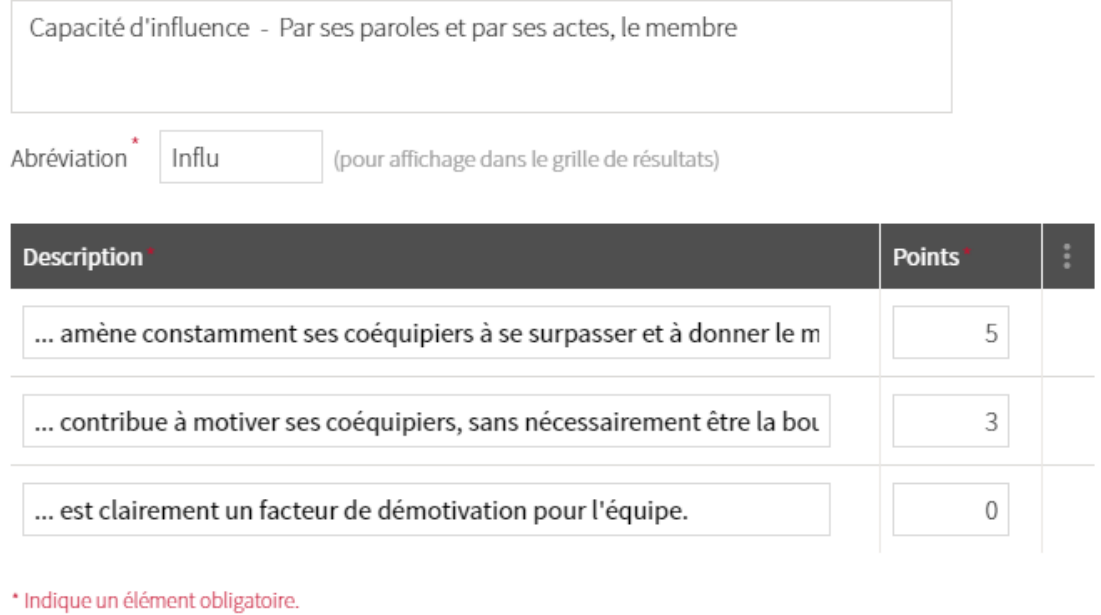

 $OK$ Annuler

[ajout\_descrip3]

14. Au besoin, supprimez une description en utilisant le menu spécifique à sa ligne.

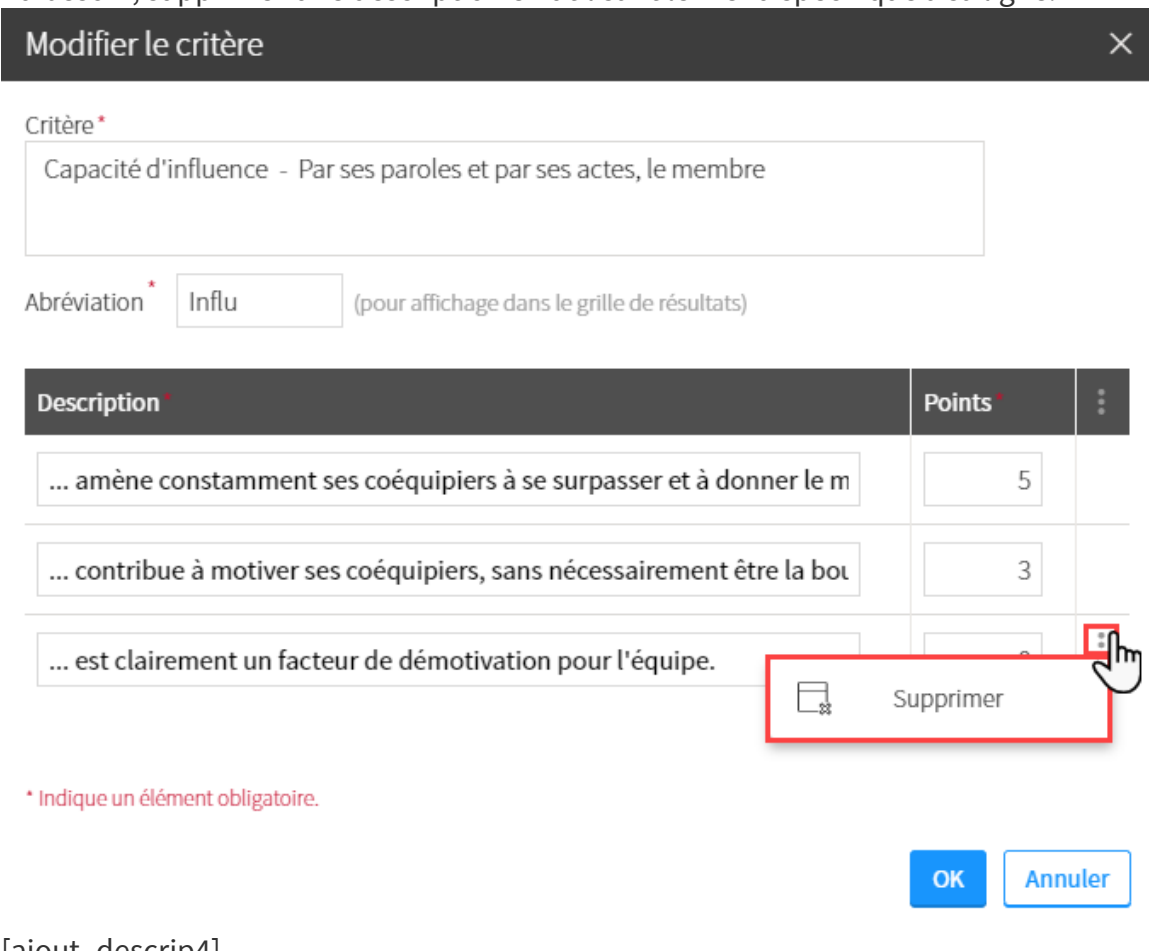

- [ajout\_descrip4]
- 15. Lorsqu'un critère est détaillé adéquatement, cliquez sur OK. La grille principale se met à jour et affiche les descriptions et pointages inscrits.

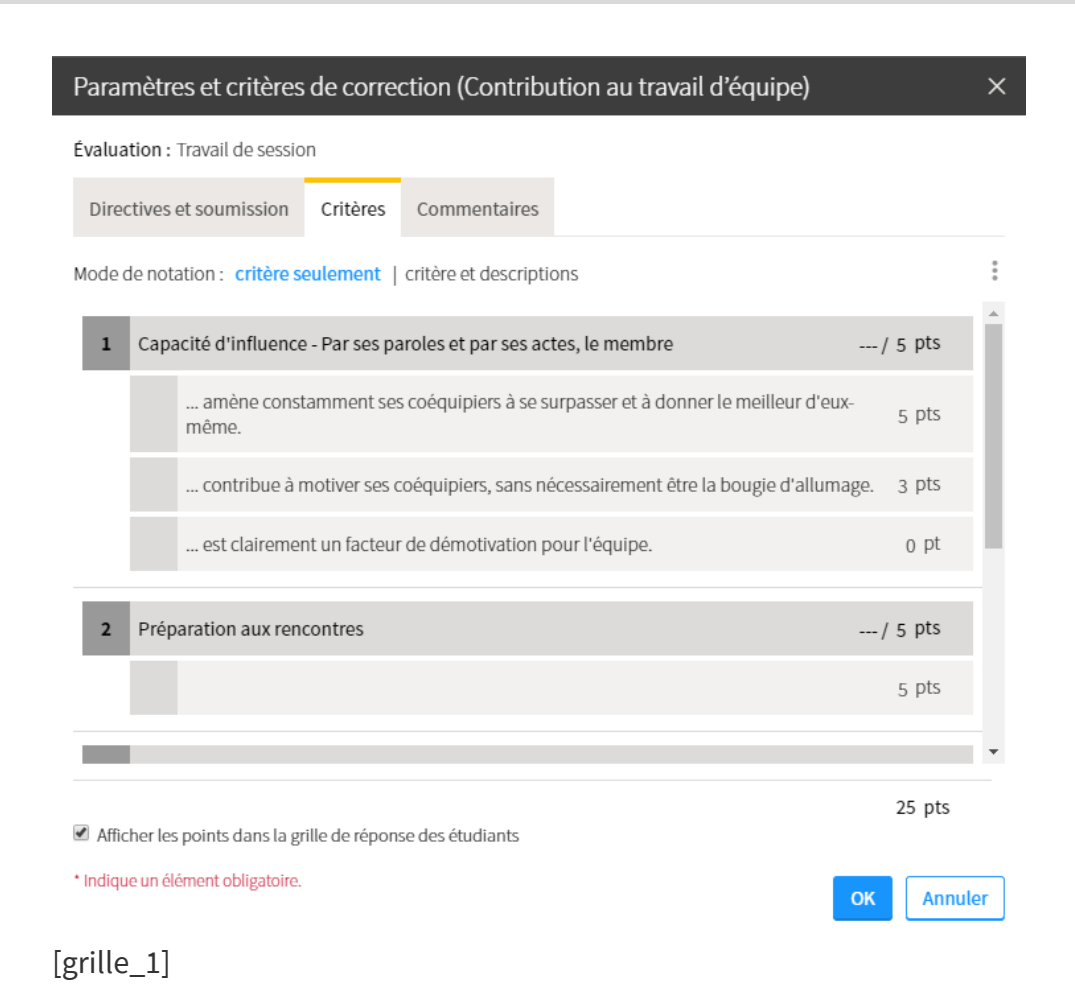

16. Cliquez sur l'icône de menu spécifique au critère suivant et cliquez sur Modifier afin de continuer la construction de votre grille détaillée. Au besoin, supprimez ou positionnez autrement chaque critère.

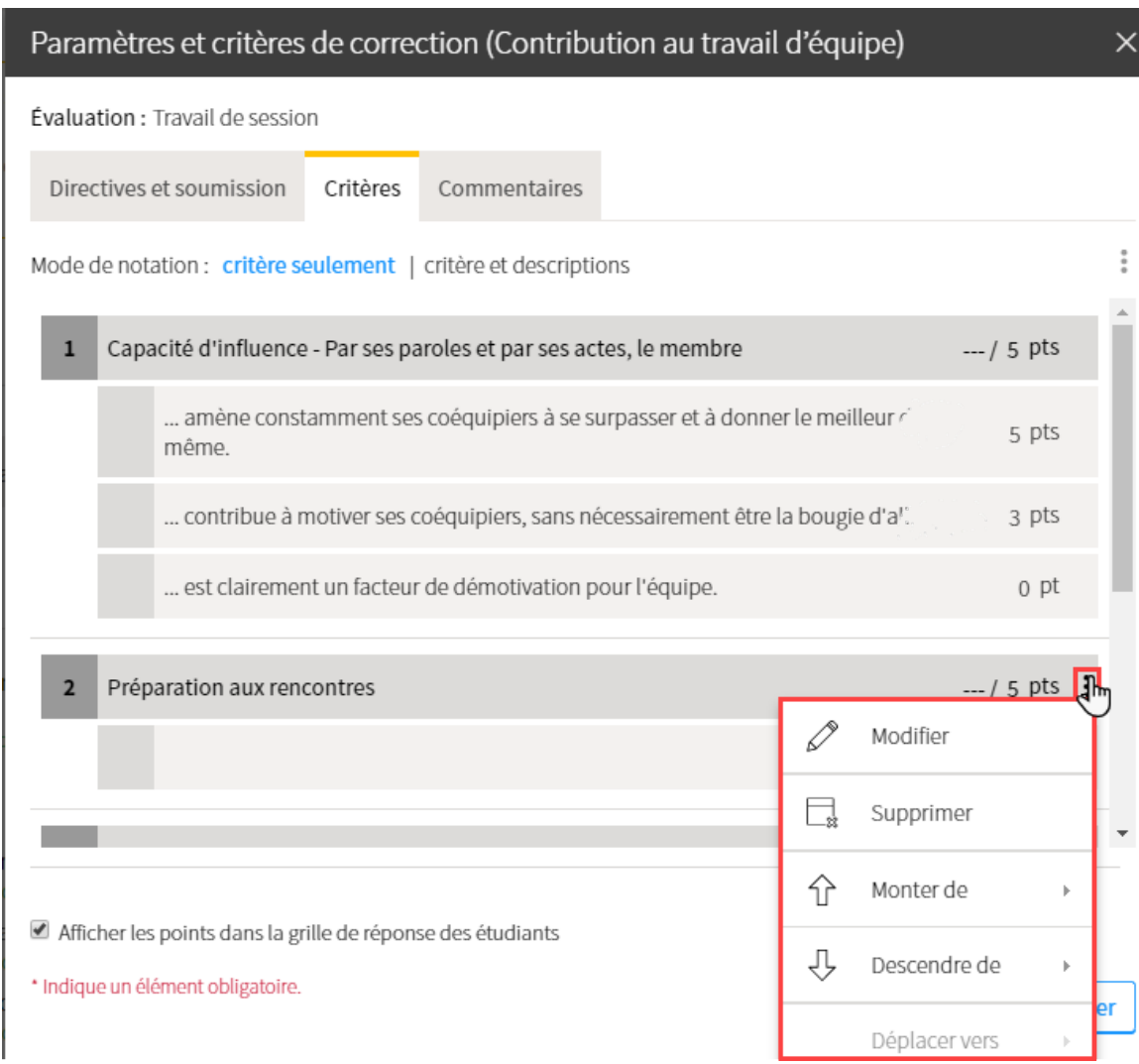

### [grille\_2]

17. Vous pouvez ajouter des regroupements si cela correspond à votre configuration imaginée.

Un regroupement permet de catégoriser les critères.

o Cliquez sur l'icône de menu supérieure au tableau. Sélectionnez Ajouter un regroupement.

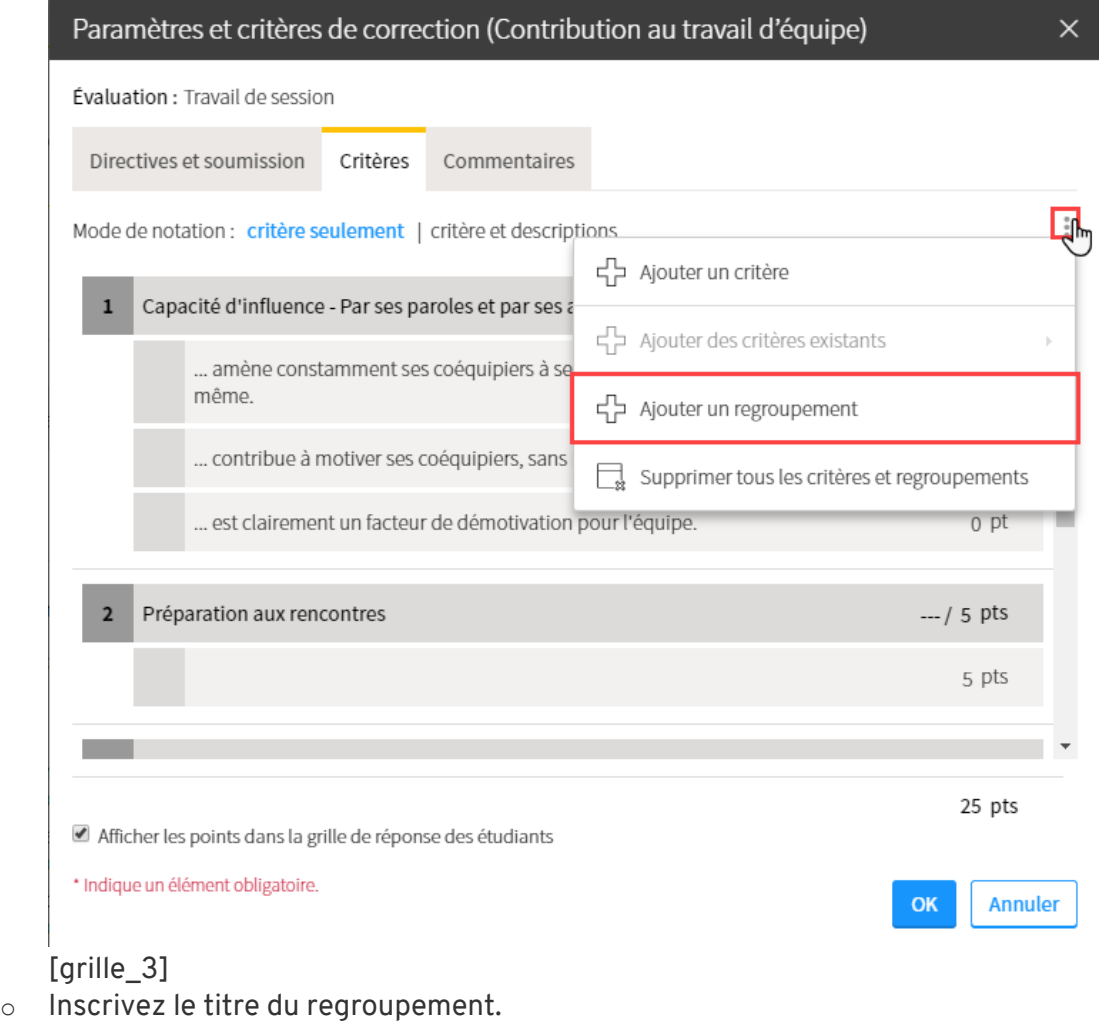

## Cliquez sur Ok.

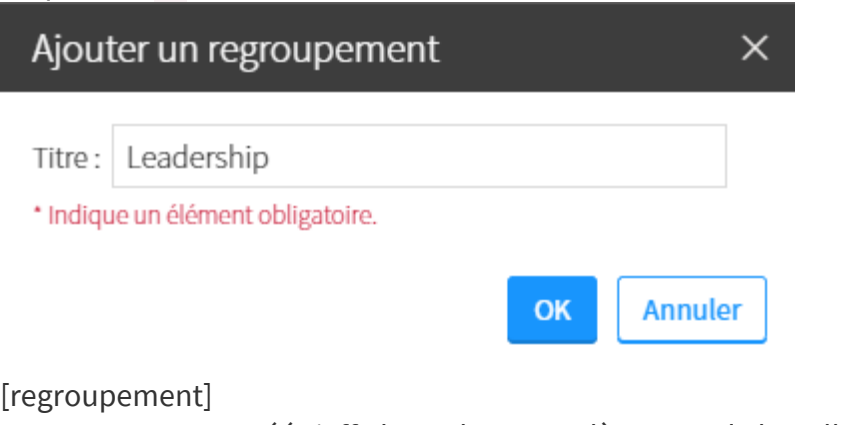

Le regroupement créé s'affiche au bas complètement de la grille.

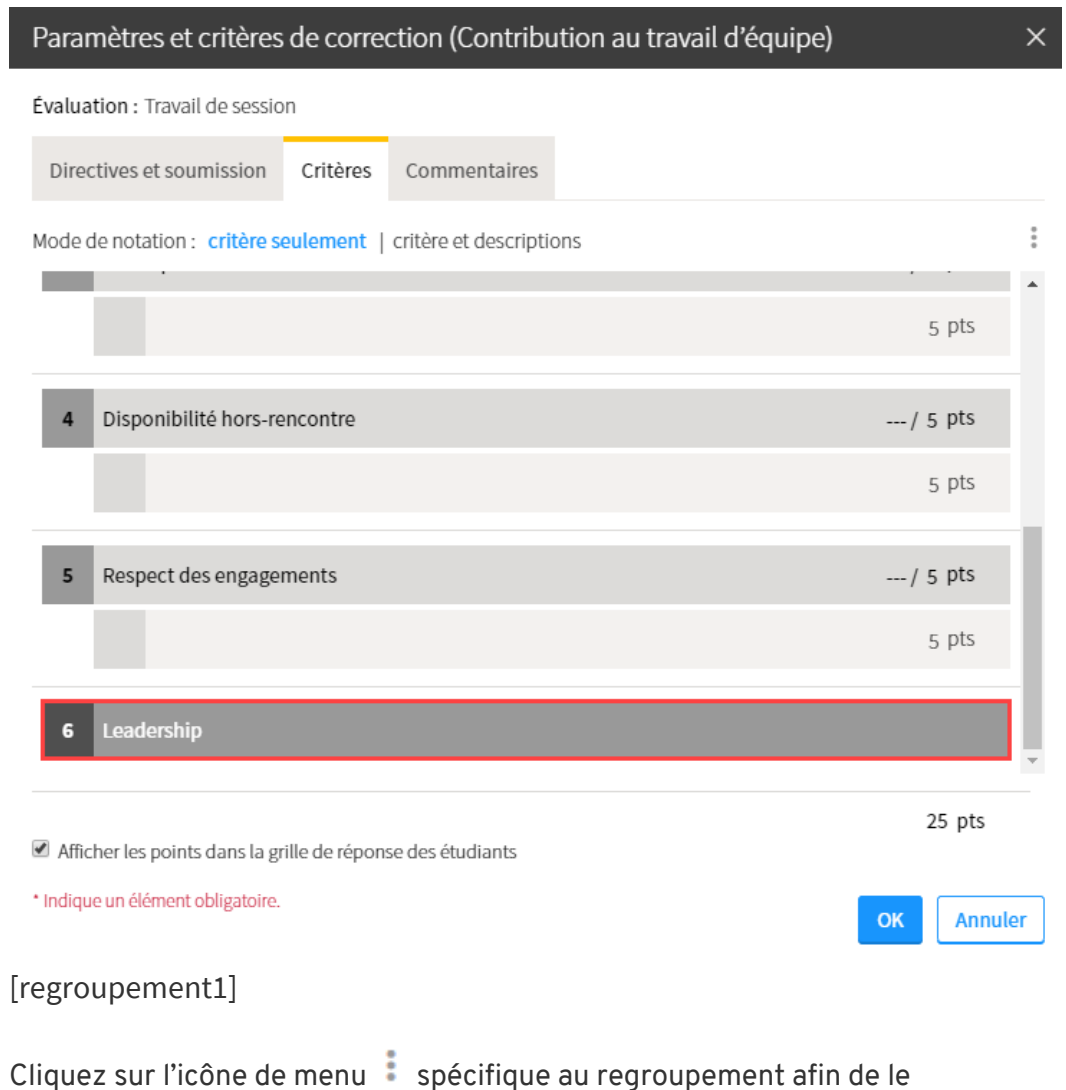

 $\circ$   $\,$  Cliquez sur l'icône de menu  $\,$  spécifique au regroupement afin de le repositionner dans la grille.

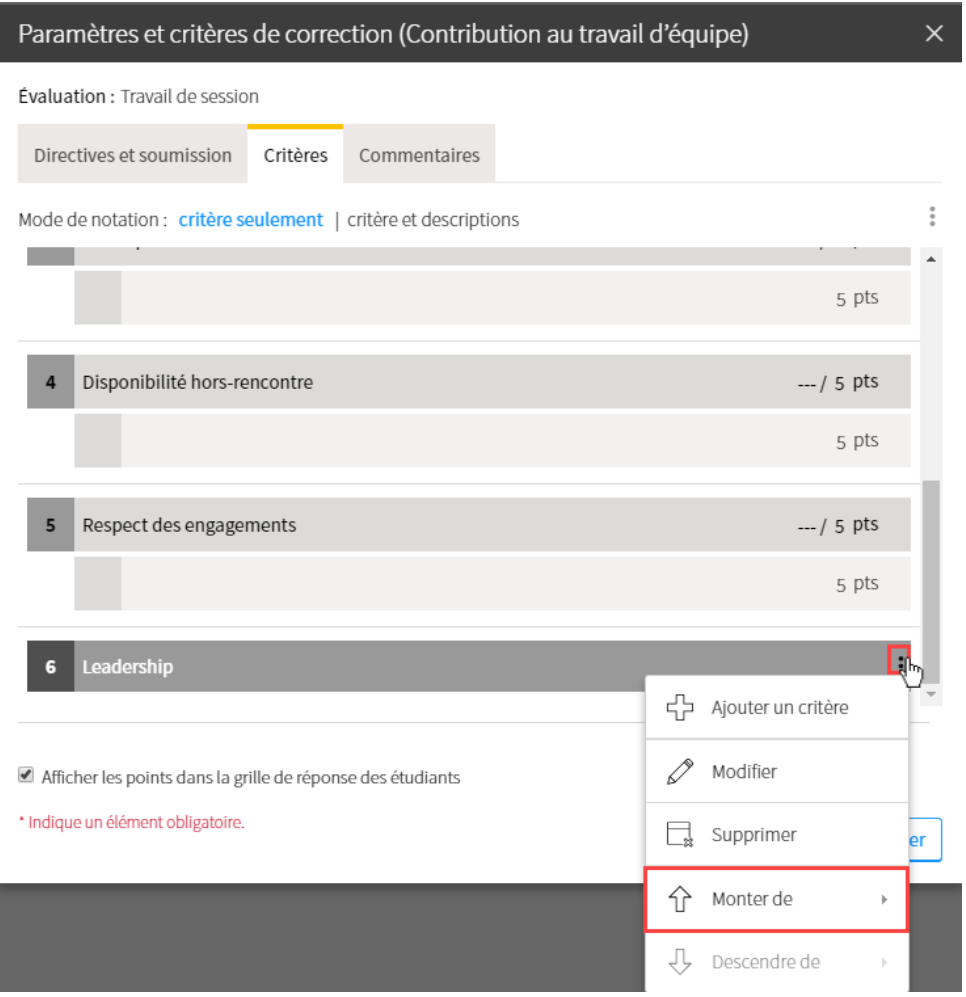

### [regroupement2]

 $\circ$  Déplacez vos critères vers un regroupement en cliquant sur l'icône de menu spécifique au critère à catégoriser. Sélectionnez Déplacez vers, puis sélectionnez le nom du regroupement.

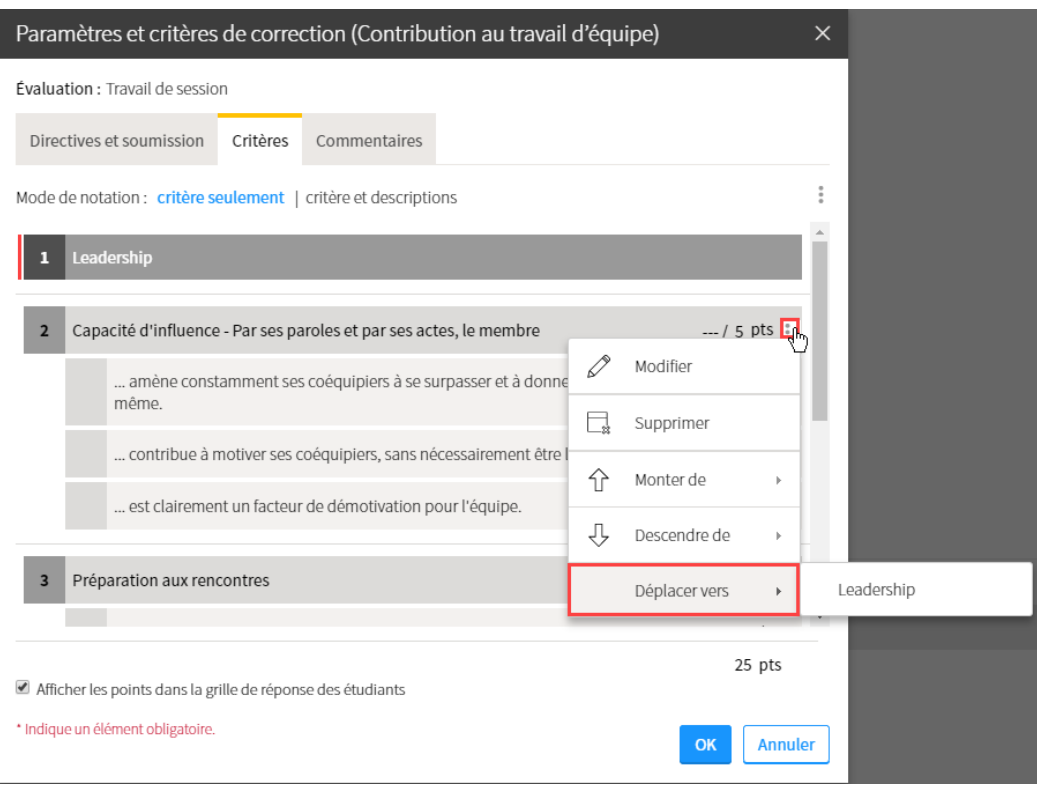

## [regroupement3]

o Le critère déplacé dans un regroupement est numéroté selon le principe d'une liste à plusieurs niveaux.

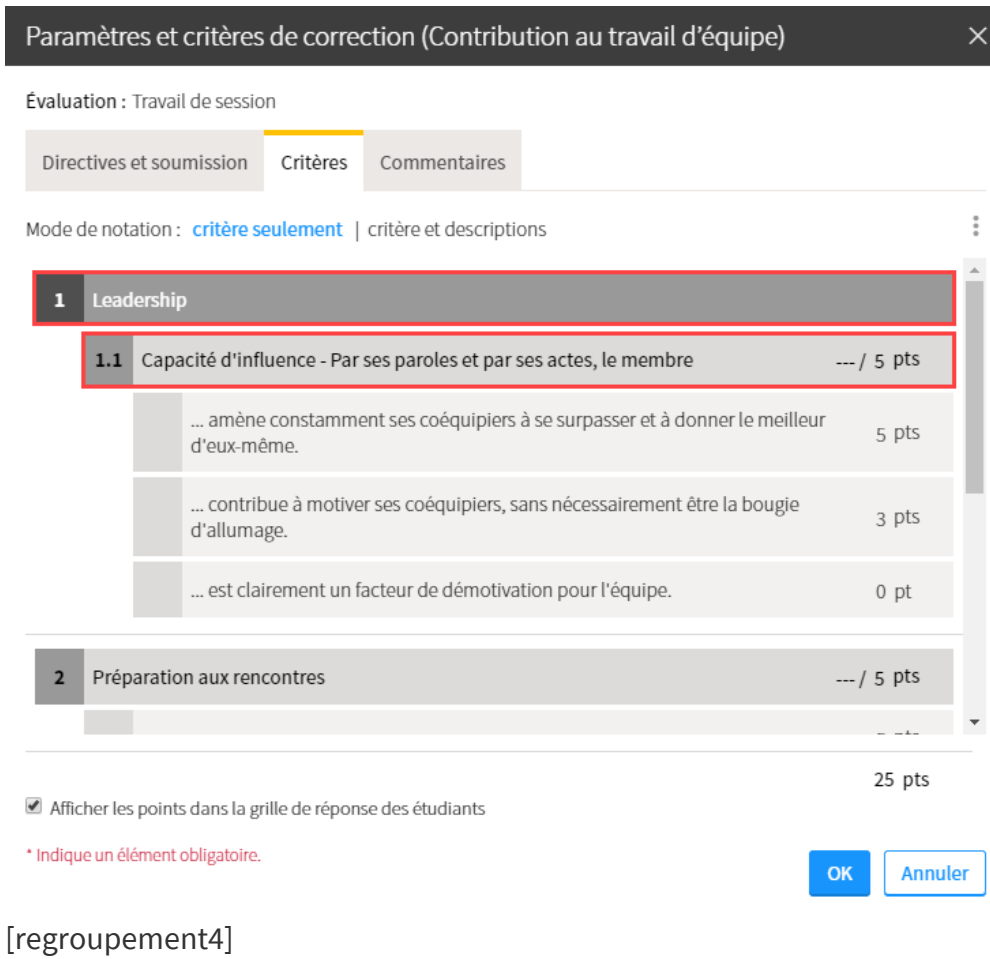

18. Continuez vos manipulations jusqu'à l'obtention de la grille désirée. Si vous souhaitez afficher le pointage associé à chaque description aux étudiants, cochez la case correspondante.

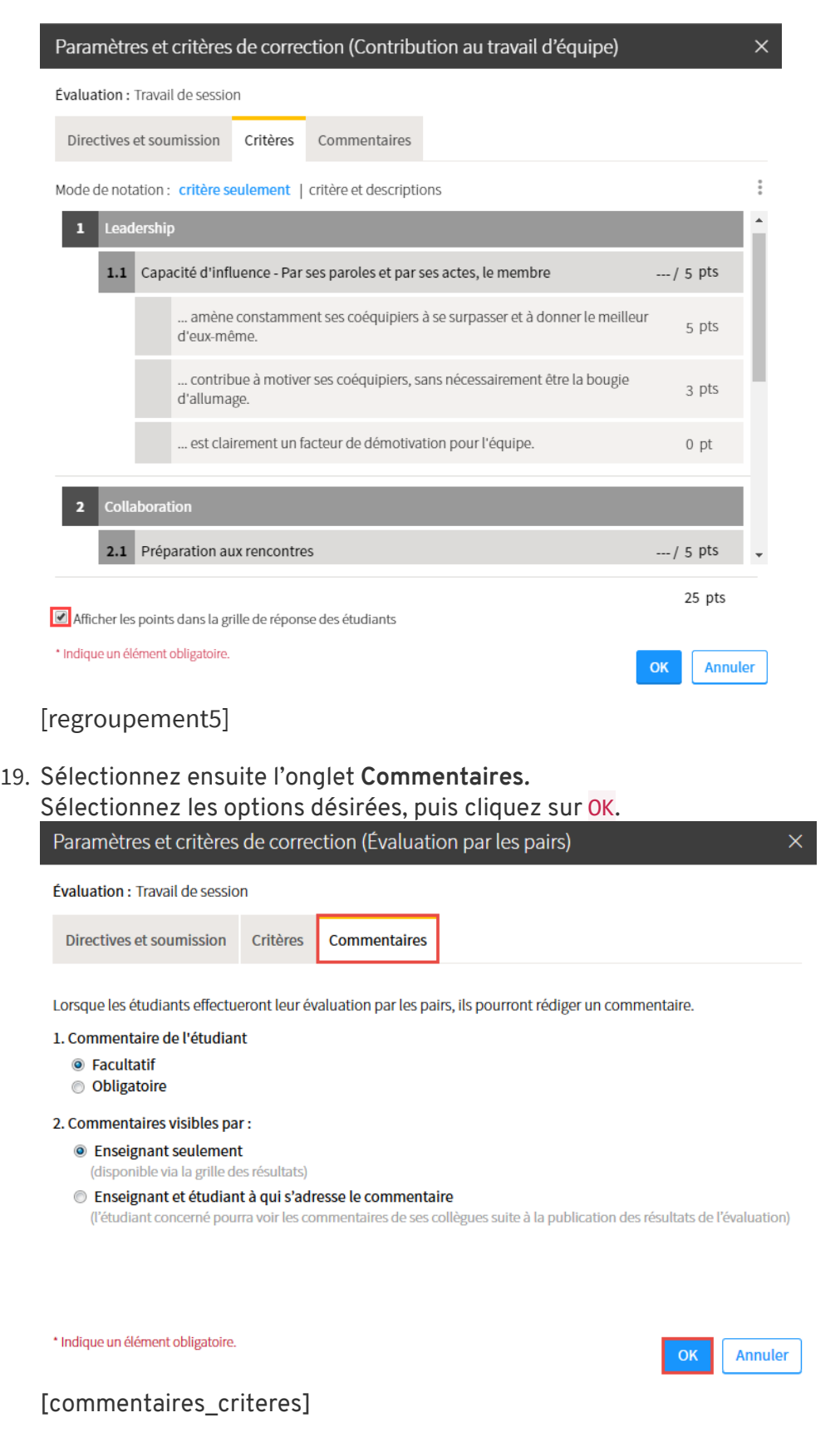

L'appréciation du fonctionnement d'équipe avec indicateurs est un outil distinct qui permet, à l'aide de critères et de descriptions favorables ou défavorables, d'obtenir un aperçu de la participation de chacun des membres d'une équipe. Des indicateurs de couleur permettent de suivre l'évolution de l'implication de chaque membre en ce qui a trait au fonctionnement interne de l'équipe. Pour plus d'information sur cette fonctionnalité, consultez la page Utiliser [les indicateurs d'appréciation du fonctionnement d'équipe.](https://www.ene.ulaval.ca/monportail-sites-de-cours/enseignants-utiliser-les-indicateurs-dappreciation-du-fonctionnement)

### Gérer les équipes de travail

#### **Mise en garde**

Vous devez coché l'option **Utiliser le système de gestion des équipes** lors de la création d'une évaluation afin de pouvoir créer des équipes de travail.

Pour ajouter des équipes de travail à une évaluation déjà créée, référez-vous à la section [Modifier une évaluation](http://www.ene.ulaval.ca/monportail-sites-de-cours/enseignants-ajouter-des-evaluations-sommatives-et-formatives#modifier-une-evaluation) de la page Ajouter des évaluations sommatives et formatives.

## **Créer de nouvelles équipes de travail**

- 1. Cliquez sur la section Évaluation.
- 2. Cliquez sur l'icône d'évaluation en équipe de l'évaluation pour laquelle vous souhaitez créer des équipes  $\frac{3}{2}$ .

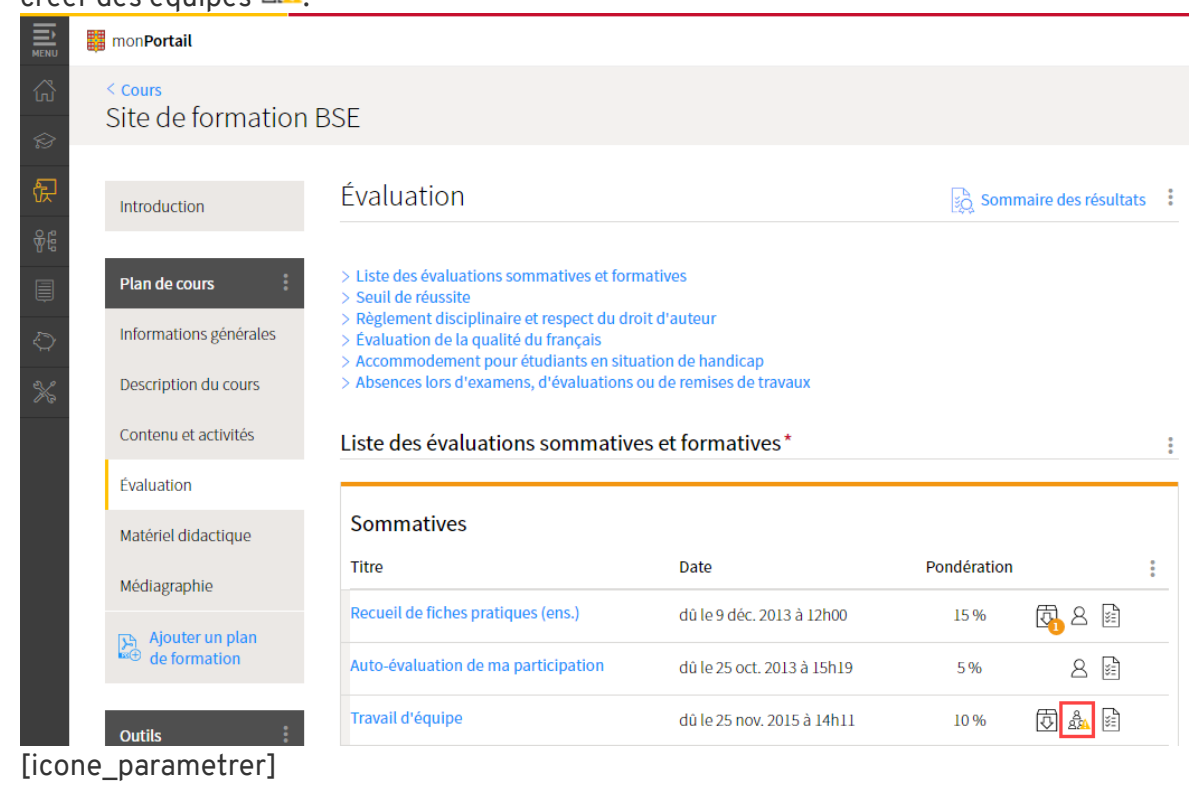

3. Dans l'onglet **Équipe de travail** de l'évaluation, cliquez sur Paramétrer les équipes.  $\leq$  Évaluation

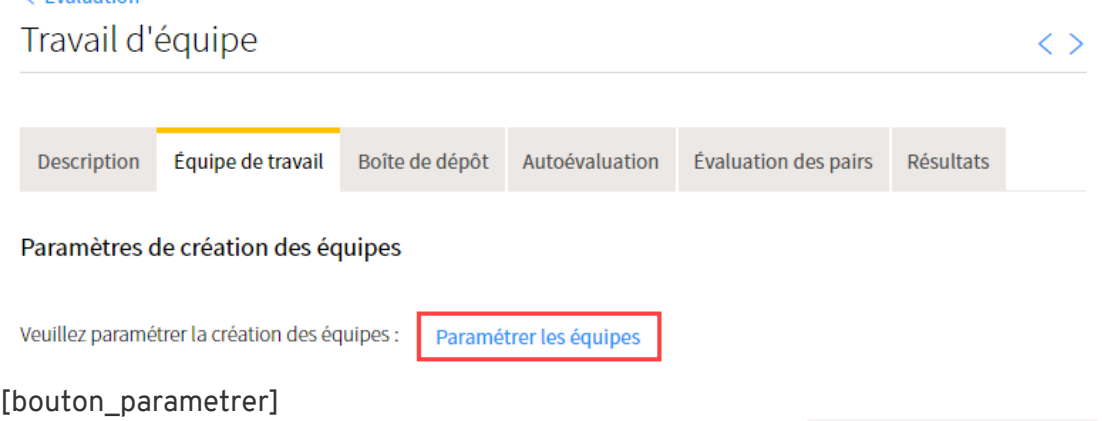

4. Dans la fenêtre **Paramètre les équipes**, sélectionnez l'option Créer de nouvelles équipes pour cette évaluation.

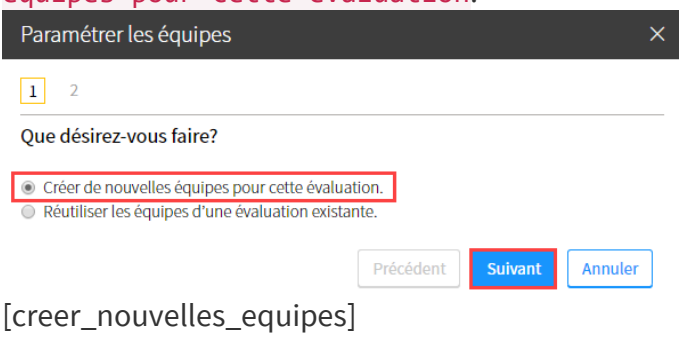

La fenêtre **Paramètres de création des équipes** s'affiche.

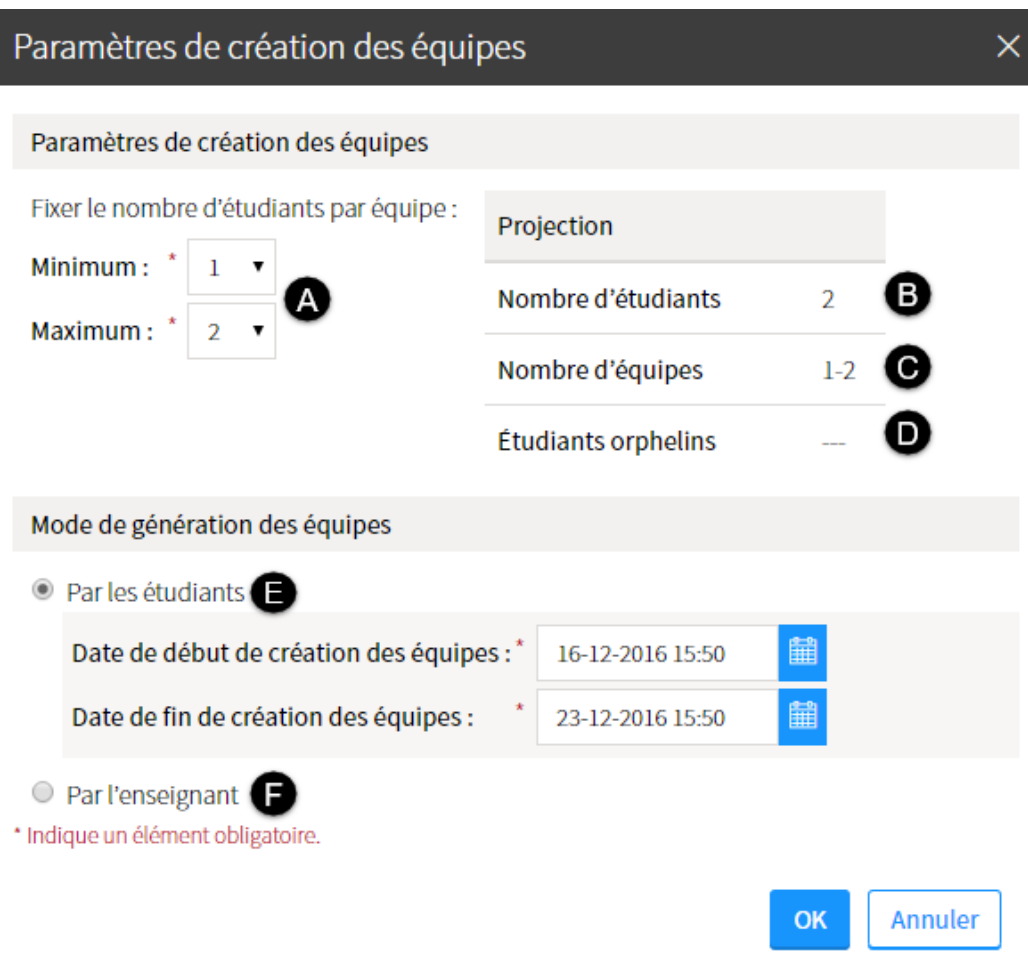

### [formulaire\_parametres]

5. Dans la zone **Paramètres de création des équipes**, remplissez les champs correspondants.

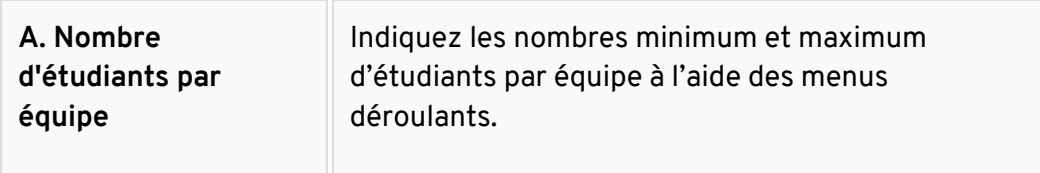

### 6. **Information**

Si plus d'un NRC est joint au site de cours, une option supplémentaire s'affiche et vous permet de créer des équipes composées d'étudiant de plusieurs NRC.

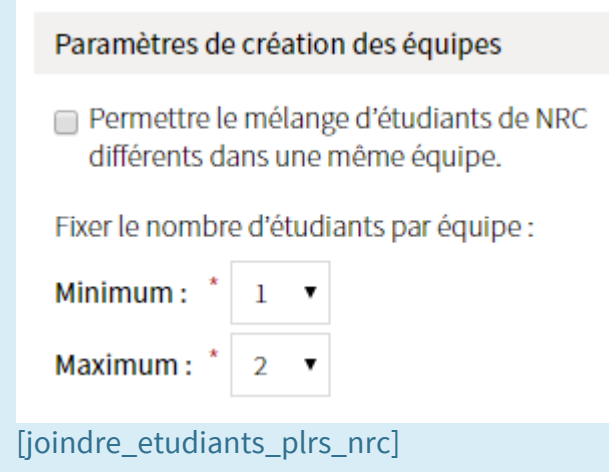

7. Dans la zone **Projection**, vous pouvez consulter la projection des équipes de travail selon les paramètres de création des équipes choisis.

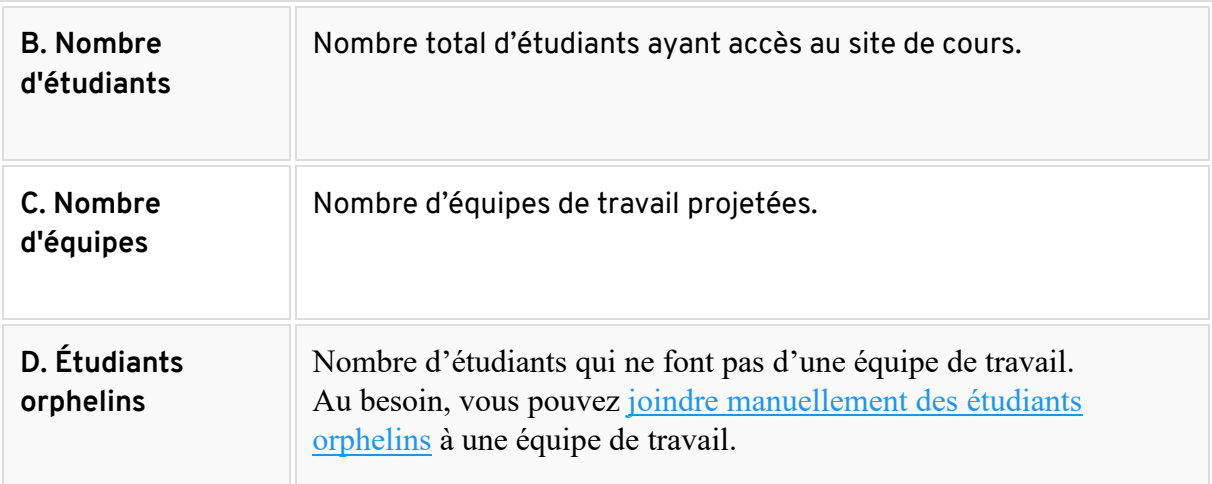

### 8. **Information**

Si plus d'un NRC est joint au site de cours, une projection des équipes de travail s'affiche par NRC.

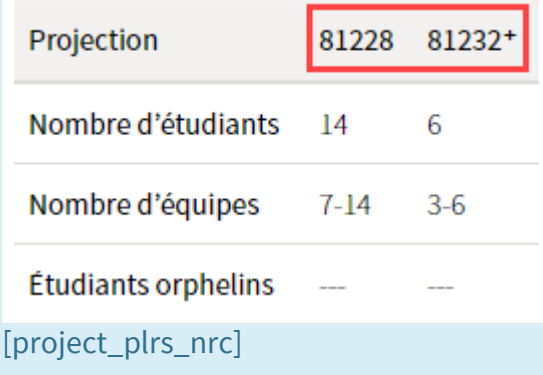

9. Dans la zone **Mode de génération des équipes**, remplissez les champs correspondants.
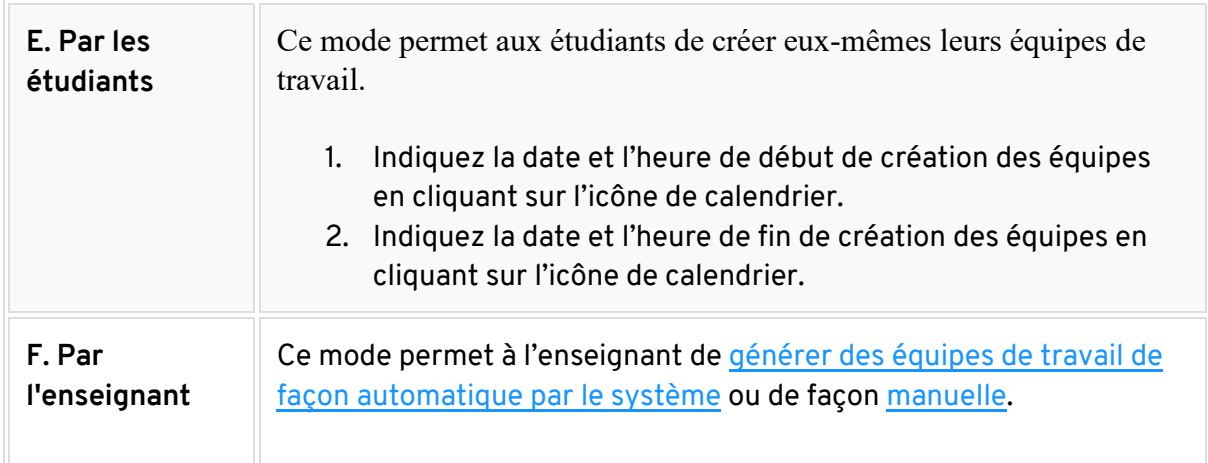

10. Cliquez sur OK.

## Générer les équipes automatiquement

1. Dans la liste des équipes de l'évaluation, cliquez sur Générer les équipes automatiquement.

Liste des équipes

Statut : À créer :

Vous devez créer les équipes de travail :

Générer les équipes automatiquement Gérer les équipes manuellement

[generer\_equipe\_automatiquement]

2. Dans la fenêtre **Interrogation**, cliquez sur Oui.

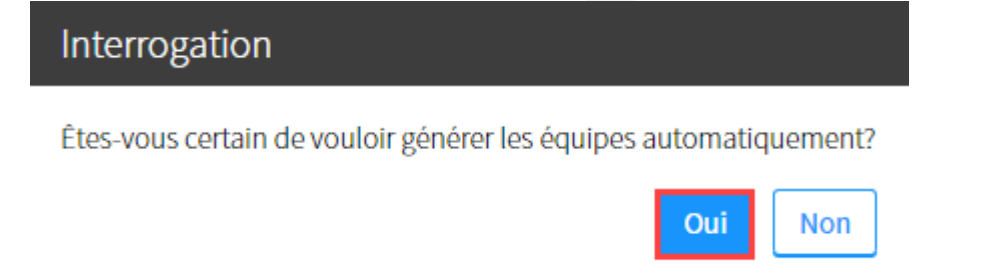

[generer\_automatiquement\_conf]

3. Les équipes de travail sont créées de façon automatique en fonction des paramètres fixés (nombre minimum et maximum d'étudiants). Au besoin, [consultez la liste des équipes.](https://ene.ulaval.ca/monportail-sites-de-cours/enseignants-gerer-les-equipes-de-travail#consulter-la-liste-des-equipes)

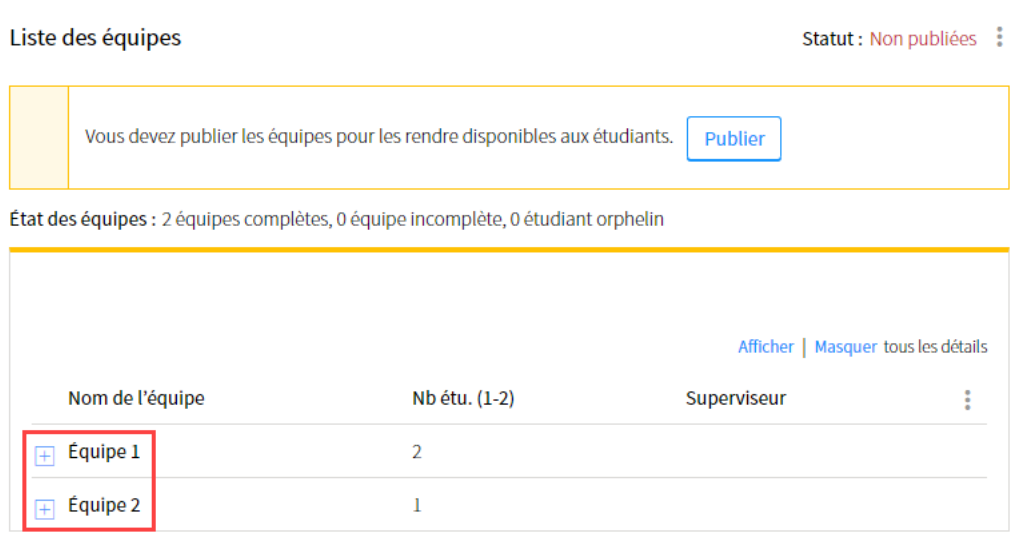

[equipe\_crees\_nouvelles]

#### **Mise en garde**

Vous devez publier les équipes pour les rendre disponibles aux étudiants. Pour plus d'information, consultez la section [Publier les équipes de travail.](https://ene.ulaval.ca/monportail-sites-de-cours/enseignants-gerer-les-equipes-de-travail#publier-les-equipes)

### Générer les équipes manuellement

1. Dans la liste des équipes, cliquez sur **Générer les équipes manuellement**.

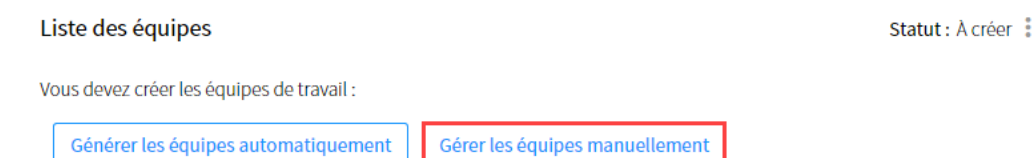

[generer\_equipe\_manuellement]

2. Pour ajouter des équipes, consultez la section [Ajouter des équipes.](https://ene.ulaval.ca/monportail-sites-de-cours/enseignants-gerer-les-equipes-de-travail#ajouter-une-equipe) **Mise en garde** Assurez-vous de publier les équipes afin de les rendre disponibles aux étudiants. Pour plus d'information, consultez la section [Publier les équipes de travail.](https://ene.ulaval.ca/monportail-sites-de-cours/enseignants-gerer-les-equipes-de-travail#publier-les-equipes)

# **Réutiliser les équipes de travail existantes**

- 1. Dans l'onglet **Équipe de travail d'une évaluation**, cliquez sur Paramétrer les équipes.
- 2. Dans la fenêtre **Paramétrer les équipes**, sélectionnez l'option Réutiliser les équipes d'une évaluation existante.

#### 3. Cliquez sur Suivant.

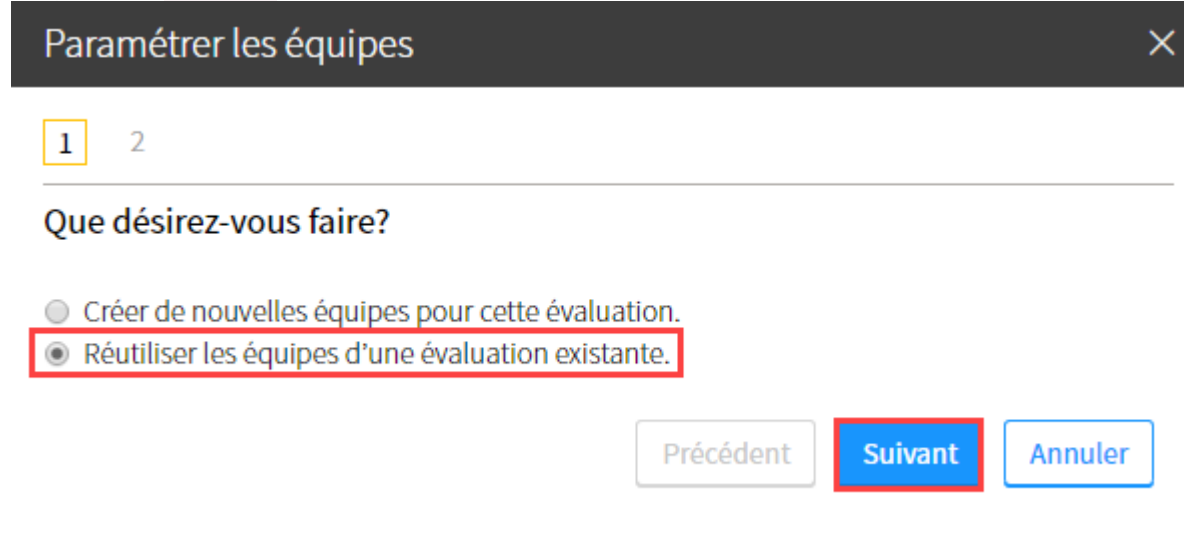

[reutiliser\_equipe]

4. Dans le menu déroulant **Évaluations**, sélectionnez l'évaluation contenant les équipes de travail que vous souhaitez réutiliser.

**Information**

Pour prévisualiser l'état des équipes et les membres qui les composent, cliquez sur l'icône de déploiement sous la liste des équipes  $\overline{\pm}$ 

5. Cliquez sur OK.

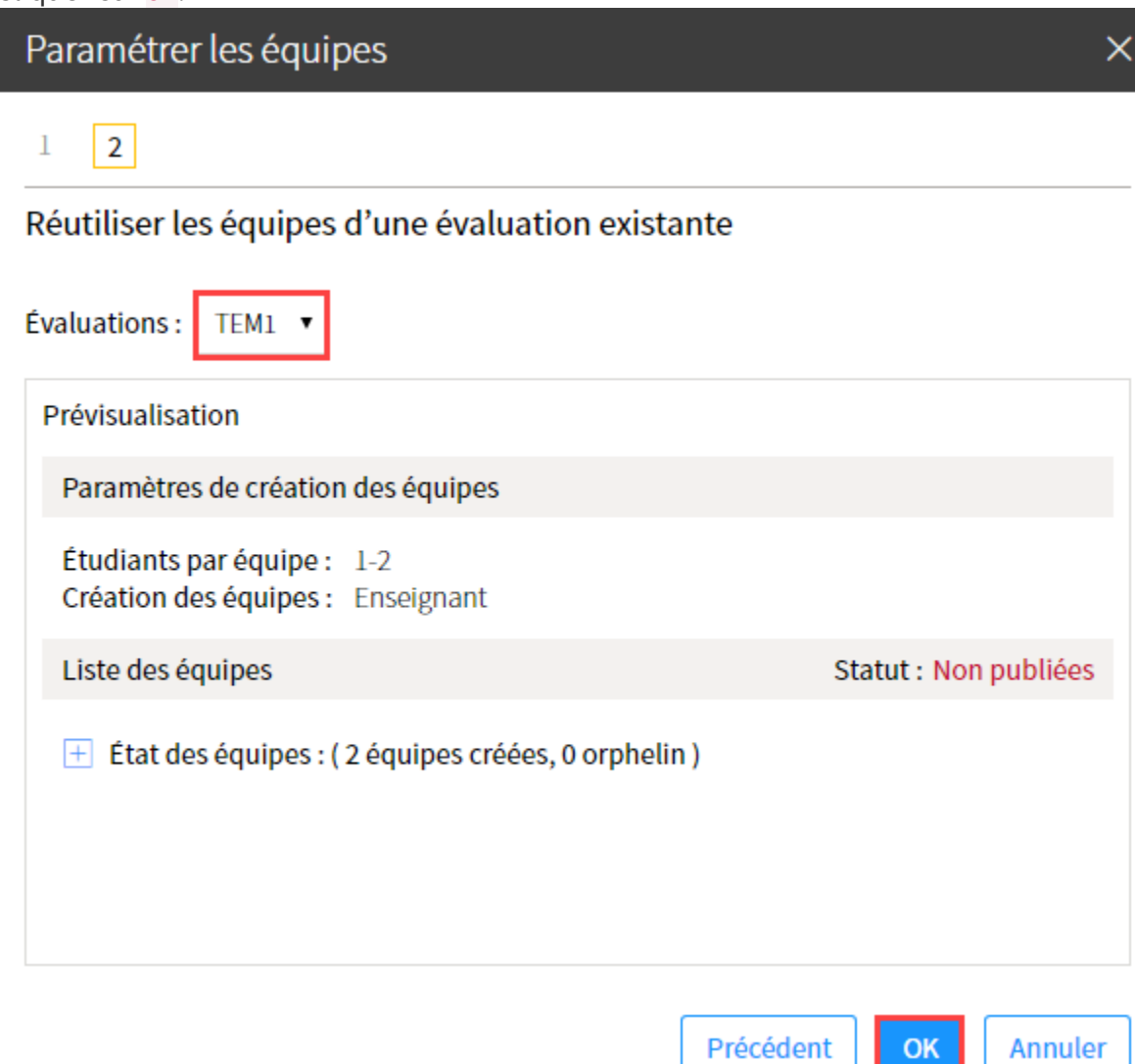

[reutiliser\_equipe\_evaluation] Dans la zone Liste des équipes, vous pouvez [consulter les équipes créées.](https://ene.ulaval.ca/monportail-sites-de-cours/enseignants-gerer-les-equipes-de-travail#consulter-la-liste-des-equipes)

#### Travail d'équipe

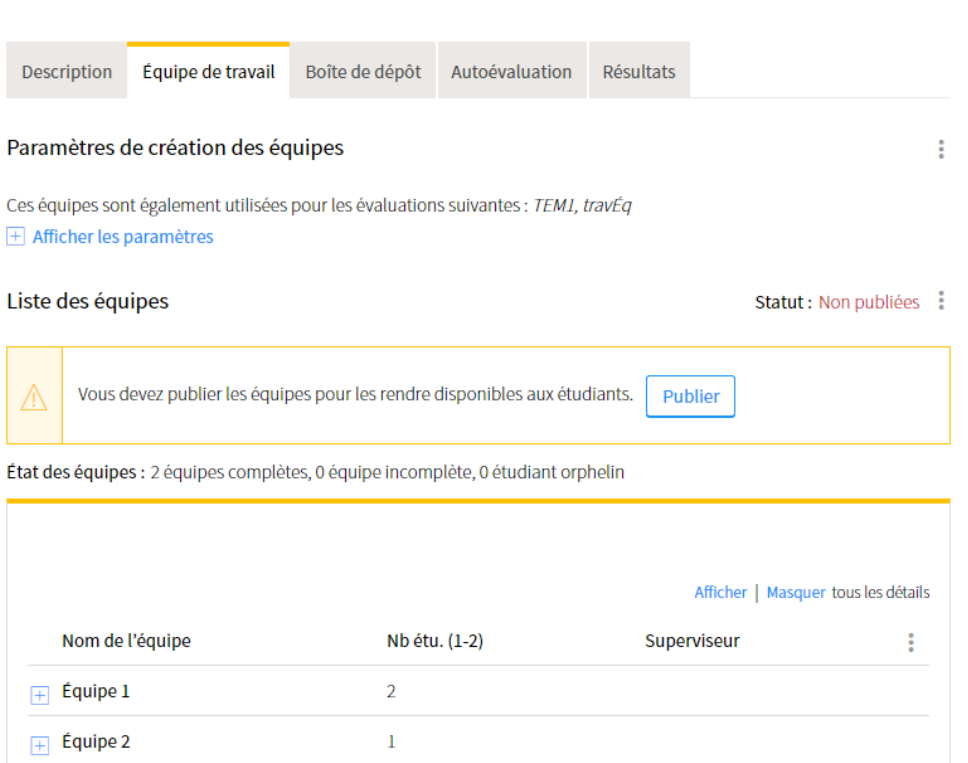

[equipes\_creers\_existantes]

#### **Mise en garde** Pour plus d'information, consultez la section [Publier les équipes de travail.](https://ene.ulaval.ca/monportail-sites-de-cours/enseignants-gerer-les-equipes-de-travail#publier-les-equipes) **Information** Vous pouvez consulter les évaluations du cours utilisant les mêmes équipes de travail sous la zone **Paramètres de création des équipes**. Travail d'équipe  $\langle \rangle$ Description Équipe de travail Boîte de dépôt Autoévaluation Résultats Paramètres de création des équipes ŧ Ces équipes sont également utilisées pour les évaluations suivantes : TEM1, travÉq  $\overline{+}$  Afficher les paramètres consulter\_equipes\_utilisees]

 $\langle \rangle$ 

# **Consulter la liste des équipes**

L'onglet **Équipe de travail** vous donne accès à la liste des équipes d'une évaluation.

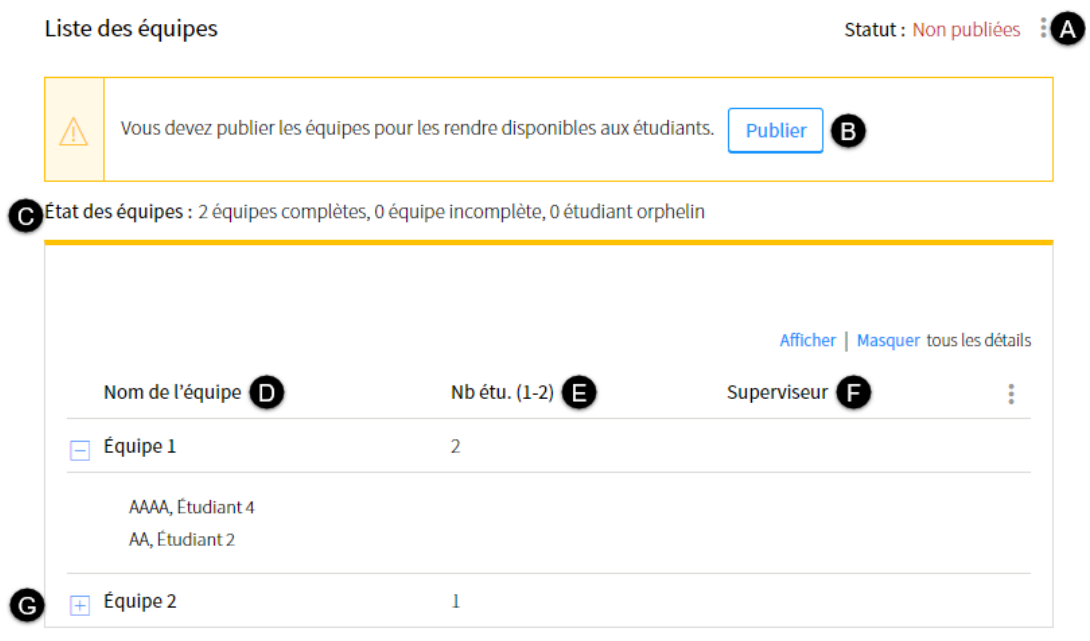

[liste\_equipe]

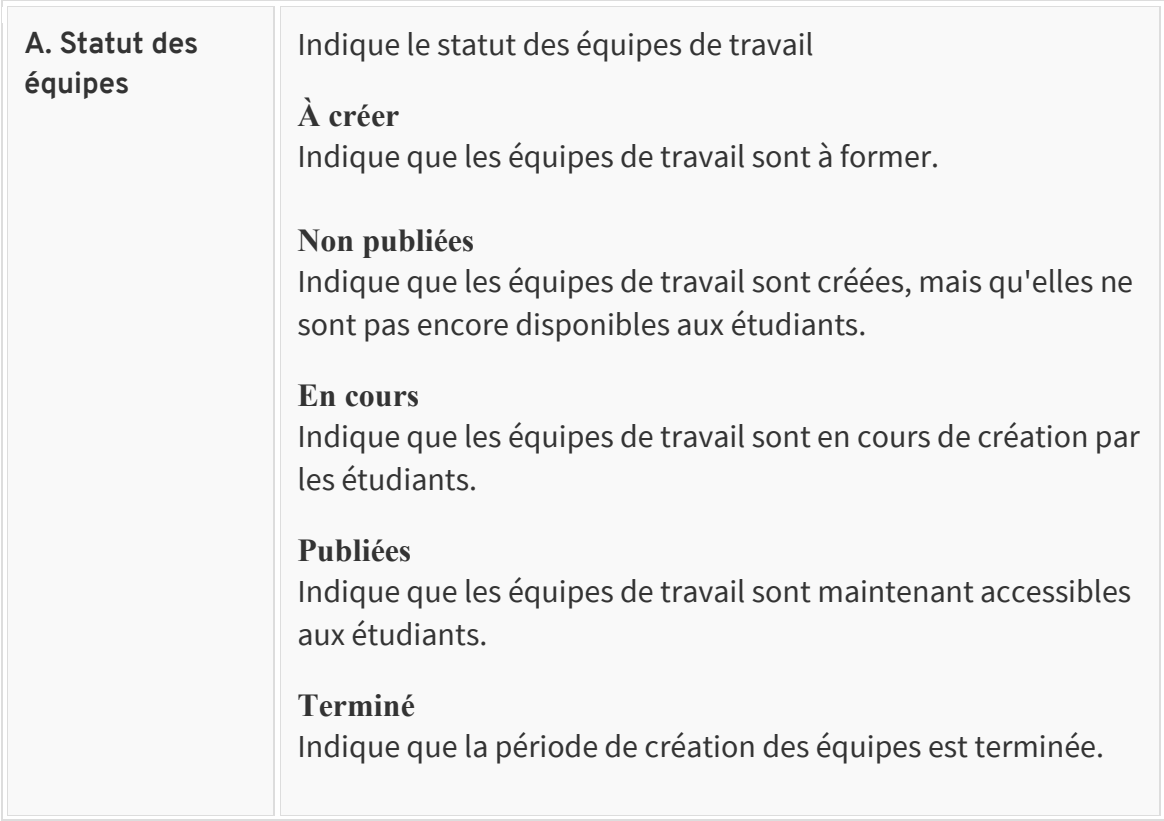

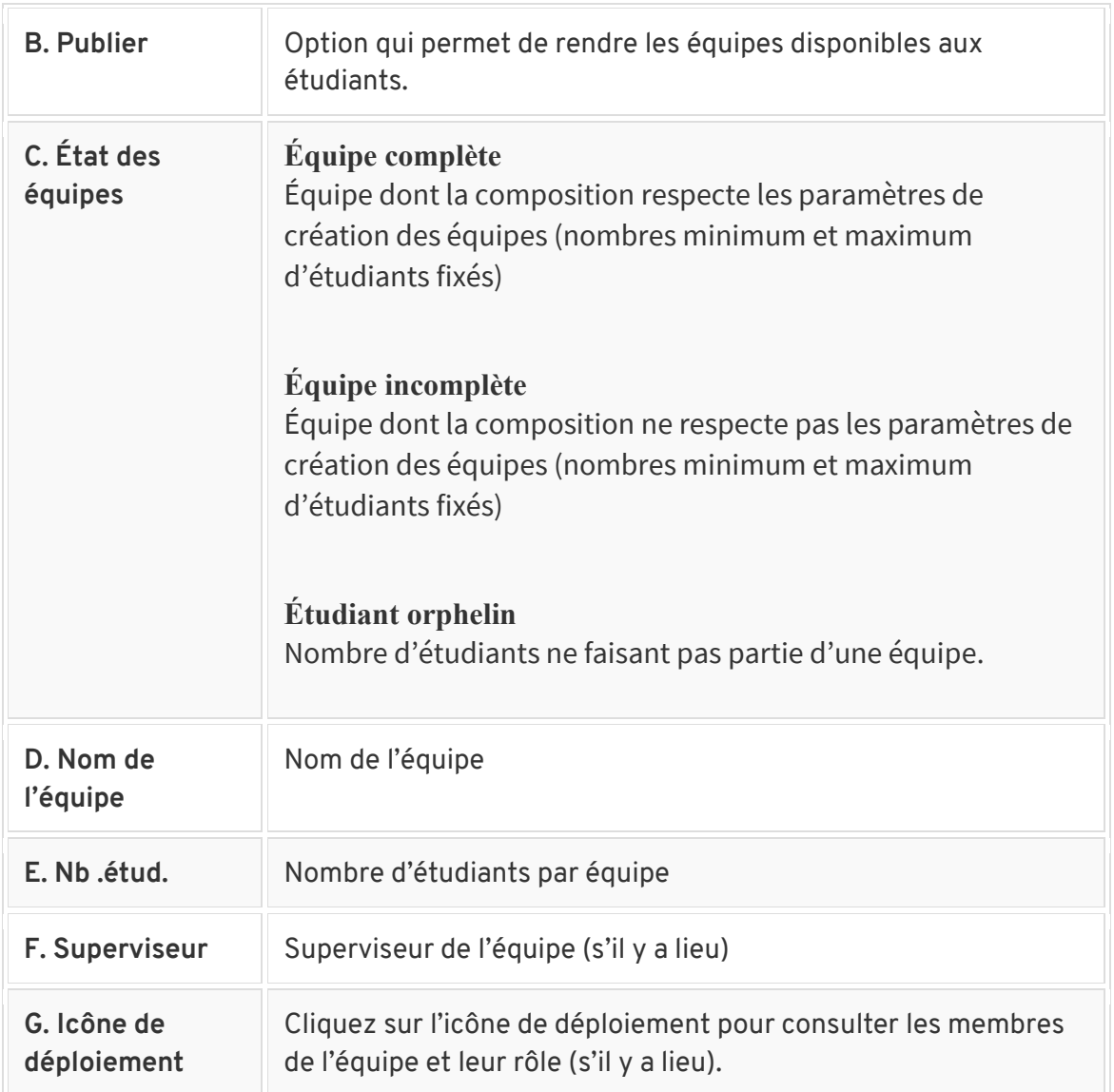

# **Publier les équipes**

Dans l'onglet **Équipe de travail** d'une évaluation, un avertissement vous indique que les équipes de travail ne sont pas publiées aux étudiants. Le statut des équipes affiche « Non publiées ».

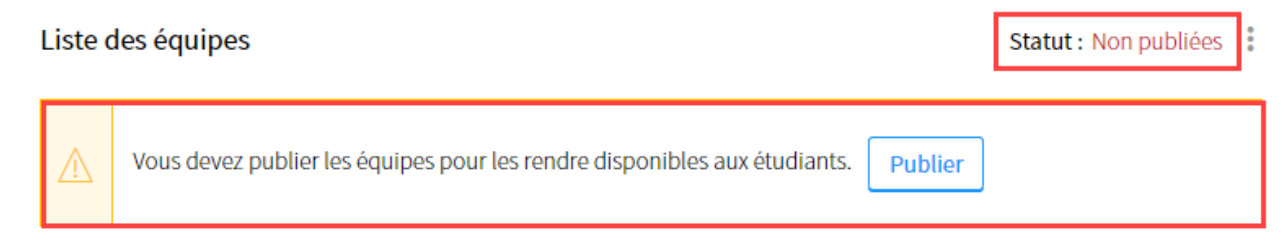

[equipe\_a\_publier\_avertissement]

Dans le tableau des évaluations, une icône de point d'exclamation vous indique que les équipes de travail sont à publier.

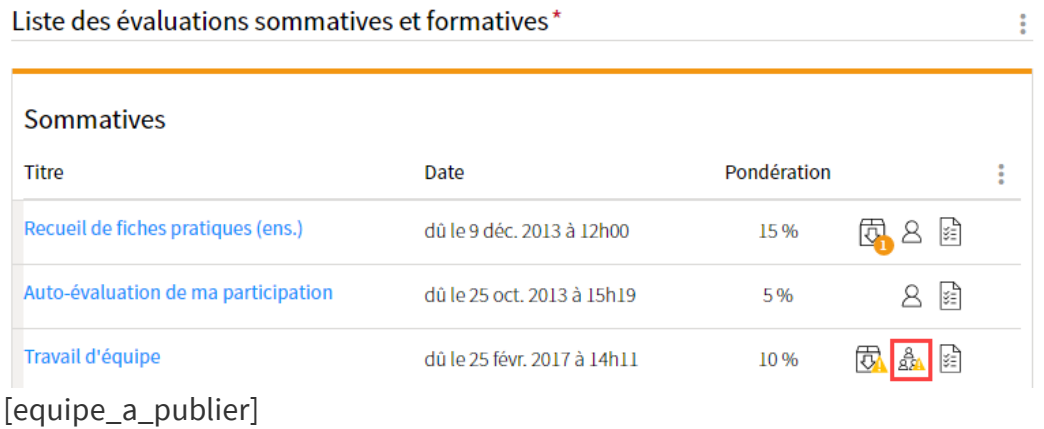

Pour que les équipes soient visibles aux étudiants, vous devez les publier.

- 1. Cliquez sur la section Évaluation.
- 2. Dans le tableau des évaluations, cliquez sur l'icône d'équipe de l'évaluation  $\frac{8}{24}$ .

| EN MENU                       | 囍<br>monPortail                                                                                                    |                                     |                            |                          |     |  |  |  |  |  |  |  |
|-------------------------------|----------------------------------------------------------------------------------------------------|-------------------------------------|----------------------------|--------------------------|-----|--|--|--|--|--|--|--|
| ⋒<br>€                        | $\leq$ Cours<br>Site de formation BSE                                                                                                    |                                     |                            |                          |     |  |  |  |  |  |  |  |
| 倪<br>$\sqrt[6]{t_{\alpha}^0}$ | Introduction                                                                                                    | Évaluation                          | kä                         | Sommaire des résultats : |     |  |  |  |  |  |  |  |
| 圓<br>$\bigcirc$<br>℁          | > Liste des évaluations sommatives et formatives<br>Plan de cours<br>> Seuil de réussite<br>> Règlement disciplinaire et respect du droit d'auteur<br>Informations générales<br>> Évaluation de la qualité du français<br>> Accommodement pour étudiants en situation de handicap<br>> Absences lors d'examens, d'évaluations ou de remises de travaux<br>Description du cours |                                     |                            |                          |     |  |  |  |  |  |  |  |
|                               | Contenu et activités<br>Liste des évaluations sommatives et formatives*                                                                                                    |                                     |                            |                          |     |  |  |  |  |  |  |  |
|                               | Évaluation                                                                                                    |                                     |                            |                          |     |  |  |  |  |  |  |  |
|                               | Matériel didactique                                                                                                    | <b>Sommatives</b>                   |                            |                          |     |  |  |  |  |  |  |  |
|                               | Médiagraphie                                                                                                    | <b>Titre</b>                        | Date                       | Pondération              |     |  |  |  |  |  |  |  |
|                               | Ajouter un plan                                                                                                    | Recueil de fiches pratiques (ens.)  | dû le 9 déc. 2013 à 12h00  | 15%                      | 目   |  |  |  |  |  |  |  |
|                               | $\mathbb{E}_{\Theta}$<br>de formation                                                                                                    | Auto-évaluation de ma participation | dû le 25 oct. 2013 à 15h19 | 5%                       | 8 日 |  |  |  |  |  |  |  |
|                               | <b>Outils</b>                                                                                                    | Travail d'équipe                    | dû le 25 nov. 2015 à 14h11 | 10 %                     | 덣   |  |  |  |  |  |  |  |
|                               | Ficano parametrarl                                                                                                    |                                     |                            |                          |     |  |  |  |  |  |  |  |

[icone\_parametrer]

3. Dans l'onglet **Équipe de travail**, cliquez sur Publier.

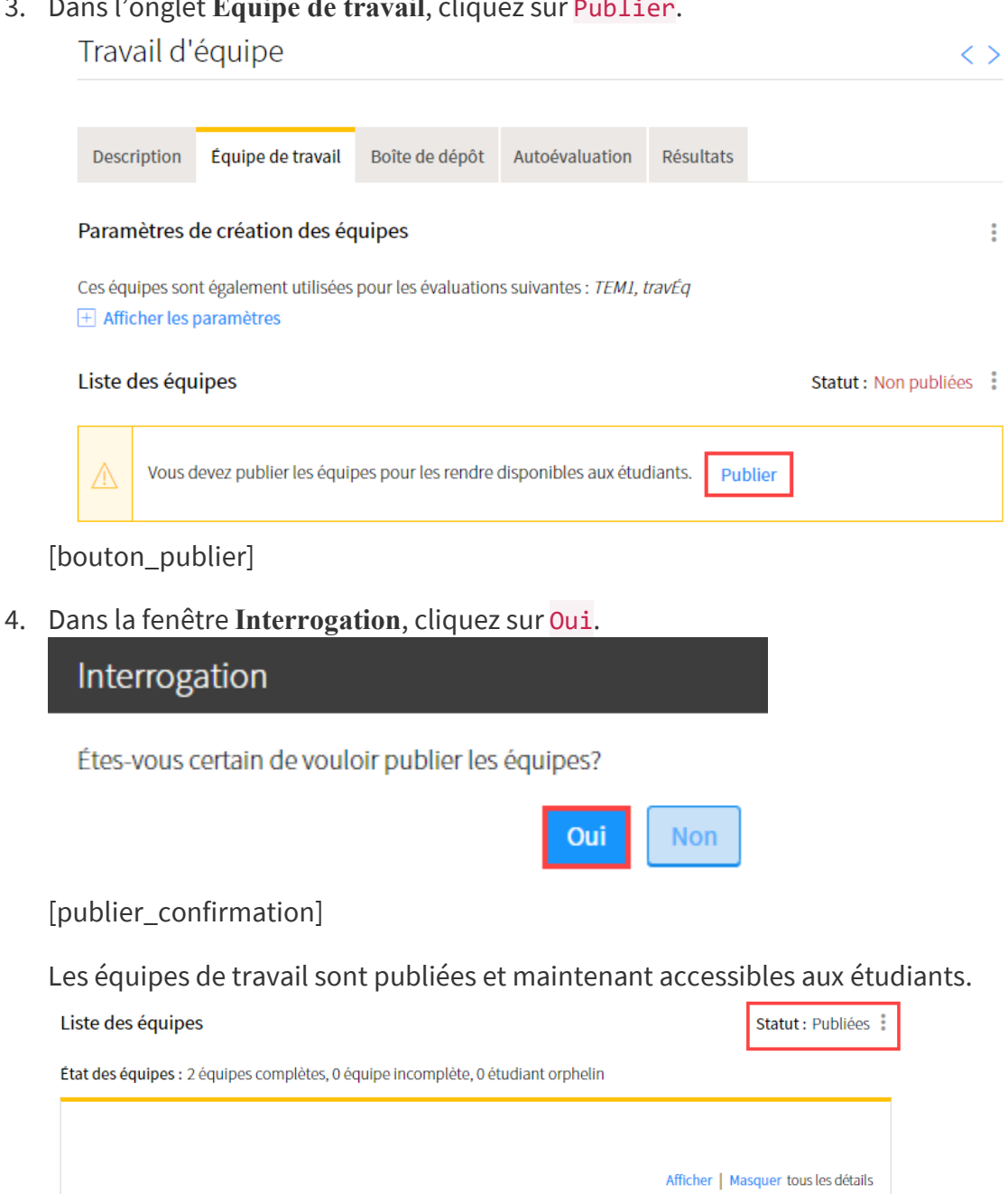

Nom de l'équipe Nb étu. (1-2) Superviseur  $\Box$  Équipe 1  $\overline{2}$  $\boxed{+}$  Équipe 2  $\bar{1}$ 

[equipes\_publiees]

#### **Information**

Une fois les équipes de travail publiées, les étudiants peuvent consulter les membres de leur équipe en cliquant sur l'icône d'évaluation en équipe de l'évaluation concernée

÷

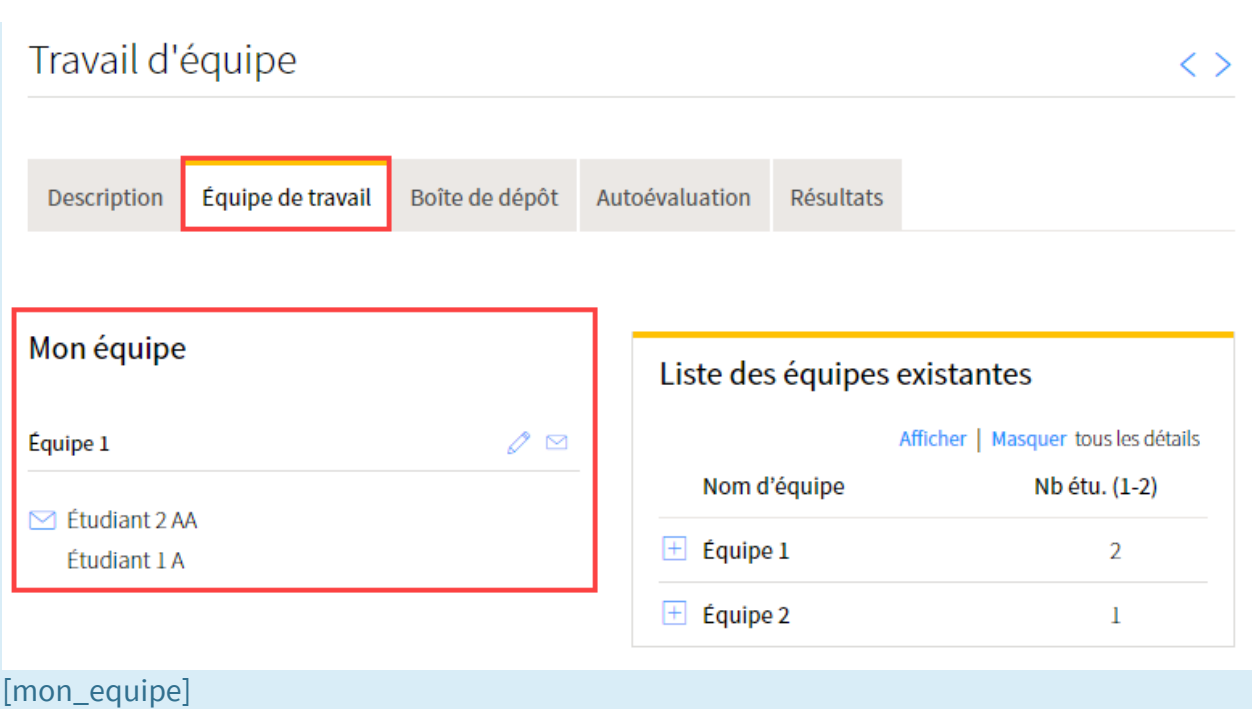

## **Modifier les paramètres de création des équipes**

#### **Mise en garde**

Une fois les équipes de travail publiées aux étudiants, il n'est plus possible de modifier les paramètres de création des équipes.

#### **Mise en garde**

Si des équipes de travail sont utilisées dans plus d'une évaluation, les modifications apportées aux paramètres de création des équipes s'appliqueront à l'ensemble des évaluations.

- 1. Dans la zone **Paramètres de création des équipes**, cliquez sur l'icône de menu .
- 2. Sélectionnez Modifier les paramètres. La fenêtre **Paramètres de création des équipes** s'affiche.

### Travail d'équipe  $\langle \rangle$ Équipe de travail Description Boîte de dépôt Autoévaluation Résultats Paramètres de création des équipes  $\mathbb{R}$ Modifier les paramètres Ces équipes sont également utilisées pour les évaluations suivantes : TEM1, travl  $\Box$  Afficher les paramètres දිව් Réinitialiser les équipes de travail [modifier\_parametres] 3. Modifiez les paramètres souhaités. 4. Cliquez sur OK. Paramètres de création des équipes Paramètres de création des équipes

Fixer le nombre d'étudiants par équipe : Projection Minimum: 1 Nombre d'étudiants 3 Maximum: Nombre d'équipes  $2 - 3$ Étudiants orphelins Mode de génération des équipes Par les étudiants ● Par l'enseignant \* Indique un élément obligatoire. **Annuler** OK [modifier\_parametre\_ok]

# **Ajouter une équipe**

1. Dans la liste des équipes, cliquez sur l'icône de menu :

 $\times$ 

#### 2. Sélectionnez Ajouter une équipe.

Travail d'équipe  $\langle \ \rangle$ Boîte de dépôt Équipe de travail Résultats Description Autoévaluation Paramètres de création des équipes ŧ  $\overline{+}$  Afficher les paramètres Liste des équipes Statut : Publiées : État des équipes : 2 équipes complètes, 0 équipe incomplète, 0 étudiant orphelin Afficher | Masquer tous les détails Nom de l'équipe Nb étu. (1-2) Superviseur 국 Ajouter une équipe  $\Box$  Équipe 1  $\overline{2}$  $\Box$  Équipe 2  $\,1\,$ Gérer les équipes Supprimer les équipes Générer les équipes automatiquement

#### [ajouter\_equipe]

- 3. Dans la fenêtre **Gérer les équipes** cliquez sur l'icône de menu .
- 4. Sélectionnez Ajouter des équipes.

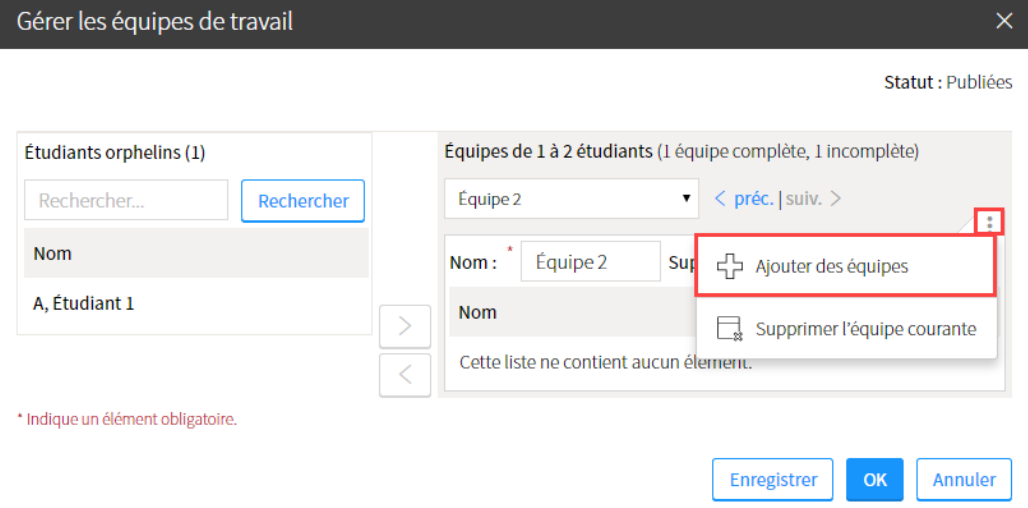

[gerer\_equipes\_ajouter]

5. Remplissez les champs de la fenêtre **Ajouter des équipes de travail**.

#### 6. Cliquez sur OK.

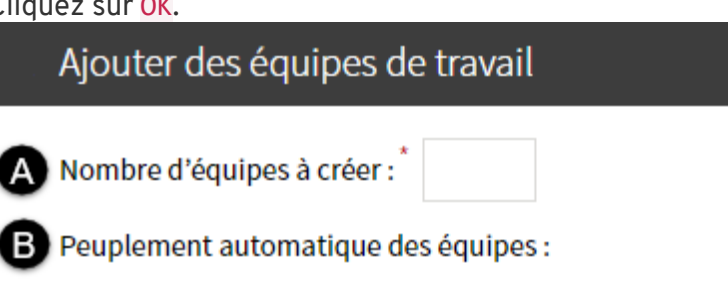

- · Créer des équipes vides.
- O Peupler avec le nombre minimum de membres par équipe (1).
- O Peupler avec le nombre maximum de membres par équipe (2).
- \* Indique un élément obligatoire.

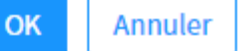

 $\times$ 

[ajouter\_equipes\_fenetre]

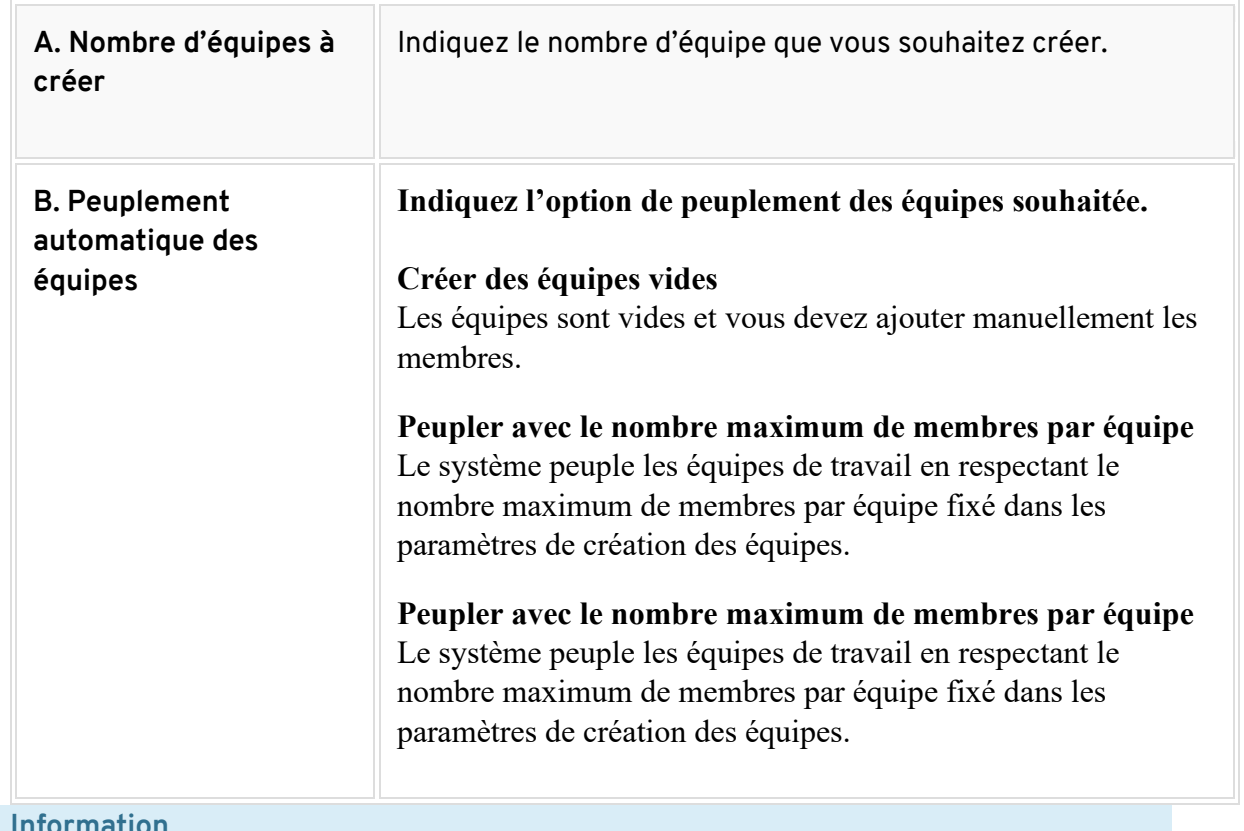

#### 7. **Information**

8. Si vous souhaitez ajouter plusieurs équipes à la fois, cliquez sur l'option **Gérer les équipes** dans la liste des équipes.

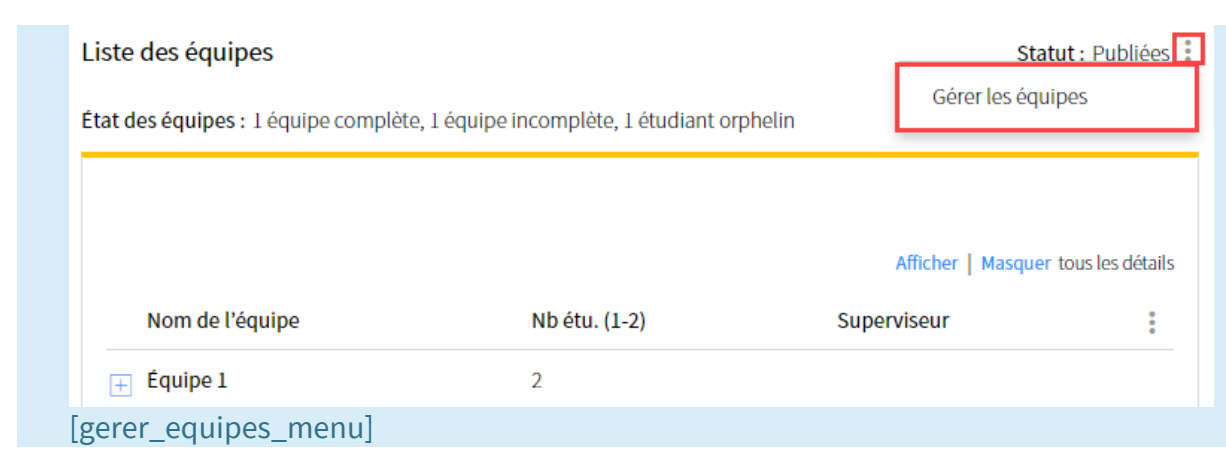

# **Modifier une équipe**

- 1. Dans la liste des équipes, survolez le nom de l'équipe que vous souhaitez modifier, puis cliquez sur l'icône de menu qui apparait :
- 2. Cliquez sur Modifier. La fenêtre **Gérer les équipes de travail** s'affiche.

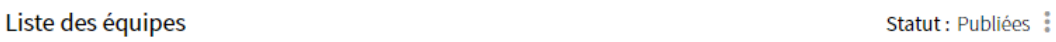

État des équipes : 1 équipe complète, 1 équipe incomplète, 1 étudiant orphelin

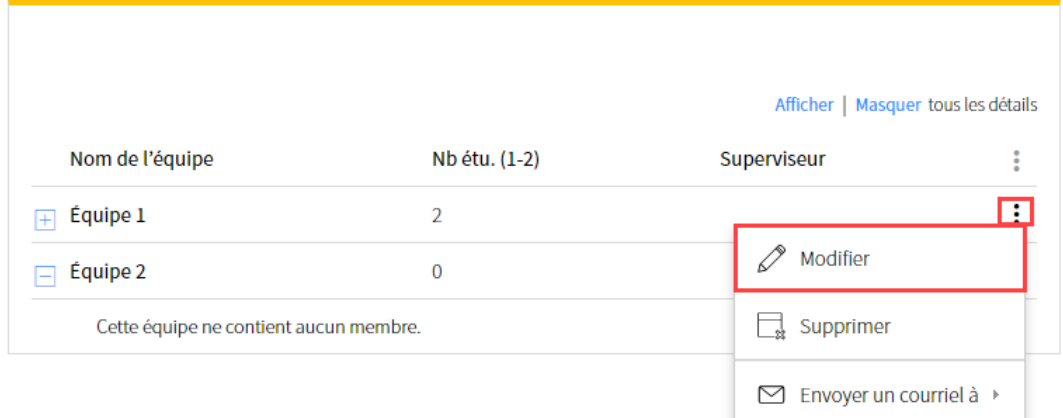

[modifier\_equipe]

- 3. Modifiez les informations désirées. Pour plus d'information, consultez la section [Gérer les équipes](https://ene.ulaval.ca/monportail-sites-de-cours/enseignants-gerer-les-equipes-de-travail#gerer-les-equipes)
	- 1. Au besoin, ajoutez ou retirez des membres d'une équipe.
		- 2. Au besoin, modifiez les informations relatives aux équipes et aux membres.

#### 4. Cliquez sur OK.

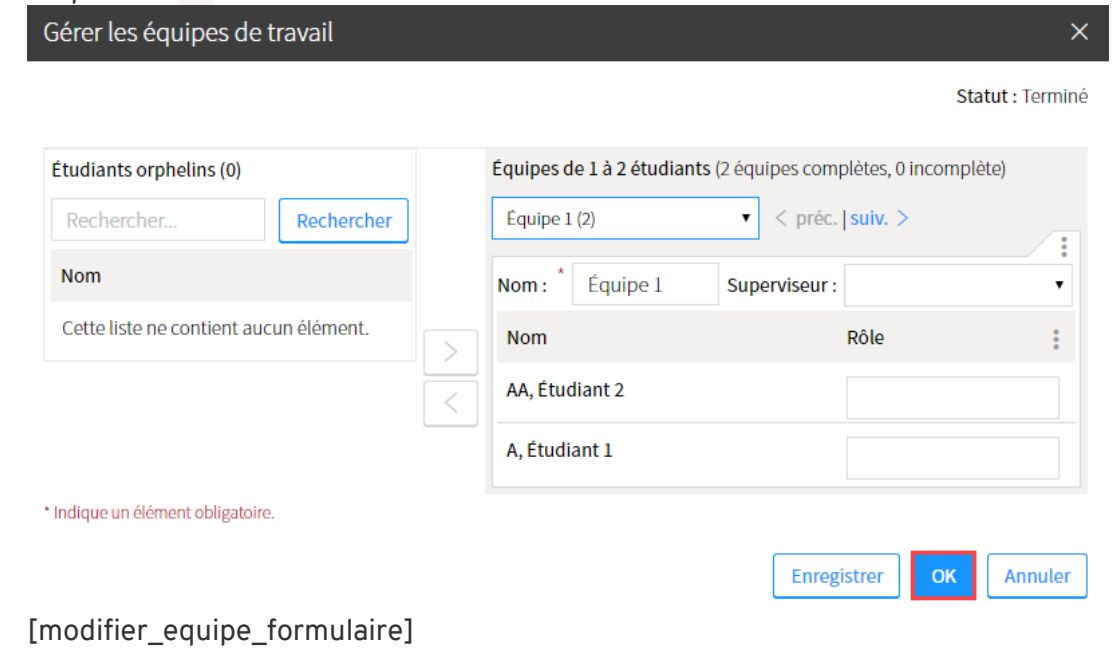

# **Gérer les équipes**

L'option **Gérer les équipes** permet d'ajouter et de retirer des membres des équipes. Elle permet également d'ajouter des informations relatives à l'équipe et à ses membres.

- 1. Dans la liste des équipes d'une évaluation, cliquez sur l'icône de menu :
- 2. Sélectionnez Gérer les équipes. La fenêtre **Gérer les équipes de travail** s'affiche.

## Gérer les équipes de travail

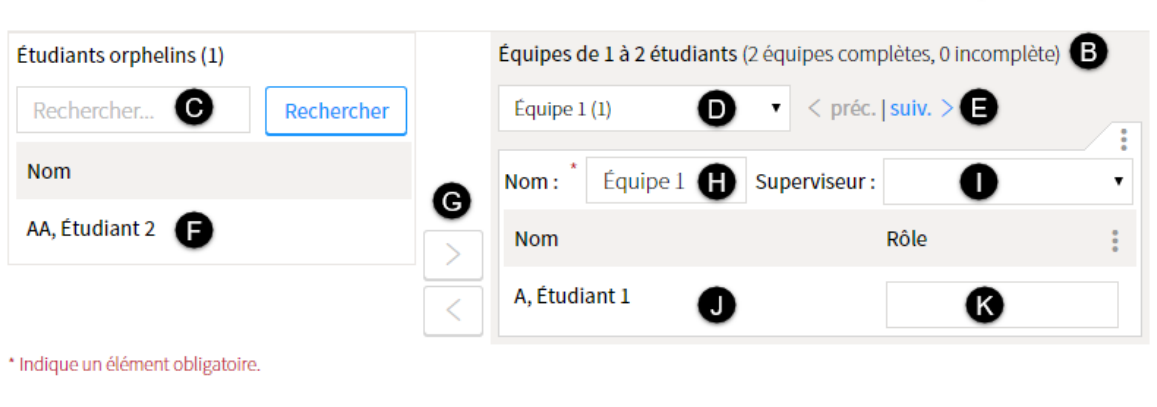

#### [gerer\_equipe\_formulaire]

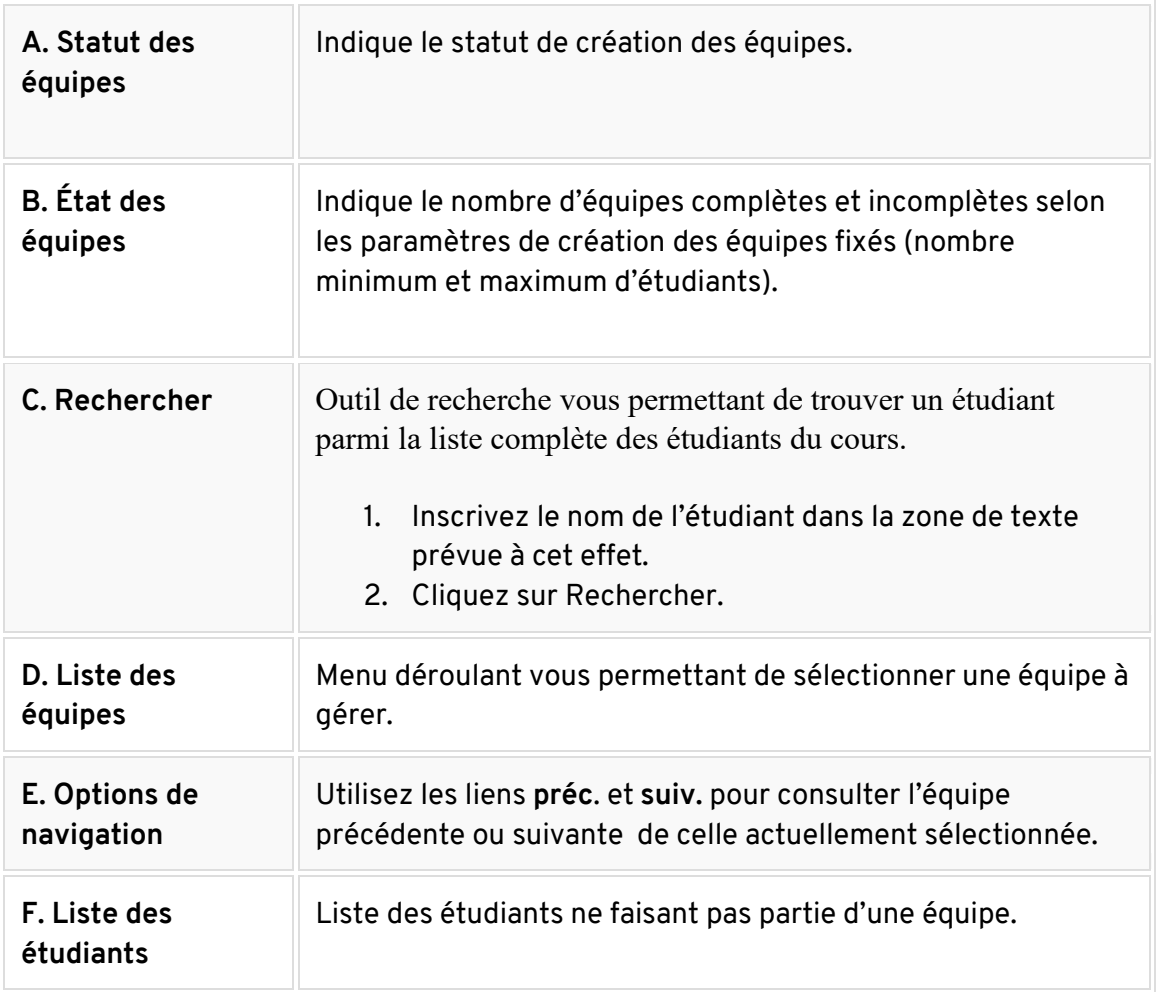

Statut : Terminé

Enregistrer

 $OK$ 

Annuler

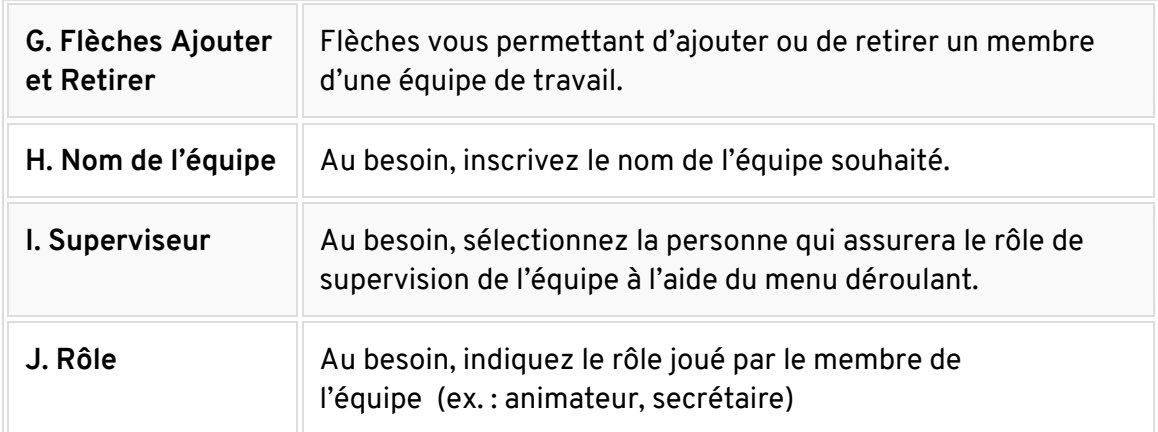

#### 3. **Information**

4. Si deux NRC sont joints dans un même site de cours, vous pouvez consulter la liste des étudiants d'un NRC en sélectionnant l'onglet correspondant.

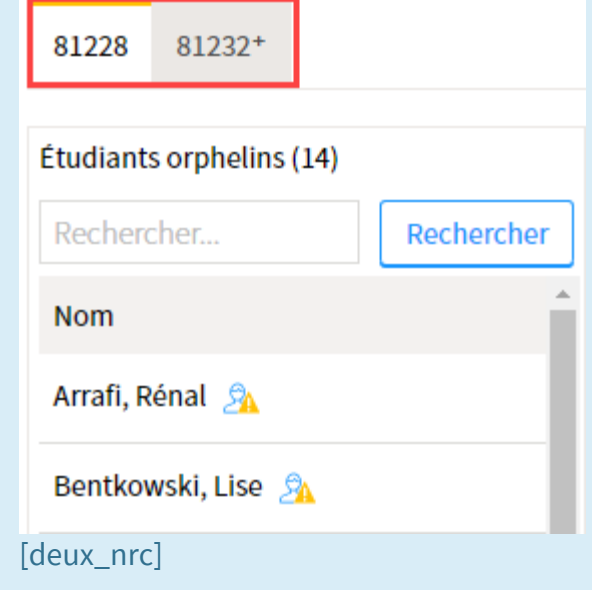

5. **Information**

Si vous avez sélectionné l'option **Permettre le mélange d'étudiants de NRC différents dans une même équipe**, vous pouvez ajouter des étudiants provenant des deux NRC lors de la création des équipes manuelles.

### Ajouter des équipes

1. Dans la liste des équipes d'une évaluation, cliquez sur l'icône de menu :

#### 2. Sélectionnez Gérer les équipes.

#### Liste des équipes

Statut : Publiées :

État des équipes : 2 équipes complètes, 0 équipe incomplète, 0 étudiant orphelin

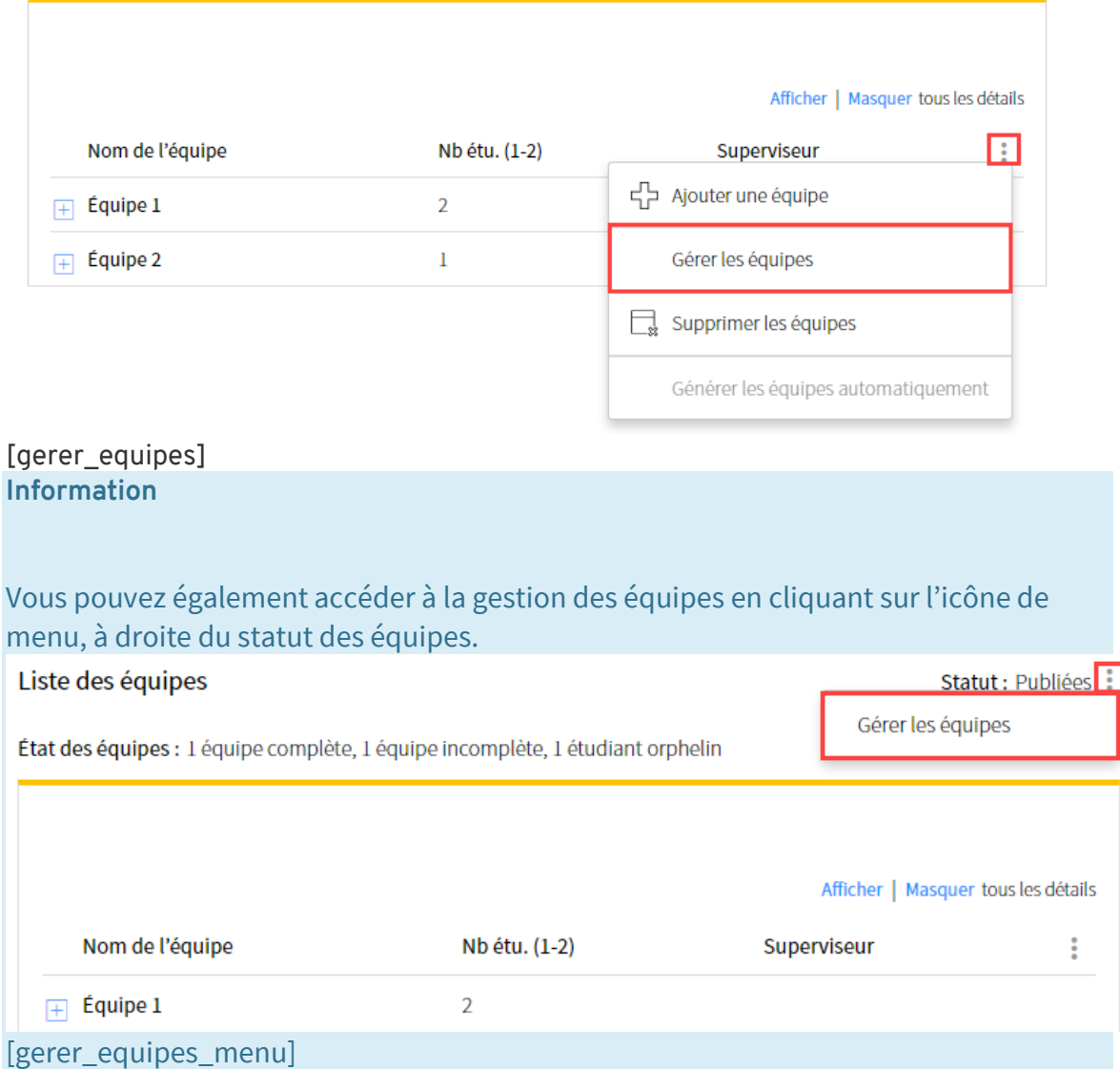

3. Dans la fenêtre **Gérer les équipes de travail**, cliquez sur l'icône de menu .

## 4. Sélectionnez Ajouter des équipes.

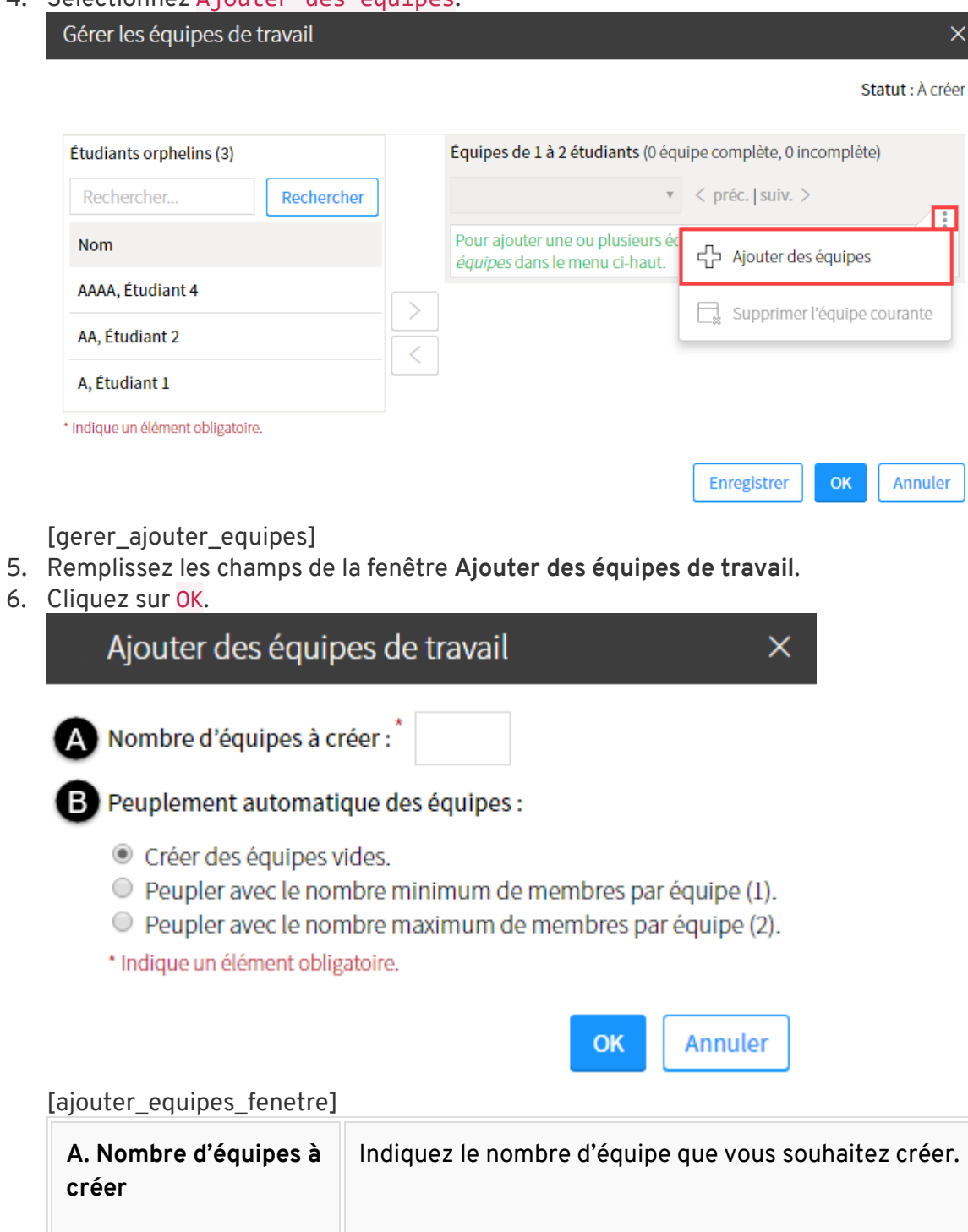

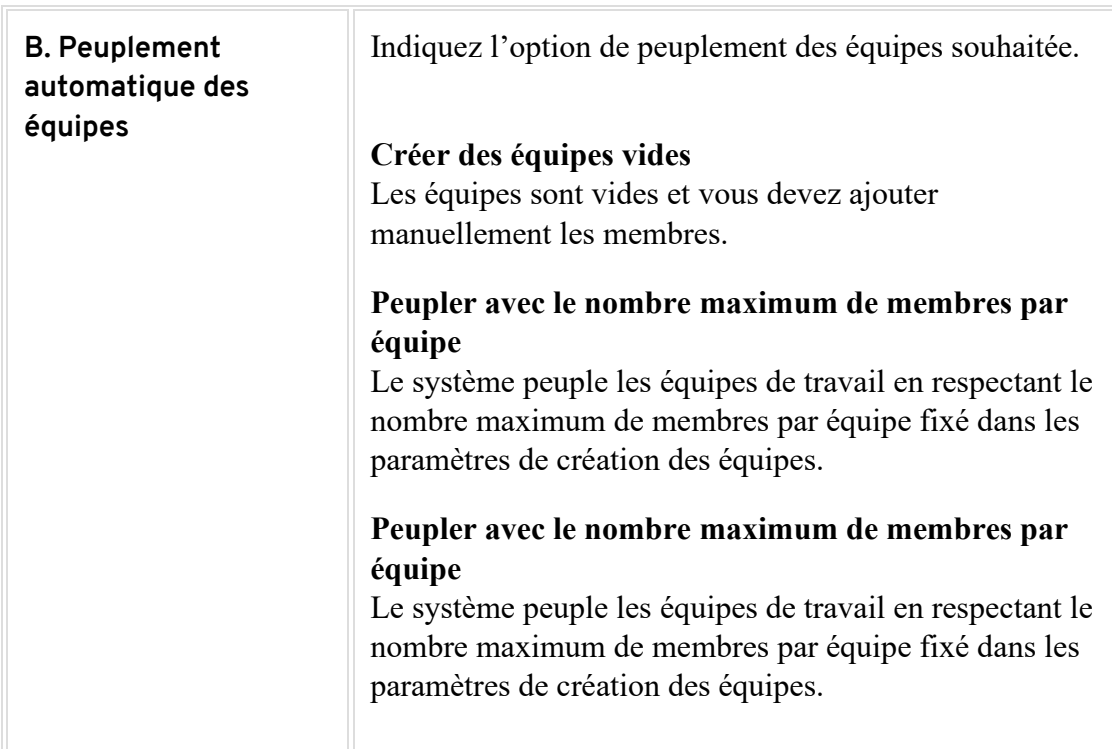

#### 7. Dans la fenêtre **Interrogation**, cliquez sur Oui. La fenêtre **Gérer les équipes de travail** s'affiche.

Interrogation

Les équipes suivantes vont être créées:

 $-$  Équipe 1 (0)

- Équipe 2 (0)

Attention, les équipes créées peuvent prendre le nom d'équipes supprimées.

Désirez-vous procéder à la création?

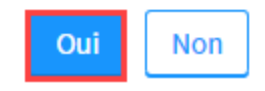

[ajouter\_equipes\_conf]

- 8. Sélectionnez l'équipe pour laquelle vous souhaitez ajouter des membres dans le menu déroulant.
- 9. Dans la liste de gauche, cliquez sur les membres que vous souhaitez joindre à l'équipe. Vous pouvez en sélectionner plus d'un à la fois.

10. Cliquez sur la flèche vers la droite .

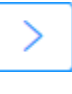

#### Les membres s'ajoutent à l'équipe.

Gérer les équipes de travail

Statut : Non publiées

 $\overline{\mathsf{x}}$ 

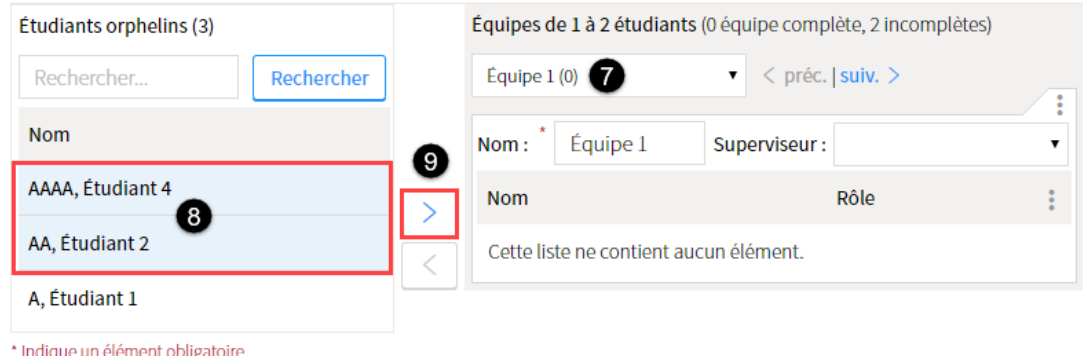

- [ajouter\_membres]
- 11. Au besoin, modifiez les informations relatives à l'équipe et à ses membres. Pour plus d'information, consultez la section [Gérer les équipes.](https://ene.ulaval.ca/monportail-sites-de-cours/enseignants-gerer-les-equipes-de-travail#gerer-les-equipes)
	- 1. Nom de l'équipe
		- 2. Superviseur
		- 3. Rôle du membre de l'équipe
- 12. Cliquez sur OK.

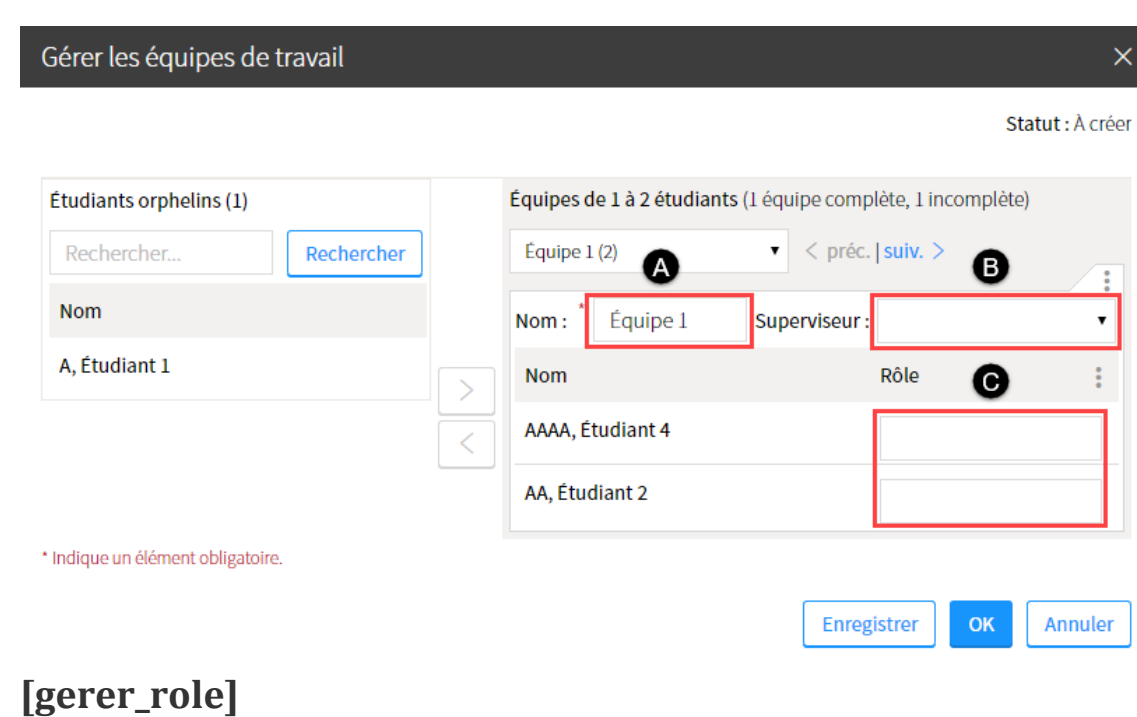

# Peupler une équipe de façon automatique

- 1. Dans la fenêtre **Gérer les équipes de travail**, sélectionnez l'équipe concernée dans le menu déroulant.
- 2. Cliquez sur l'icône de menu :
- 3. Sélectionnez Peuplement automatique. Peuplement automatique

Gérer les équipes de travail

| Étudiants orphelins (18) |  |  | Équipes de 1 à 2 étudiants (1 équipe complète, 9 incomplètes) |                              |  |
|--------------------------|--|--|---------------------------------------------------------------|------------------------------|--|
| Rechercher<br>Rechercher |  |  | Équipe 2 <sub>(0)</sub>                                       | préc. $ $ suiv. $\geq$<br>з  |  |
| <b>Nom</b>               |  |  | Équipe 2<br>Nom:                                              | Superviseur:<br>▼            |  |
| AAAA, Étudiant 4         |  |  | <b>Nom</b>                                                    | Rôle                         |  |
| AA, Étudiant 2           |  |  | Cette liste ne contient aucure                                | Peuplement automatique<br>ビコ |  |
| A, Étudiant 1            |  |  |                                                               | Retirer tous les membres     |  |

[peuplement\_automatique]

## Retirer tous les membres d'une équipe

1. Dans la fenêtre **Gérer les équipes de travail**, sélectionnez l'équipe concernée dans le menu déroulant.

 $\overline{\mathsf{x}}$ 

Statut : À créer

2. Cliquez sur l'icône de menu :

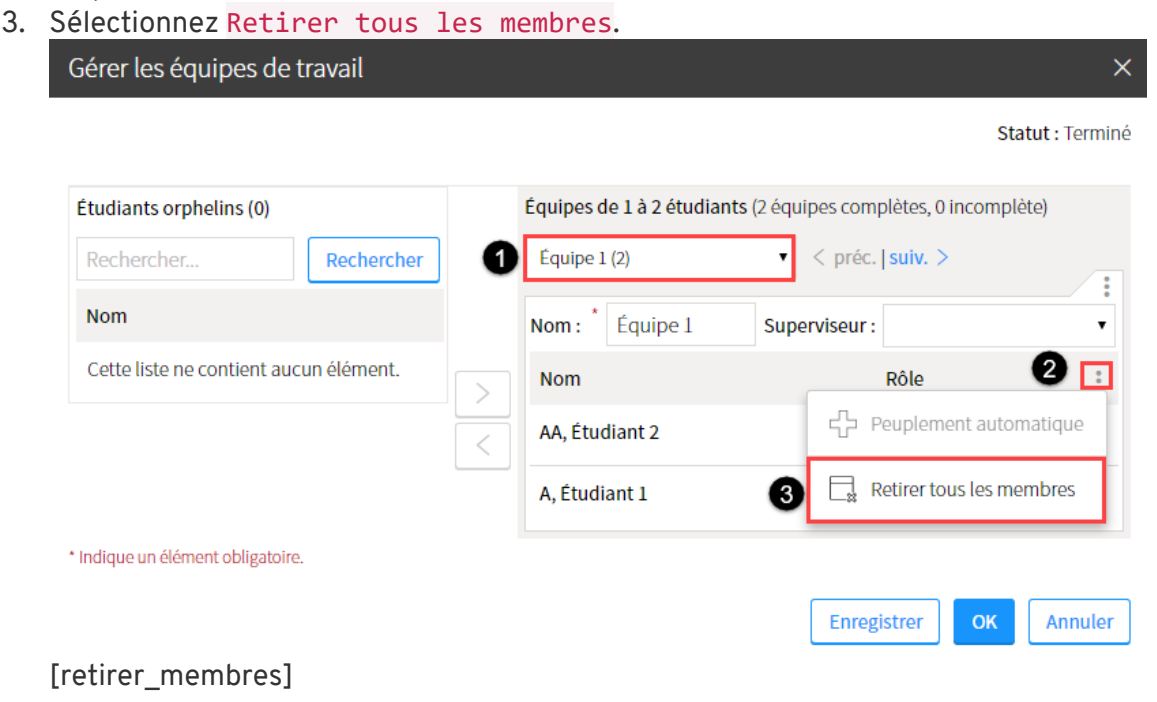

# **Supprimer une équipe**

- 1. Dans la liste des équipes d'une évaluation, survolez l'équipe à supprimer, puis cliquez sur l'icône de menu qui apparait :
- 2. Sélectionnez Supprimer. Liste des équipes

Statut : Terminé :

État des équipes : 2 équipes complètes, 0 équipe incomplète, 0 étudiant orphelin

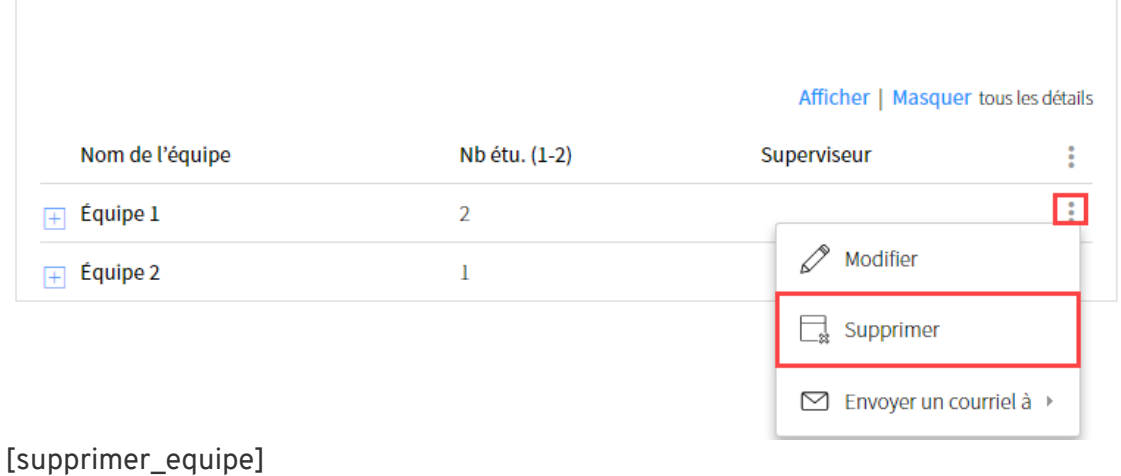

3. Dans la fenêtre **Interrogation**, cliquez sur Oui. L'équipe sélectionnée est supprimée.

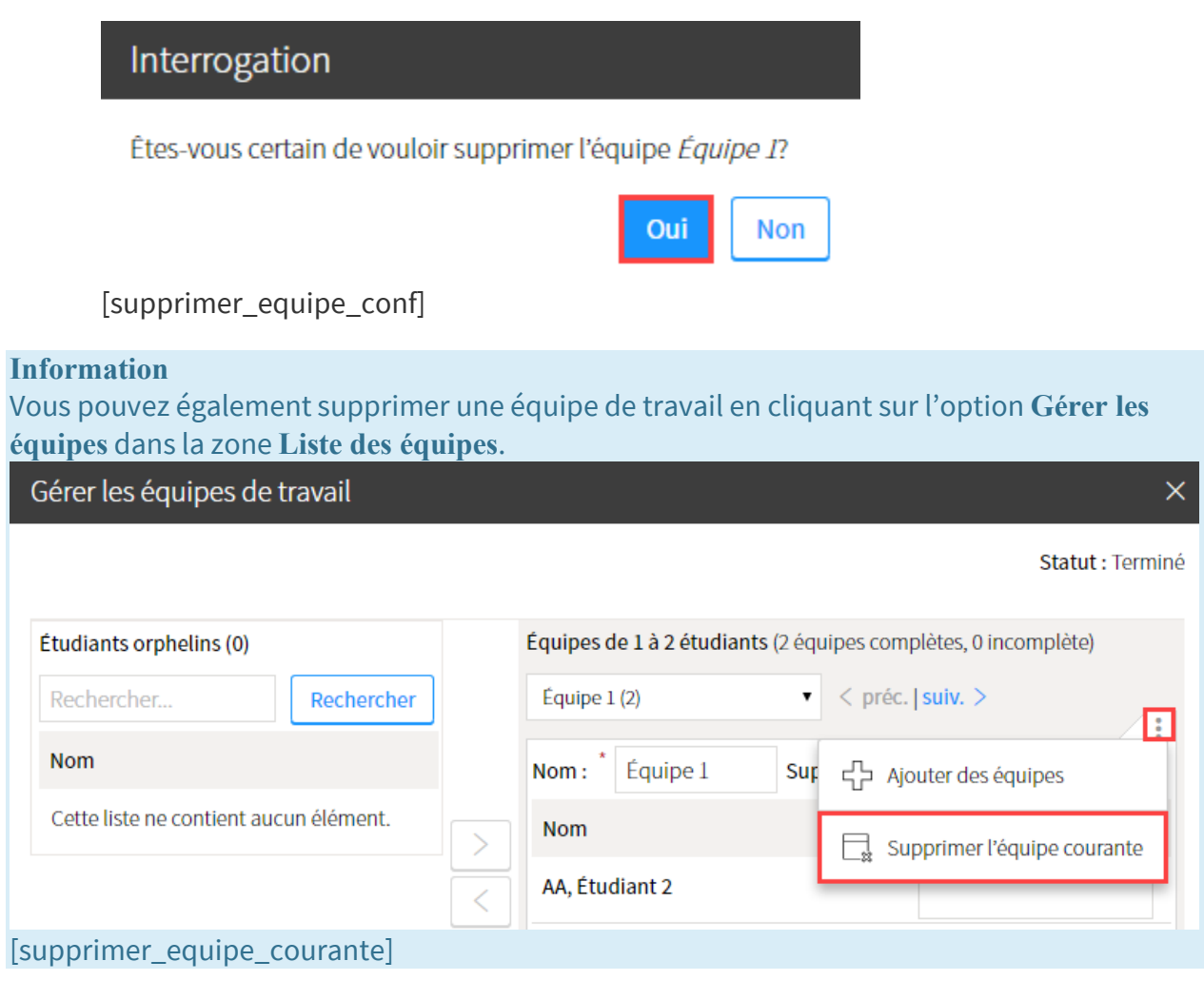

# **Supprimer les équipes**

1. Dans la liste des équipes d'une évaluation, cliquez sur l'icône de menu :

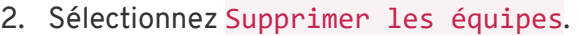

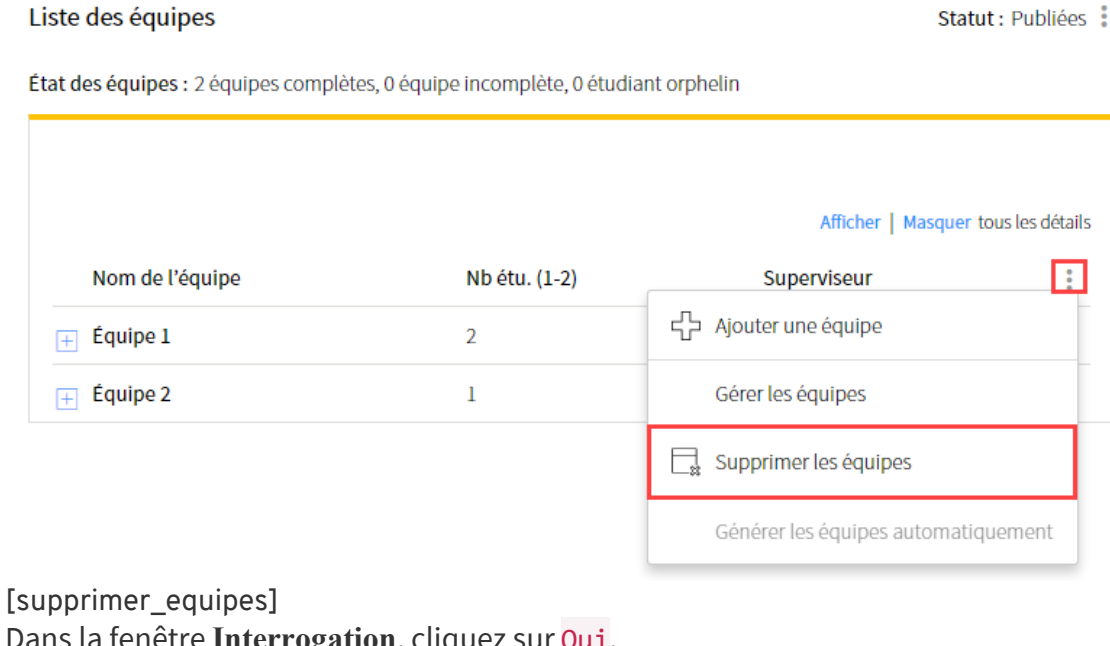

3. Dans la fenêtre **Interrogation**, cliquez sur Oui. Toutes les équipes de l'évaluation sont supprimées. Interrogation

Êtes-vous certain de vouloir supprimer toutes les équipes ?

[supprimer\_equipes\_conf]

# **Envoyer un courriel à un membre d'une équipe**

- 1. Cliquez sur la section **Évaluation**.
- 2. Cliquez sur l'icône d'évaluation en équipe de l'évaluation pour laquelle vous souhaitez envoyer un courriel aux étudiants est

**Oui** 

**Non** 

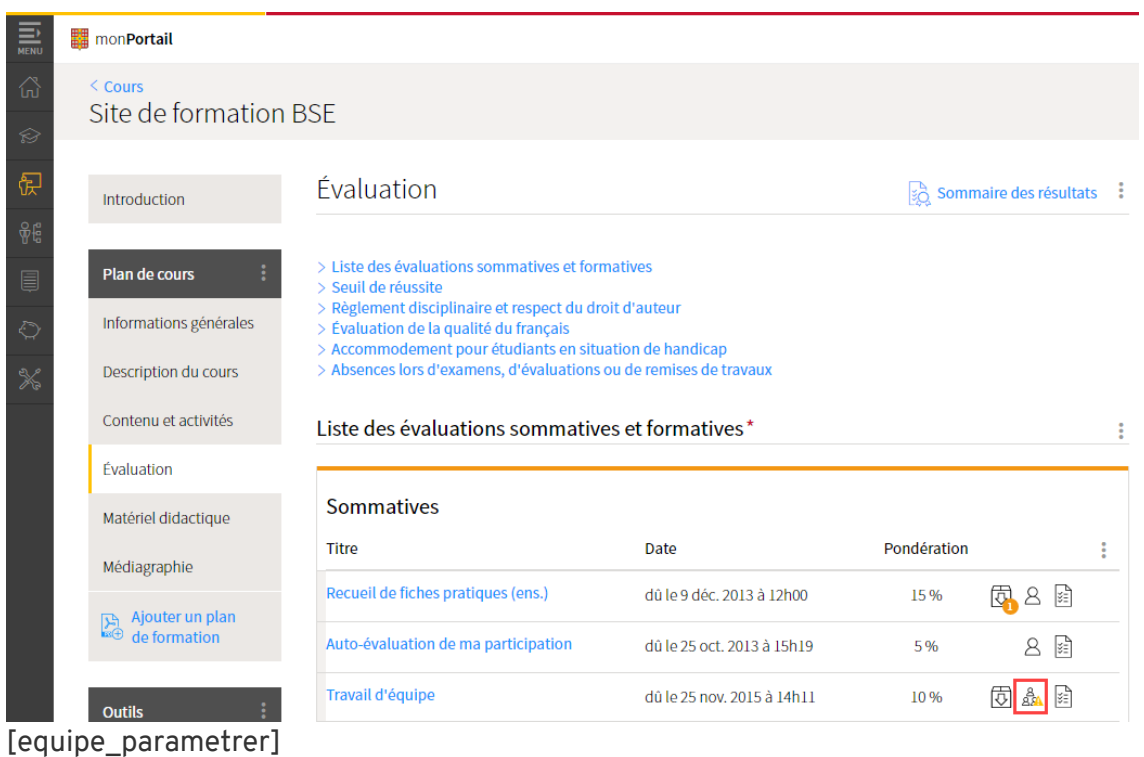

3. Dans la liste des équipes, cliquez sur l'icône de menu .

- 4. Sélectionnez Envoyer un courriel à.
- 5. Sélectionnez le membre de l'équipe à qui vous souhaitez envoyer un courriel. Liste des équipes Statut : Publiées:

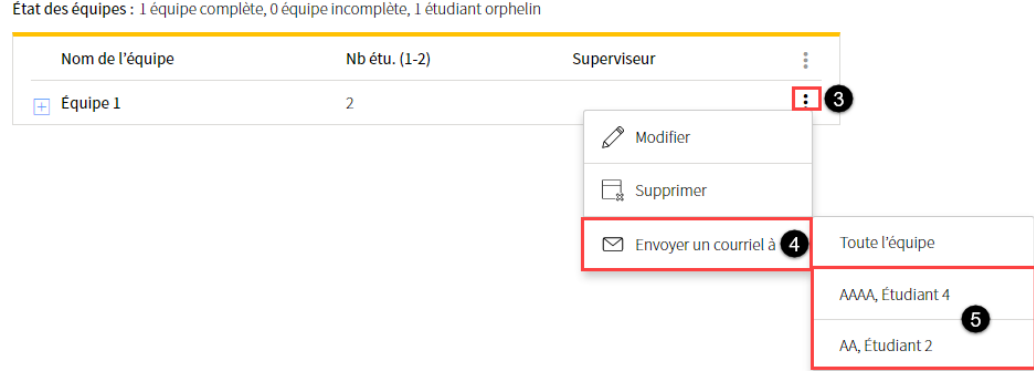

[envoyer\_courriel\_membre]

6. Remplissez les champs de la fenêtre **Envoi de courriel**.

#### 7. Cliquez sur Envoyer.

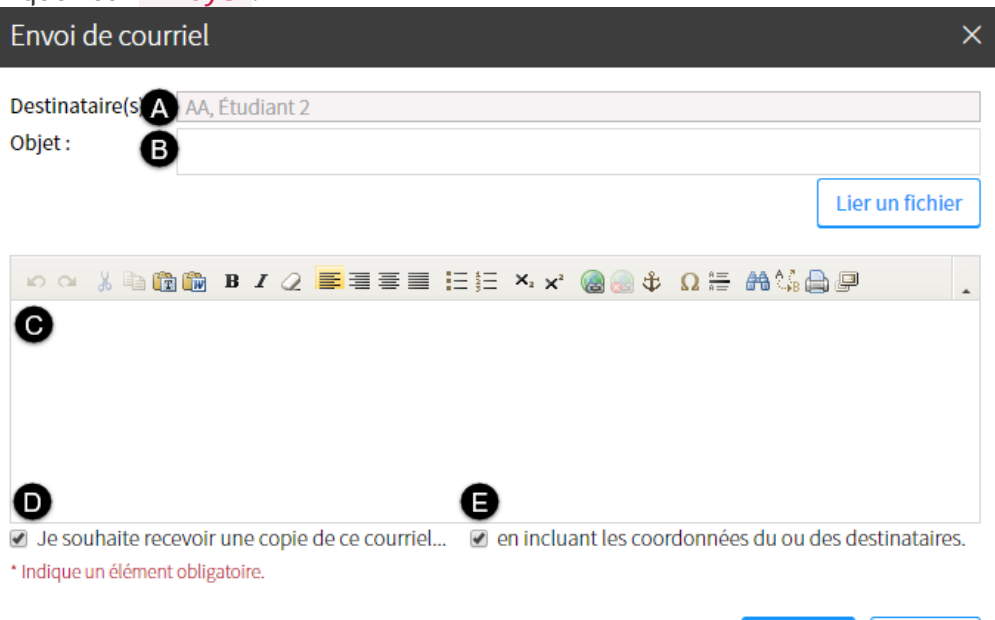

Envoyer

Annuler

## [courriel\_membre\_fenetre]

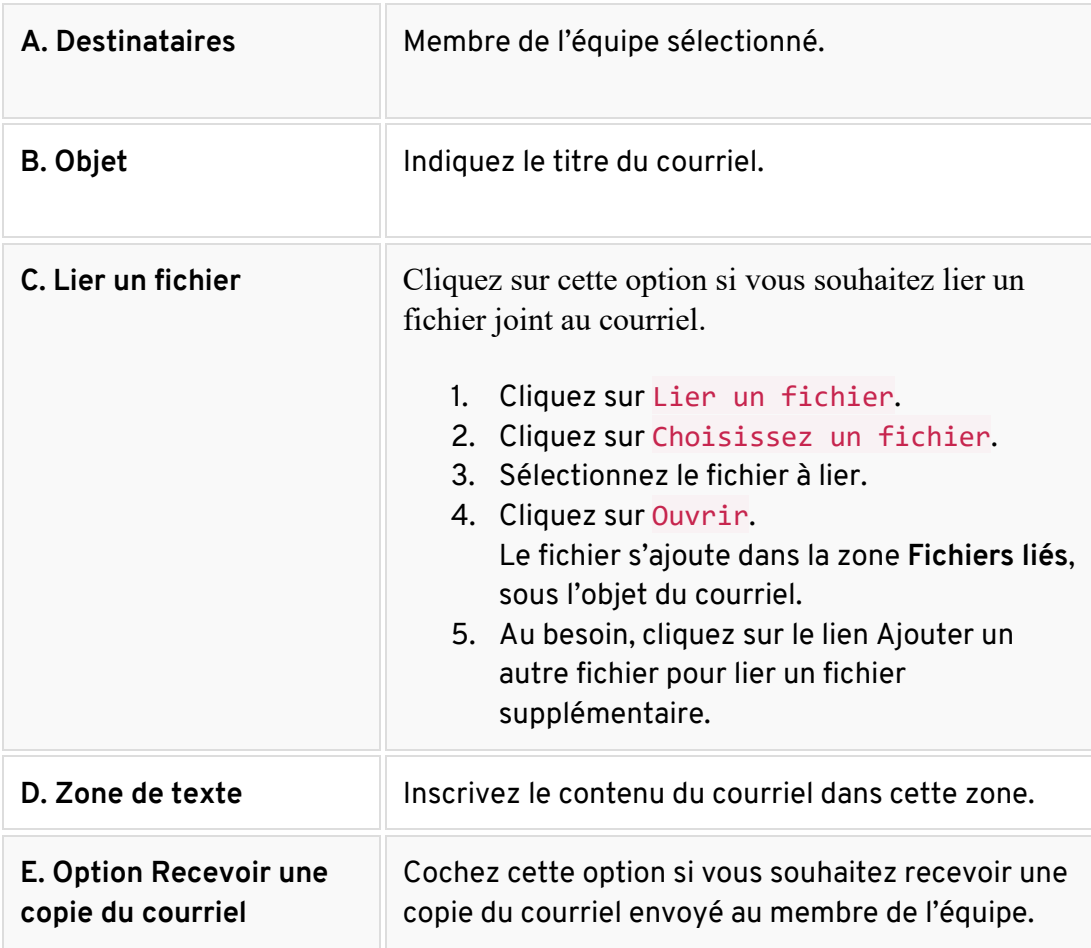

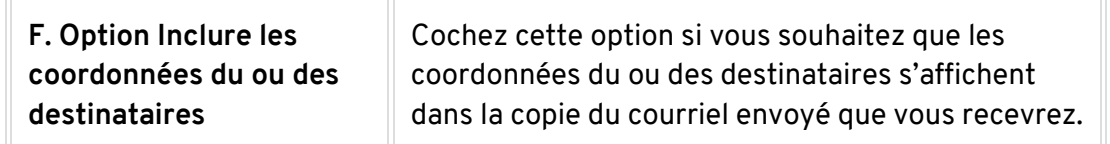

# **Envoyer un courriel à toute l'équipe**

- 1. Cliquez sur la section **Évaluation**.
- 2. Cliquez sur l'icône d'évaluation en équipe de l'évaluation pour laquelle vous souhaitez envoyer un courriel aux étudiants 88.

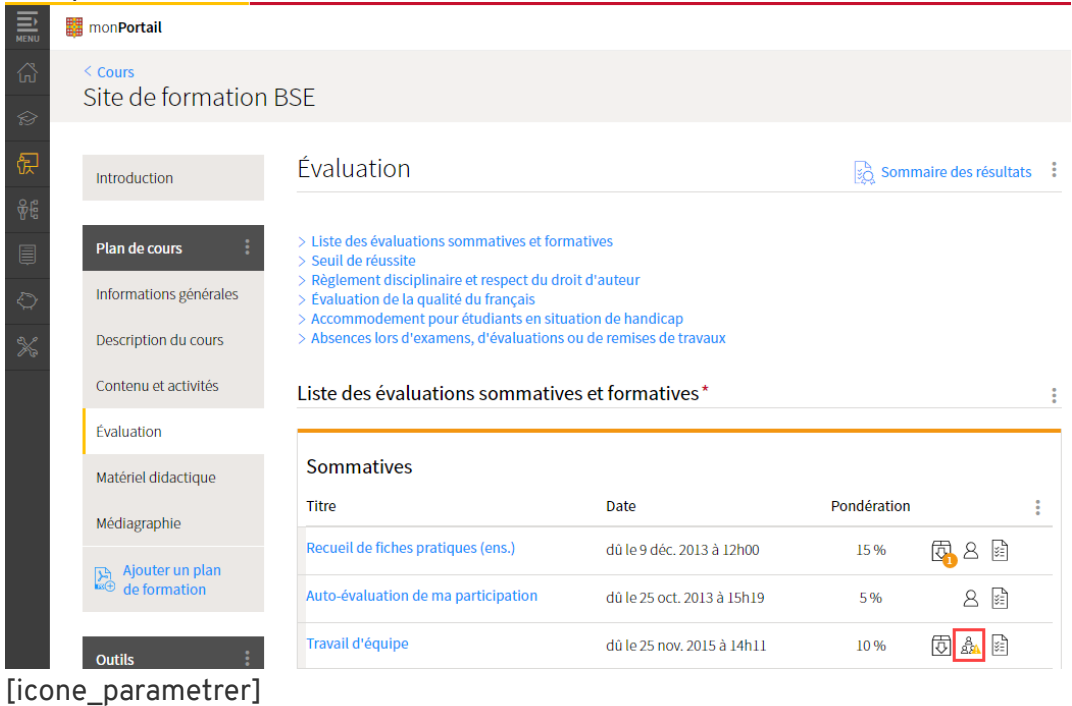

- 3. Dans la liste des équipes, cliquez sur l'icône de menu .
- 4. Sélectionnez Envoyer un courriel à.

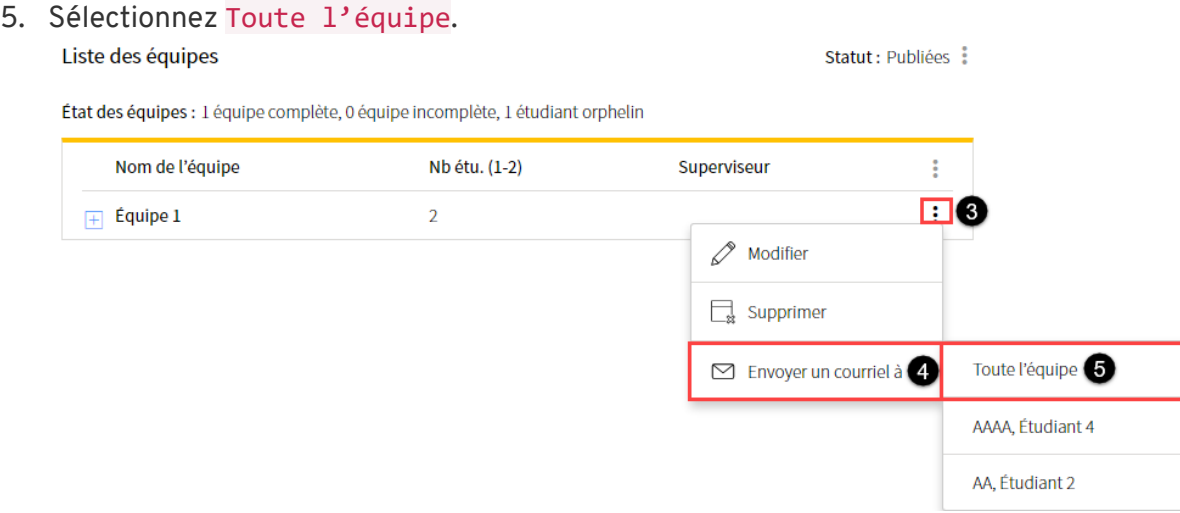

[envoyer\_courriel\_tous]

6. Remplissez les champs de la fenêtre **Envoi de courriel.**

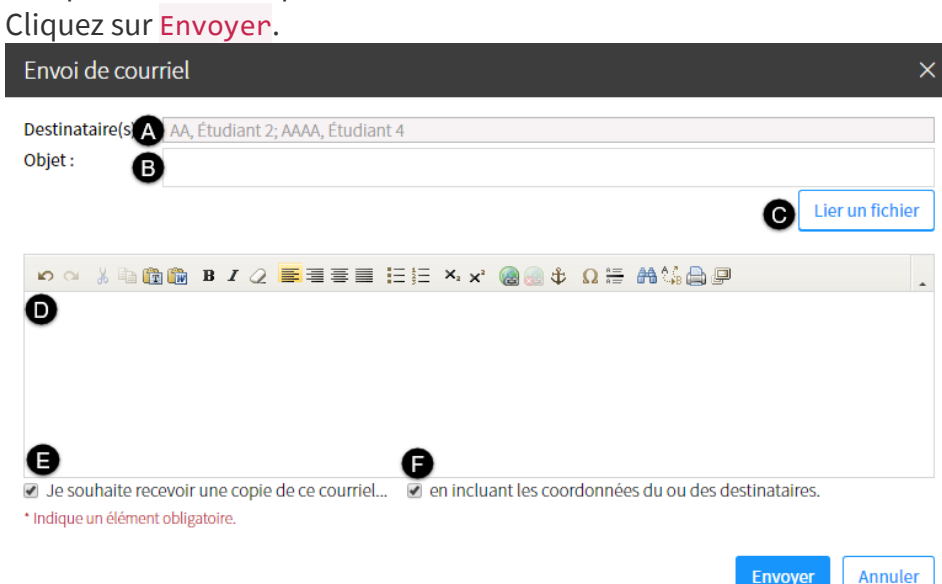

## [courriel\_tous\_fenetre]

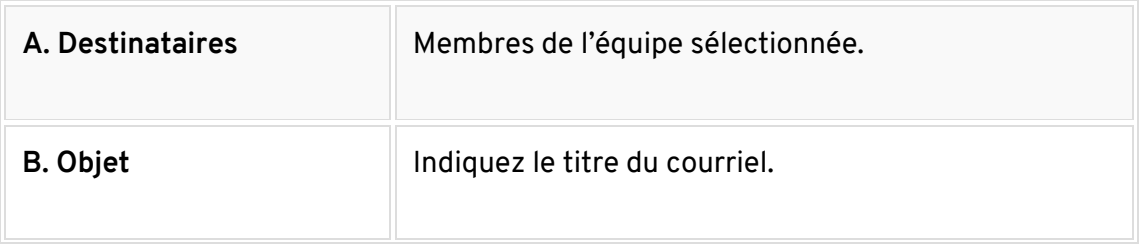

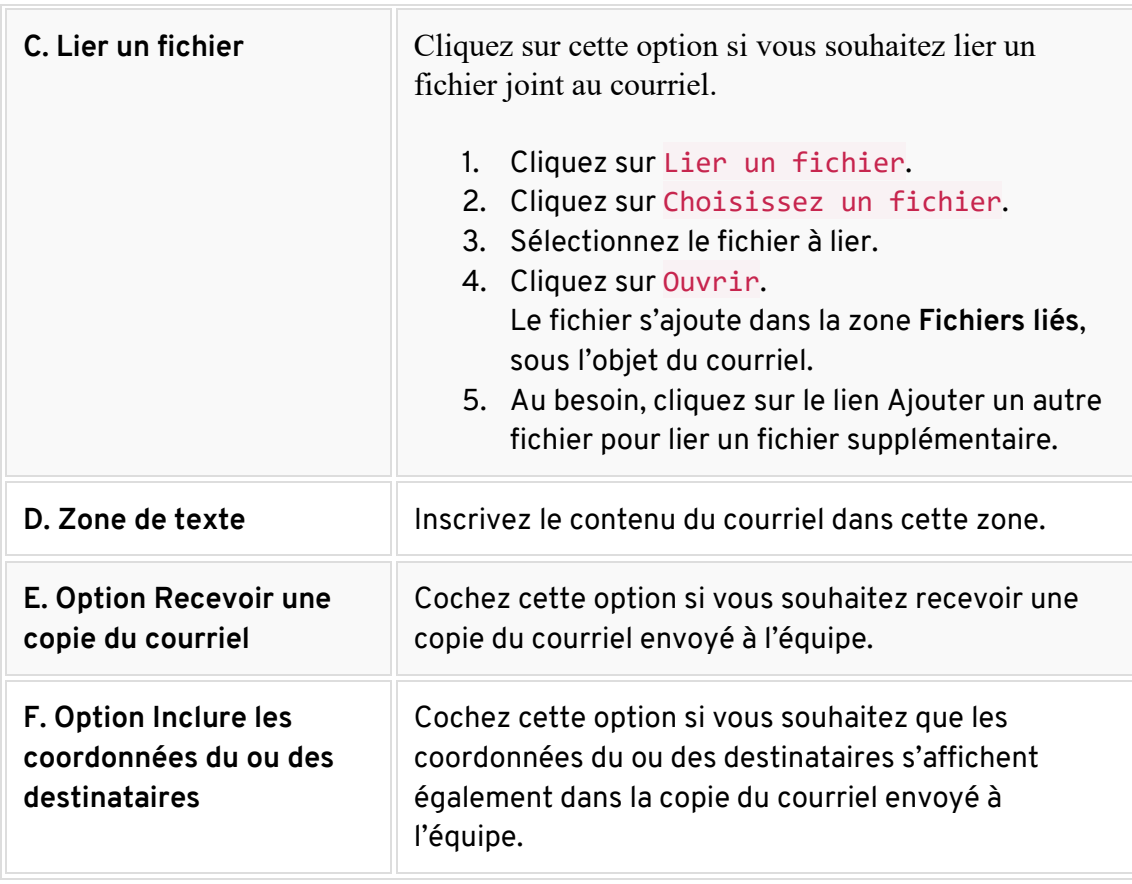

7.

# **Personnaliser la date de remise d'une évaluation par équipe**

#### **Mise en garde**

Les équipes doivent être créées dans le système de gestion des équipes pour pouvoir saisir une date de remise différente par équipe. Au besoin, consultez la page [Gérer les équipes de](http://www.ene.ulaval.ca/monportail-sites-de-cours/enseignants-gerer-les-equipes-de-travail)  [travail.](http://www.ene.ulaval.ca/monportail-sites-de-cours/enseignants-gerer-les-equipes-de-travail)

- 1. Survolez l'évaluation pour laquelle vous souhaitez personnaliser la date de remise, puis cliquez sur l'icône de menu qui apparaît :
- 2. Sélectionnez Modifier les informations principales.

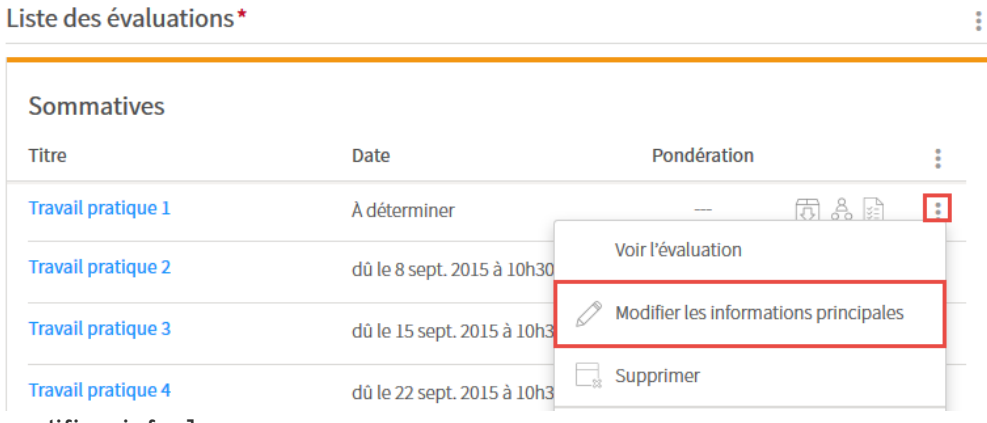

[modifier\_infos]

- 3. Dans la fenêtre **Étape 1 de 4 – Créer l'évaluation**, sélectionnez Personnalisée par équipe.
- 4. Indiquez la date et l'heure de remise pour chaque équipe en cliquant sur l'icône de

calendrier

Utilisez la barre de défilement pour accéder à toutes les équipes.

Si plusieurs NRC sont liés à ce site de cours, différents onglets s'affichent.

5. Cliquez sur Suivant jusqu'à l'étape 4 de 4.

#### 6. Cliquez sur OK.

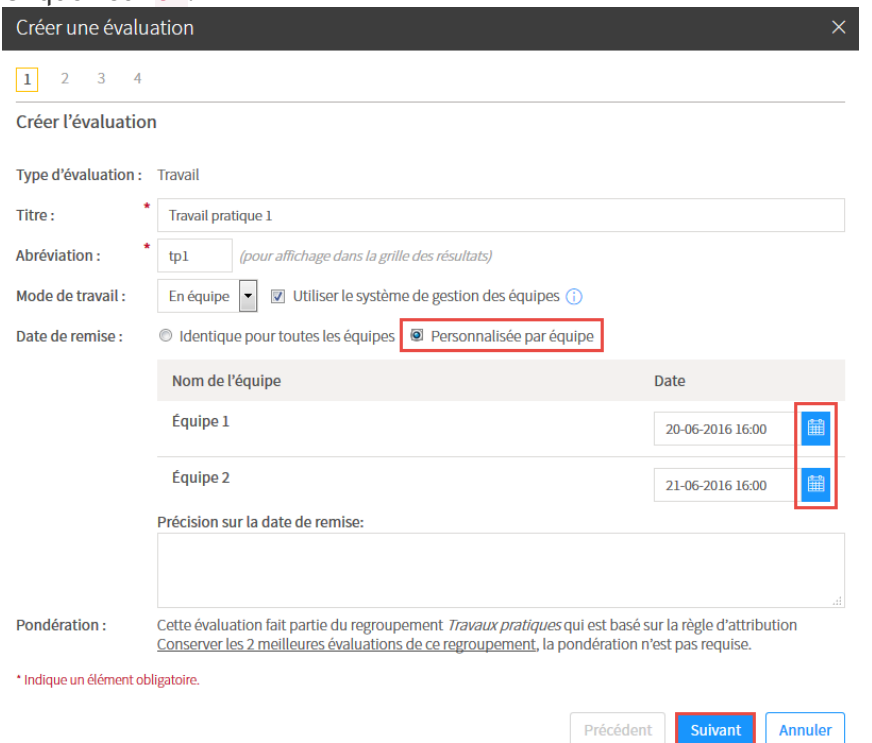

#### [perso\_dates\_equipes]

Les dates de remise pour chaque équipe s'affichent dans le tableau de l'onglet Description de l'évaluation. Au besoin, cliquez sur le lien Modifier. Travail pratique 1  $\langle \rangle$ 

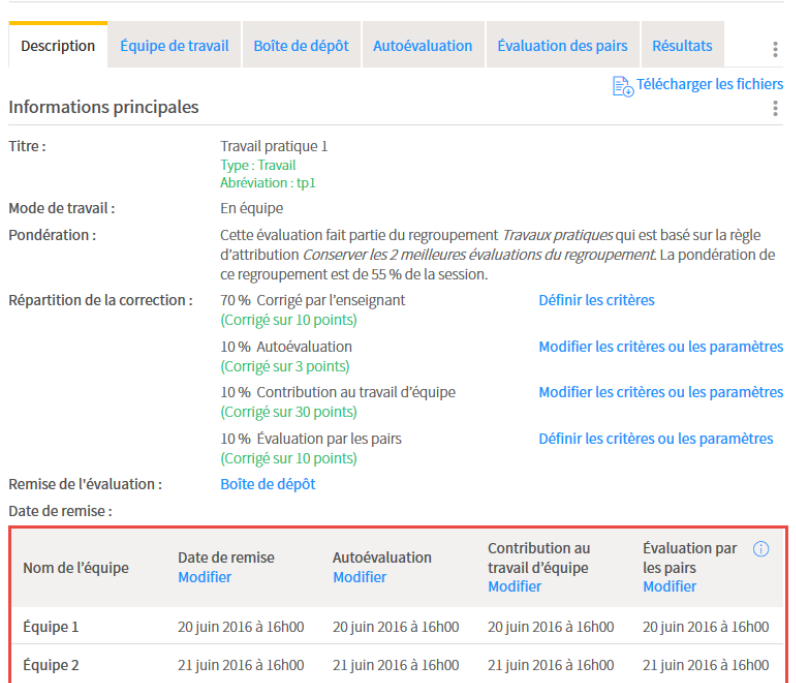

#### [affichages\_date\_descriptions]

Dans le tableau des évaluations, une mention indique que la date de remise est

personnalisée par équipe. Les chiffres entre parenthèses représentent le nombre d'équipes dont la date de remise est personnalisée.

| Liste des évaluations* |                           |                                |             |     |  |  |  |
|------------------------|---------------------------|--------------------------------|-------------|-----|--|--|--|
|                        | Sommatives                |                                |             |     |  |  |  |
|                        | <b>Titre</b>              | Date                           | Pondération |     |  |  |  |
|                        | Travail pratique 1        | Personnalisée par équipe (2/2) | $-$         | 西嘉里 |  |  |  |
|                        | <b>Travail pratique 2</b> | dû le 8 sept. 2015 à 10h30     | --          | 向8国 |  |  |  |
|                        |                           |                                |             |     |  |  |  |

[affichages\_date\_tableau]

# **Personnaliser la date de remise d'une évaluation par étudiant**

#### **Mise en garde**

Cette fonction doit être utilisée pour gérer des besoins particuliers.

1. Survolez l'évaluation pour laquelle vous souhaitez personnaliser la date de remise, puis cliquez sur l'icône de menu qui apparaît :

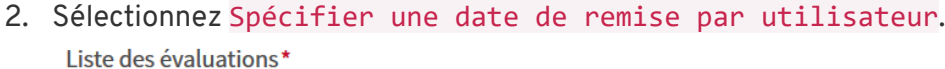

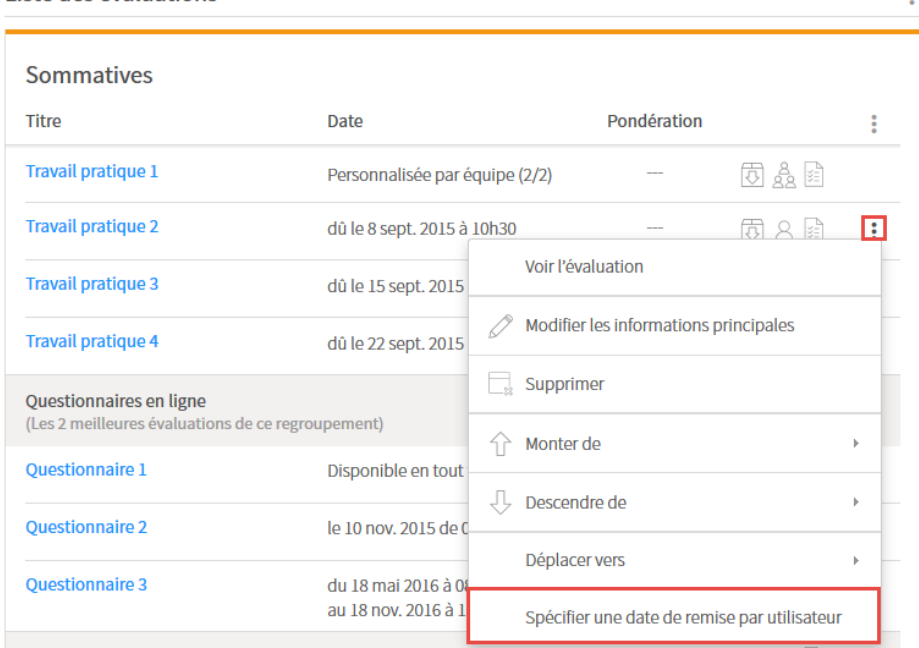

[perso\_dates\_utilisateur]

- 3. Dans la fenêtre **Spécifier une date de remise par utilisateur**, cliquez sur l'icône de  $m$ enu $\ddot{\bullet}$ .
- 4. Sélectionnez Ajouter des utilisateurs.

5. Sélectionnez le chiffre correspondant au nombre d'étudiants pour qui vous souhaitez personnaliser la date de remise.

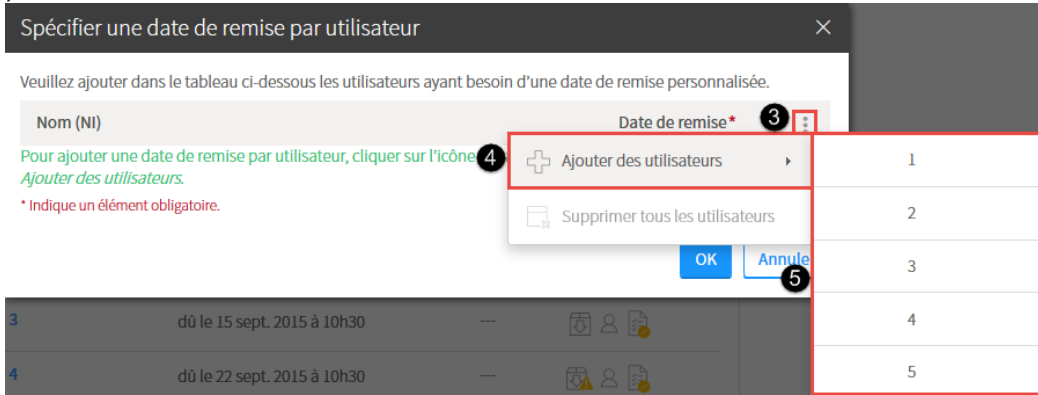

[ajout\_utilisateurs]

- 6. Recherchez l'étudiant voulu en inscrivant son nom ou son NI.
- 7. Sélectionnez l'étudiant correspondant.
- 8. Indiquez la date et l'heure de remise en cliquant sur l'icône de calendrier
- 9. Cliquez sur OK.

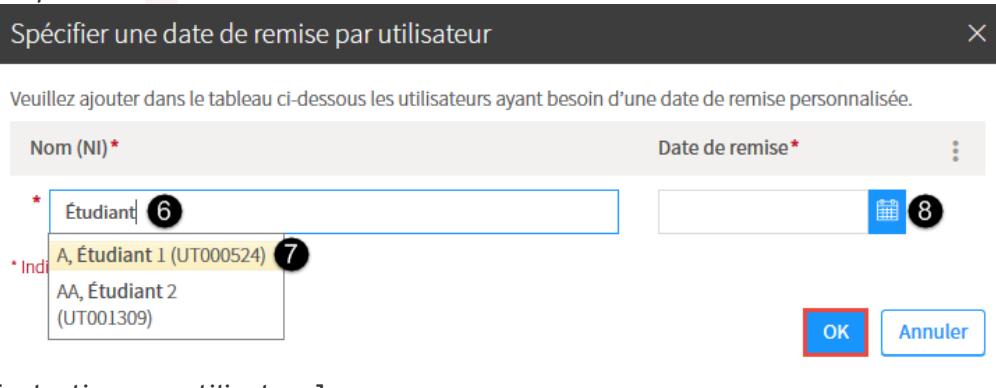

[selectionner\_utilisateur]

Dans le tableau des évaluations, une icône indique que la date de remise est personnalisée pour un étudiant. Survolez cette icône avec votre curseur pour afficher les étudiants concernés.

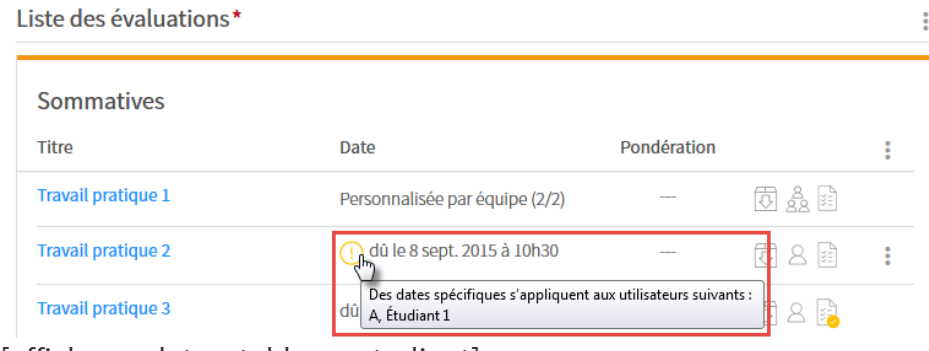

[affichage\_dates\_tableau\_etudiant]

# **Personnaliser la date de remise d'une autoévaluation ou d'une évaluation par les pairs**

Par défaut, la date de remise d'une autoévaluation ou d'une évaluation par les pairs est la même que la date de remise de l'évaluation.

1. Cliquez sur le titre de l'évaluation pour laquelle vous souhaitez personnaliser la date de remise.

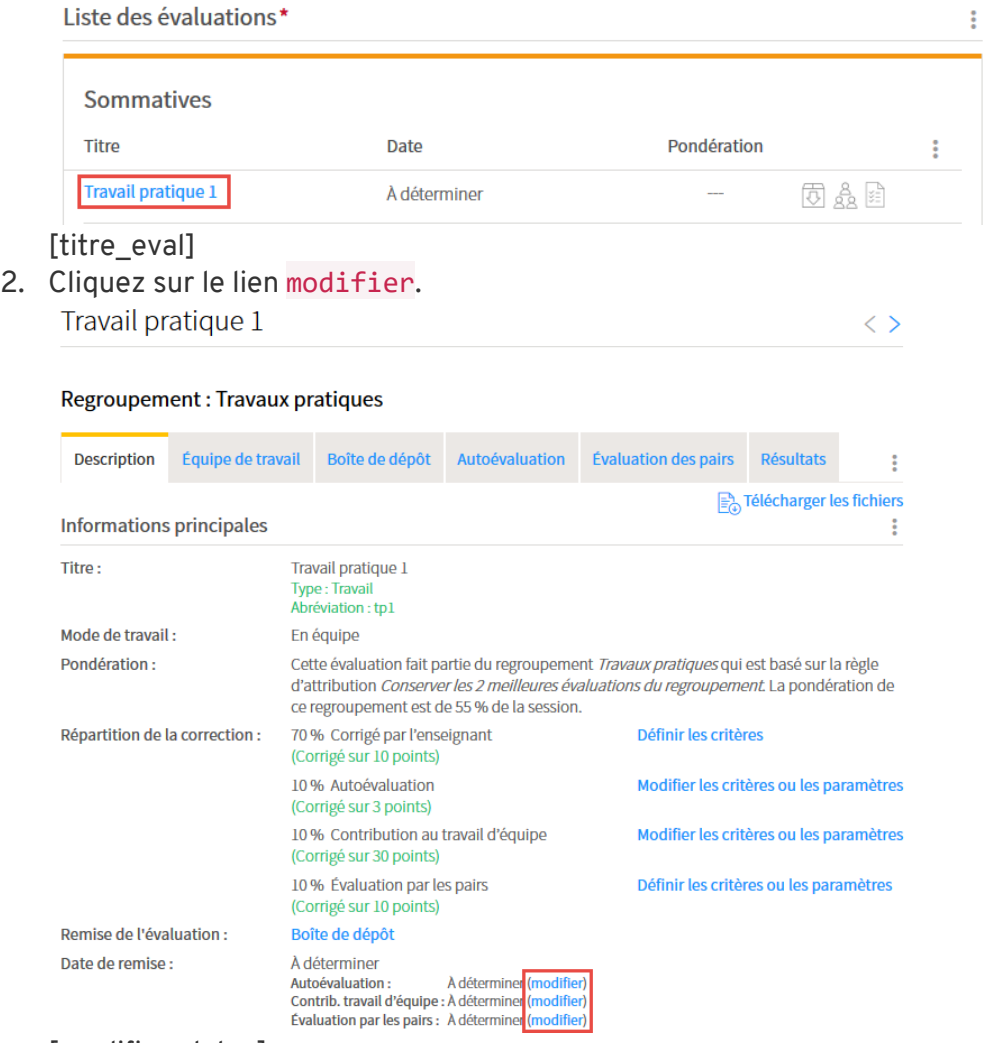

[modifier\_dates]

3. Dans la fenêtre **Paramètres et critères de correction**, sélectionnez l'option qui correspond à votre choix.

## 4. Cliquez sur OK.

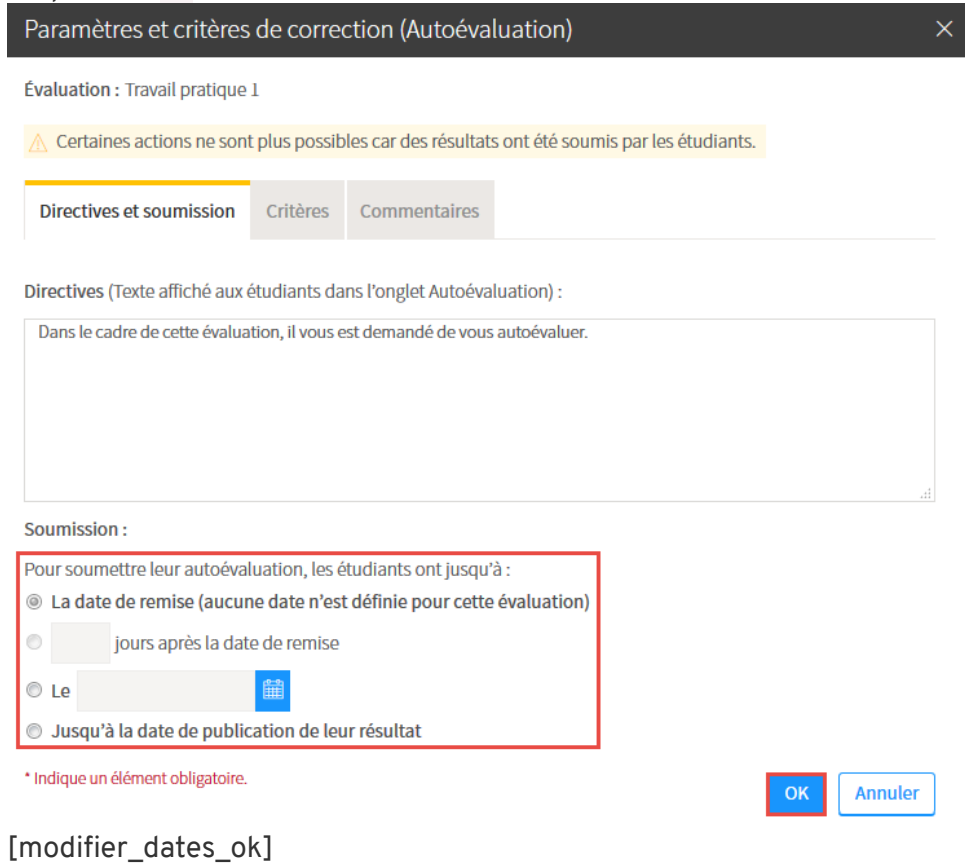
#### Utiliser les indicateurs d'appréciation du fonctionnement d'équipe

L'appréciation du fonctionnement d'équipe avec indicateurs est un outil qui permet, à l'aide de critères et de descriptions favorables ou défavorables, d'obtenir un aperçu de la participation de chacun des membres d'une équipe. Des indicateurs de couleur présentés à l'enseignant permettent de suivre l'évolution de l'implication de chaque membre en ce qui a trait au fonctionnement interne de l'équipe.

Il est à noter que la résultante de cette fonctionnalité est exclusivement qualitative. Elle a été développée dans une visée de processus itératif permettant la rétroaction fréquente, les échanges constructifs et la conscientisation critique.

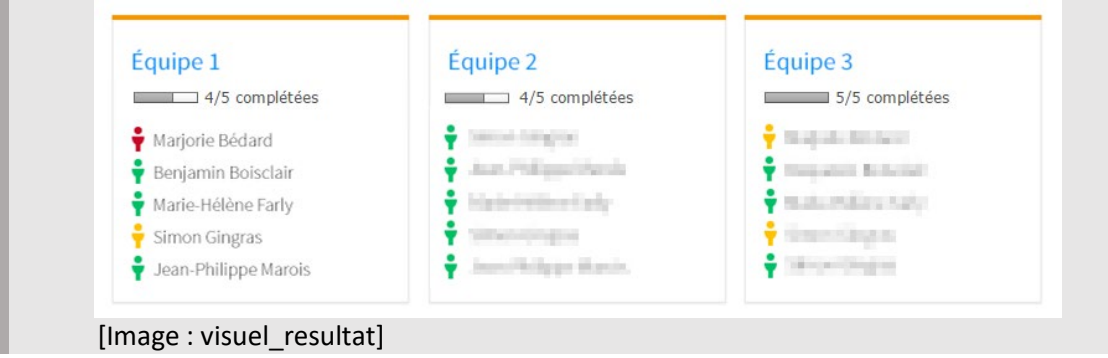

Créer l'appréciation du fonctionnement d'équipe Paramétrer les équipes Construire la grille d'appréciation Suivre la progression de l'appréciation par les pairs Publier les indicateurs d'appréciation aux étudiants

## **Créer l'appréciation du fonctionnement d'équipe (Titre 2)**

#### **Information**

De par son caractère qualitatif, le type d'évaluation **Appréciation du fonctionnement d'équipe**  est disponible uniquement en tant qu'évaluation formative. Cette fonctionnalité constitue en fait un complément, un outil de suivi de la collaboration qui peut être lié, si désiré, à une évaluation sommative axée sur la tâche.

- 1. Dans la section *Évaluation*, cliquez sur l'icône de menu du tableau d'évaluations formatives.
- 2. Sélectionnez *Ajouter une évaluation de type*, puis *Appréciation du fonctionnement d'équipe*.

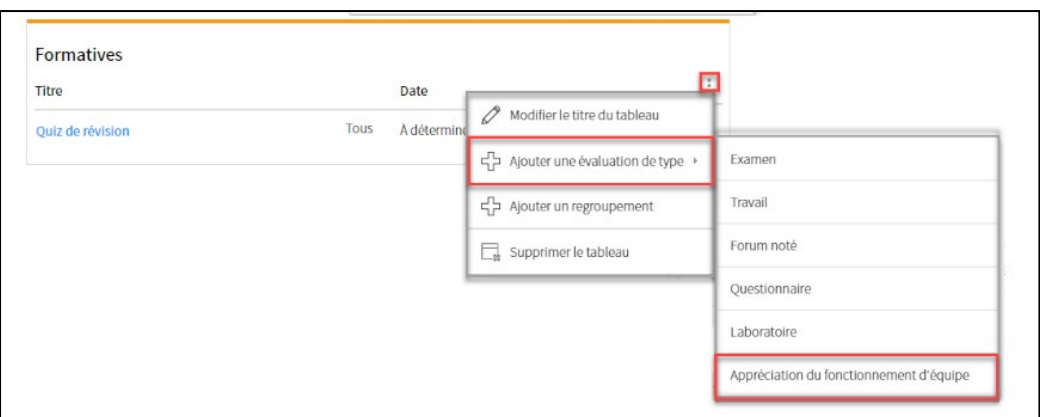

#### [Image : Appréciation\_ajoutListe2]

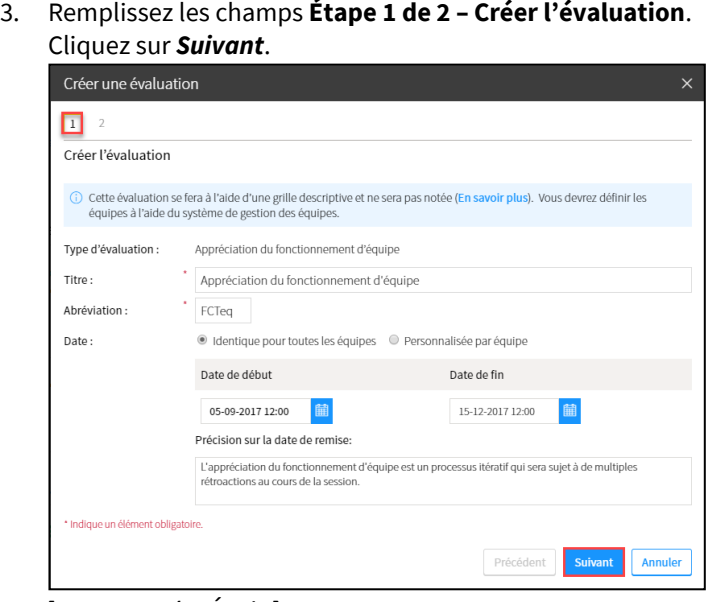

#### [Image :CréerÉval1]

4. Remplissez les champs **Étape 2 de 2 – Saisir les directives**.

Utilisez l'icône de menu du tableau inférieur afin de joindre un fichier aux directives. Cliquez sur *Ok*.

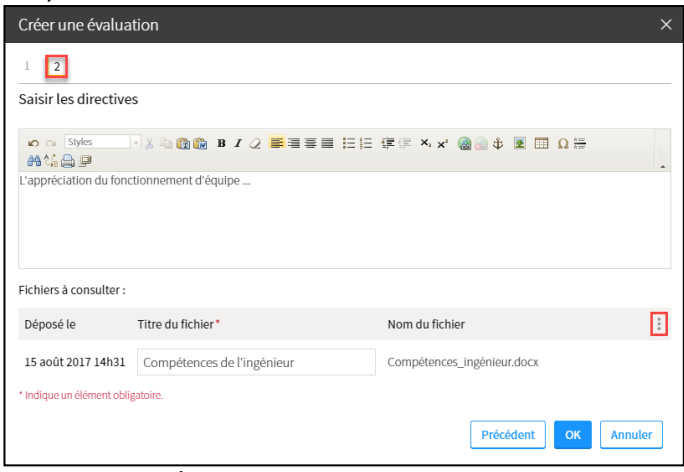

[Image : CréerÉval2]

5. La page détaillée de l'évaluation créée s'affiche sous l'onglet **Description**.

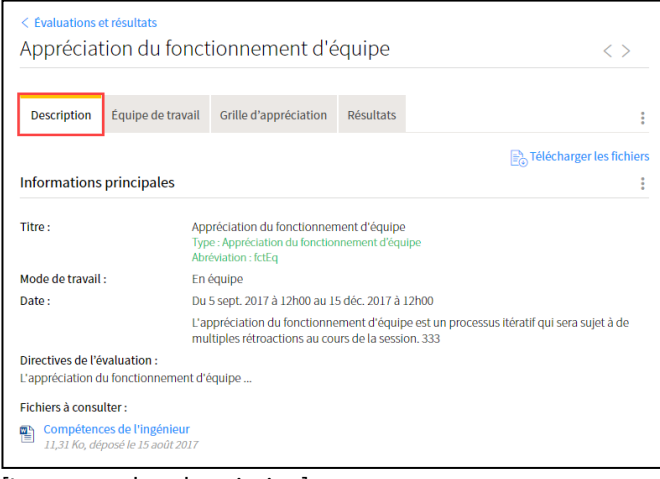

[Image :onglet\_description]

### **Paramétrer les équipes (Titre 2)**

1. Sélectionnez l'onglet **Équipe de travail** de la page détaillée de l'évaluation. Cliquez sur *Paramétrer les équipes*.

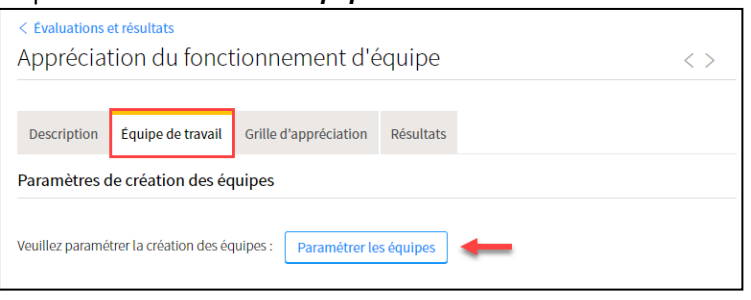

[Image :onglet\_equipe]

2. Sélectionnez l'option désirée parmi les 2 choix qui s'offrent à vous.

**(?) Créer de nouvelles équipes pour cette évaluation.** 

#### **Fenêtre modale**

1. Dans la fenêtre **Paramètre les équipes**, sélectionnez l'option *Créer de nouvelles équipes pour cette évaluation*.

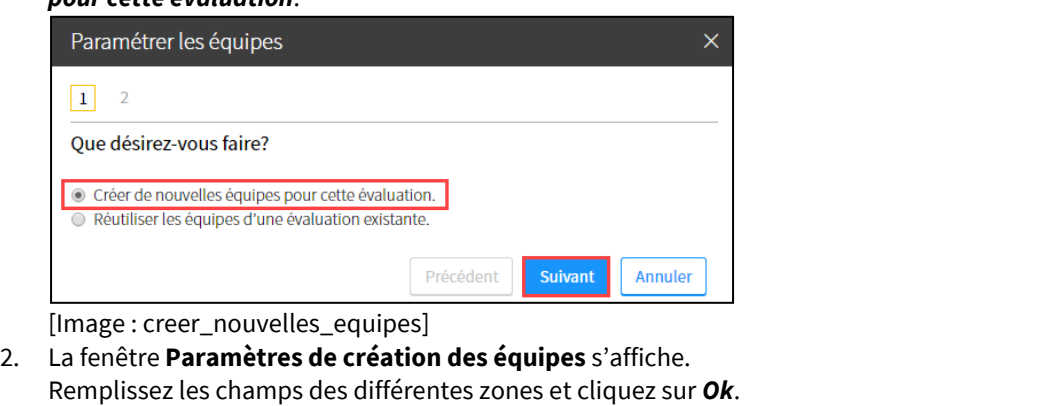

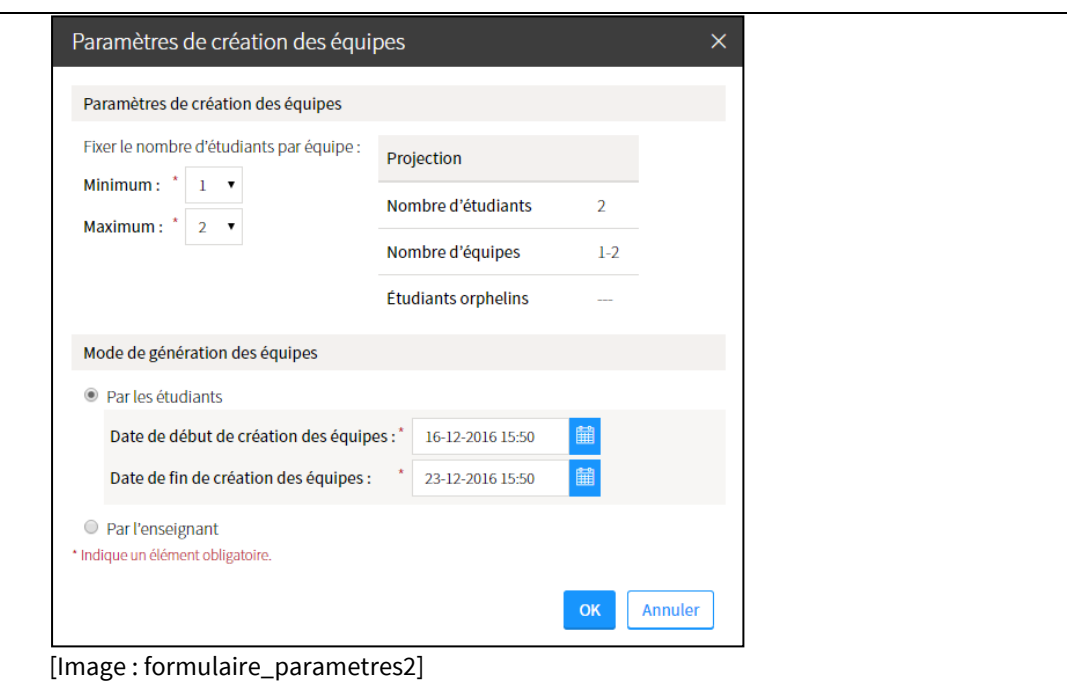

Pour plus d'information, consultez la section **Créer de nouvelles équipes** de la page **Gérer les équipes de travail**.

#### **(?) Réutiliser les équipes d'une évaluation existante.**

#### **Fenêtre modale**

- 1. Dans la fenêtre **Paramétrer les équipes**, sélectionnez l'option *Réutiliser les équipes d'une évaluation existante*.
- 2. Cliquez sur *Suivant*.

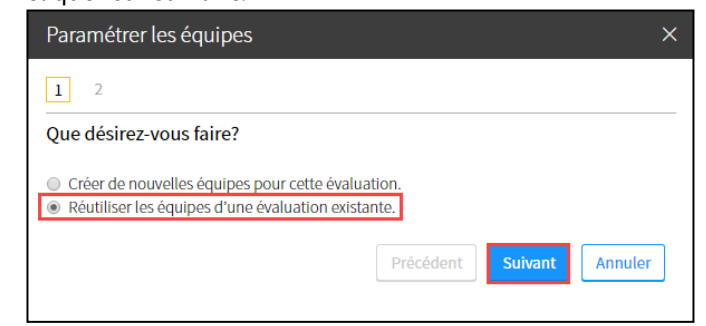

[Image : reutiliser\_equipe]

- 3. Dans le menu déroulant **Évaluations**, sélectionnez l'évaluation contenant les équipes de travail que vous souhaitez réutiliser.
- 4. Dans la zone **Liste des équipes**, vous pouvez consulter les équipes existantes. Cliquez sur *OK*.

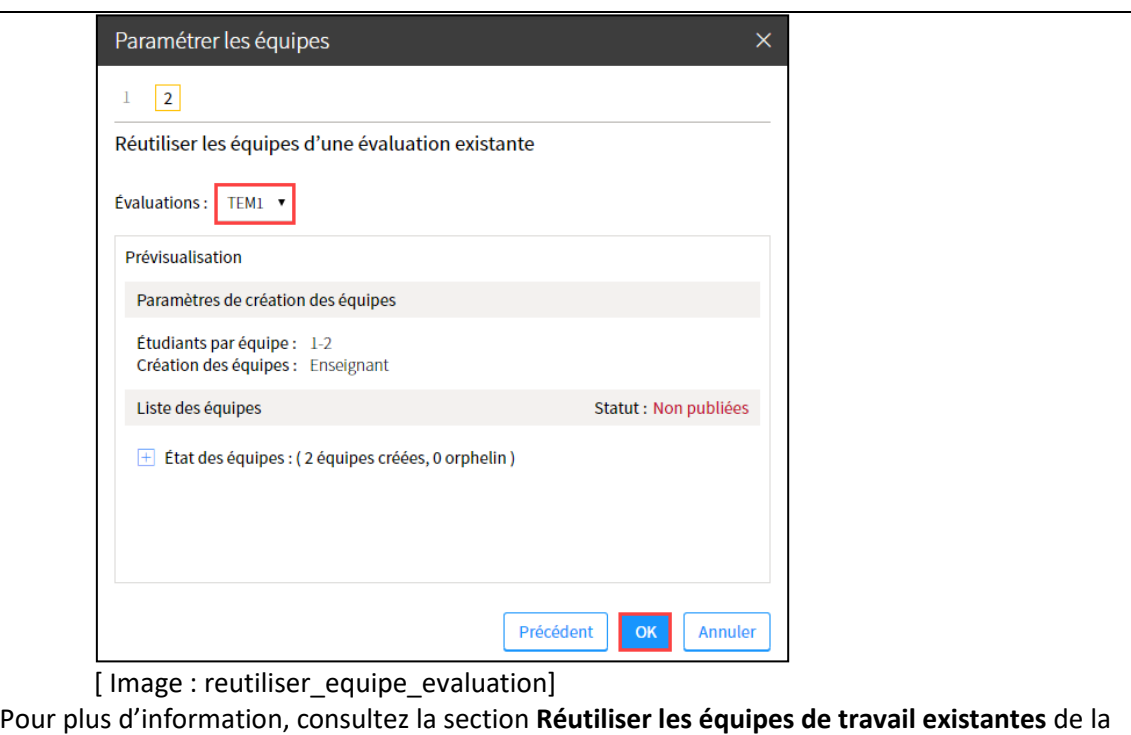

#### **Conseil**

L'appréciation du fonctionnement d'équipe constitue un complément, un outil de suivi de la collaboration qui peut être lié, si désiré, à une évaluation sommative axée sur la tâche. Dans ce sens, il peut être pertinent de réutiliser les équipes d'une évaluation sommative existante.

### **Construire la grille d'appréciation (Titre 2)**

page **Gérer les équipes de travail**.

**Information**

Une grille d'appréciation du fonctionnement d'équipe est composée de critères et de descriptions favorables et défavorables. Si désiré, les critères peuvent être classifiés dans un regroupement.

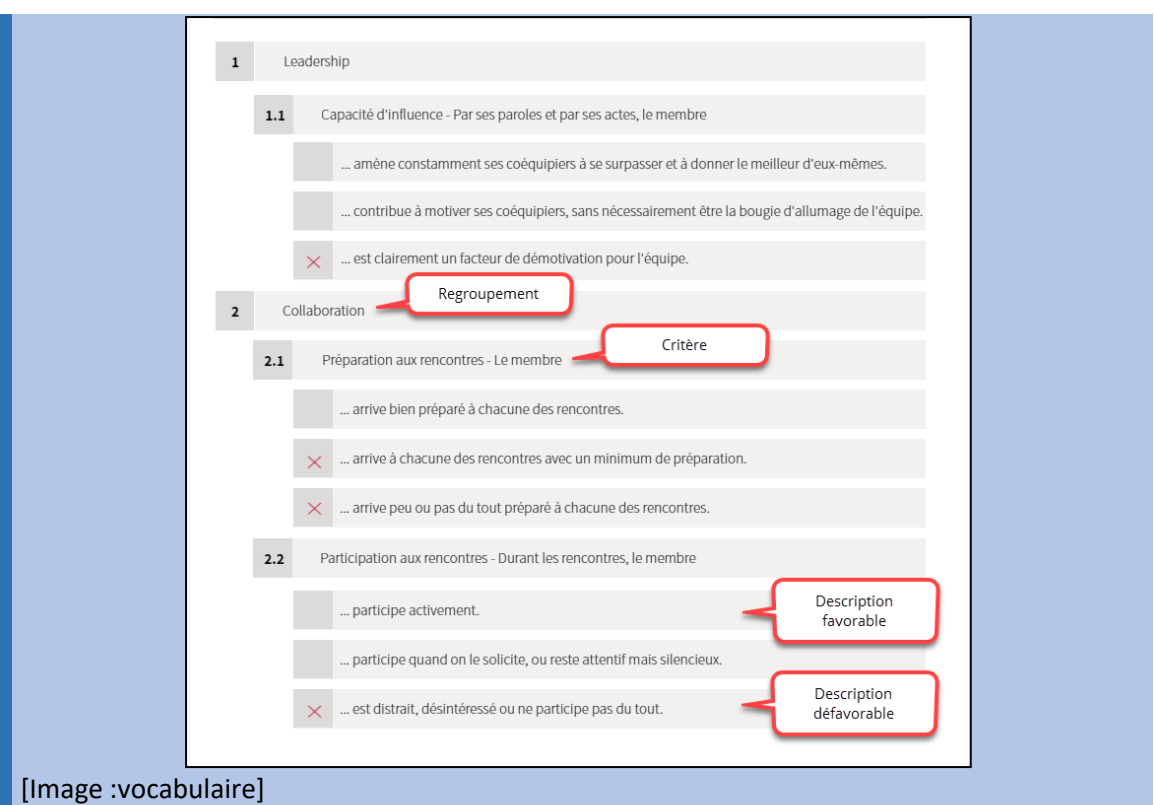

1. Sélectionnez l'onglet **Grille d'appréciation** de la page détaillée de l'évaluation. Cliquez sur *Définir la grille*.

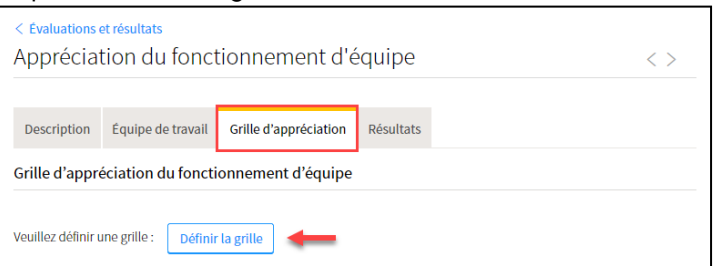

[Image :onglet\_grille]

2. Une fenêtre s'ouvre sous **Étape 1 de 2 – Définir la grille.** 

Cliquez sur l'icône de menu afin d'ajouter un critère ou un regroupement à votre grille.

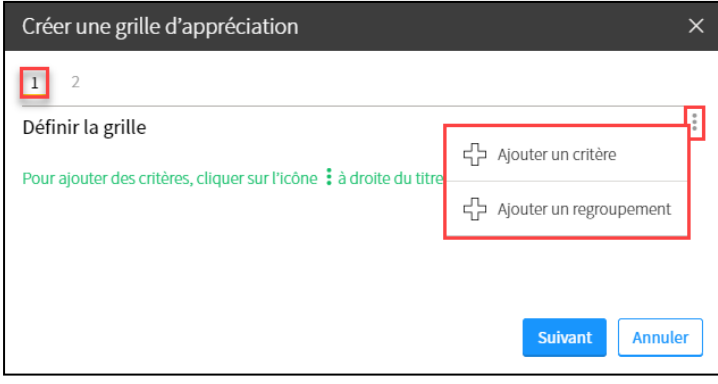

[Image :cree\_criteres]

3. Selon la configuration que vous avez imaginée pour votre grille, sélectionnez l'option souhaitée. **Conseil**

Ayez une idée claire en tête de la structure et du contenu de votre grille. Il est recommandé de vous faire un croquis au préalable et de transposer ensuite vos idées dans votre site de cours.

- Sélectionnez *Ajouter un critère* si cela correspond à votre configuration de départ. Dans ce cas, passez directement la prochaine étape numérotée de cette procédure.
- Sélectionnez *Ajouter un regroupement* afin de classifier vos futurs critères par thèmes.

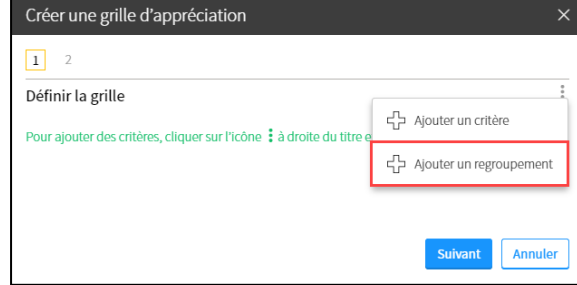

[Image : AjoutRegroup]

• Inscrivez le titre du regroupement.

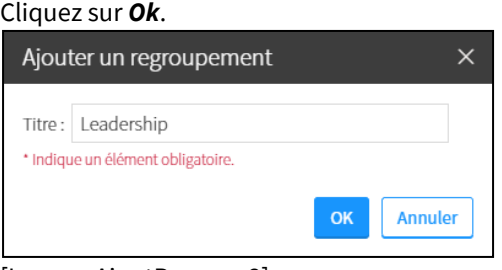

[Image : AjoutRegroup2]

- Le regroupement créé s'affiche.
	- Utilisez l'icône de menu supérieure afin d'ajouter un critère hors de ce regroupement.

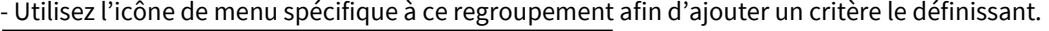

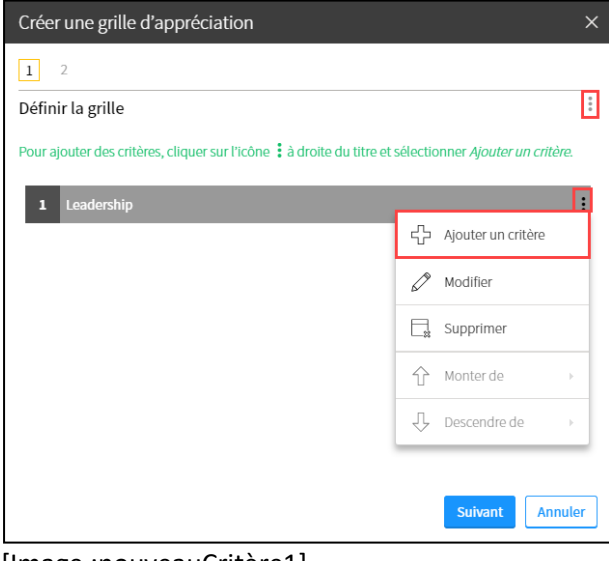

#### [Image :nouveauCritère1]

#### **Information** La disposition des critères reste accessible à la modification. Il est possible de les catégoriser dans un regroupement plus tard dans le processus.

4. Lorsque vous sélectionnez *Ajouter un critère*, la fenêtre **Ajouter un nouveau critère** s'ouvre. Inscrivez un critère ainsi que les descriptions associées dans les champs correspondants.

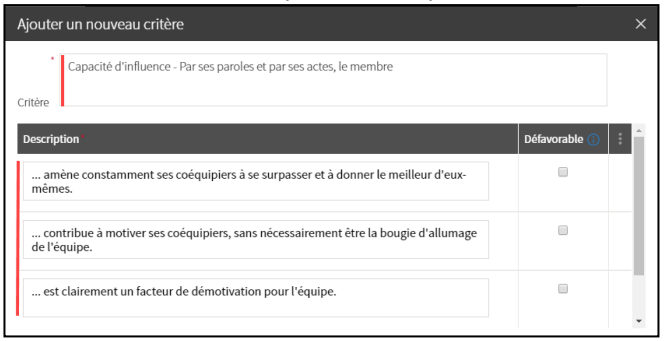

#### [Image :nouveauCritère2]

5. Cochez les cases de la colonne **Défavorable** afin d'identifier les descriptions considérées non acceptables.

#### **Information**

Vous devez identifier au moins une description comme étant défavorable en cochant la case à sa droite. Une description défavorable correspond à une attitude que vous jugez non acceptable dans le cadre du travail d'équipe. Si une description défavorable est sélectionnée par plusieurs coéquipiers pour évaluer un membre de l'équipe, le critère sera marqué comme étant à surveiller dans les résultats de l'étudiant concerné. L'indicateur de réussite de cet étudiant passera du jaune au rouge si plusieurs critères sont marqués comme étant à surveiller.

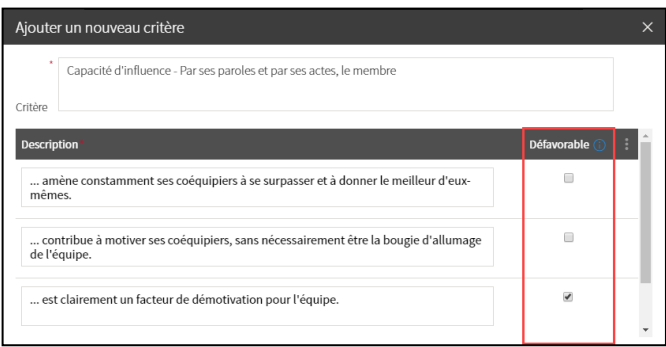

#### [Image :nouveauCritère3]

6. Si désiré, inscrivez une rétroaction liée aux descriptions favorables ou défavorables. Elle s'affichera automatiquement à l'étudiant qui se fera attribuer une description.

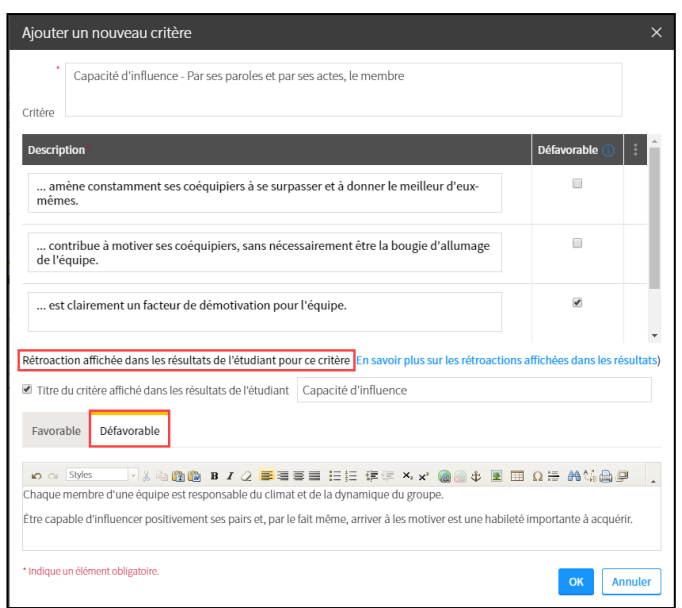

[Image :nouveauCritère4]

7. Cliquez sur Ok.

La grille affiche les nouvelles informations entrées.

8. Complétez votre grille en ajoutant d'autres critères ou regroupements à l'aide de l'icône de menu spécifique à vos besoins.

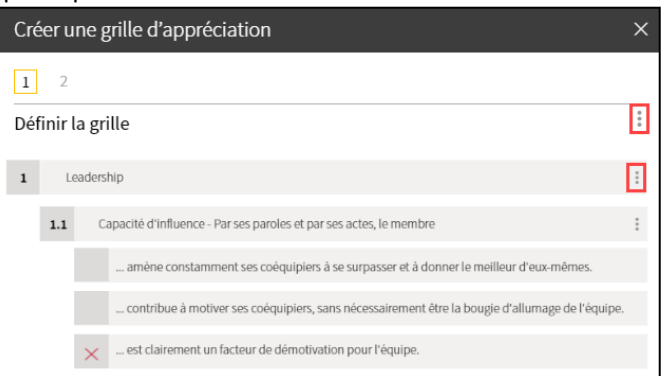

### [Image : regroup\_critere]

9. Modifiez, déplacez ou supprimez un critère existant à l'aide de l'icône de menu spécifique à ce critère. NB. De la même manière, modifiez, déplacez ou supprimez un regroupement.

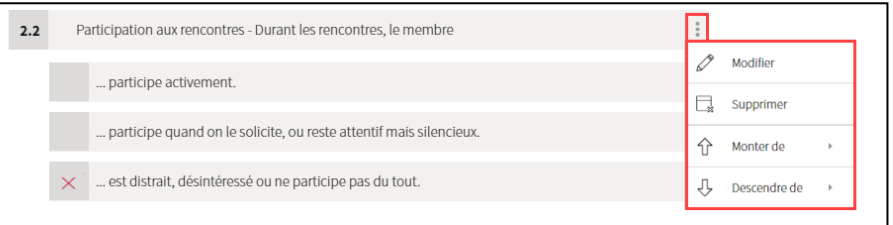

#### [Image :Modif\_critère]

10. Continuez vos manipulations jusqu'à l'obtention de la grille désirée. Cliquez ensuite sur *Suivant*.

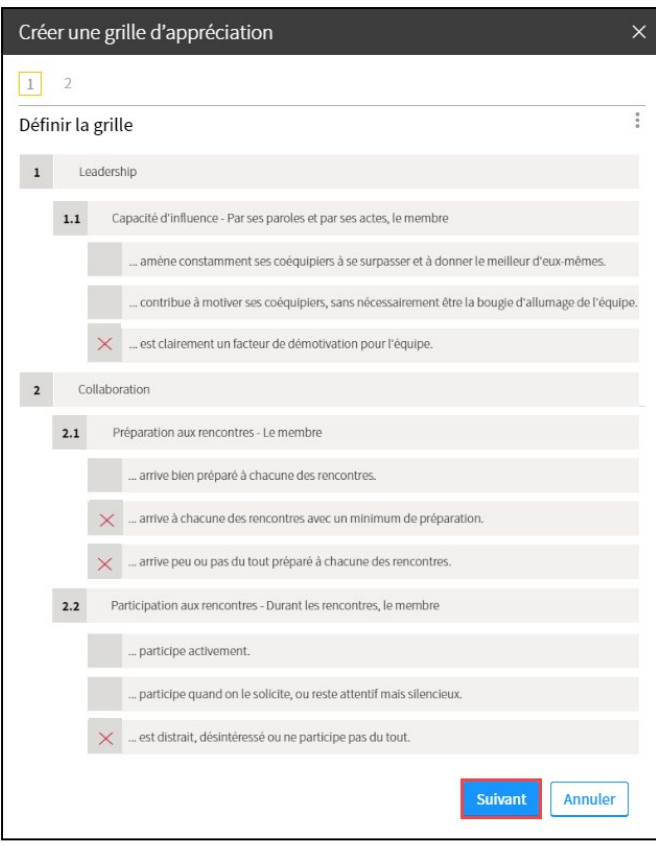

#### [Image : etape1\_fin]

11. La fenêtre affiche **Étape 2 de 2 – Saisir les directives.** Sélectionnez les options souhaitées, puis cliquez sur *Ok*.

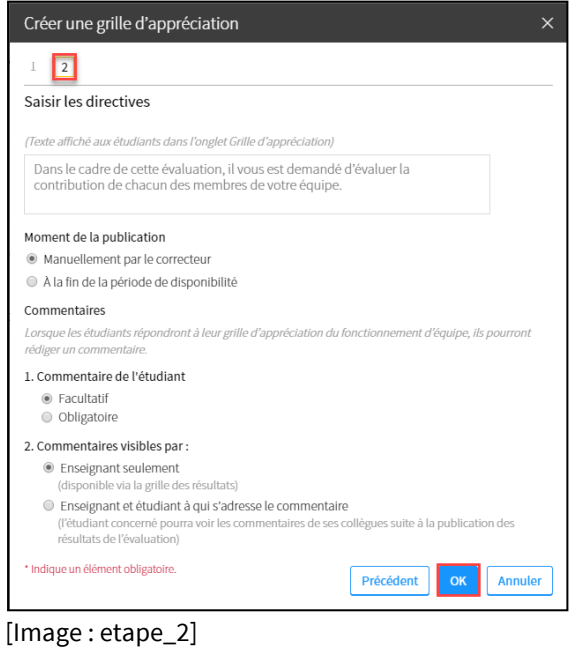

### **Suivre la progression de l'appréciation par les pairs (Titre 2)**

#### **Information**

Lorsqu'un étudiant complète l'appréciation du fonctionnement d'équipe, une reproduction bonifiée de la grille s'affiche. Il doit sélectionner la description qui s'applique à chaque membre de l'équipe ainsi qu'à lui-même (autoévaluation). Il est à noter que l'étudiant n'a pas accès à la classification favorable ou défavorable de chaque description.

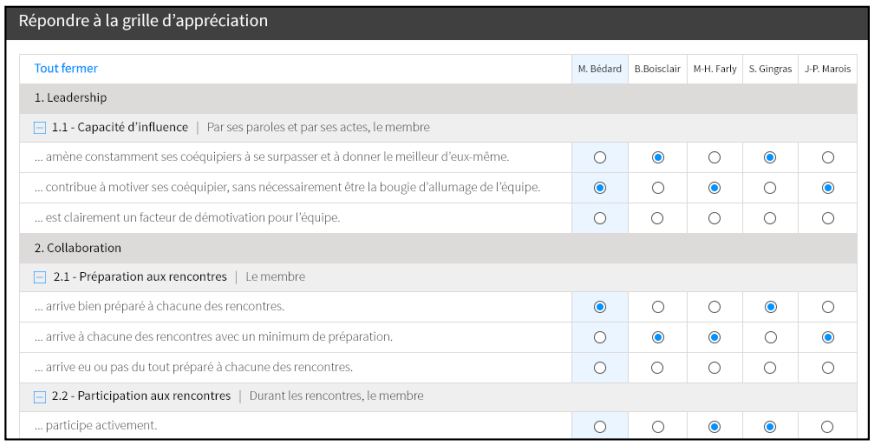

[Image :Vue\_étudiant\_remplir]

Pour soumettre son appréciation, l'étudiant doit obligatoirement avoir sélectionné une description s'appliquant à chaque membre, et ce, pour chaque critère. Si vous avez paramétré la grille ainsi, il doit également écrire un commentaire concernant chaque membre. À défaut de compléter adéquatement la grille, un message d'avertissement s'affichera lors de la soumission.

#### 1. Sélectionnez l'onglet **Résultats** de la page détaillée de l'évaluation.

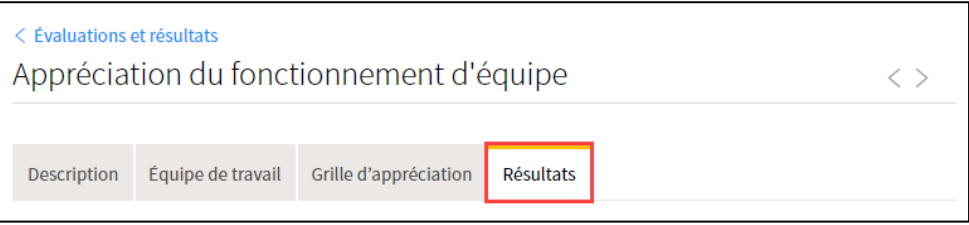

#### [Image : onglet\_resultats]

2. Vous pouvez ainsi visualiser l'état de l'appréciation du fonctionnement de chaque équipe. Cliquez sur le nom d'une équipe afin d'accéder au détail de cette équipe.

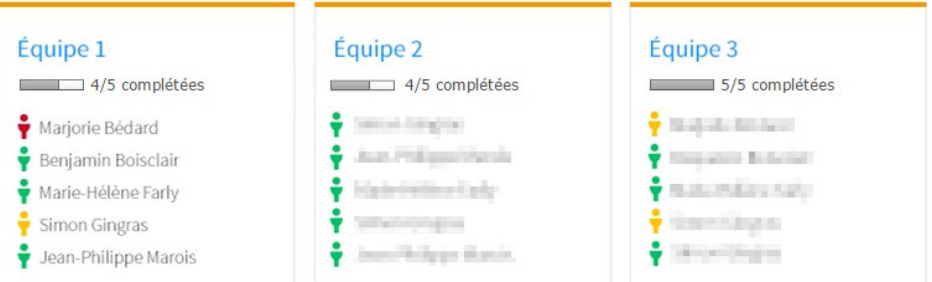

#### [Image : visuel\_resultat]

3. Consultez les indicateurs d'appréciation de chaque membre.

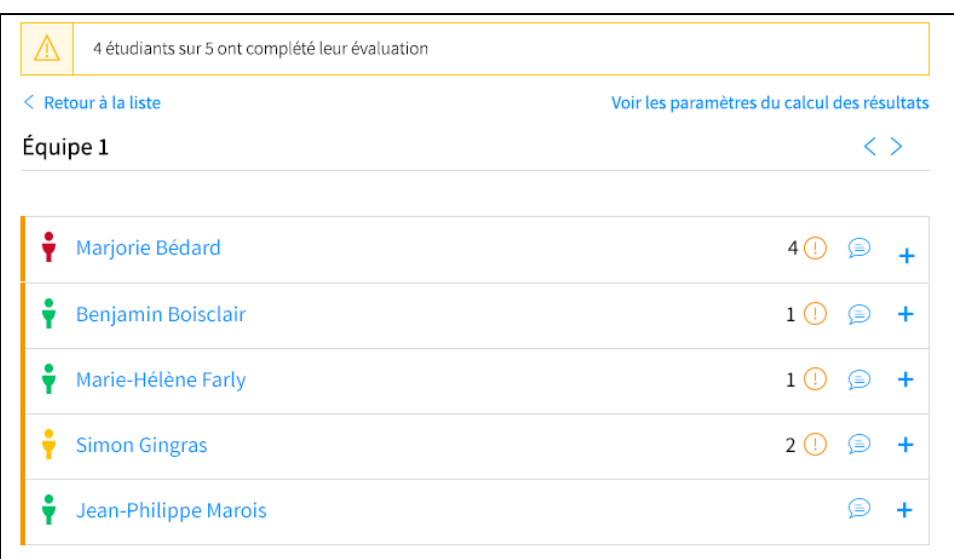

[Image :vue\_enseignant\_global1]

4. Pour plus d'information sur l'appréciation de chaque critère, cliquez sur l'icône de déploiement spécifique à un étudiant.

| < Retour à la liste<br>Voir les paramètres du calcul des résultats |          |                         |                         |                         |             |   |  |  |  |
|--------------------------------------------------------------------|----------|-------------------------|-------------------------|-------------------------|-------------|---|--|--|--|
| Équipe 1                                                           |          |                         |                         |                         | くゝ          |   |  |  |  |
|                                                                    |          |                         |                         |                         |             |   |  |  |  |
| Marjorie Bédard<br>Ý                                               |          |                         |                         |                         | 4(1)<br>⊜   |   |  |  |  |
| <b>Tout ouvrir</b>                                                 |          | M. Bédard B.Boisclair   | M-H. Farly              | S. Gingras              | J-P. Marois |   |  |  |  |
| 1. Leadership                                                      |          |                         |                         |                         |             |   |  |  |  |
| $\pm$ 1.1 - Capacité d'influence                                   | $\times$ | ×                       | $\times$                | $\pmb{\times}$          |             | ⊕ |  |  |  |
| 2. Collaboration                                                   |          |                         |                         |                         |             |   |  |  |  |
| $\overline{+}$ 2.1 - Préparation aux rencontres                    | $\times$ | $\overline{\mathsf{x}}$ | $\overline{\mathsf{x}}$ | $\overline{\mathsf{x}}$ |             | ⊕ |  |  |  |
| $\overline{+}$ 2.2 - Participation aux rencontres                  | $\times$ | $\times$                | $\times$                | $\times$                |             |   |  |  |  |
| 2.3 - Disponibilité hors-rencontre<br>H                            | ×        | ×                       | $\times$                | $\times$                |             | Œ |  |  |  |
| $\left  \frac{1}{2} \right $ 2.4 - Respect des engagements         | $\times$ | $\times$                | $\times$                | $\times$                |             |   |  |  |  |
| + 2.5 - Qualité du travail                                         | $\times$ | ×                       | $\times$                | $\times$                |             | O |  |  |  |
| 3. Communication                                                   |          |                         |                         |                         |             |   |  |  |  |
| $\overline{+}$ 3.1 - Capacité d'écoute                             | $\times$ | $\times$                | $\times$                | $\times$                |             |   |  |  |  |
| $\overline{+}$ 3.2 - Négociation                                   | $\times$ | $\times$                | $\times$                | $\times$                |             |   |  |  |  |
| $\overline{+}$ 3.3 - Rétroaction                                   | $\times$ | $\times$                | $\boldsymbol{\times}$   | $\times$                |             |   |  |  |  |
| $\overline{+}$ 3.4 - Animation de réunion                          | $\times$ | $\times$                | $\times$                | $\times$                |             |   |  |  |  |
| Commentaire                                                        |          | ⊜                       |                         | ⊜                       |             |   |  |  |  |
| Benjamin Boisclair<br>Y                                            |          |                         |                         | 1 (1)                   | ⊜           | ٠ |  |  |  |
| Marie-Hélène Farly<br>Y                                            |          |                         |                         | 1(                      | ⋐           | + |  |  |  |
| ÷<br><b>Simon Gingras</b>                                          |          |                         |                         | 2(                      | ⋐           | + |  |  |  |
| Jean-Philippe Marois                                               |          |                         |                         |                         |             |   |  |  |  |

[Image :vue\_enseignant\_global]

5. Pour connaître la description exacte attribuée à chaque critère, cliquez sur l'icône de déploiement spécifique à un critère.

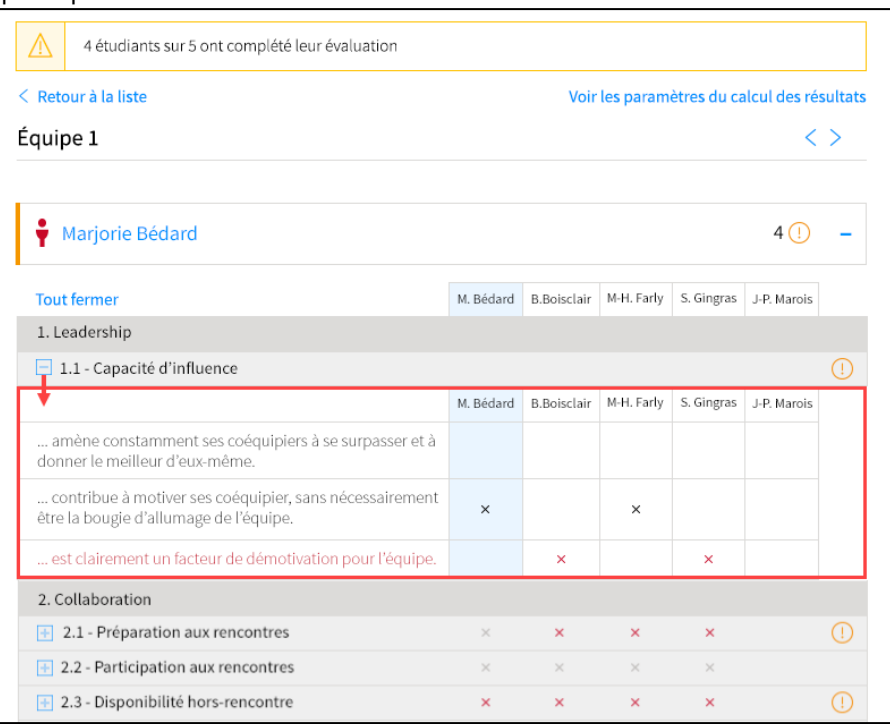

[Image :vue\_enseignant\_progression]

#### **Conseil**

Cette fonctionnalité a été développée dans une visée de processus itératif permettant la rétroaction fréquente, les échanges constructifs et la conscientisation critique. Utilisez les indicateurs d'appréciation pour favoriser l'échange avec vos étudiants.

#### **Information**

Les critères marqués comme étant à surveiller sont générés à partir d'une combinaison du nombre de descriptions défavorables attribuées et du nombre de membres dans l'équipe.

- Pour des équipes de 2 à 3 membres : 1 description défavorable
- Pour les équipes de 4 à 6 membres : 2 descriptions défavorables
- Pour les équipes de 7 membres et + : 3 descriptions défavorables et +

Les indicateurs de couleurs, pour leur part, sont générés à partir d'une combinaison du nombre de critères à surveiller et du nombre de critères présents dans la grille.

- Si nombre de critères dans la grille ≤ 10
	- o Bonhomme vert : 0 ou 1 critère à surveiller
	- o Bonhomme jaune : 2 critères à surveiller
	- o Bonhomme rouge : 3 et + critères à surveiller
- Si nombre de critères dans la grille > 10
	- o Bonhomme vert : 0 à 2 critères à surveiller
	- o Bonhomme jaune : 3 ou 4 critères à surveiller
	- o Bonhomme rouge : 5 et + critères à surveiller

### **Publier les indicateurs d'appréciation aux étudiants (Titre 2)**

- 1. Sélectionnez l'onglet **Résultats** de la page détaillée de l'évaluation.
- 2. Cliquez sur l'icône de menu supérieure afin de publier aux étudiants l'appréciation de leur fonctionnement en équipe.

Paramétrez l'affichage au dossier étudiant également à l'aide de l'icône de menu.

| <b>Gestion des résultats</b>        |           |                         |           |                                             |  |                                            |
|-------------------------------------|-----------|-------------------------|-----------|---------------------------------------------|--|--------------------------------------------|
| NRC 92230                           | NRC 92231 | NRC 92232               | NRC 92233 | Publier les résultats                       |  | Paramétrer l'affichage au dossier étudiant |
|                                     |           |                         |           | Voir les paramètres du calcul des résultats |  | Publier les résultats                      |
| Équipe 1                            |           | Équipe 2                |           | Équipe 3                                    |  | Annuler la publication des résultats       |
| $5/5$ complétées                    |           | $\equiv$ 5/5 complétées |           | 5/5 complétées                              |  |                                            |
| Marjorie Bédard                     |           | and largest             |           | ÷<br>State of the Second                    |  |                                            |
| Benjamin Boisclair                  |           | Auto Pollume Parado     |           | The process the factor                      |  |                                            |
| National Arts<br>Marie-Hélène Farly |           | <b>CALIFORNIA CALL</b>  |           |                                             |  |                                            |
|                                     |           | and the property of     |           | <b>Controller Controller</b>                |  |                                            |
| Simon Gingras                       |           | borothings thank.       |           | <b>Service County</b>                       |  |                                            |

[Image : paramètrer\_affichage]

#### **Information**

L'étudiant a accès à une version sommaire de l'appréciation complétée à son égard. Le nombre de coéquipiers ayant attribué une description est indiqué, sans identification spécifique des membres. L'accès à cette grille favorise la conscientisation critique.

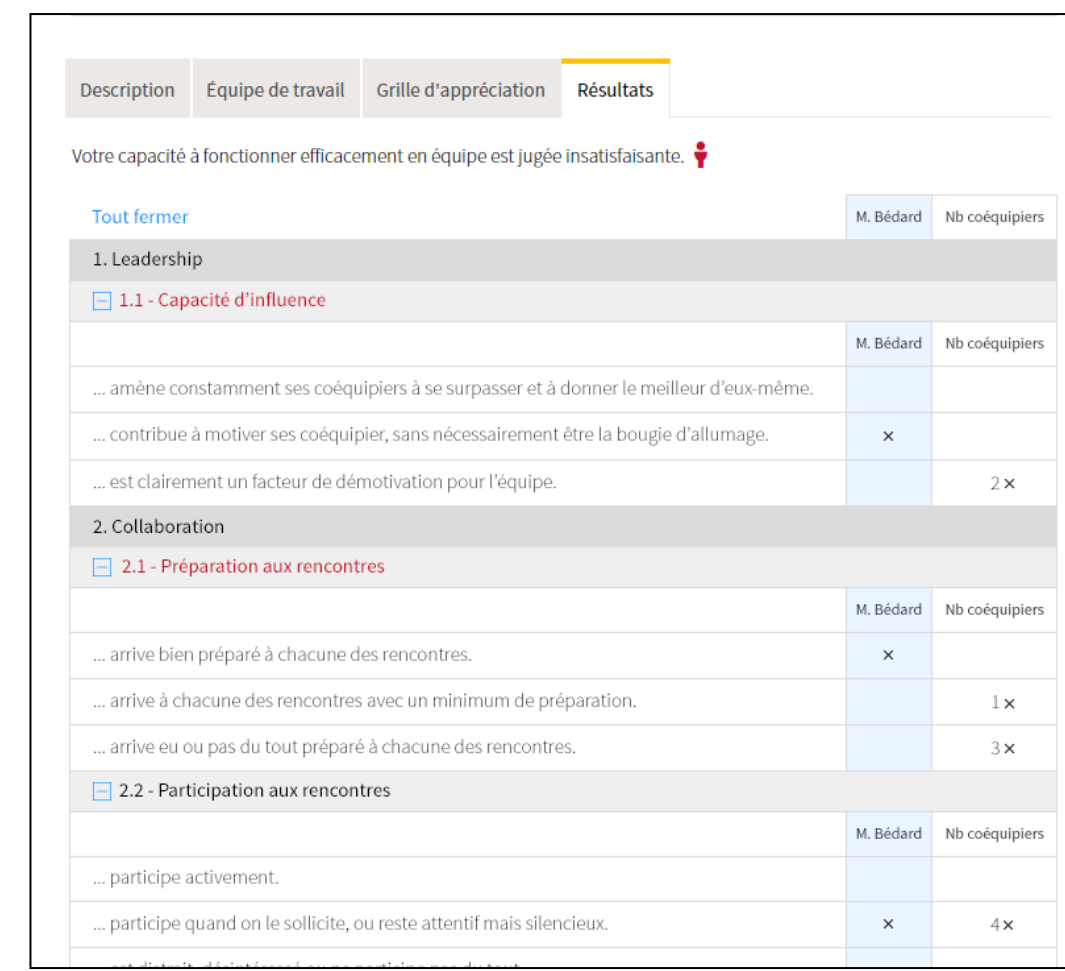

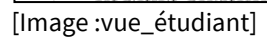

# iii. Gérer les autres sous-sections

#### Ajouter une sous-section dans les évaluations

# **Ajouter une sous-section supprimée du gabarit de plan de cours**

Les sous-sections prédéfinies dans le gabarit de plan de cours de votre faculté s'affichent par défaut lors de la création du site. Si vous supprimez une sous-section suggérée dans le gabarit de plan de cours, il est possible de l'ajouter à nouveau et de récupérer son contenu.

- 1. Cliquez sur la sectionÉvaluations et résultats*.*
- 2. Cliquez sur l'icône de menu :
- 3. Sélectionnez Ajouter une sous-section.
- 4. Choisissez la sous-section que vous souhaitez ajouter parmi celles disponibles par défaut.

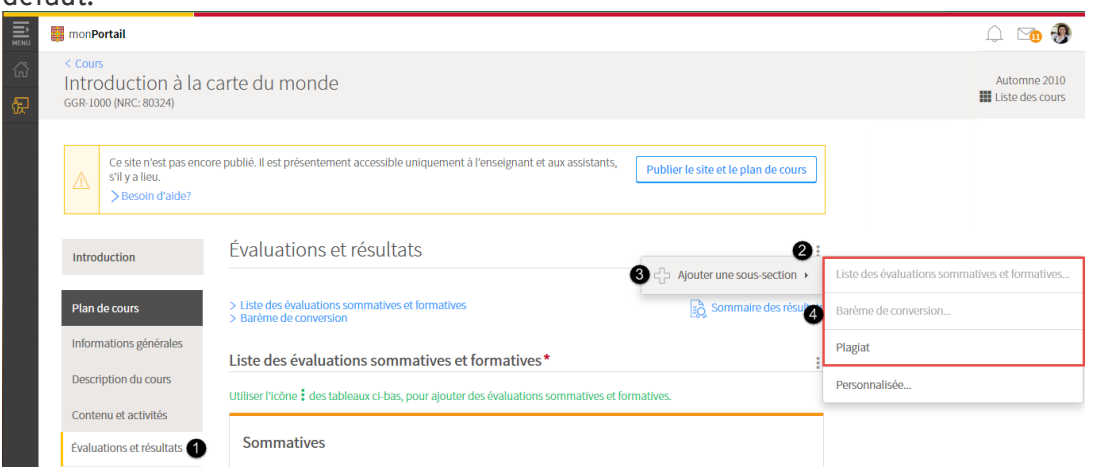

#### [ajouter\_ssection\_menu] **Information**

Lorsqu'une sous-section apparaît grisée dans le menu déroulant, c'est que celle-ci est déjà présente dans le site.

5. Dans la fenêtre **Ajouter une sous-section**, sélectionnez le titre souhaité à l'aide du menu déroulant.

Les titres varient selon le gabarit de plan de cours utilisé lors de la création du site. Il est possible qu'aucun titre alternatif ne vous soit proposé.

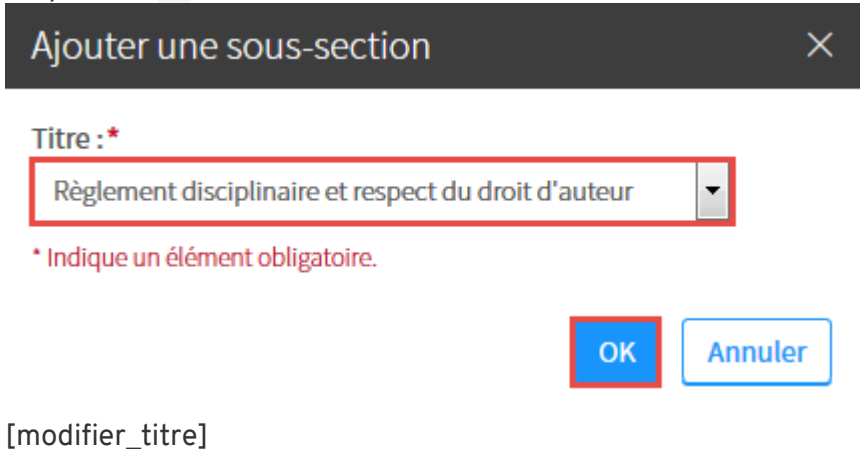

# **Ajouter une sous-section personnalisée**

Une sous-section personnalisée vous permet d'ajouter du contenu qui ne figure pas dans le gabarit de plan de cours suggéré.

- 1. Cliquez sur la section Évaluations et résultats.
- 2. Cliquez sur l'icône de menu :
- 3. Sélectionnez Ajouter une sous-section.
- 4. Cliquez sur Personnalisée…

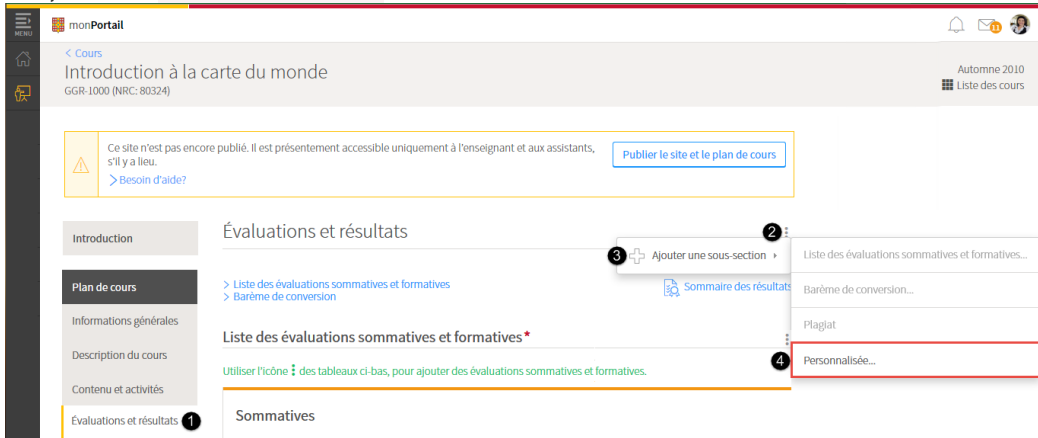

#### [ajouter\_ssection\_perso]

- 5. Dans la fenêtre **Ajouter une sous-section**, inscrivez le titre de votre sous-section personnalisée.
- 6. Cliquez sur OK. La nouvelle sous-section s'affiche au bas de la page.

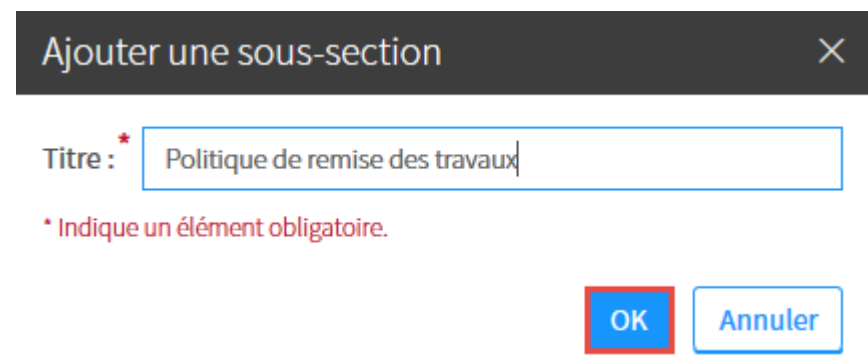

[titre\_ss\_perso]

- 7. Remplissez la nouvelle sous-section. Pour plus d'information, consultez la section [Remplir ou modifier le contenu d'une sous-section](http://www.ene.ulaval.ca/monportail-sites-de-cours/enseignants-gerer-les-sous-sections#remplir-ou-modifier-le-contenu-d-une-sous-section) de la page [Gérer les sous](http://www.ene.ulaval.ca/monportail-sites-de-cours/enseignants-gerer-les-sous-sections)[sections.](http://www.ene.ulaval.ca/monportail-sites-de-cours/enseignants-gerer-les-sous-sections)
- 8. Cliquez sur OK.

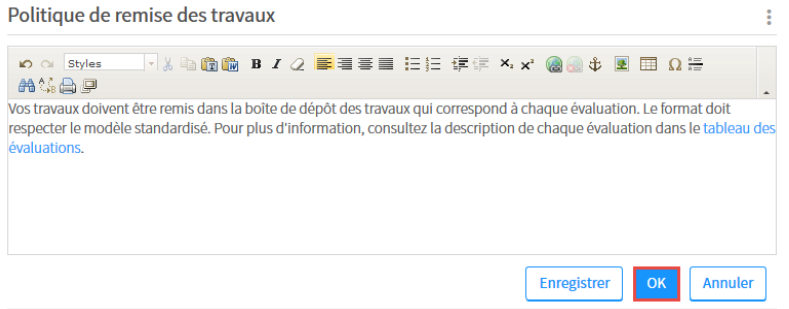

[ajouter\_ss\_perso\_ok]

#### **Information**

Lorsque vous ajoutez une sous-section, le titre de celle-ci est automatiquement inséré dans le haut de la section. Vous pouvez ainsi repérer rapidement les différentes sous-sections et y accéder en un simple clic. En supprimant une sous-section, le titre est également retiré de la liste.

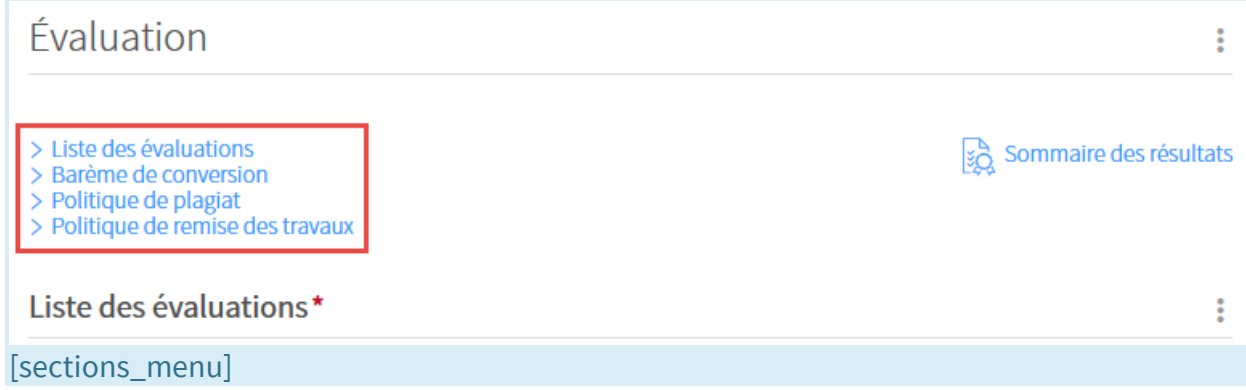

# **Modifier le titre d'une sous-section**

#### **Information**

L'option **Modifier le titre** permet de choisir parmi des titres alternatifs prédéfinis dans le gabarit de plan de cours de votre faculté. Si l'option ne s'affiche pas dans le menu d'une soussection, c'est que vous ne pouvez pas en modifier le titre.

- 1. Cliquez sur l'icône de menu de la sous-section dont vous souhaitez modifier le titre .
- 2. Sélectionnez Modifier le titre.

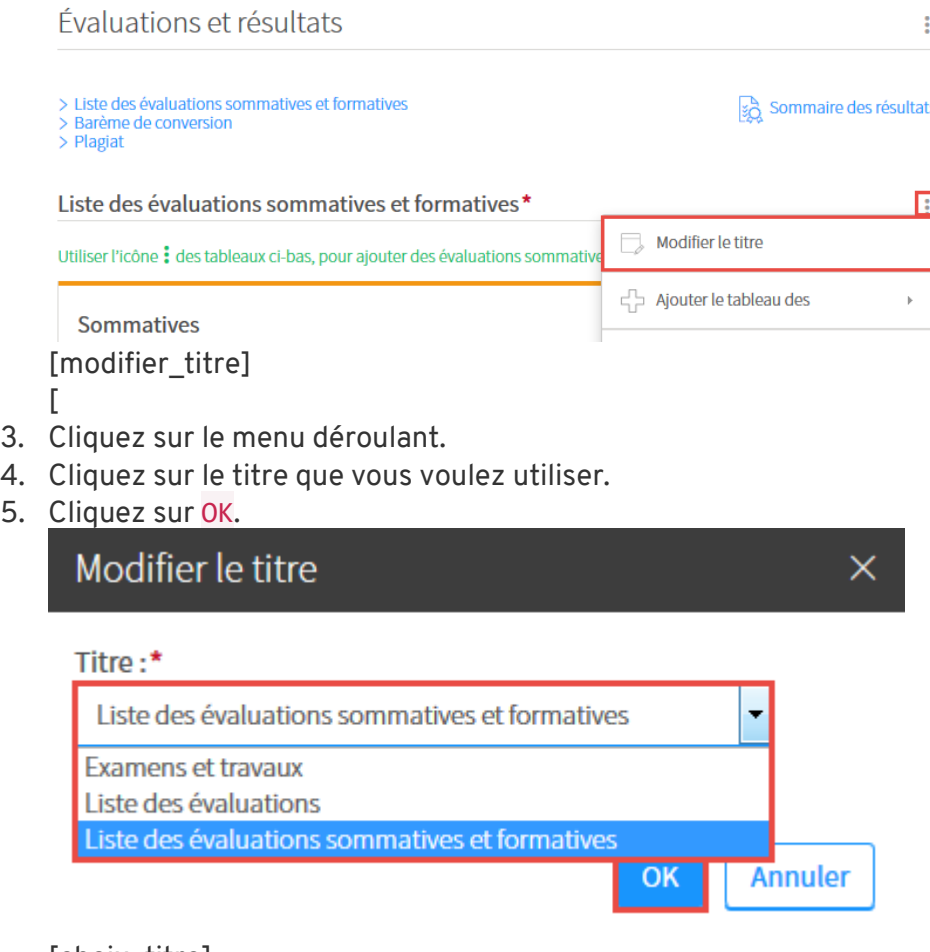

[choix\_titre]

# **Remplir ou modifier le contenu d'une sous-section**

#### **Information**

La mention *"Le contenu de cette sous-section ne peut être modifié"* indique que vous ne pouvez pas remplir ou modifier la sous-section

- 1. Cliquez sur l'icône de menu de la sous-section que vous souhaitez remplir ou modifier .
- 2. Sélectionnez Modifier le contenu. Plagiat

Modifier le contenu Pour ajouter du contenu, cliquer sur l'icône : à droite du titre et sélectionner Modifi

[modifier\_contenu]

3. Modifiez le texte suggéré ou inscrivez un nouveau texte dans le champ correspondant.

π

Supprimer la sous-section

#### [Vous souhaitez copiez-coller un texte à partir de Word?](https://ene.ulaval.ca/monportail-sites-de-cours/enseignants-completer-et-gerer-une-sous-section)

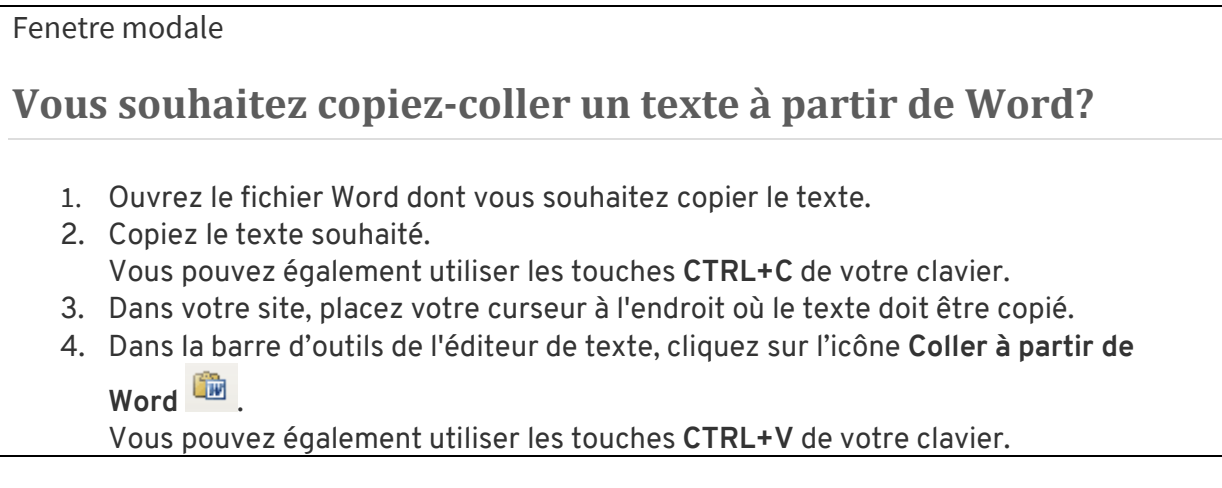

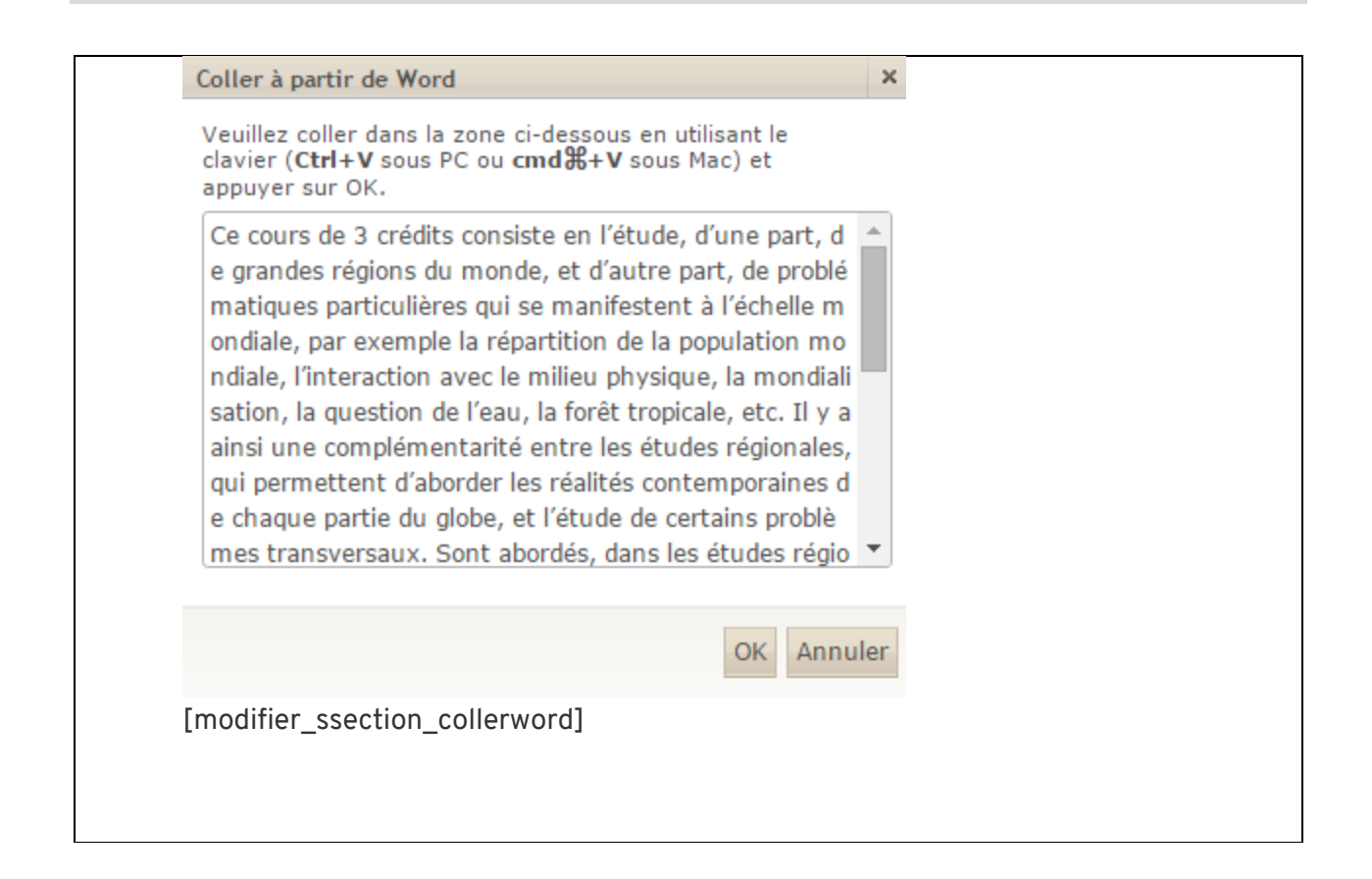

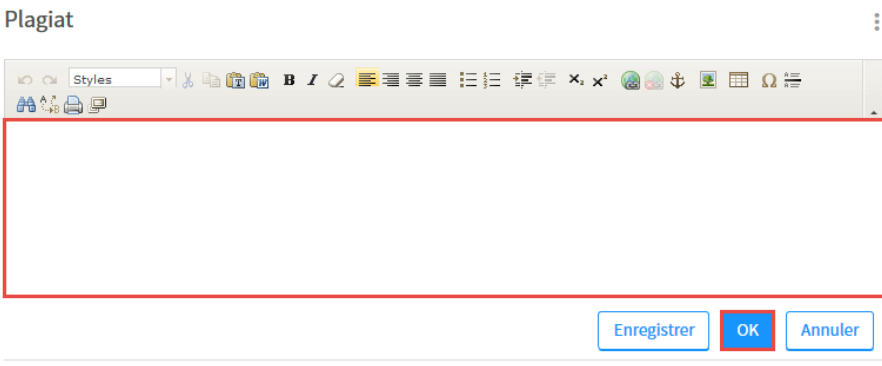

[modifier\_contenu\_ok]

**Conseil**

Au besoin, personnalisez votre texte en utilisant les outils de mise en forme disponibles. Pour plus d'information, consultez la page [Utiliser l'éditeur de texte](http://www.ene.ulaval.ca/monportail-sites-de-cours/enseignants-utiliser-lediteur-de-texte).

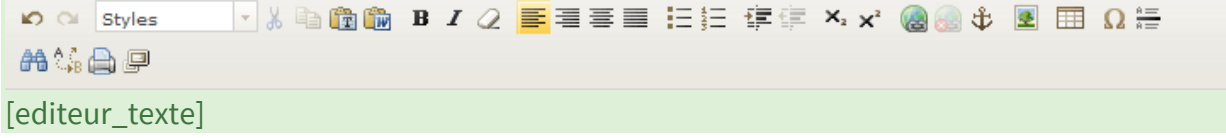

# **Supprimer une sous-section**

#### **Mise en garde**

Lorsque vous supprimez une sous-section personnalisée, vous supprimez définitivement tout son contenu.

#### **Information**

Un astérisque rouge indique que la sous-section doit obligatoirement se retrouver dans votre plan de cours. Il n'est alors pas possible de la supprimer.

- 1. Cliquez sur l'icône de menu de la sous-section que vous souhaitez supprimer :
- 2. Sélectionnez Supprimer la sous-section.

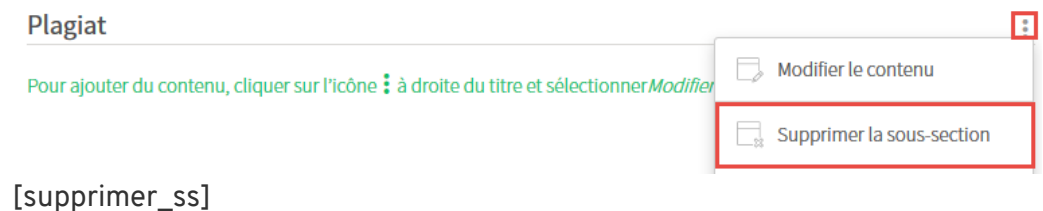

3. Cliquez sur Oui.

#### **Information**

Il est possible de récupérer une sous-section supprimée et son contenu lorsque celle-ci est affichée par défaut dans votre plan de cours. Pour plus d'information, consultez la page [Ajouter une sous-section supprimée du gabarit de plan de cours](http://www.ene.ulaval.ca/monportail-sites-de-cours/enseignants-ajouter-une-sous-section-dans-les-evaluations#ajouter-une-sous-section-supprimee-du-gabarit-de-plan-de-cours).

## **Déplacer une-sous-section**

- 1. Cliquez sur l'icône de menu de la sous-section que vous souhaitez déplacer  $\ddot{\ddot{\ }}$ .
- 2. Sélectionnez Monter de ou Descendre de.

3. Choisissez le nombre de rangs qui correspond au déplacement à effectuer.

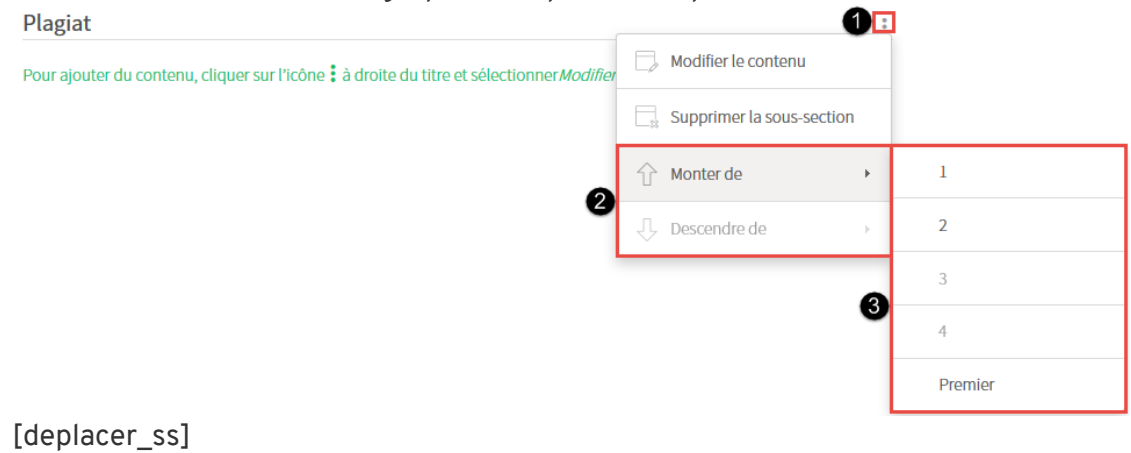

#### Gérer le barème de conversion

#### **Mise en garde**

Le barème de conversion doit être défini pour pouvoir saisir les résultats de vos évaluations.

#### **Information**

Dans un cours de type succès/échec, le barème de conversion est automatiquement remplacé par le [seuil de réussite.](http://www.ene.ulaval.ca/monportail-sites-de-cours/enseignants-gerer-le-seuil-de-reussite)

# **Ajouter le barème défini par la faculté**

#### **Information**

Le choix de définir des barèmes et de permettre la modification ou non revient à votre faculté. Au besoin, contactez votre [équipe de soutien facultaire.](http://www.ene.ulaval.ca/contactez-nous/?systeme_en_cours=8%20)

- 1. Cliquez sur la section Évaluation.
- 2. Cliquez sur l'icône de menu :
- 3. Sélectionnez Définir ou modifier le barème. La fenêtre **Définir ou modifier le barème** s'affiche.

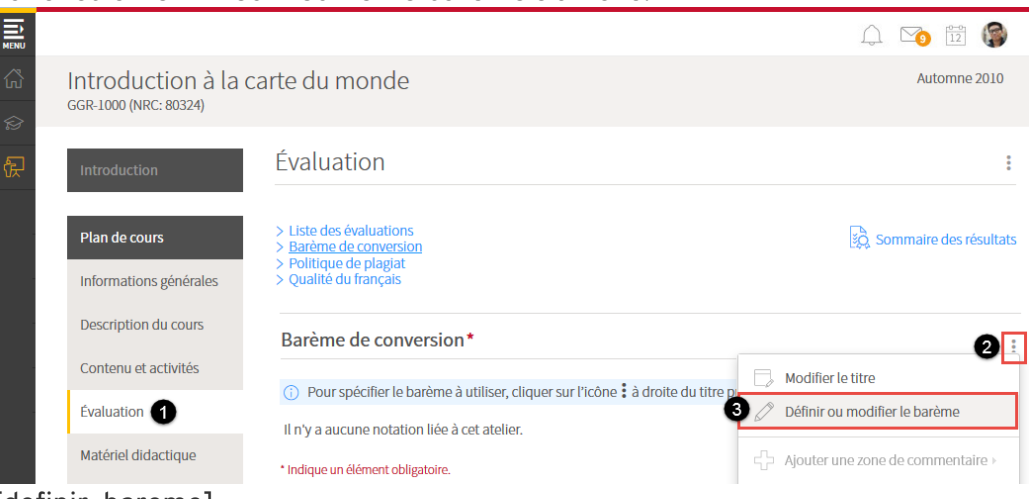

#### [definir\_bareme]

4. À l'aide du menu déroulant, sélectionnez le barème souhaité parmi les choix proposés par votre faculté.

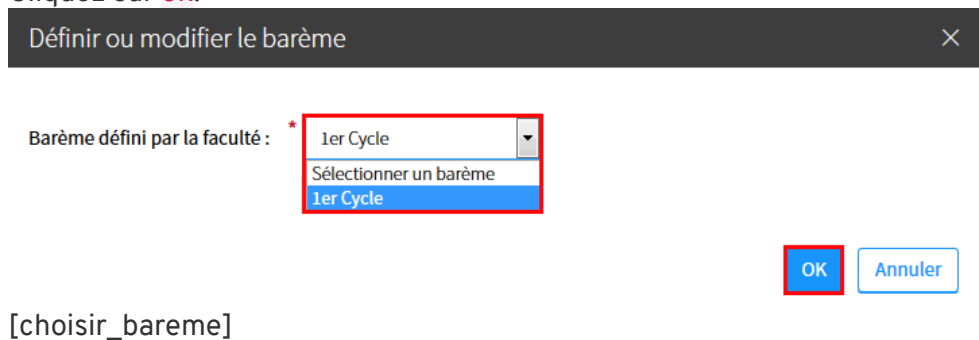

#### Le barème défini par la faculté s'affiche.

Barème de conversion\*

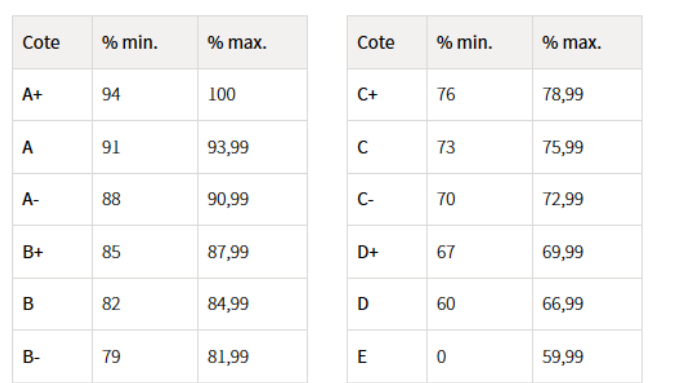

[bareme\_defini]

# **Ajouter un barème personnalisé**

### **Information**

Selon les choix établis par votre faculté, il est possible que vous ne puissiez pas ajouter un barème personnalisé. Un [barème défini](https://ene.ulaval.ca/monportail-sites-de-cours/enseignants-gerer-le-bareme-de-conversion#ajouter-le-bareme-defini-par-la-faculte) vous est alors proposé.

- 1. Cliquez sur la section Évaluation.
- 2. Cliquez sur l'icône de menu :

 $\ddot{\ddot{\textbf{z}}}$ 

3. Sélectionnez Définir ou modifier le barème.

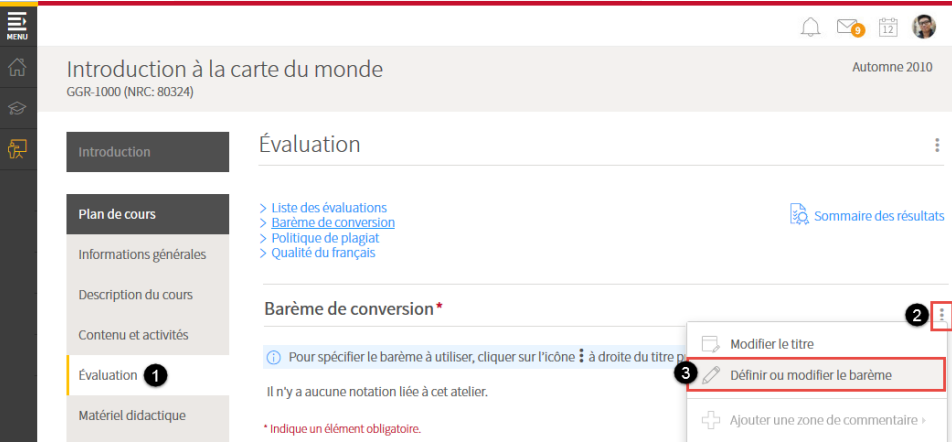

#### [definir\_bareme]

- 4. Dans la fenêtre **Définir ou modifier le barème**, sélectionnez l'option Barème personnalisé.
- 5. Inscrivez les chiffres correspondants à chacune des cotes dans les colonnes **% min.**.
- 6. Cliquez sur OK.

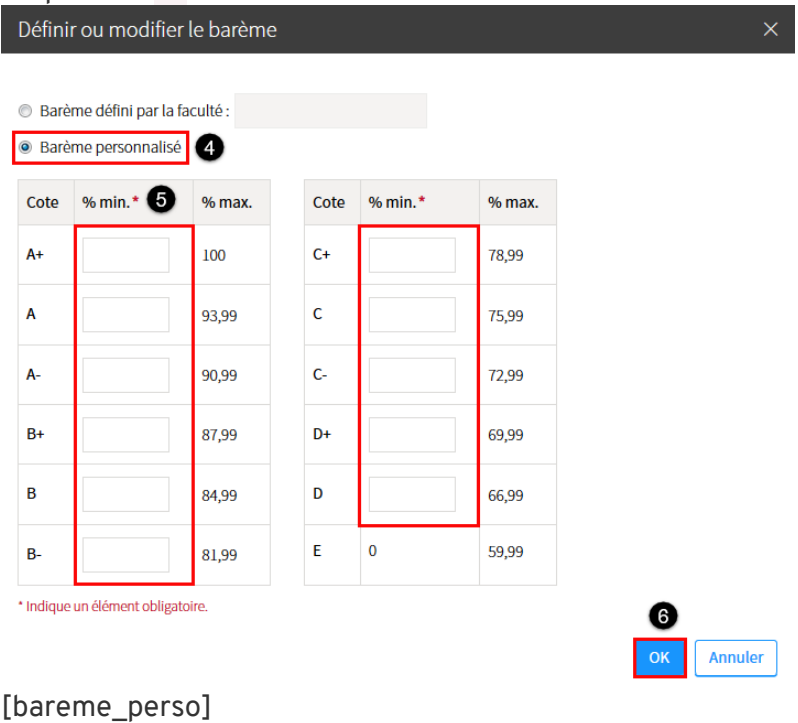

Votre barème personnalisé s'affiche.

Barème de conversion\*

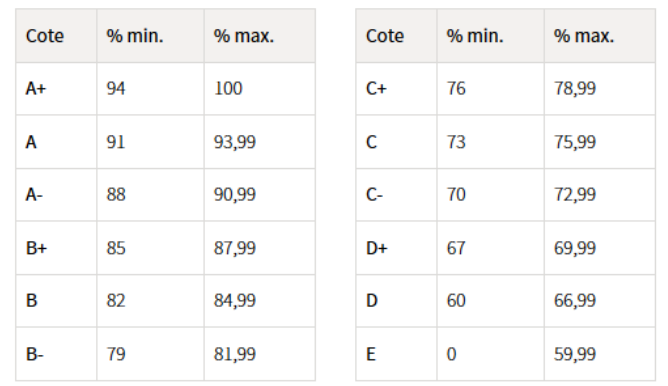

[bareme\_defini]

# **Modifier le barème de conversion**

### **Mise en garde**

Seuls les barèmes personnalisés peuvent être modifiés.

- 1. Cliquez sur l'icône de menu :
- 2. Sélectionnez Définir ou modifier le barème.

Barème de conversion\*

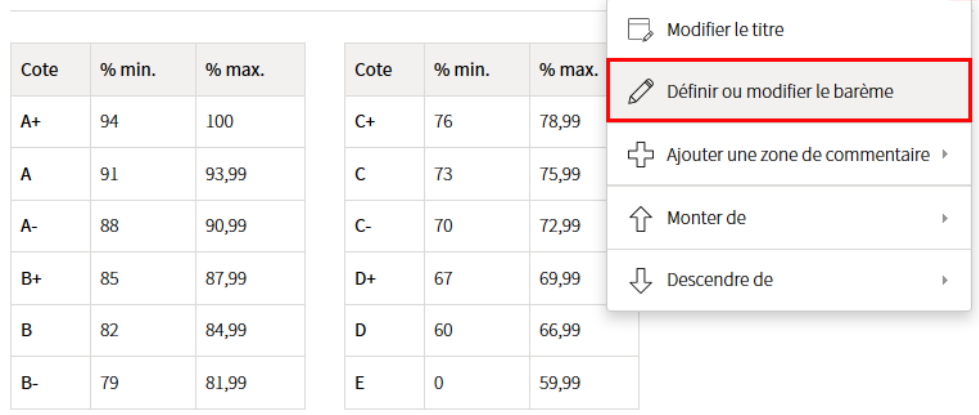

[modifier\_bareme]

3. Dans la fenêtre **Définir ou modifier le barème**, modifiez les chiffres souhaités dans les colonnes **% min.**.

÷

 $\mathbb{R}^2$ 

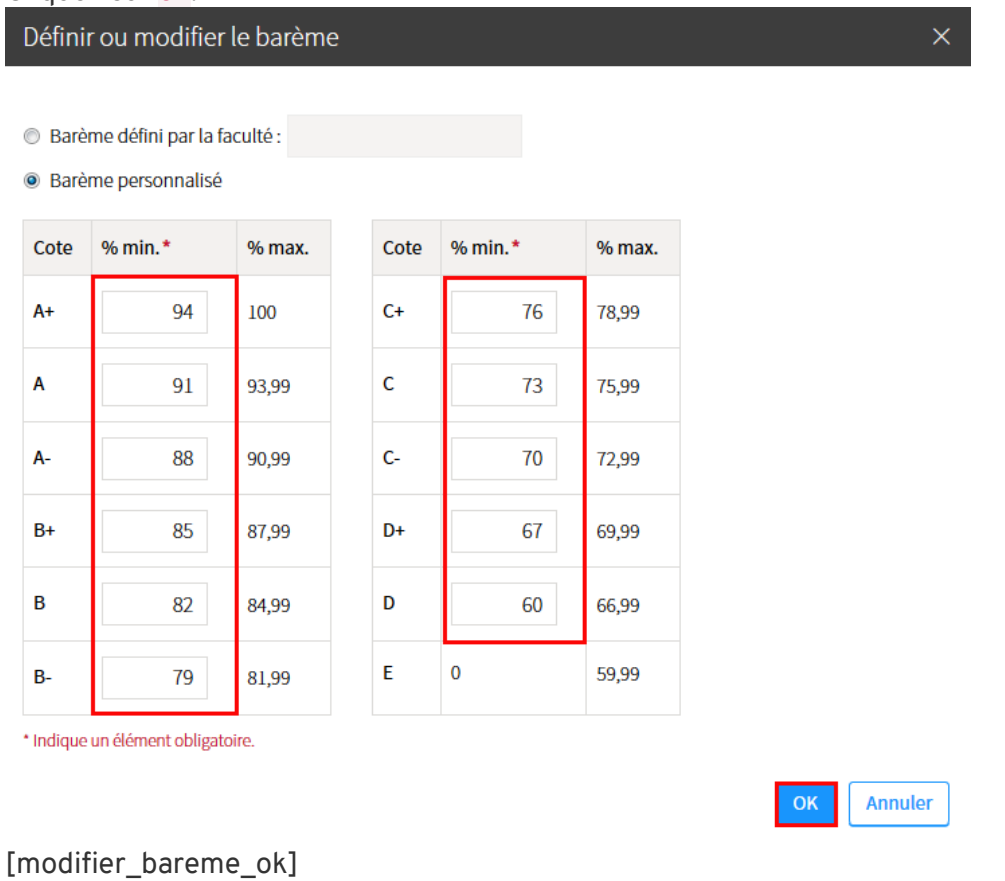

# **Ajouter une zone de commentaire**

- 1. Cliquez sur l'icône de menu :
- 2. Cliquez sur Ajouter une zone de commentaire.
- 3. Sélectionnez si vous souhaitez afficher la zone de commentaire Au début de la sous-section ou À la fin de la sous-section.

Le bloc de texte s'ouvre.

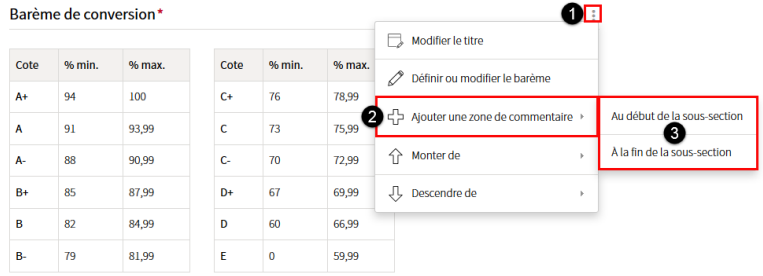

[ajout\_zone\_comm]

4. Ajoutez le texte dans la zone prévue à cet effet. Pour plus d'information, consultez la page [Utiliser l'éditeur de texte.](http://www.ene.ulaval.ca/monportail-sites-de-cours/enseignants-utiliser-lediteur-de-texte)

Barème de conversion\*

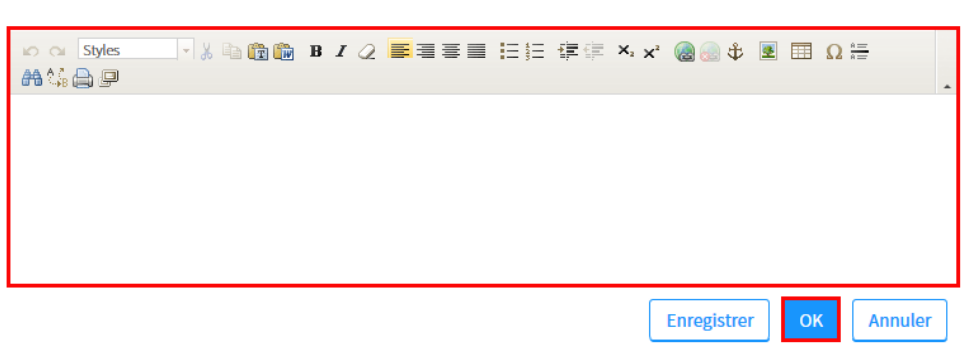

[ajout\_comm]

ŧ

#### Gérer le seuil de réussite

#### **Information**

Les notes finales en pourcentage seront automatiquement converties en succès ou en échec en fonction du seuil de réussite.

# **Ajouter le seuil de réussite**

- 1. Cliquez sur la section Évaluations et résultats.
- 2. Cliquez sur l'icône de menu :
- 3. Sélectionnez Définir ou modifier le seuil de réussite.

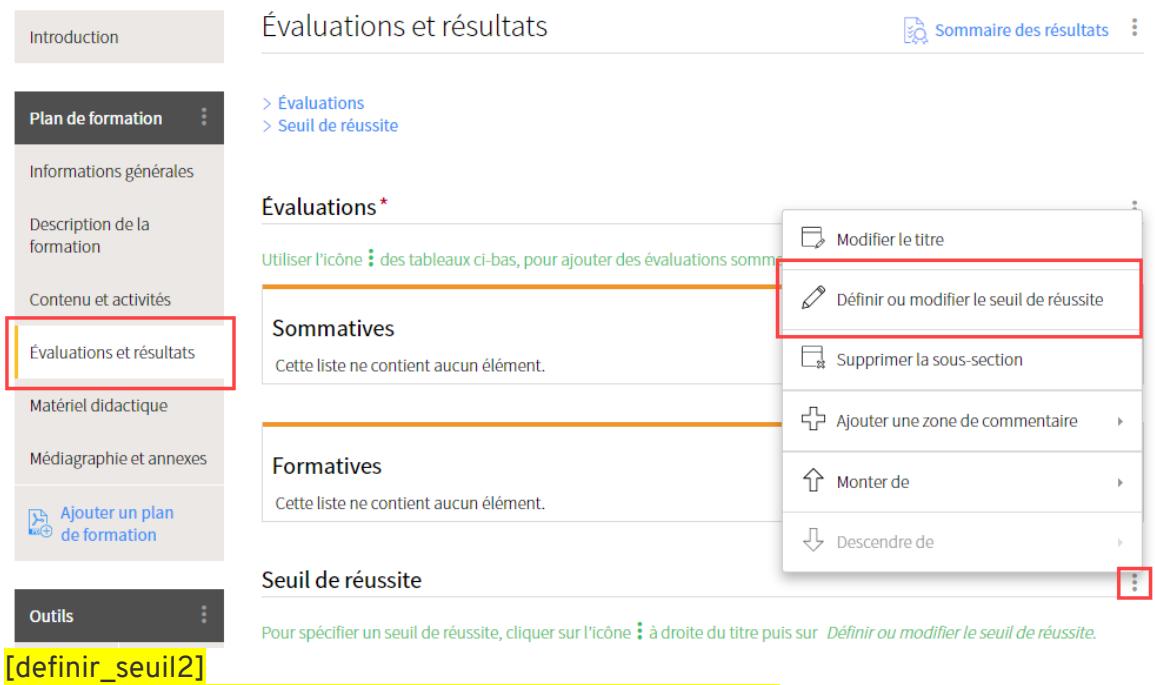

4. La fenêtre **Définir ou modifier le seuil de réussite** s'affiche. Indiquez le chiffre correspondant au seuil que les participants doivent atteindre pour réussir le cours.

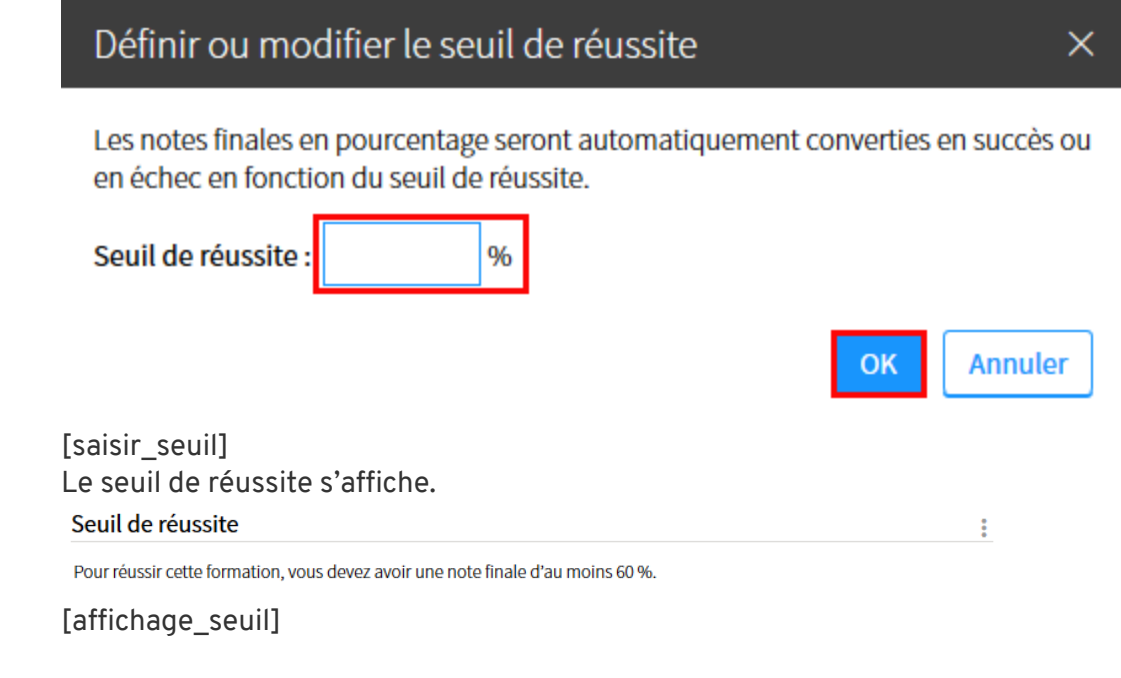

# **Modifier le seuil de réussite**

- 1. Cliquez sur l'icône de menu :
- 2. Sélectionnez Définir ou modifier le seuil de réussite.

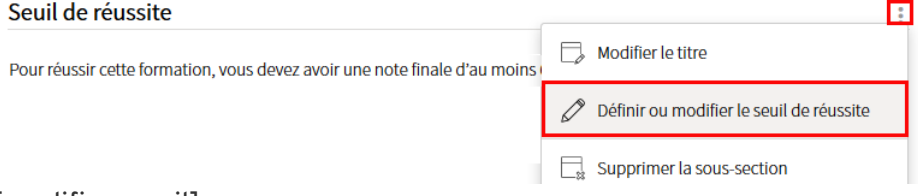

#### [modifier\_seuil]

3. Dans la fenêtre **Définir ou modifier le seuil de réussite**, indiquez le chiffre correspondant au nouveau seuil de réussite.

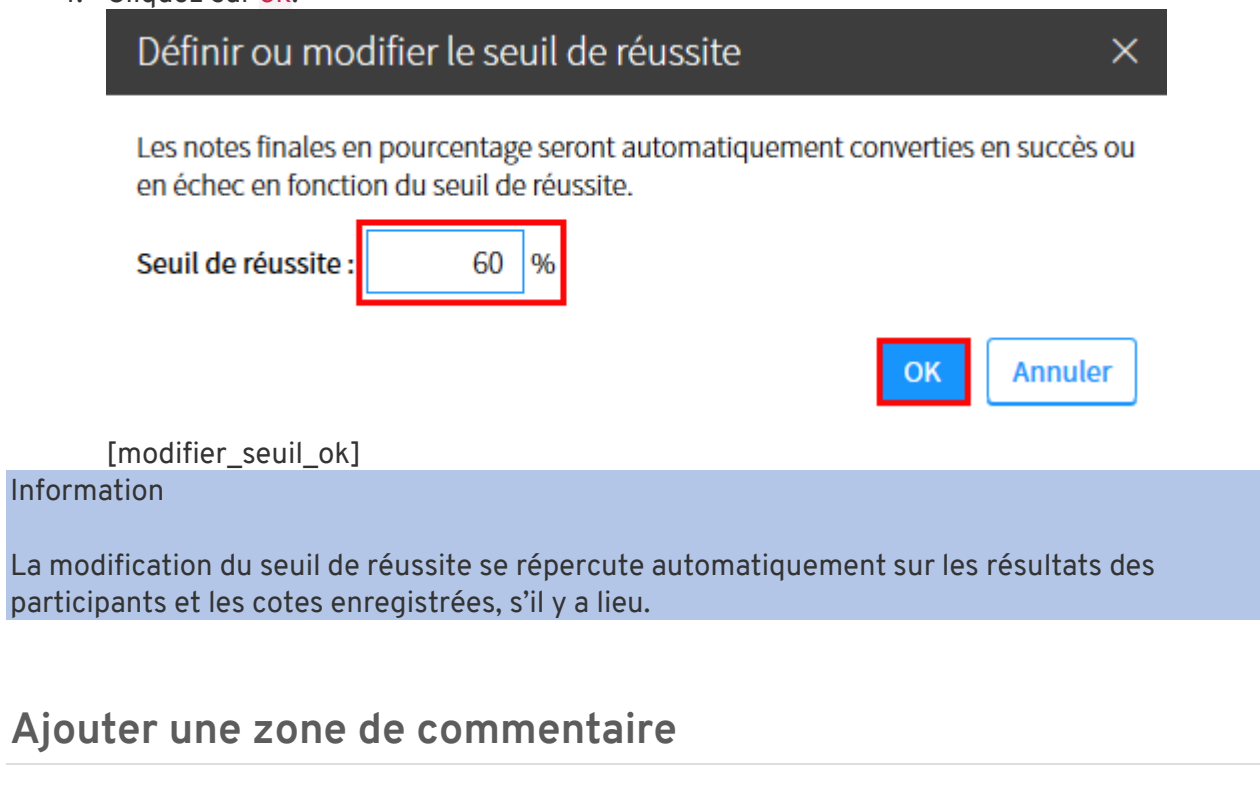

- 1. Cliquez sur l'icône de menu :
- 2. Cliquez sur Ajouter une zone de commentaire.
- 3. Sélectionnez si vous souhaitez afficher la zone de commentaire Au début de la sous-section ou À la fin de la sous-section.

La zone de commentaire s'affiche.

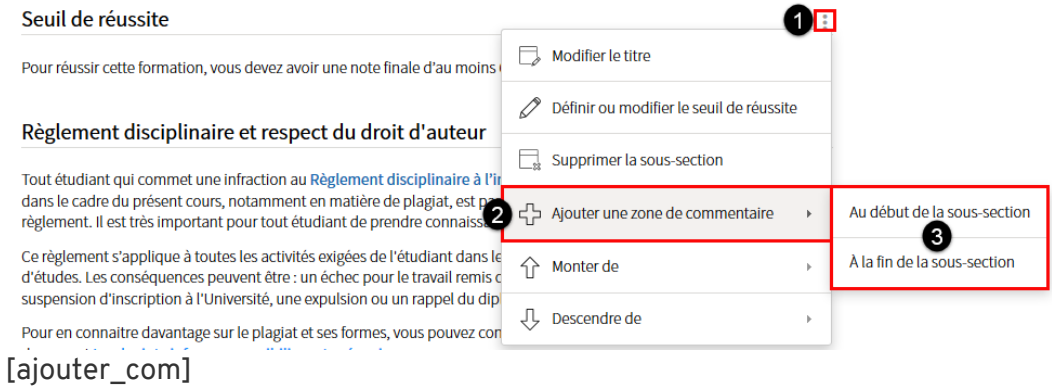

4. Ajoutez le texte dans la zone prévue à cet effet. Pour plus d'information, consultez la page [Utiliser l'éditeur de texte.](http://www.ene.ulaval.ca/monportail-sites-de-cours/enseignants-utiliser-lediteur-de-texte)

# 5. Cliquez sur OK.<br>Seuil de réussite

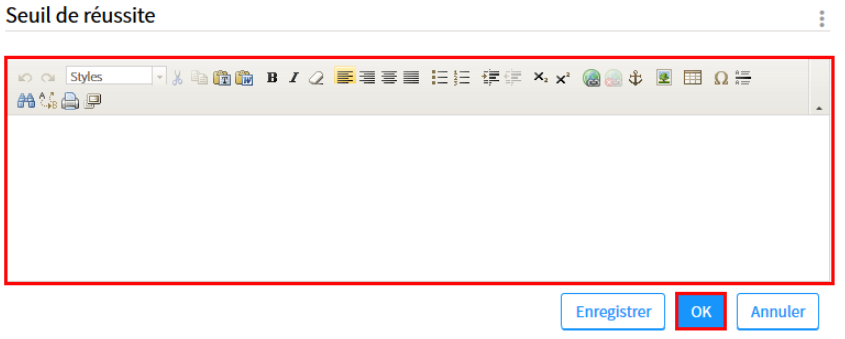

[ajouter\_comm\_ok]

# iv. Aide-mémoires pour la correction numérique

#### La correction numérique avec la boîte de dépôt monPortail

- 1. Connectez-vous à monPortail à l'aide de votre IDUL/NIP.
- 2. Accédez au site de cours pour lequel vous souhaitez ajouter une évaluation avec boîte de dépôt.

## **CRÉEZ UNE ÉVALUATION AVEC BOÎTE DE DÉPÔT**

- 1. Ajoutez une évaluation et paramétrez-la comme à l'habitude.
- 2. À l'étape **3 de 4 : Sélectionner les modes de remise** du formulaire de création d'évaluation, cochez l'option Utiliser une boîte de dépôt pour la remise des travaux.

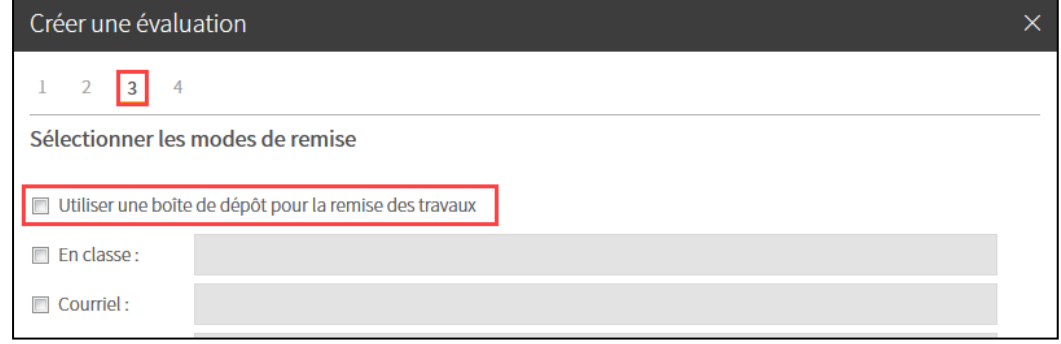

3. Terminez le processus de création d'évaluation.

# **PARAMÉTREZ LA BOÎTE DE DÉPOT**

1. Cliquez sur l'icône correspondant à la boîte de dépôt de l'évaluation créée.

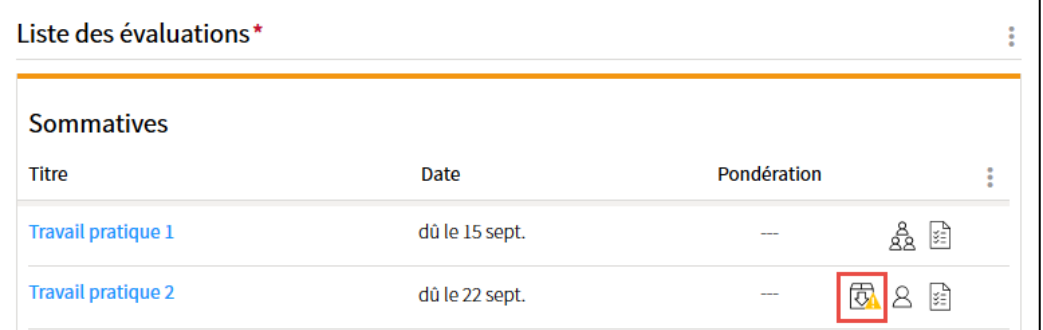

2. Vous êtes redirigé vers l'onglet Boîte de dépôt de l'évaluation correspondante. Cliquez sur Paramétrer la boîte.

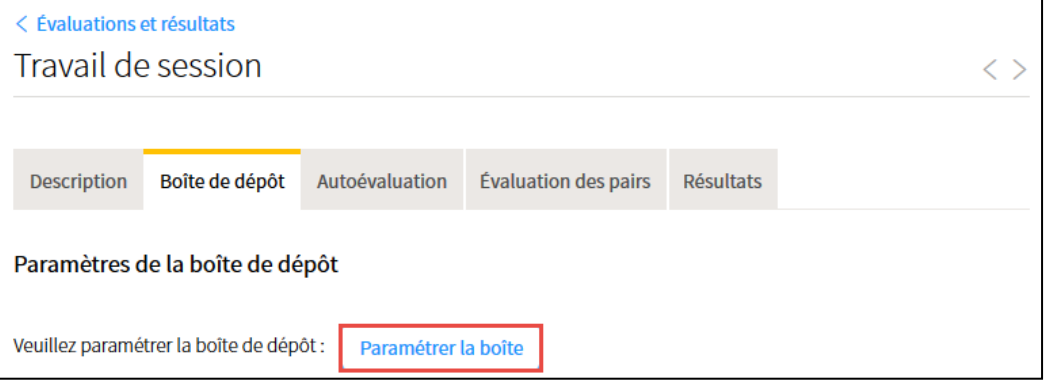

*3.* Complétez les informations sous l'onglet supérieur Paramètres généraux. Si désiré, indiquez les extensions acceptées. Pour un document Word, pensez à indiquer .doc et .docx.

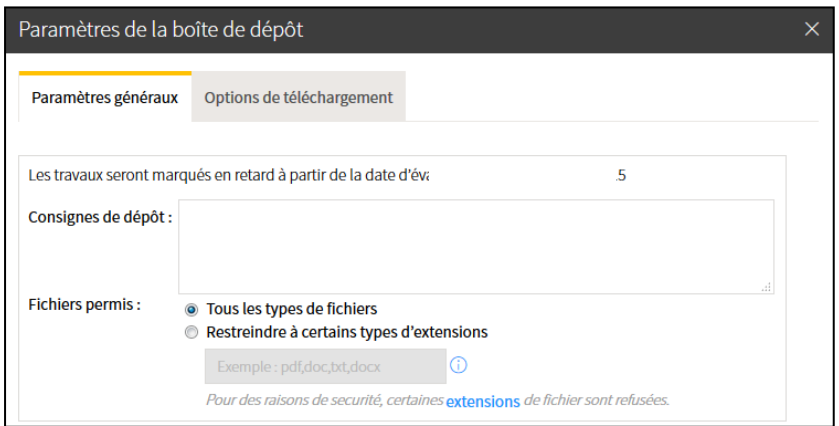

4. Sous l'onglet Options de téléchargement, sélectionnez Créer un répertoire par étudiant afin d'avoir la possibilité de téléverser ultérieurement les travaux corrigés de chaque étudiant dans leur portail respectif. Au choix, ajoutez un fichier (ex. grille de correction) dans chaque répertoire dès maintenant.

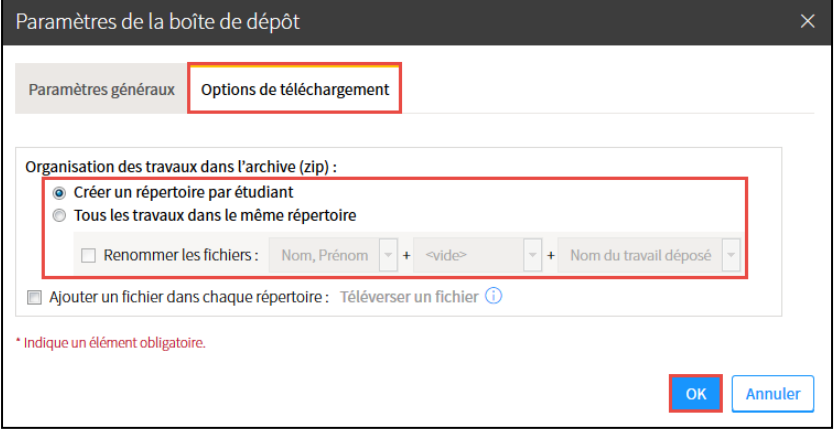

5. Cliquez ensuite sur Ok. Votre boîte de dépôt est paramétrée et vos étudiants peuvent désormais y déposer leurs travaux.

**6** TÉLÉCHARGEZ LES TRAVAUX NUMÉRIQUES DE VOS ÉTUDIANTS

- 1. Une fois que vos étudiants ont déposé leurs travaux dans la boîte de dépôt, sélectionnez l'onglet Boîte de dépôt de l'évaluation ciblée afin de consulter la liste des dépôts.
- 2. Utilisez le menu adjacent à Liste des dépôts afin de sélectionner l'option Télécharger les travaux.

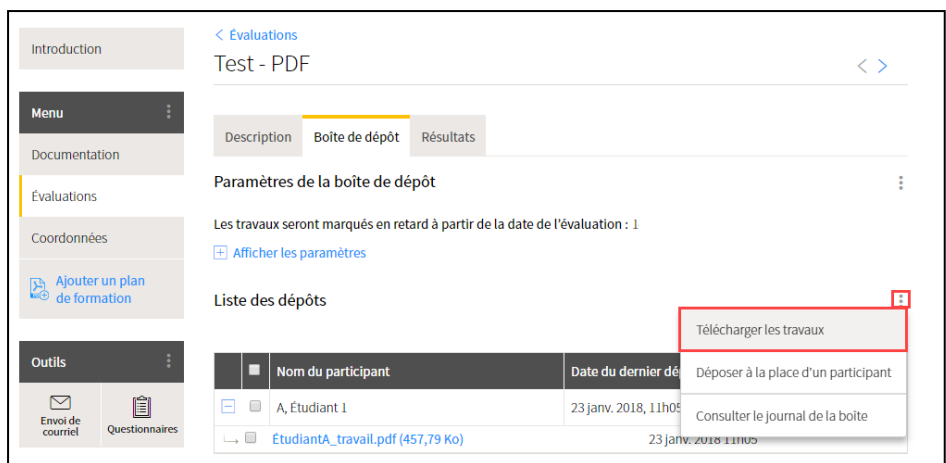

3. Sélectionnez les options de téléchargement souhaitées, puis cliquez sur Ok. Le téléchargement démarre automatiquement et génère un dossier compressé (.zip).

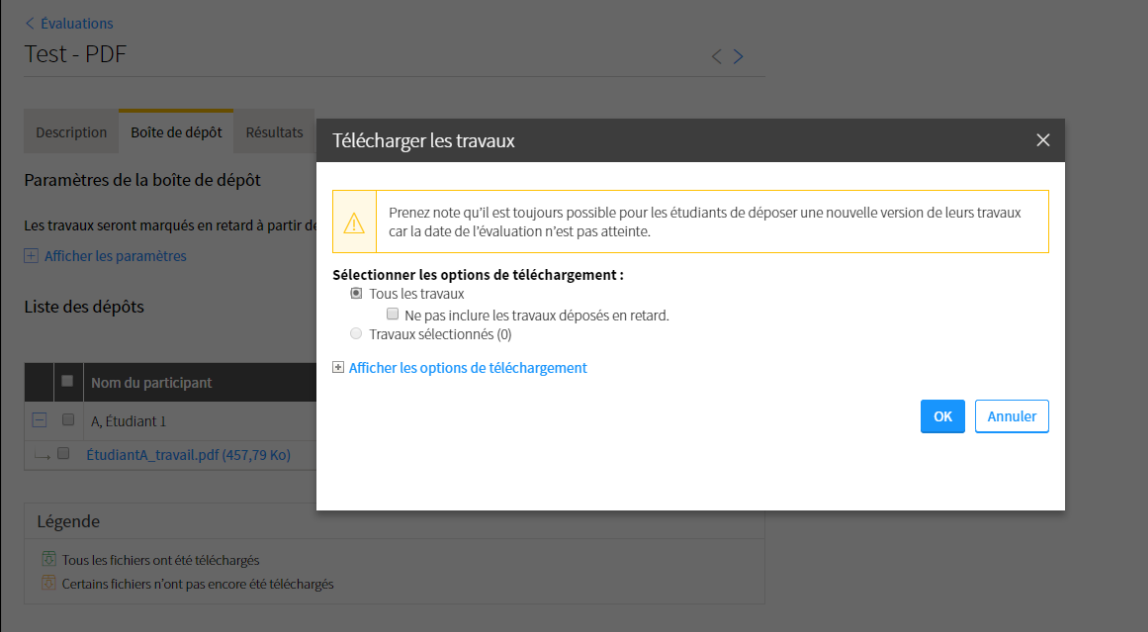

4. Procédez à l'extraction du dossier compressé à l'aide d'un logiciel de compression/extraction quelconque.

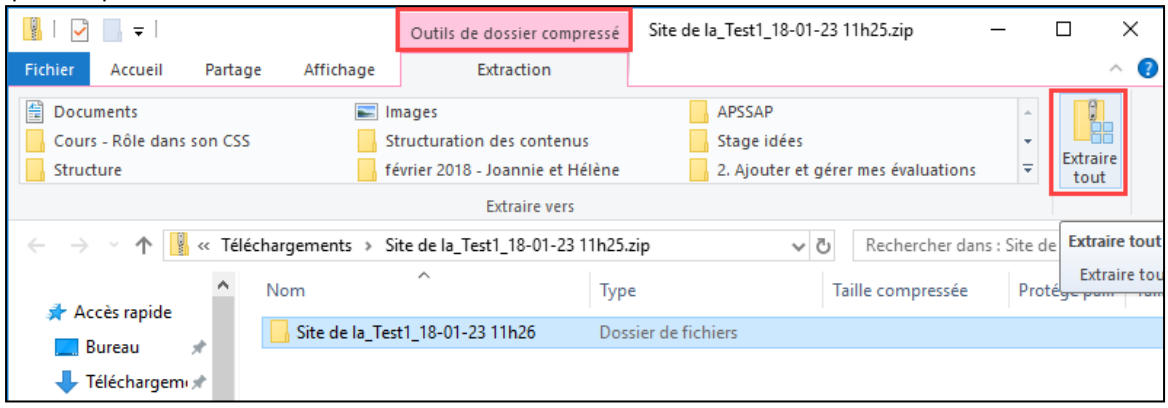
- 5. Portez une attention particulière à ne pas renommer le dossier extrait et à manipuler uniquement les travaux provenant ce dossier. Au besoin, supprimez le dossier compressé afin d'éviter la confusion.
- 6. Double-cliquez sur le répertoire d'un étudiant, les travaux remis par celui-ci y sont accessibles.

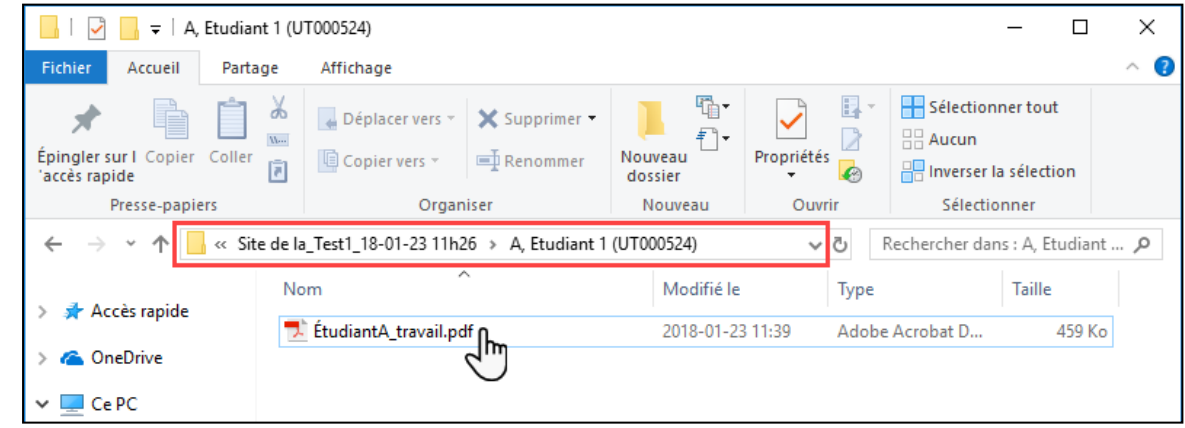

# **<sup>6</sup> CORRIGEZ LES TRAVAUX NUMÉRIQUES DE VOS ÉTUDIANTS**

1. Au choix, effectuez la correction numérique textuelle ou orale des travaux de vos étudiants à partir de Word, Acrobat DC, PowerPoint, TechSmith Relay, Jing, Audacity ou autre.

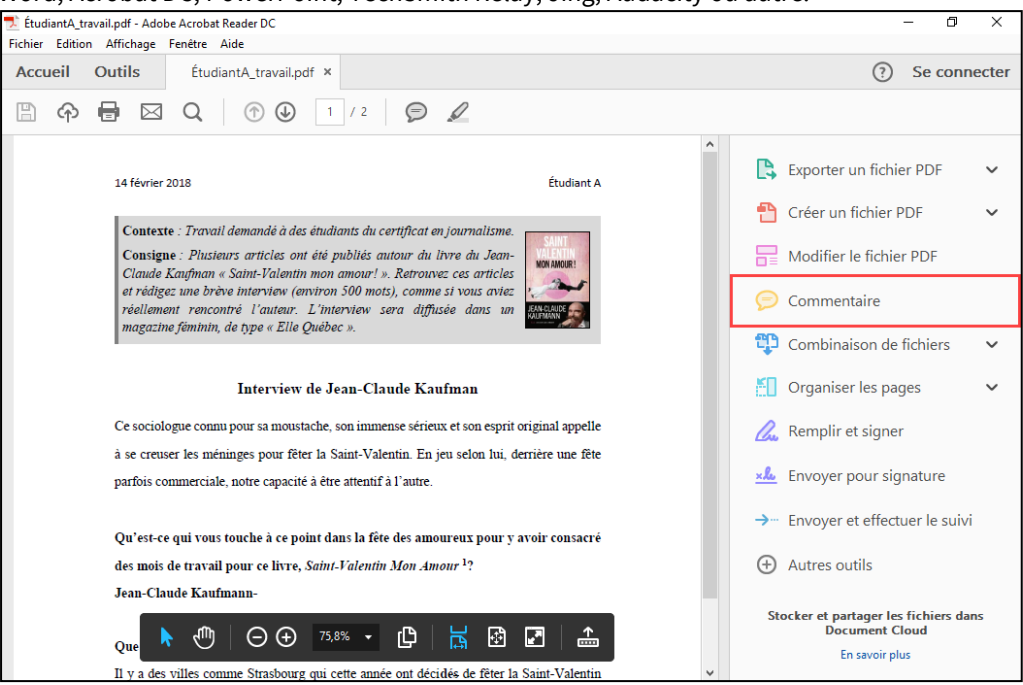

2. Commentez et annotez les travaux à l'aide des outils disponibles afin d'agrémenter votre correction.

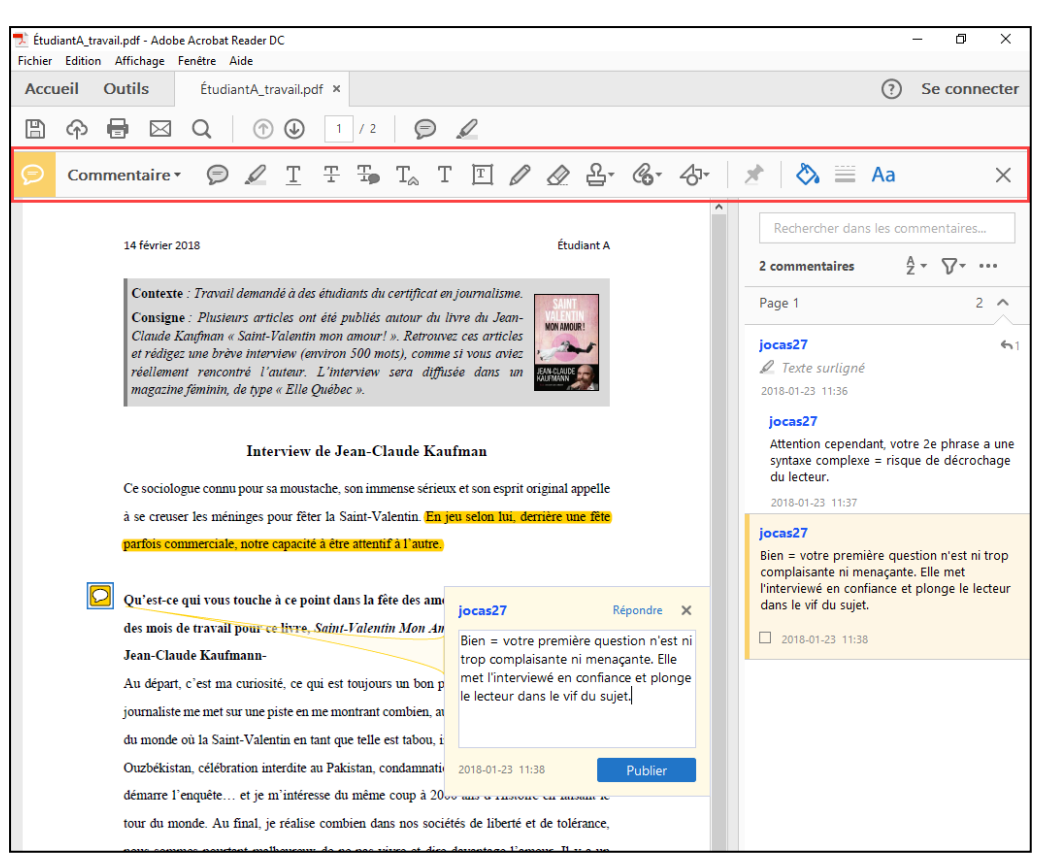

3. Lorsque vous avez terminé, enregistrez votre correction numérique dans le répertoire de l'étudiant ciblé.

Vous pouvez renommer tout document, mais le nom du répertoire doit demeurer inchangé afin que le téléversement s'achemine adéquatement.

## **6** TÉLÉVERSEZ LES TRAVAUX NUMÉRIQUES DE VOS ÉTUDIANTS

1. Assurez-vous que tous les documents que vous souhaitez rendre accessibles à vos étudiants se retrouvent dans leur répertoire. Vous pouvez inclure une version annotée de leur travail, une grille de correction, un fichier audio/vidéo ou tout autre document que vous jugez utile.

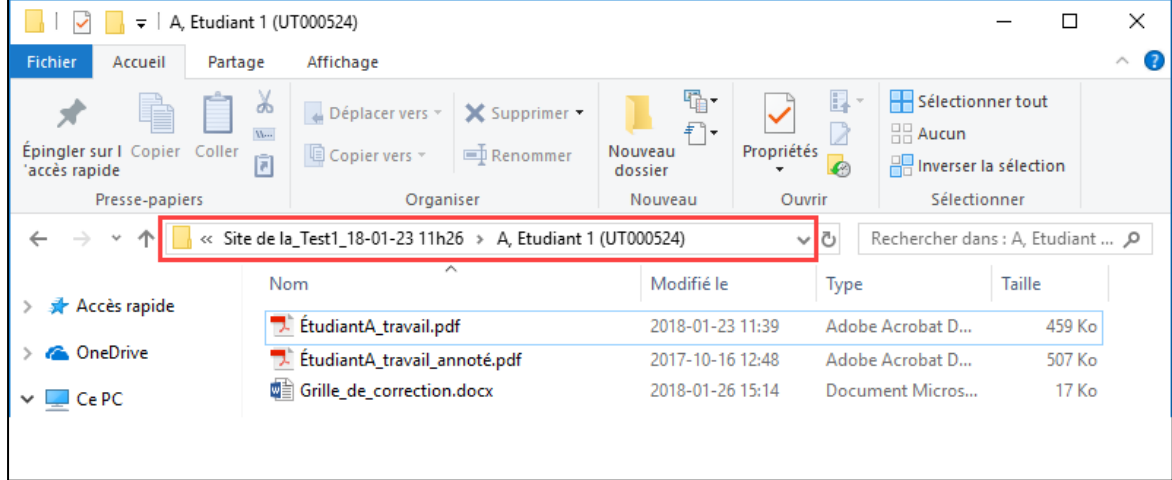

2. Lorsque les répertoires de vos étudiants sont complets et que vous êtes prêt à téléverser les travaux corrigés à partir de votre site de cours, vous devez recompresser le dossier extrait préalablement.

3. Procédez à la compression du dossier extrait à l'aide d'un logiciel de compression/extraction quelconque.

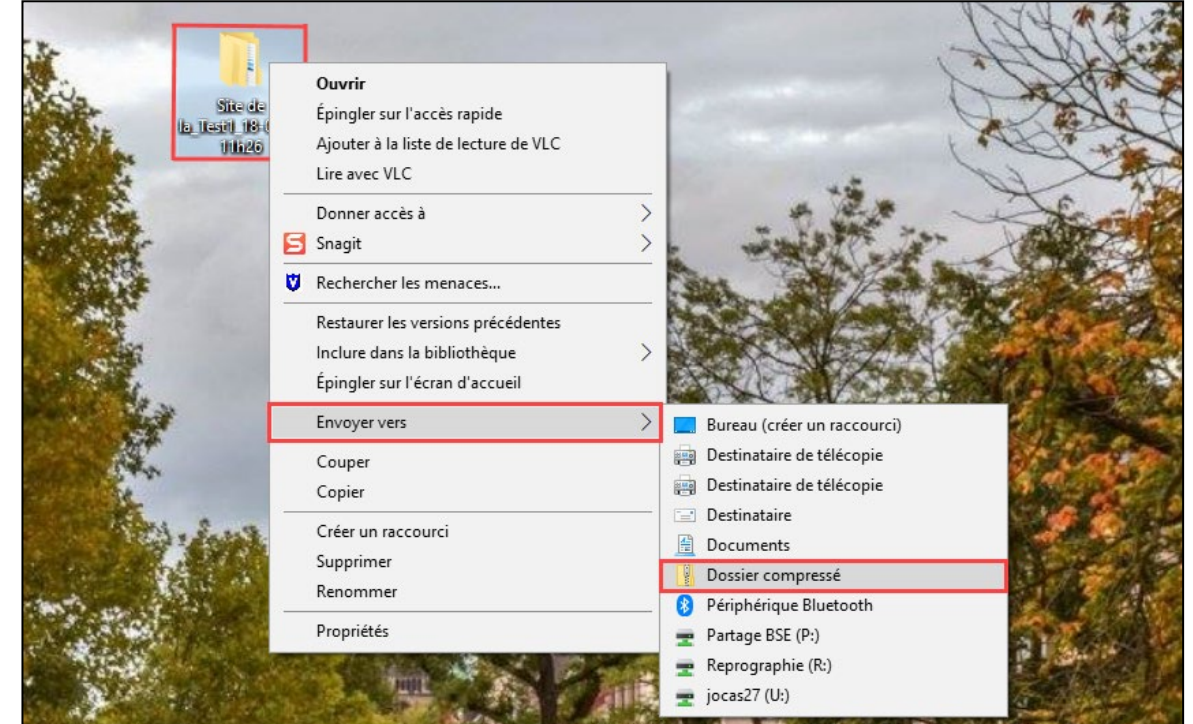

*NB. Sous Windows, cliquez sur le dossier avec le bouton droit de votre souris afin d'obtenir une option de compression.* 

4. Un nouveau dossier portant le même nom, mais ayant une extension différente (.zip), s'enregistre.

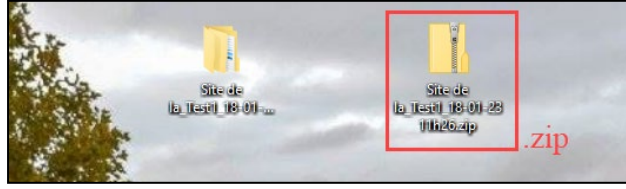

- 7. Une fois que votre dossier compressé est prêt, sélectionnez l'onglet Résultats de l'évaluation ciblée dans votre site de cours.
- 8. Utilisez le menu adjacent à Gestion des résultats afin de sélectionner l'option Téléverser les travaux corrigés.

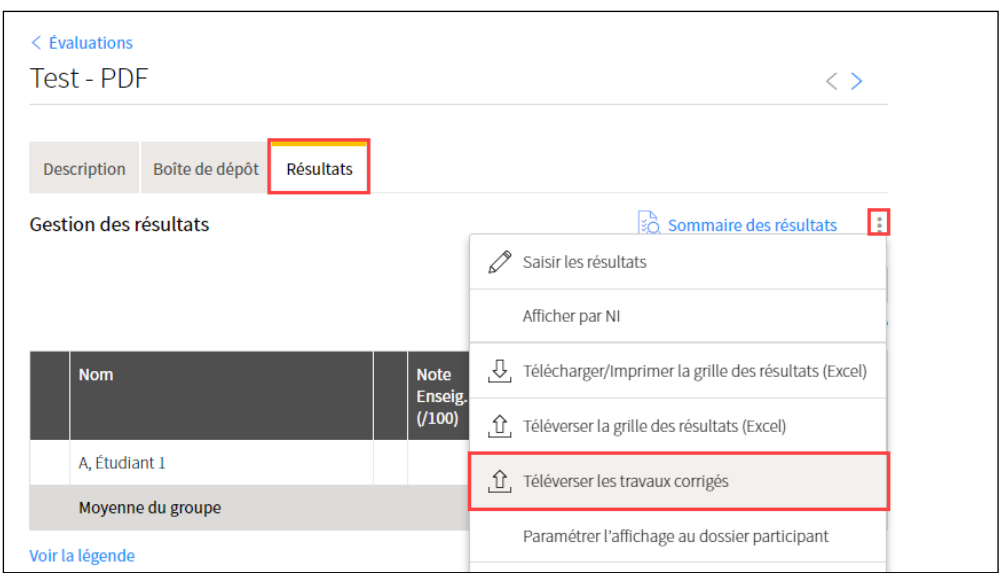

9. Cliquez sur Choisir un fichier afin de parcourir les dossiers de votre ordinateur, de sélectionner le dossier compressé (.zip) préparé précédemment, puis de l'ouvrir.

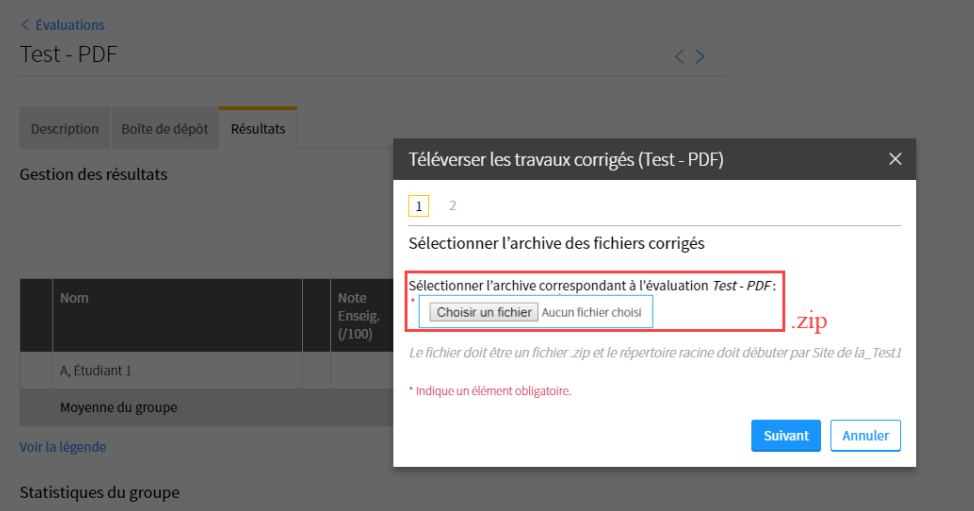

- 10. Lorsque le dossier compressé est importé, cliquez sur Suivant, puis sur Téléverser les fichiers.
- 11. Dans la grille de résultats, l'icône de fichier  $\mathbb{B}$  indique que les documents du répertoire de cet étudiant ont été téléversés adéquatement.

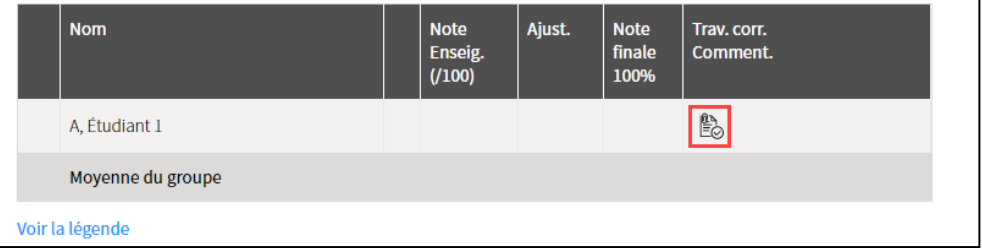

12. Il est important d'être au fait que les étudiants peuvent accéder à leurs documents téléversés uniquement lorsque les résultats de l'évaluation ciblée sont saisis et publiés.

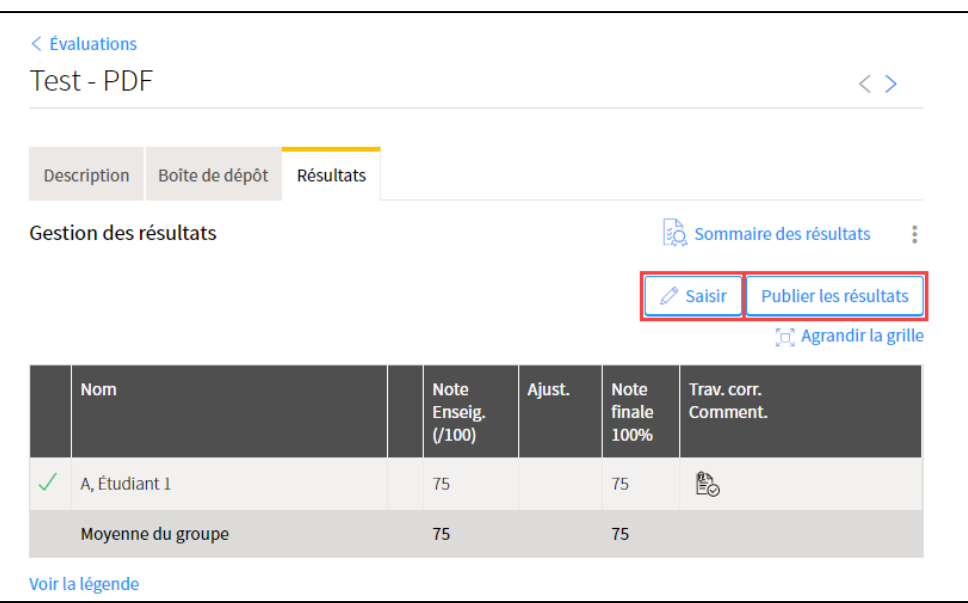

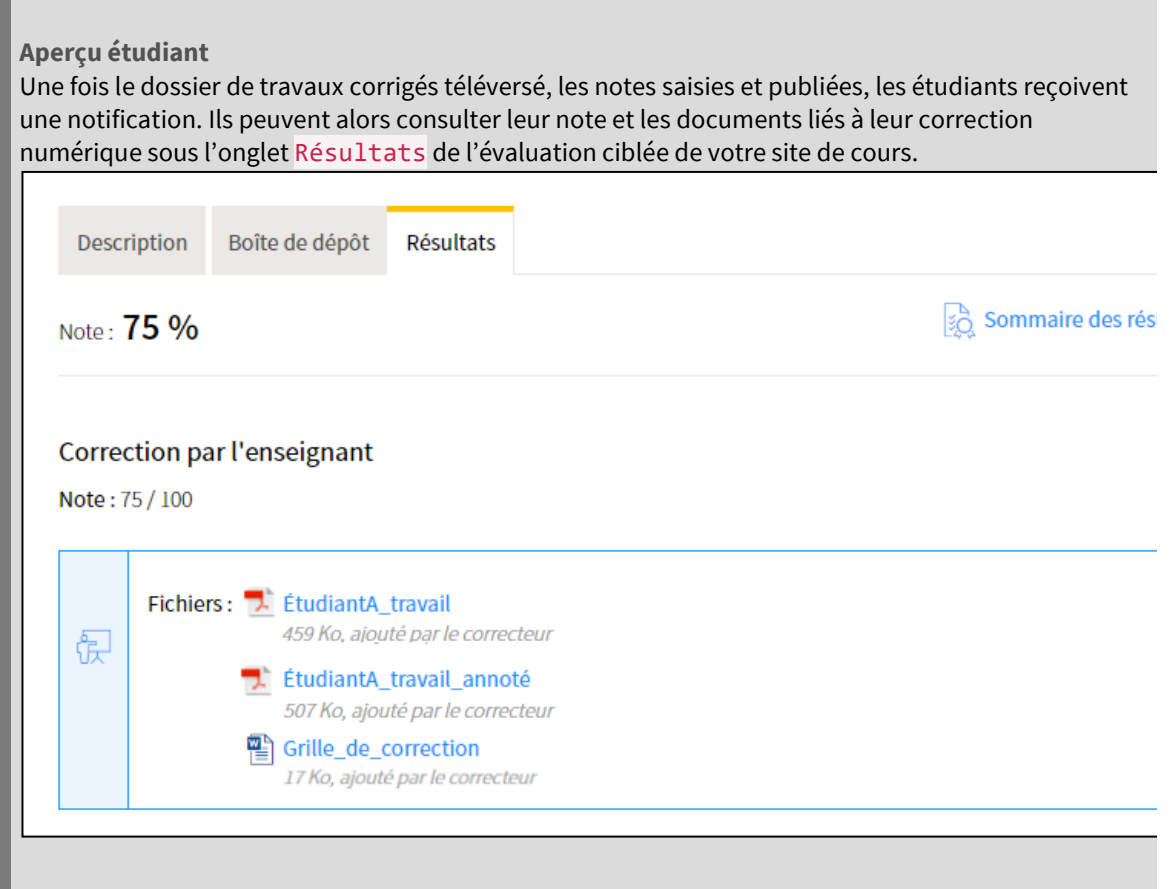

# $\bullet$  LA CORRECTION TEXTUELLE AVEC WORD

#### **A) SURLIGNAGE DU TEXTE**

 $\overline{a}$ 

1. Sélectionnez l'onglet Accueil du menu supérieur.

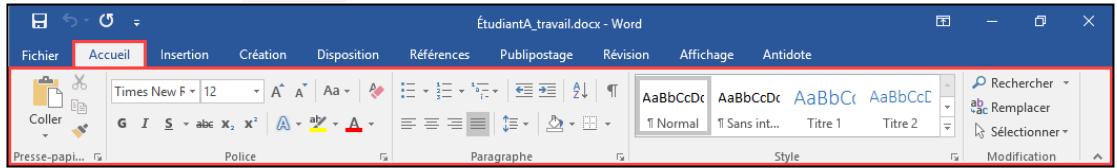

2. Cliquez sur l'icône de Surbrillance du texte, sélectionnez une couleur et surlignez.

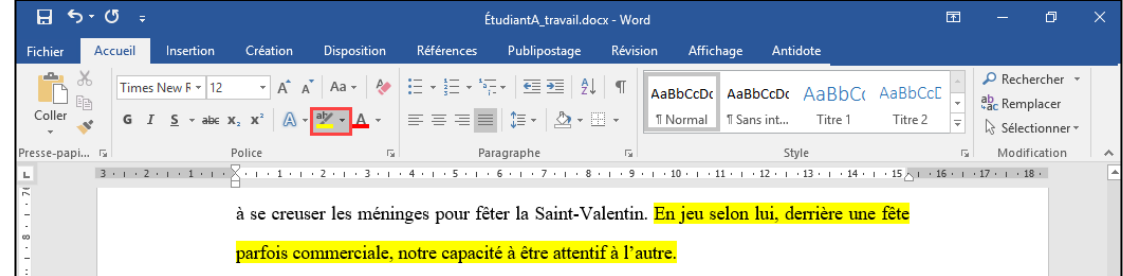

#### **B) INSERTION DE COMMENTAIRES**

1. Sélectionnez l'onglet Révision du menu supérieur.

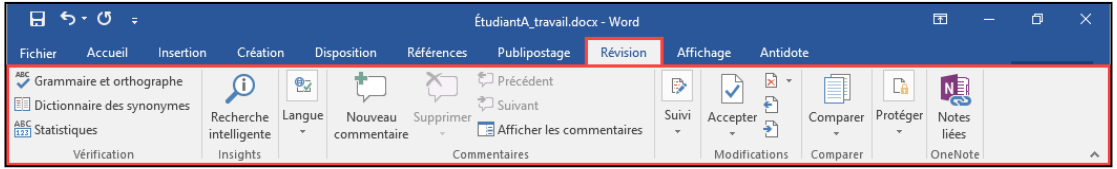

2. Sélectionnez le texte ciblé par votre commentaire et cliquez sur Nouveau commentaire. Inscrivez ensuite votre commentaire dans le volet de droite, à l'endroit indiqué.

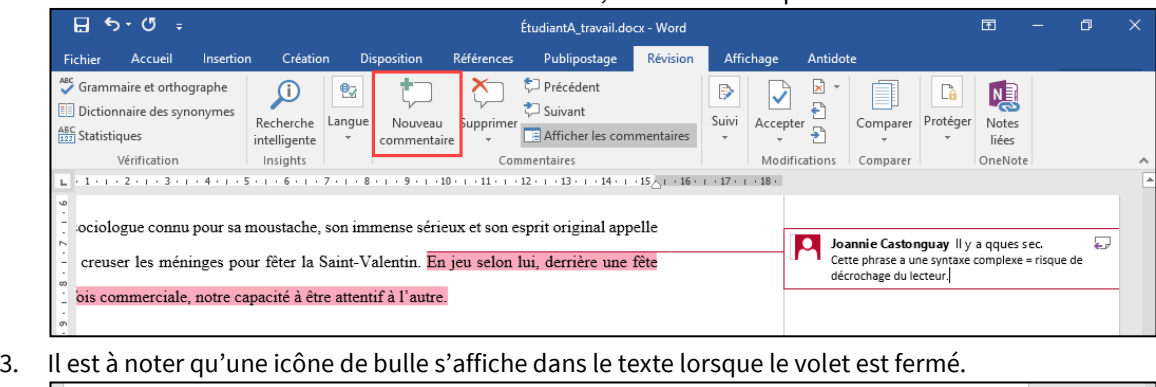

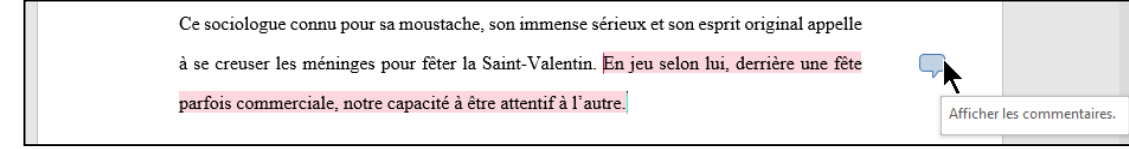

**C) SUIVI DES MODIFICATIONS DANS LE TEXTE**

1. Sélectionnez l'onglet Révision du menu supérieur.

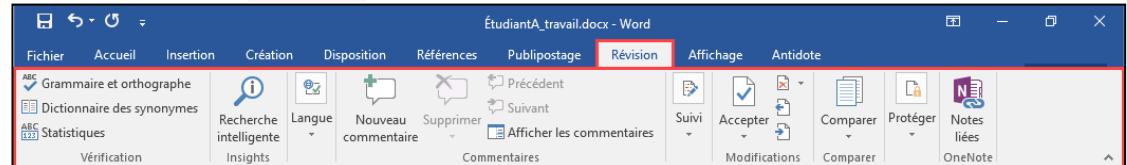

#### 2. Cliquez sur Suivi des modifications.

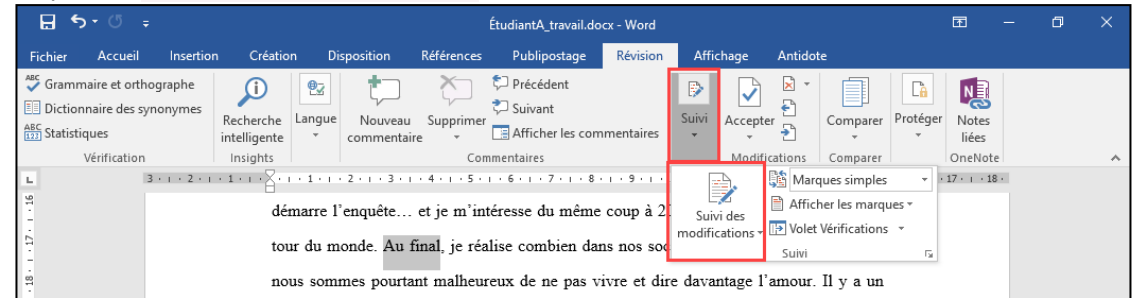

3. Automatiquement, chaque modification apportée au texte sera enregistrée et mise en évidence dans la page.

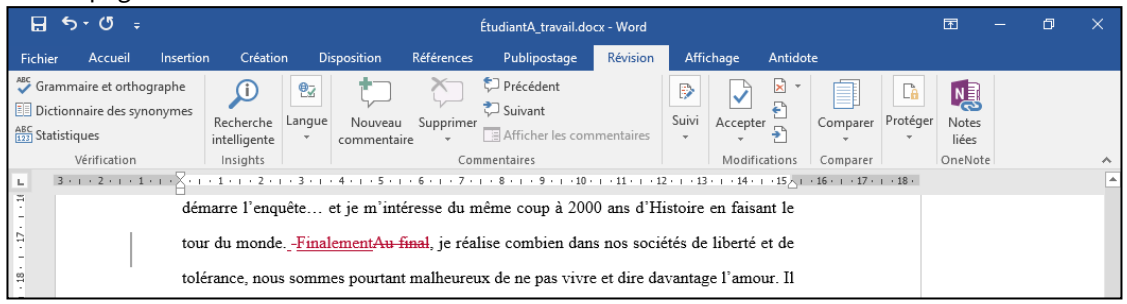

4. Il est à noter que lors du téléversement des travaux corrigés aux étudiants, les modifications apportées s'afficheront comme si elles faisaient partie intégrante du texte original. L'étudiant devra double-cliquer sur la barre verticale en marge gauche du texte afin que le suivi des modifications se réaffiche.

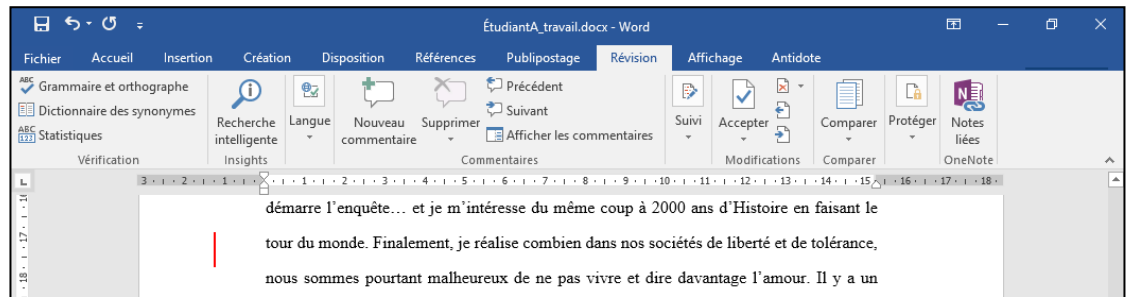

5. Afin d'éviter les confusions et questionnements, nous vous conseillons plutôt d'utiliser l'insertion de commentaires afin de proposer des modifications à vos étudiants.

#### **D) INSERTION DE FORMES ET DE ZONES DE TEXTE**

1. Sélectionnez l'onglet Insertion du menu supérieur.

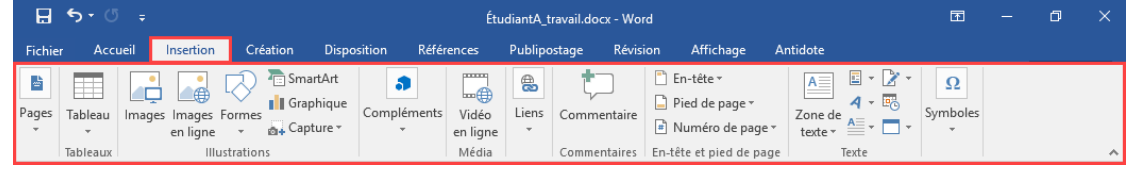

2. Utilisez les options Formes et Zone de texte afin de bonifier vos annotations. Au besoin, modifiez le format et la couleur des éléments ajoutés.

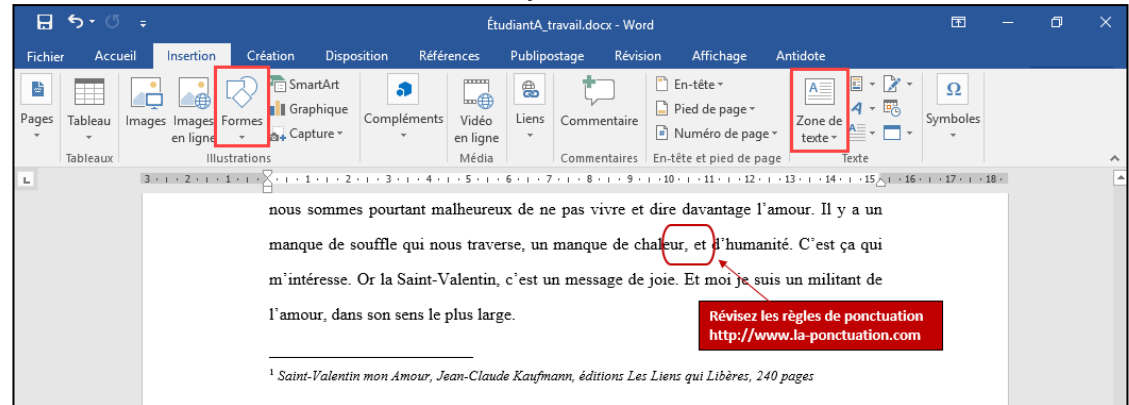

### **E) PROGRAMMATION DE COMMENTAIRES CODÉS**

1. Sélectionnez l'onglet Fichier du menu supérieur.

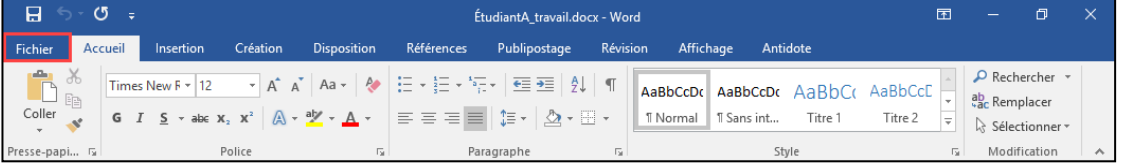

- 2. Cliquez ensuite sur Options du menu latéral gauche.
- 3. Cliquer sur Vérification, puis sur Option de correction automatique.

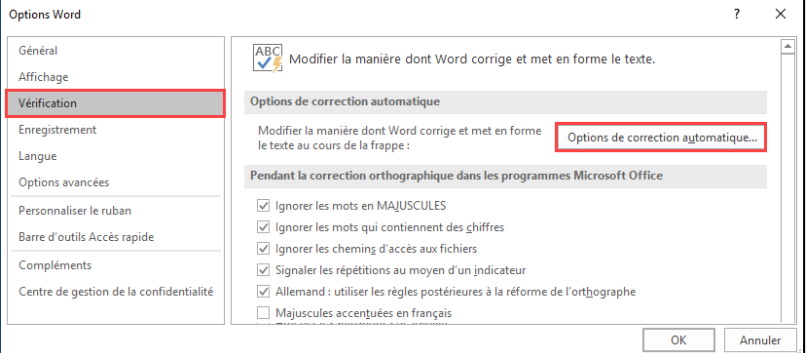

4. Saisissez vos codes et leur signification respective.

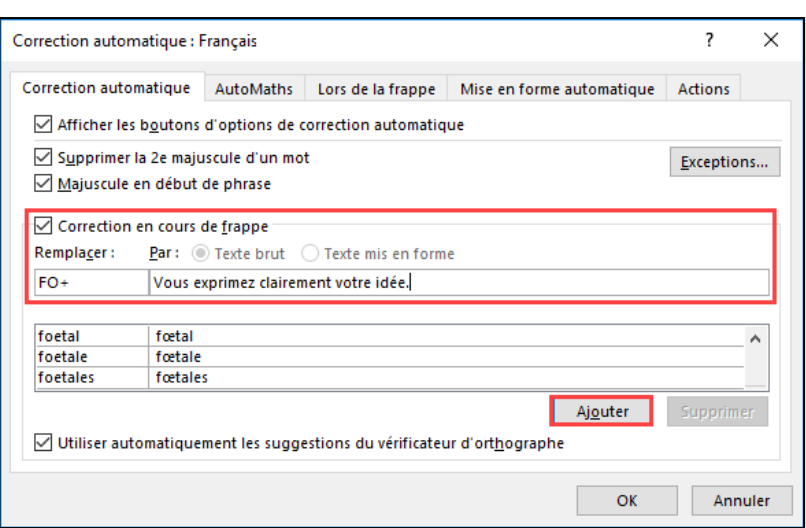

## **<sup>2</sup>** LA CORRECTION TEXTUELLE AVEC POWERPOINT

#### **A) SURLIGNAGE SUR LA DIAPOSITIVE**

1. Sélectionnez l'onglet Révision du menu supérieur.

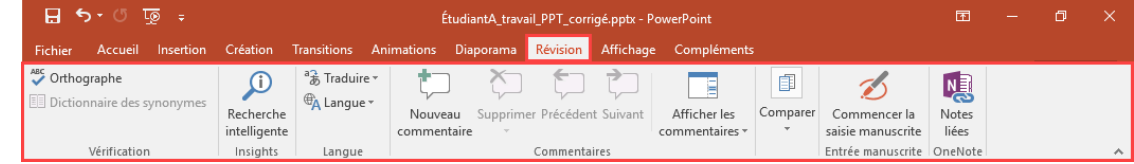

#### 2. Cliquez sur Commencer la saisie manuscrite.

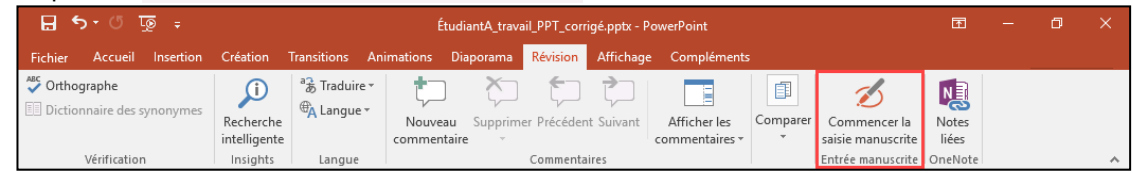

### 3. La barre d'outils Encre - Stylets s'affiche.

Cliquez sur l'option Surligneur, sélectionnez une couleur et surlignez sur la diapositive.

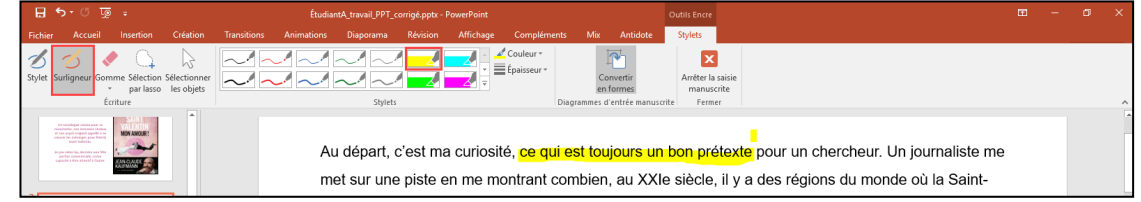

#### **B) ANNOTATION SUR LA DIAPOSITIVE**

1. Sélectionnez l'onglet Révision du menu supérieur.

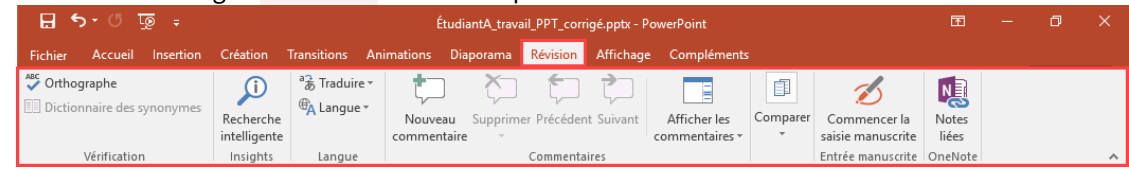

2. Cliquez sur Commencer la saisie manuscrite.

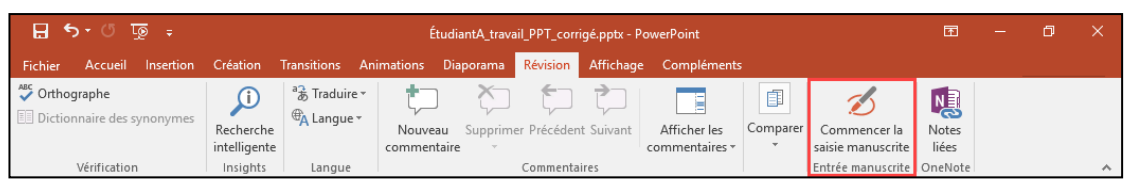

- 3. La barre d'outils Encre Stylets s'affiche.
	- Cliquez sur l'option Stylet, sélectionnez une couleur et annotez sur la diapositive.

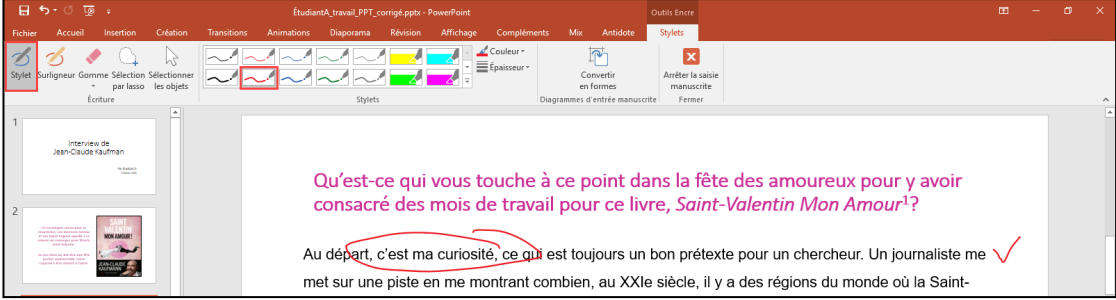

#### **C) INSERTION DE COMMENTAIRES**

1. Sélectionnez l'onglet Révision du menu supérieur.

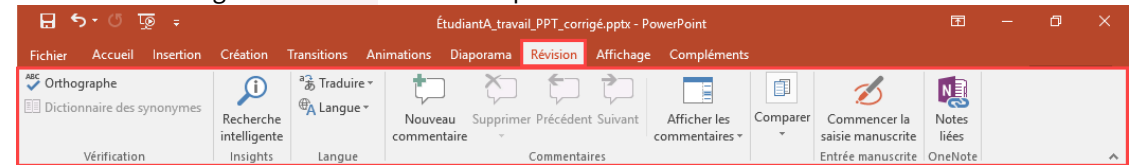

#### 2. Cliquez sur Nouveau commentaire.

Une icône de bulle s'affiche dans la diapositive et le volet Commentaires se déploie à droite. Inscrivez votre commentaire à l'endroit indiqué et positionnez la bulle dans la diapositive.

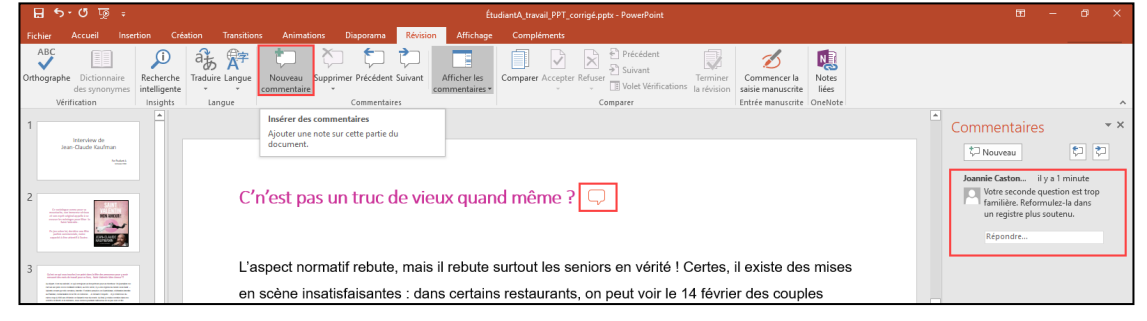

### **D) INSERTION DE ZONES DE TEXTE ET DE FORMES**

1. Sélectionnez l'onglet Insertion du menu supérieur.

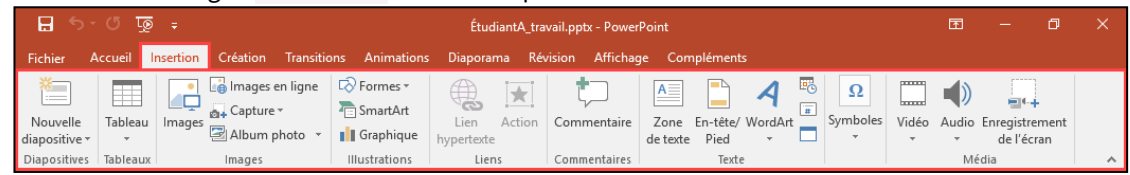

#### 2. Cliquez sur Zone de texte.

Une zone de texte s'affiche dans la diapositive. Inscrivez votre commentaire à l'endroit indiqué et modifiez le format ou la couleur de la zone de texte au besoin.

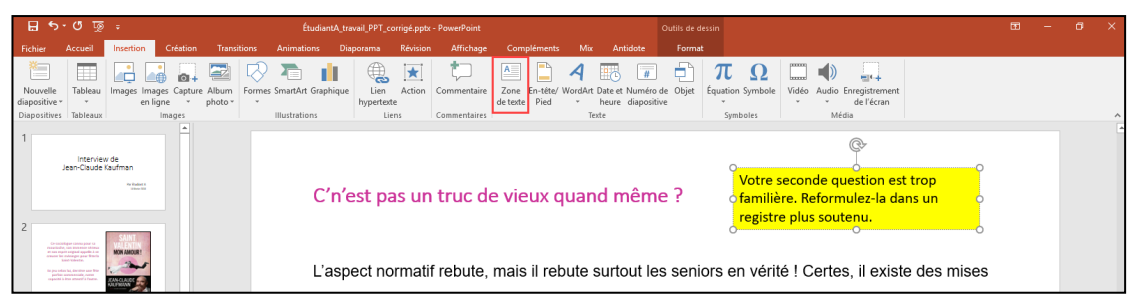

3. Afin de bonifier vos annotations, vous pouvez également insérer des formes. Pour ce faire, cliquez sur Formes.

Sélectionnez la forme désirée, positionnez-la et modifiez-la au besoin.

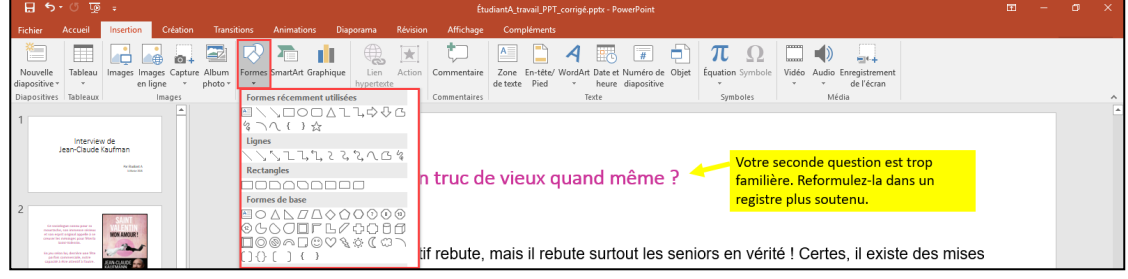

# **LA CORRECTION TEXTUELLE AVEC ACROBAT DC**

### **A) ACTIVATION DU MENU** *COMMENTAIRE*

1. Cliquez sur le libellé Commentaire du menu latéral droit.

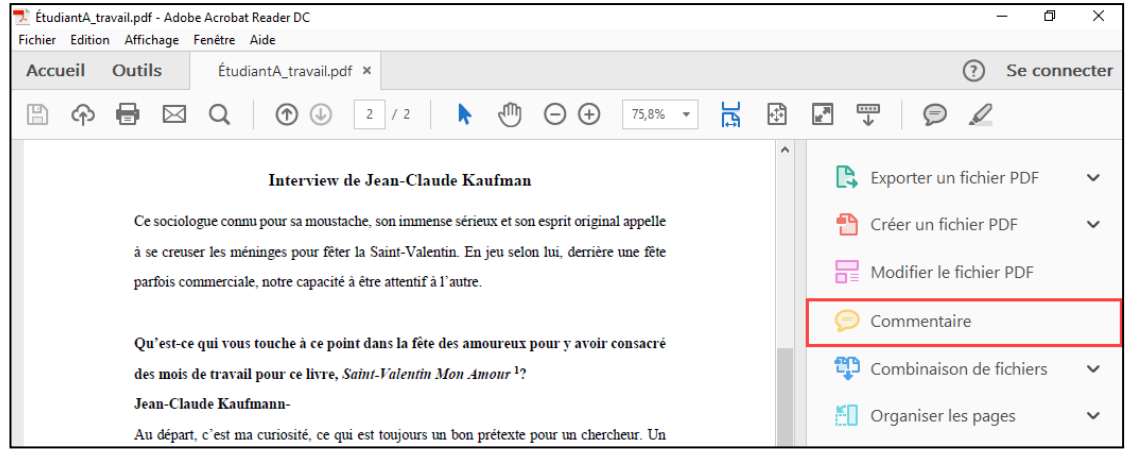

2. Utilisez les options de la barre d'outils Commentaire afin d'annoter et commenter le travail.

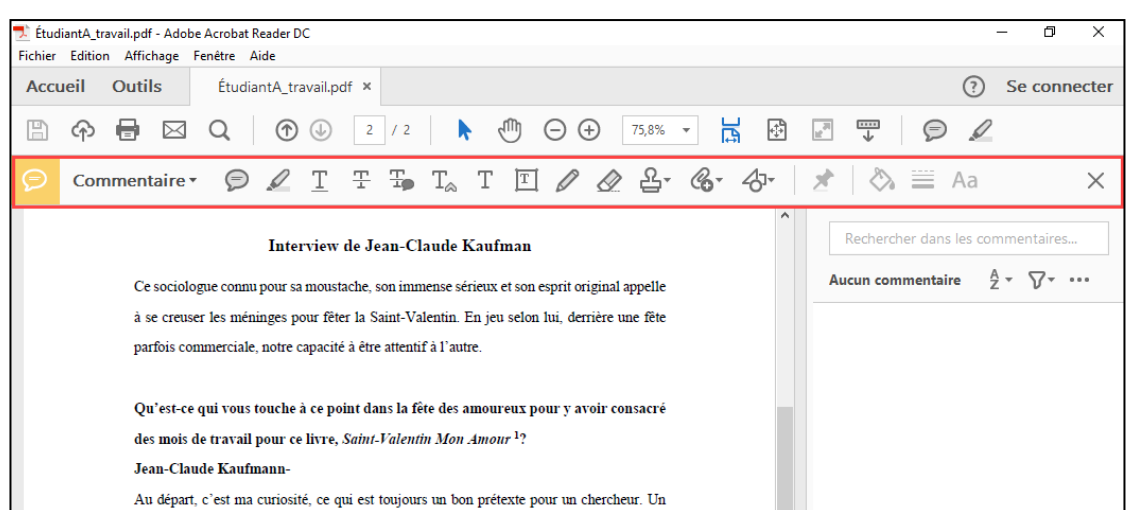

### **B) ANNOTATION ET INSERTION DANS LE TEXTE**

À partir de la barre d'outils Commentaire :

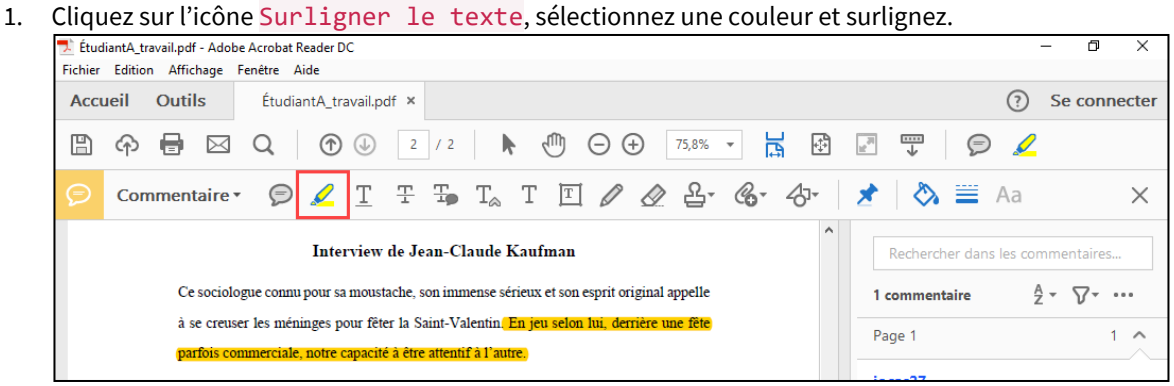

2. Cliquez sur Ajouter une note et inscrivez votre commentaire à l'endroit indiqué.

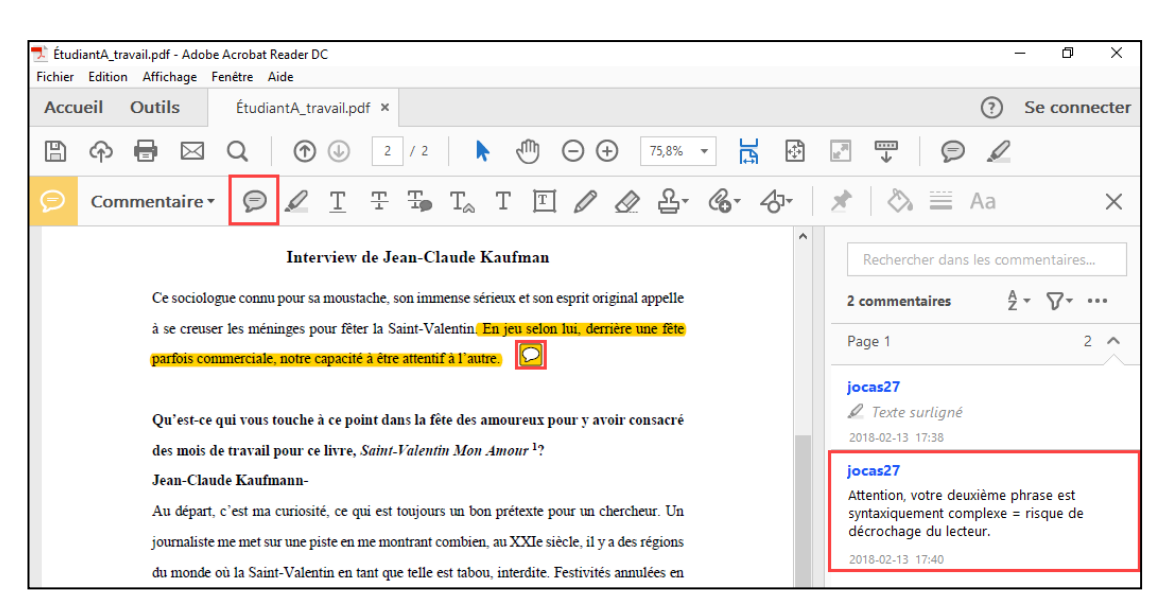

3. Cliquez sur Barrer le texte ou sur Ajouter une note au remplacement du texte afin de marquer une idée comme fautive.

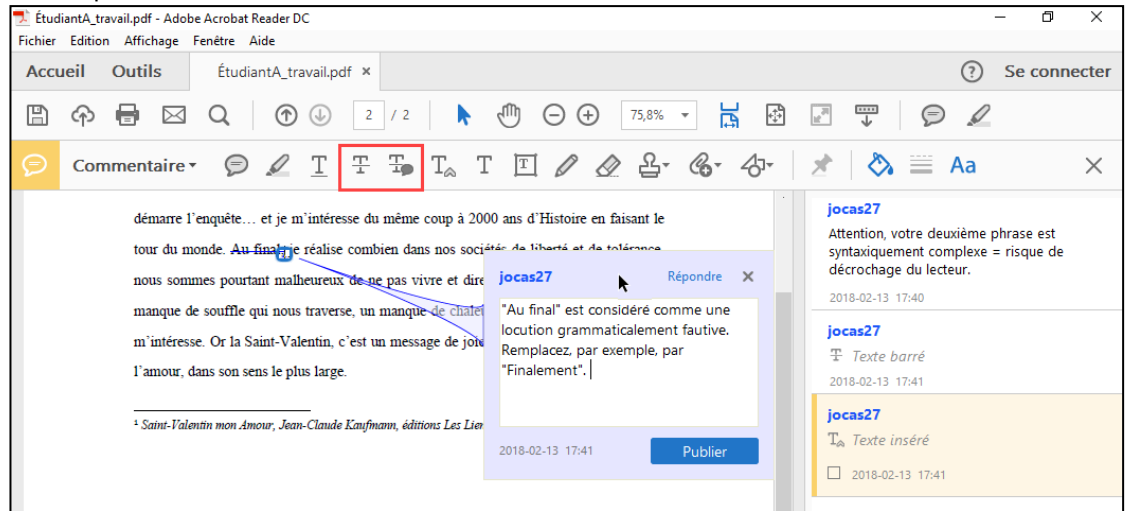

4. Cliquez sur Tracer une forme libre afin de dessiner et annoter dans le texte à main levée.

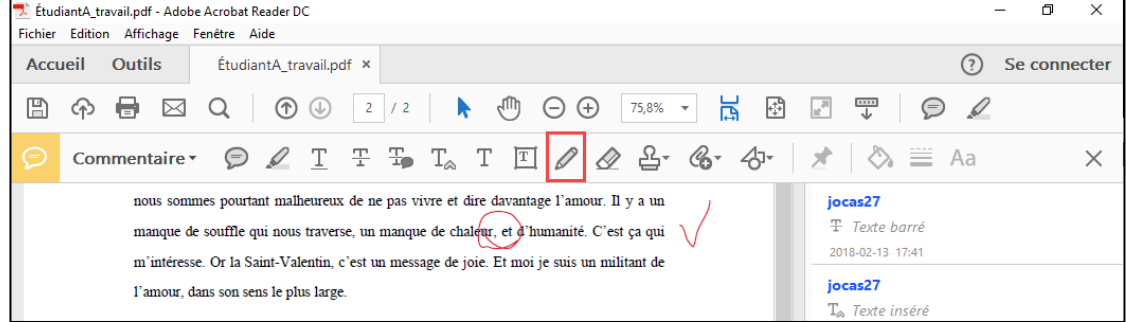

5. Cliquez sur Outils de dessin afin d'insérer des formes dans le texte.

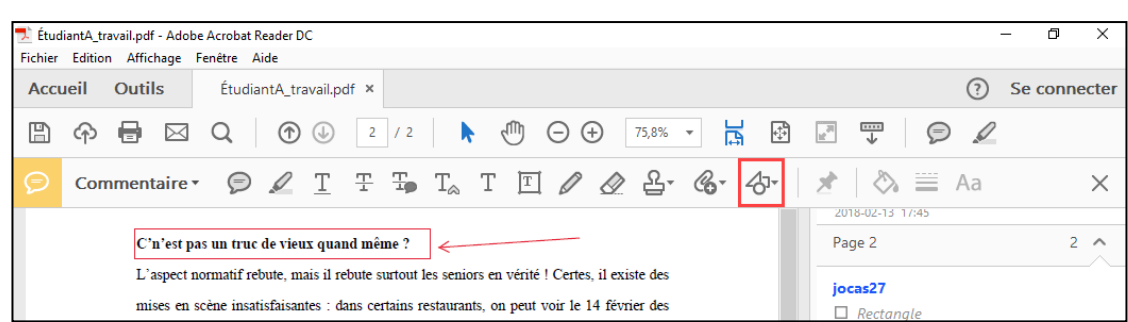

#### 6. Cliquez sur Ajouter une zone de texte et inscrivez votre commentaire à l'endroit indiqué.

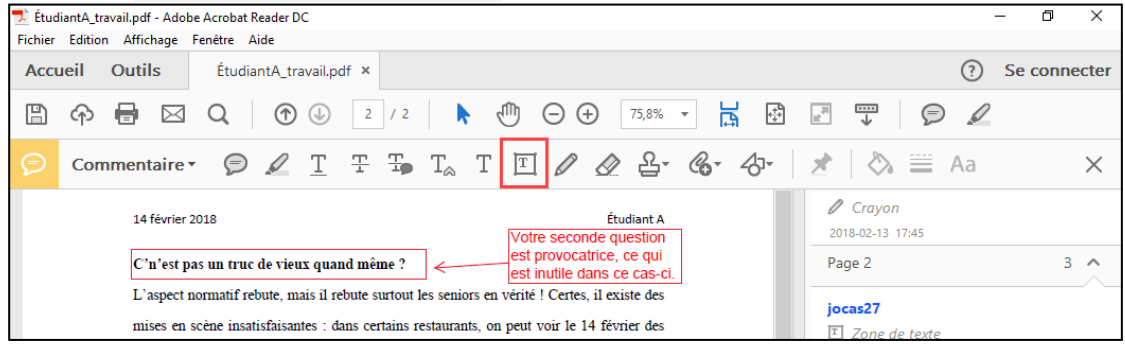

# **LA CORRECTION ORALE/VIDÉO AVEC TECHSMITH RELAY**

*L'utilisation du logiciel TechSmith Relay nécessite une installation préalable ainsi qu'une création de profil auprès de votre équipe facultaire de soutien*. Info: [www.ene.ulaval.ca/captation-numerique.](http://www.ene.ulaval.ca/captation-numerique)

- 1. Ouvrez le logiciel TechSmith Relay R
- 2. Authentifiez-vous à l'aide de votre IDUL/NIP, puis cliquez sur *Log In*.
- 3. Sélectionnez les configurations souhaitées et inscrivez les informations requises.
- 4. Préparez l'environnement numérique en disposant le travail à corriger en plein écran.
- 5. Cliquez sur le bouton rouge rec  $\left(\frac{1}{2}\right)$  afin de commencer l'enregistrement.
- 6. Débutez votre présentation en narrant une courte introduction.
- 7. Utilisez les outils d'annotation textuelle disponibles avec le type de fichier à corriger.
- 8. N'oubliez pas de commenter verbalement les étapes de votre correction.
- 9. Énoncez une courte conclusion afin de signaler la fin de la capsule de correction numérique.
- 10. Cliquez sur bouton stop  $\blacksquare$  du logiciel pour arrêter l'enregistrement.
- 11. Écoutez votre présentation et utilisez l'outil *Trimming* afin de parfaire votre présentation.
- 12. Pour soumettre votre présentation, cliquez sur *Submit*.
- 13. Téléchargez le fichier MP4 reçu par courriel dans les 24hrs suivant votre soumission.

# **6** LA CORRECTION ORALE/VIDÉO AVEC POWERPOINT

*Il est à noter que la fonctionnalité Audio est disponible sous plusieurs versions de PowerPoint, tandis que la fonctionnalité Enregistrement de l'écran est disponible uniquement sous PowerPoint 2016.* 

#### **A) INSERTION DE COMMENTAIRES AUDIO DANS UNE DIAPOSITIVE**

1. Sélectionnez l'onglet Insertion du menu supérieur.

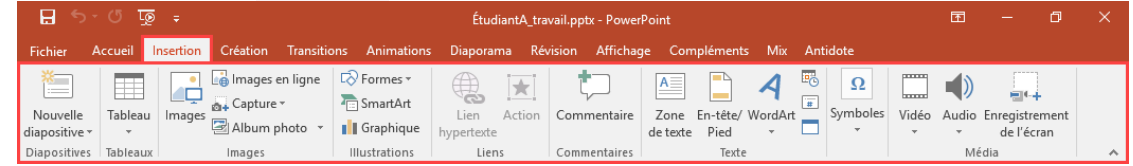

2. Cliquez Audio, puis sur Enregistrer l'audio.

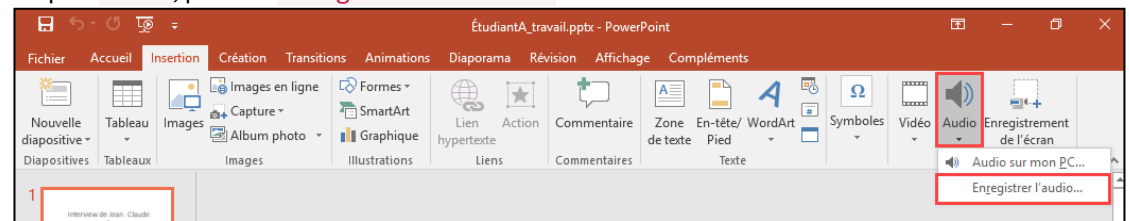

3. Une fenêtre d'enregistrement s'affiche dans la diapositive. Inscrivez un nom et cliquez sur le bouton afin de de uter l'enregistrement audio. Lorsque votre commentaire audio est complété, cliquez sur le bouton afin de terminer l'enrest strement.

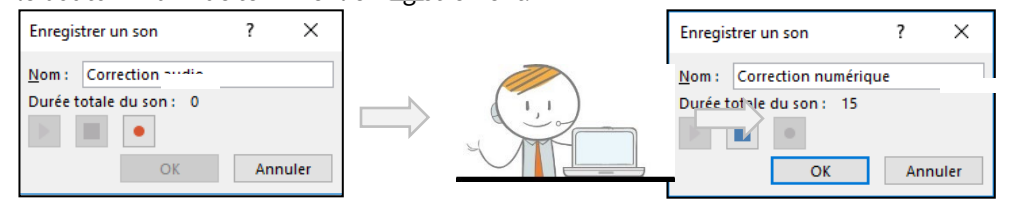

4. Une icône de son s'affiche. Positionnez-la dans la diapositive. L'étudiant pourra écouter votre commentaire audio en cliquant sur cette icône.

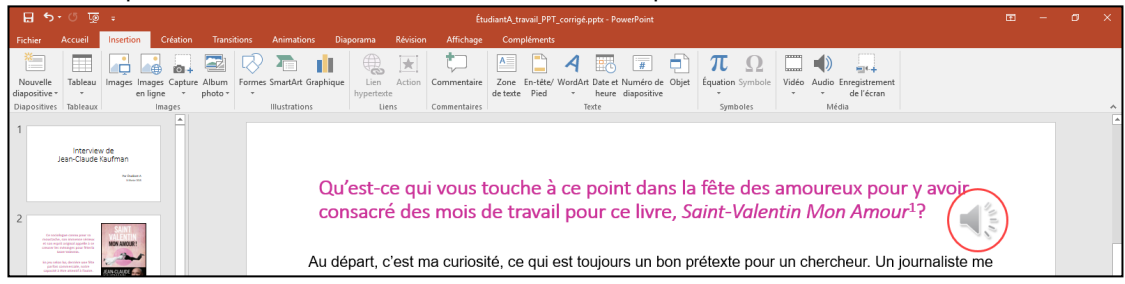

### **B) CAPTATION VIDÉO À L'AIDE DE POWERPOINT 2016**

1. Ouvrez le travail à corriger ainsi qu'une présentation PowerPoint vierge. Si le travail à corriger est un document PowerPoint, notez qu'il vous est inutile d'ouvrir une présentation vierge.

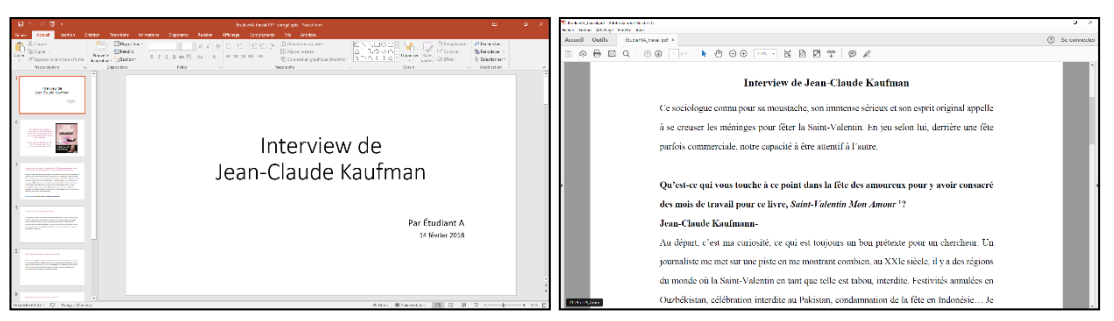

- 2. Dans les deux cas, insérez une diapositive vierge, inscrivez un titre significatif dans la zone de titre (ex. Correction numérique) et positionnez vous sur la zone de contenu de cette diapositive avant d'entamer les étapes subséquentes.
- 3. Sélectionnez l'onglet Insertion du menu supérieur.

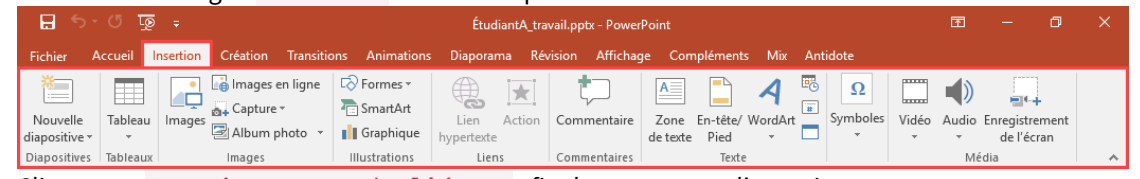

4. Cliquez sur Enregistrement de l'écran afin de commencer l'enregistrement.

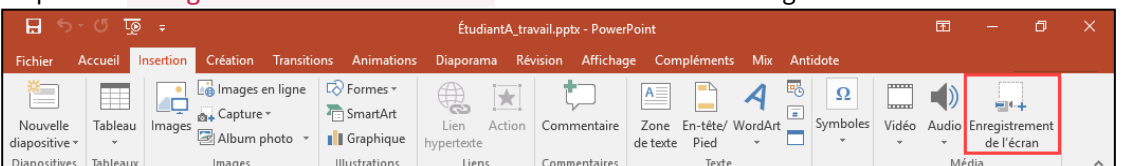

- 5. Un module d'enregistrement s'affiche dans la partie supérieur de votre écran.
- 6. Cliquez sur Sélectionner une zone et déterminez la zone à enregistrer avec votre curseur.

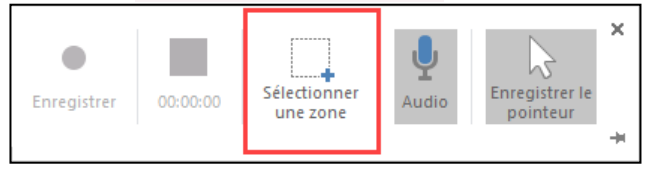

- 7. Positionnez le travail à corriger adéquatement dans la zone ciblée. Il peut s'agir d'une diapositive subséquente du PPT ouvert, d'un document Word, PDF ou Web.
- 8. Lorsque vous êtes prêt à débuter, cliquez sur Enregistrer.

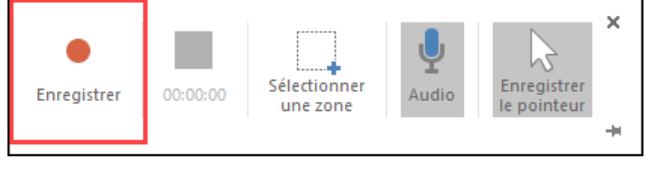

- 9. Effectuez votre présentation narrée et utilisez les outils d'annotation textuels disponibles avec le type de fichier à corriger.
- 10. Lorsque vous êtes prêt à arrêter l'enregistrement, déplacez et accotez votre curseur sur le cadre supérieur de votre écran. Le module d'enregistrement s'affiche de nouveau. Cliquez ensuite sur le bouton stop pour arrêter l'enregistrement.

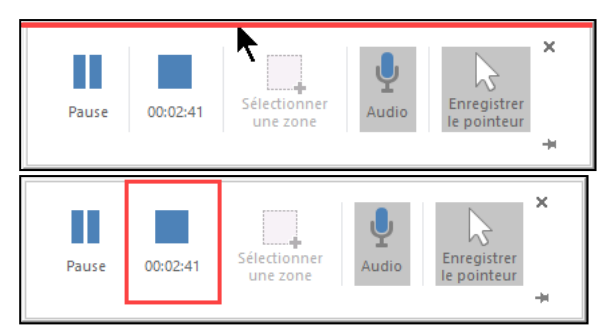

11. L'enregistrement se génére et se positionne en tant que vidéo sur la diapositive ciblée au départ. Déplacez et redimensionnez la vidéo au besoin.

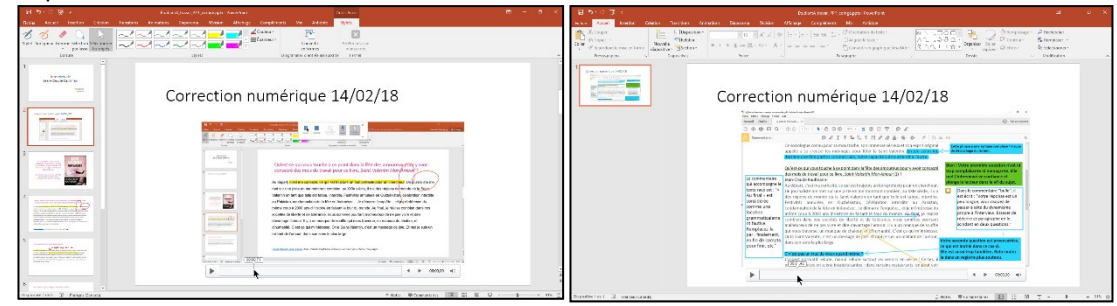